# **SIEMENS**

# **SIMOTION**

# **SIMOTION IT SIMOTION IT Diagnostics and Configuration**

**Diagnostics Manual**

#### **[Preface](#page-2-0)**

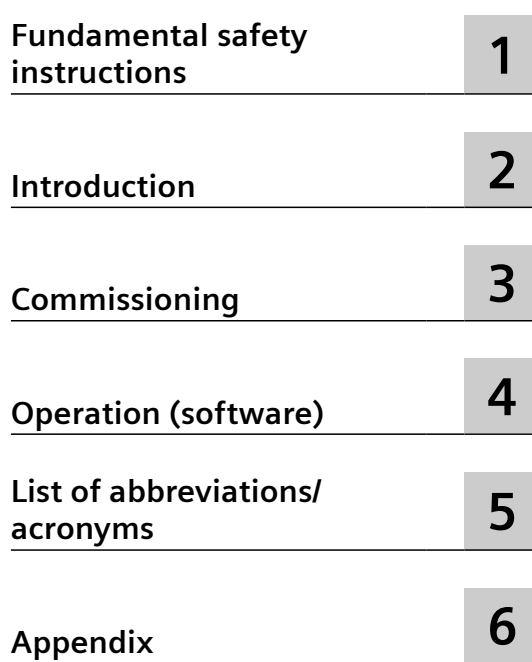

Valid as of Version 5.4

#### **Legal information**

#### **Warning notice system**

This manual contains notices you have to observe in order to ensure your personal safety, as well as to prevent damage to property. The notices referring to your personal safety are highlighted in the manual by a safety alert symbol, notices referring only to property damage have no safety alert symbol. These notices shown below are graded according to the degree of danger.

#### **DANGER**

indicates that death or severe personal injury **will** result if proper precautions are not taken.

#### **WARNING**

indicates that death or severe personal injury **may** result if proper precautions are not taken.

#### **CAUTION**

indicates that minor personal injury can result if proper precautions are not taken.

#### **NOTICE**

indicates that property damage can result if proper precautions are not taken.

If more than one degree of danger is present, the warning notice representing the highest degree of danger will be used. A notice warning of injury to persons with a safety alert symbol may also include a warning relating to property damage.

#### **Qualified Personnel**

The product/system described in this documentation may be operated only by **personnel qualJfied** for the specific task in accordance with the relevant documentation, in particular its warning notices and safety instructions. Qualified personnel are those who, based on their training and experience, are capable of identifying risks and avoiding potential hazards when working with these products/systems.

#### **Proper use of Siemens products**

Note the following:

#### **WARNING**

Siemens products may only be used for the applications described in the catalog and in the relevant technical documentation. If products and components from other manufacturers are used, these must be recommended or approved by Siemens. Proper transport, storage, installation, assembly, commissioning, operation and maintenance are required to ensure that the products operate safely and without any problems. The permissible ambient conditions must be complied with. The information in the relevant documentation must be observed.

#### **Trademarks**

All names identified by ® are registered trademarks of Siemens AG. The remaining trademarks in this publication may be trademarks whose use by third parties for their own purposes could violate the rights of the owner.

#### **Disclaimer of Liability**

We have reviewed the contents of this publication to ensure consistency with the hardware and software described. Since variance cannot be precluded entirely, we cannot guarantee full consistency. However, the information in this publication is reviewed regularly and any necessary corrections are included in subsequent editions.

## <span id="page-2-0"></span>**Preface**

#### **SIMOTION Documentation**

An overview of the SIMOTION documentation can be found in the SIMOTION Documentation Overview document.

This documentation is included as electronic documentation in the scope of delivery of SIMOTION SCOUT. It comprises ten documentation packages.

The following documentation packages are available for SIMOTION product version V5.4:

- SIMOTION Engineering System Handling
- SIMOTION System and Function Descriptions
- SIMOTION Service and Diagnostics
- SIMOTION IT
- SIMOTION Programming
- SIMOTION Programming References
- SIMOTION C
- SIMOTION P
- SIMOTION D
- SIMOTION Supplementary Documentation

#### **Hotline and Internet addresses**

#### **SIMOTION at a glance**

We have compiled an overview page from our range of information about SIMOTION with the most important information on frequently asked topics - which can be opened with only one click.

Whether beginner or experienced SIMOTION user – the most important downloads, manuals, tutorials, FAQs, application examples, etc. can be found at

https://support.industry.siemens.com/cs/ww/en/view/109480700

#### **Additional information**

Click the following link to find information on the following topics:

- Documentation overview
- Additional links to download documents
- Using documentation online (find and search manuals/information)

https://support.industry.siemens.com/cs/ww/en/view/109479653

#### **My Documentation Manager**

Click the following link for information on how to compile documentation individually on the basis of Siemens content and how to adapt it for the purpose of your own machine documentation:

https://support.industry.siemens.com/My/ww/en/documentation

#### **Training**

Click the following link for information on SITRAIN - Siemens training courses for automation products, systems and solutions:

http://www.siemens.com/sitrain

#### **FAQs**

Frequently Asked Questions can be found in SIMOTION Utilities & Applications, which are included in the scope of delivery of SIMOTION SCOUT, and in the Service&Support pages in **Product Support**:

https://support.industry.siemens.com/cs/de/en/ps/14505/faq

#### **Technical support**

Country-specific telephone numbers for technical support are provided on the Internet under **Contact**:

https://support.industry.siemens.com/cs/ww/en/sc/2090

# **Table of contents**

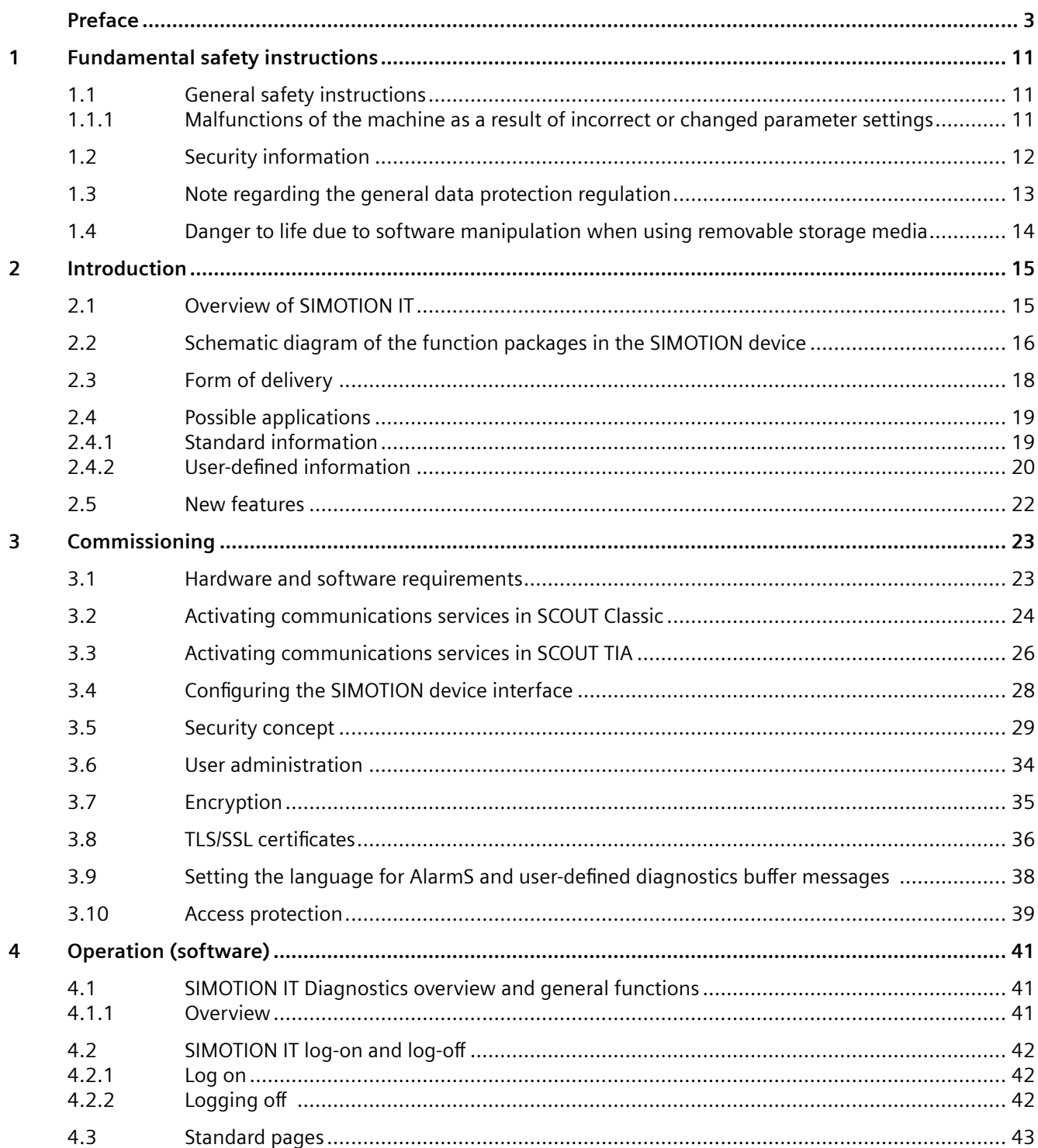

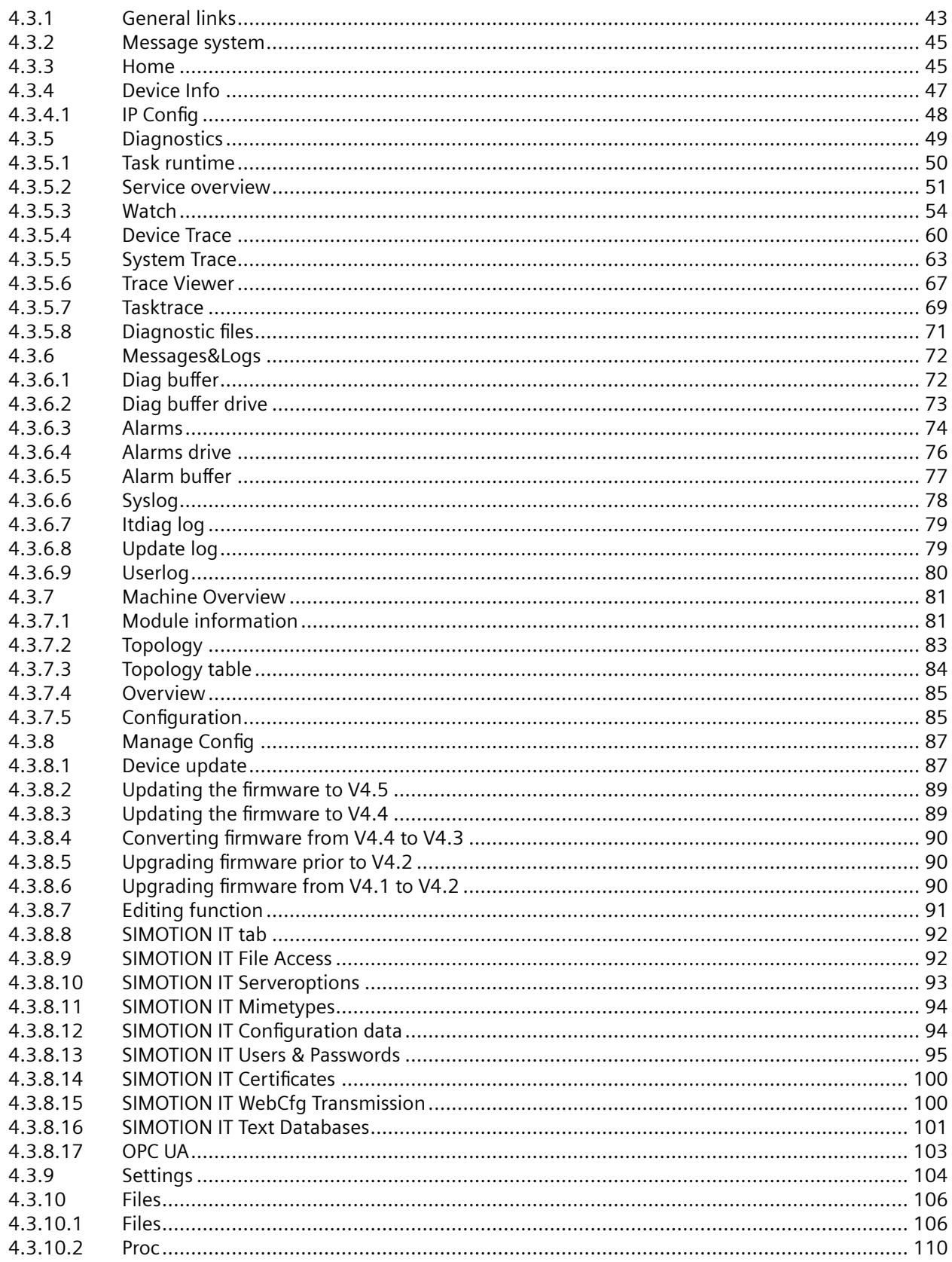

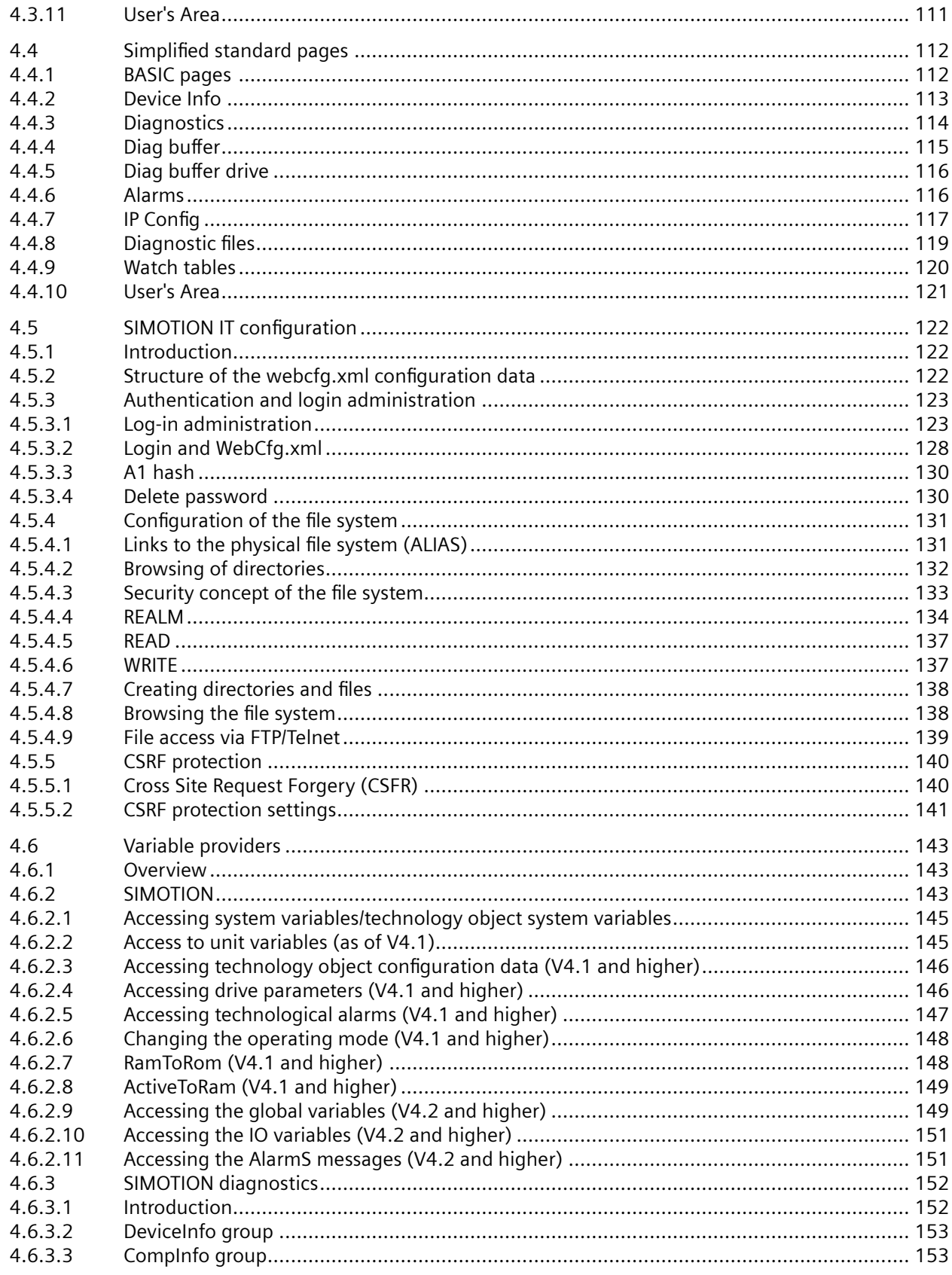

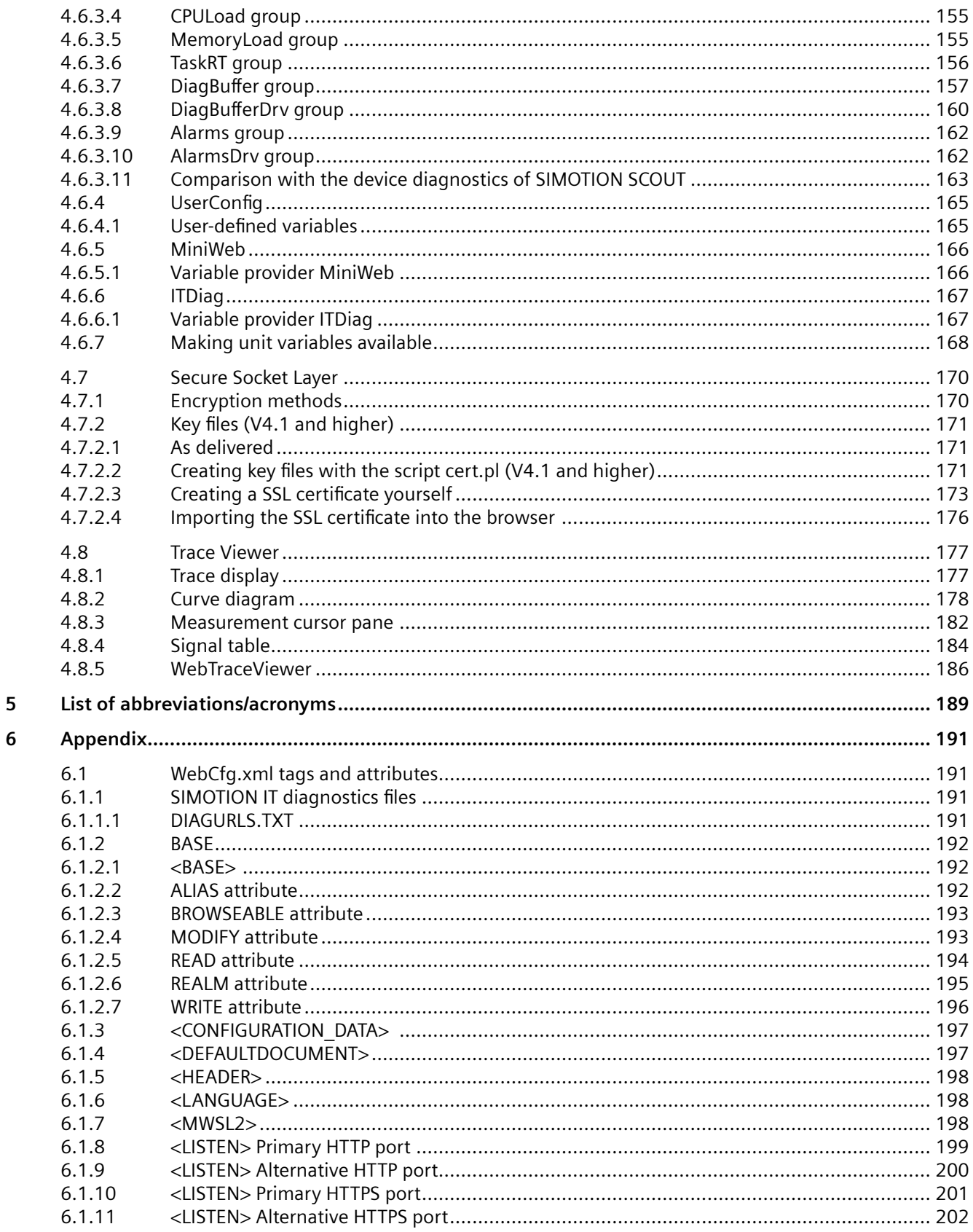

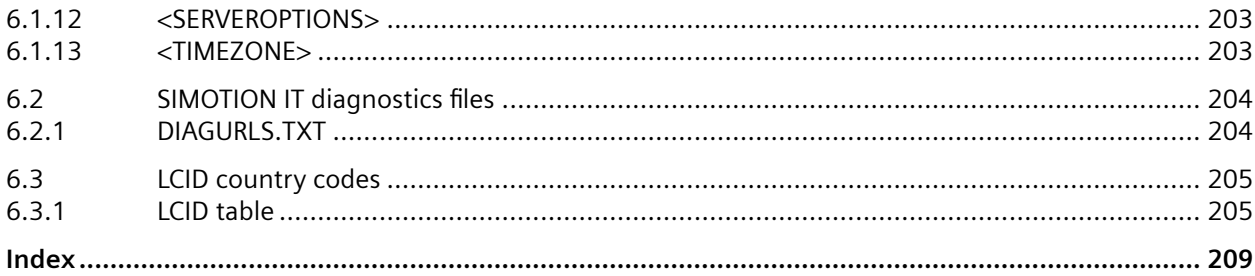

# <span id="page-10-0"></span>**Fundamental safety instructions**

## **1.1 General safety instructions**

#### **WARNING**

**Danger to life if the safety instructions and residual risks are not observed** 

The non-observance of the safety instructions and residual risks stated in the associated hardware documentation can result in accidents with severe injuries or death.

- Observe the safety instructions given in the hardware documentation.
- Consider the residual risks for the risk evaluation.

## **1.1.1 Malfunctions of the machine as a result of incorrect or changed parameter settings**

## **WARNING**

**Malfunctions of the machine as a result of incorrect or changed parameter settings**

As a result of incorrect or changed parameterization, machines can malfunction, which in turn can lead to injuries or death.

- Protect the parameterization against unauthorized access.
- Handle possible malfunctions by taking suitable measures, e.g. emergency stop or emergency off.

<span id="page-11-0"></span>*1.2 Security information*

## **1.2 Security information**

Siemens provides products and solutions with industrial security functions that support the secure operation of plants, systems, machines and networks.

In order to protect plants, systems, machines and networks against cyber threats, it is necessary to implement – and continuously maintain – a holistic, state-of-the-art industrial security concept. Siemens' products and solutions constitute one element of such a concept.

Customers are responsible for preventing unauthorized access to their plants, systems, machines and networks. Such systems, machines and components should only be connected to an enterprise network or the internet if and to the extent such a connection is necessary and only when appropriate security measures (e.g. firewalls and/or network segmentation) are in place.

For additional information on industrial security measures that may be implemented, please visit [\(https://www.siemens.com/industrialsecurity\)](https://www.siemens.com/industrialsecurity).

Siemens' products and solutions undergo continuous development to make them more secure. Siemens strongly recommends that product updates are applied as soon as they are available and that the latest product versions are used. Use of product versions that are no longer supported, and failure to apply the latest updates may increase customers' exposure to cyber threats.

To stay informed about product updates, subscribe to the Siemens Industrial Security RSS Feed visit [\(https://www.siemens.com/industrialsecurity\)](https://www.siemens.com/industrialsecurity).

*1.3 Note regarding the general data protection regulation*

## <span id="page-12-0"></span>**1.3 Note regarding the general data protection regulation**

Siemens observes the principles of data protection, in particular the principle of data minimization (privacy by design). For this product this means:

The product does not process / store any personal data, only technical functional data (e.g. time stamp). If the user links this data with other data (e.g. shift plans) or stores personal data on the same medium (e.g. hard disk) and thus establishes a personal reference, the user must ensure compliance with data protection regulations.

<span id="page-13-0"></span>*1.4 Danger to life due to software manipulation when using removable storage media*

## **1.4 Danger to life due to software manipulation when using removable storage media**

## **WARNING**

**Danger to life due to software manipulation when using removable storage media**

The storage of files on removable storage media involves a high risk of infection, e.g. via viruses or malware. Incorrect parameter assignment can cause machines to malfunction, which can lead to injuries or death.

• Protect the files on removable storage media against harmful software through appropriate protective measures, e.g. virus scanners.

# <span id="page-14-0"></span>**Introduction 2**

## **2.1 Overview of SIMOTION IT**

#### **Overview of SIMOTION IT manuals**

The "SIMOTION IT Ethernet-based HMI and diagnostic functions" are described in four manuals (IT = Information Technology):

#### **SIMOTION IT Diagnostics and Configuration**

This present manual describes the direct diagnosis of SIMOTION devices. Access is by means of a standard browser (e.g. Firefox) via the IP address of the SIMOTION device. You can use the standard diagnostic pages or your own HTML pages for access.

#### • **SIMOTION IT Programming and Web Services**

This manual describes the creation of user-defined Web pages and access to the diagnostic functions via the two Web services provided by SIMOTION IT.

A Web service enables users to create their own client applications in any programming language. These applications then communicate with the SIMOTION device using Web technologies. The SOAP (Simple Object Access Protocol) communication protocol is used for transferring commands.

The manual includes information on programming such clients, as well as a description of the SIMOTION IT Web services (OPC XML-DA, Trace via SOAP TVS) via which data and operating states of the controller can be accessed and the variable trace functions can be used.

See the SIMOTION IT Programming and Web Services manual.

#### • **SIMOTION IT Virtual Machine and Servlets**

This manual describes the Java-based function packages. The Jamaica Virtual Machine (JamaicaVM) is a runtime environment for Java applications on the SIMOTION device. It is an implementation of the "Java Virtual Machine Specification.

The Servlets section of the manual describes the use of servlets in a SIMOTION device. See the SIMOTION IT Virtual Machine and Servlets manual.

#### • **SIMOTION IT OPC UA**

The manual describes access to SIMOTION devices via OPC UA.

#### **See also**

PDF in the Internet: SIMOTION IT Programming and Web Services ([https://](https://support.industry.siemens.com/cs/ww/en/view/109476528) [support.industry.siemens.com/cs/ww/en/view/109476528](https://support.industry.siemens.com/cs/ww/en/view/109476528))

PDF in the Internet: SIMOTION IT Virtual Machine and Services [\(https://](https://support.industry.siemens.com/cs/ww/en/view/109476529) [support.industry.siemens.com/cs/ww/en/view/109476529](https://support.industry.siemens.com/cs/ww/en/view/109476529))

<span id="page-15-0"></span>*2.2 Schematic diagram of the function packages in the SIMOTION device*

## **2.2 Schematic diagram of the function packages in the SIMOTION device**

#### **Access to a device with SIMOTION IT**

SIMOTION IT allows HTTP/S access to a device by several means, which are shown in the diagram.

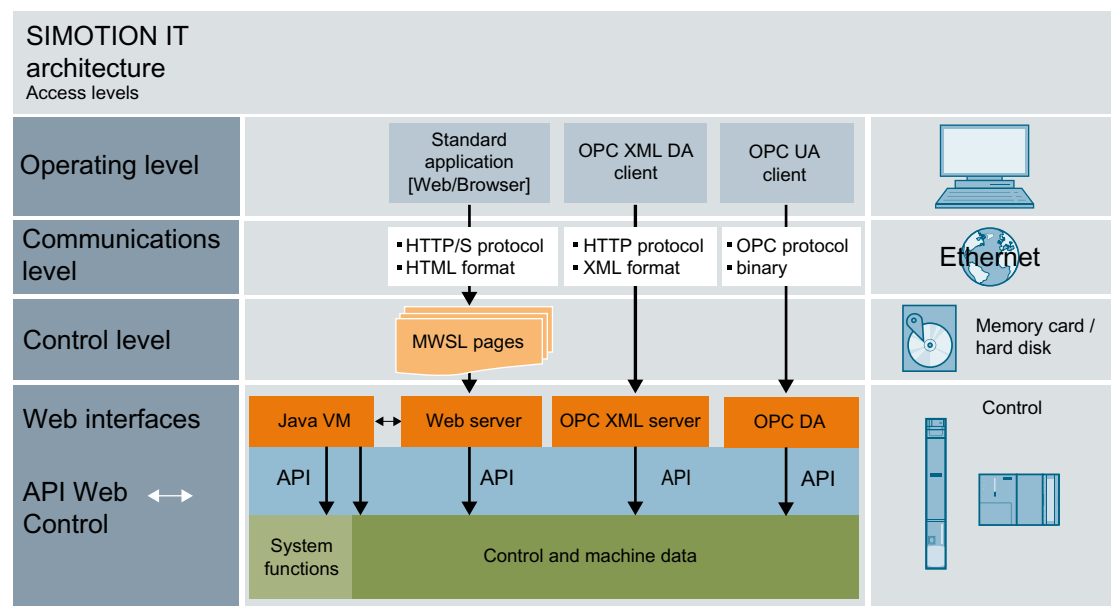

Figure 2-1 SIMOTION IT architecture of the HTTP/S access levels

The Web server of the SIMOTION controller is called Miniweb-Server.

*2.2 Schematic diagram of the function packages in the SIMOTION device*

#### **Representation of the function packages**

The following figure is a schematic diagram of the function packages in the SIMOTION device.

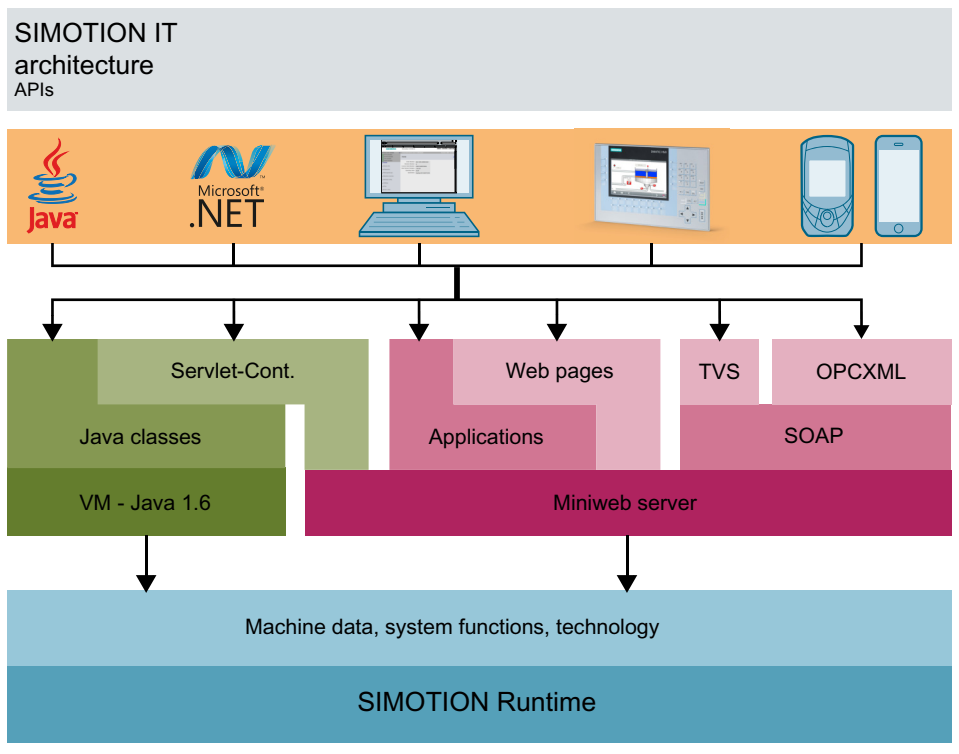

Figure 2-2 SIMOTION IT architecture of the APIs

As further access possibility to the SIMOTION controller, OPC UA access has been added as of version 4.5.

<span id="page-17-0"></span>*2.3 Form of delivery*

## **2.3 Form of delivery**

#### **Form of delivery**

"SIMOTION IT Ethernet-based HMI and Diagnostic Functions" are included in the controller firmware.

#### **Note**

The functionality must be activated in the SIMOTION SCOUT project in the hardware configuration of the controller. You can activate the Web server services in the hardware configuration on the "Ethernet extended / Web server" tab in the object properties of the controller. Further information about project settings is contained in the "Activating communications services in SCOUT Classic" section.

The "Activating communications services in SCOUT TIA" section describes how the Web server can be activated in the TIA Portal.

#### **Documentation, tools, examples, and configuration files**

The documentation, tools, examples, configuration files and other supplementary features are available on the "Documentation, Utilities & Applications" DVD.

#### **Runtime licenses before Version 4.2**

The older versions require an OPC XML-DA single-user license for access to the Watch page, for example.

When any of these pages is opened, the following is displayed:

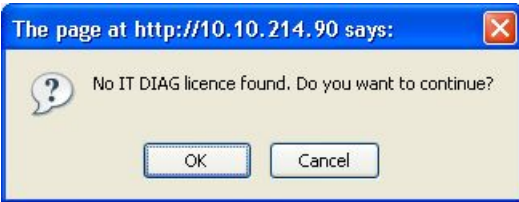

Figure 2-3 Warning - Missing license

Clicking the **OK** button opens the requested page. You can thus continue even without a license. However, an entry is made in the diagnostic buffer and the error LED on the controller starts to flash.

## <span id="page-18-0"></span>**2.4 Possible applications**

### **2.4.1 Standard information**

#### **Application of diagnostic pages**

The Web pages from SIMOTION IT provide information on a SIMOTION device. The information is accessed via the Web browser and the Ethernet.

| <b>SIEMENS</b>                       | Simotion D455-2                                                                     | <b>Watch Overview</b><br><b>Copy Link</b> |
|--------------------------------------|-------------------------------------------------------------------------------------|-------------------------------------------|
| Security Level: low                  | Connected device name:                                                              | Thu May 18 2017 10:59:58                  |
| <b>Username</b><br>Login<br>Password | Home                                                                                | ø                                         |
| $\blacktriangleright$ Home           | <b>Order Number:</b><br><b>Revision Number:</b><br>$\mathbf{D}$                     | 6AU1 455-2AD00-0AA0                       |
| $\blacktriangleright$ Device Info    | <b>Licence Serial Number:</b>                                                       | 012119B1208J3911                          |
| $\blacktriangleright$ Diagnostics    | <b>User Version Firmware:</b><br>V 5.1.0.0<br><b>Operating State:</b><br><b>RUN</b> |                                           |
| ► Messages&Logs                      | <b>Systemtime:</b>                                                                  | Thu May 18 10:59:20 2017                  |
| Machine Overview                     |                                                                                     |                                           |
| Manage Config                        |                                                                                     |                                           |
| $\blacktriangleright$ Settings       |                                                                                     |                                           |
| $\blacktriangleright$ Files          |                                                                                     |                                           |
| ► User's Area                        |                                                                                     |                                           |

Figure 2-4 Home

The SIMOTION device is connected to the local Ethernet for this purpose. Diagnostic pages can then be accessed from any computer in the network using the IP address of the device.

HTTPS connections are also supported. The HTTPS connection should be used where possible because, with HTTP, the login and passwords are not encrypted for transmission.

The use of SIMOTION IT standard pages does not require a special installation. The device is already appropriately set up.

#### **See also**

[Security concept](#page-28-0) (Page [29](#page-28-0)) [Log-in administration](#page-122-0) (Page [123\)](#page-122-0) <span id="page-19-0"></span>*2.4 Possible applications*

[TLS/SSL certificates](#page-35-0) (Page [36](#page-35-0)) [Secure Socket Layer](#page-169-0) (Page [170\)](#page-169-0)

## **2.4.2 6ser-defined information**

#### **Displaying information in user-defined pages**

In addition to displaying the standard pages, SIMOTION IT allows you to create your own Web pages. The *SIMOTION IT Programming and Web Services* manual describes the methods for creating your own Web pages.

With the aid of a JavaScript library, device data can be queried and displayed in a Web page.

A further option is the use of the MiniWeb Server Language (MWSL). This is a language based on an ECMA script that is executed on the server side.

The "variable providers" can be used to read and write the following information on a Web page:

- System variables of the SIMOTION device
- System variables and configuration data of the technology objects
- Global unit variables
- Drive parameters
- I/O variables
- Global device variables
- Connection monitoring

User-defined pages provide numerous options for displaying device information.

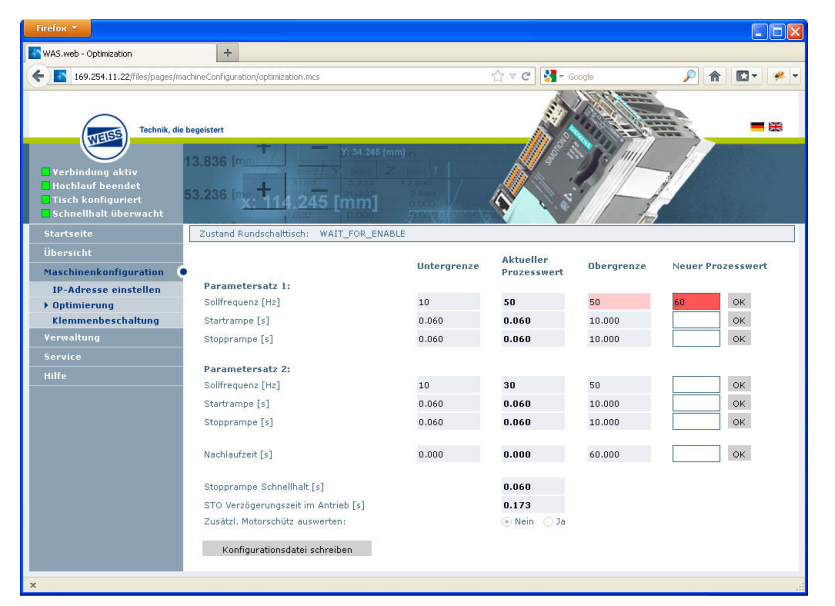

Figure 2-5 Example of a user-defined SIMOTION IT Web page of WEISS GmbH

#### **MWSL**

The MWSL is executed on the server side. It enables the creation of dynamic HTML code on Web pages. You can also use the MWSL if the created pages are displayed on devices that do not support JavaScript. Variable functions can be executed faster and more directly (closer to the system) than when using JavaScript.

Note, however, that the MWSL code evaluation requires server resources. For loaded controllers, this code evaluation can take a long time, and delay other Web processes and Web queries.

#### **JavaScript**

SIMOTION IT supports you in creating dynamic and flexible Web pages thanks to an extensive JavaScript library. Unlike MWSL, JavaScript runs in the browser. The use of JavaScript relieves the load on the controller and provides considerably more options than the MWSL. For display purposes, however, a modern browser with corresponding JavaScript support is required; this is something that cannot be guaranteed in all automation environments.

<span id="page-21-0"></span>*2.5 New features*

## **2.5 New features**

#### **Overview of the innovations**

#### **Version 5.2**

- Cross Site Request Forgery (CSFR) Protection. Prevention of non-authorized HTTP requests.[Cross Site Request Forgery \(CSFR\)](#page-139-0) (Page [140](#page-139-0)) The activation of the CSFR protection has major effects and requires customizations for some accesses to the Web server. CSFR protection affects
	- User-created Web pages
	- OpcXml DA in Web pages and external clients
	- POST/GET requests in Java applications and servlets
- Service selector switch position "8" receives a time-controlled disconnection. [Resetting the](#page-28-0)  [security level from normal to low](#page-28-0) (Page [29](#page-28-0))

#### **Version 5.1**

- Encrypted connections are possible only as of TLS 1.2. [Encryption](#page-34-0) (Page [35](#page-34-0))
- For security reasons, access to the file system is possible only with Javascript. The **Files** Web page uses a new File Manager for displaying the file system.

#### **Version 4.5**

- OPC UA server. The OPC UA server is described in the SIMOTION IT OPC UA manual.
- Separate authentication for read and write accesses for OPC XML.
- Revised WebCfg.xml.

#### **Version 4.4**

- Security concept (Security Level)
- • [Revised login administration](#page-122-0) (Page [123\)](#page-122-0). Separate storage of user data in file UserDataBase.xml. New page [Users & Passwords](#page-94-0) (Page [95\)](#page-94-0) for editing user data.
- New version of the MiniWeb
- Output of messages by the messaging system on the SIMOTION IT pages without an adverse impact on processing.
- New display formats for floating-point numbers in the [Watch](#page-53-0) (Page [54](#page-53-0)) table
- New variables provider ITDiag
- Traces (WTRC files) can now be loaded and displayed in SIMOTION SCOUT.

# <span id="page-22-0"></span>**Commissioning 3**

## **3.1 Hardware and software requirements**

#### **Hardware requirements**

- SIMOTION device
- Web-enabled device such as PC, notebook, smartphone with a minimum resolution of 320x240 pixels.

#### **Software requirements**

• Browser: Firefox as of version 3, Microsoft Internet Explorer as of version 11 and Microsoft Edge.

<span id="page-23-0"></span>*3.2 Activating communications services in SCOUT Classic*

## **3.2 Activating communications services in SCOUT Classic**

#### **Activating the SIMOTION IT Web server in HW Config**

The Web server of the SIMOTION controller can be activated in the HW Config. To do that, navigate via **Device object properties** to the **Ethernet extended / Web server** tab.

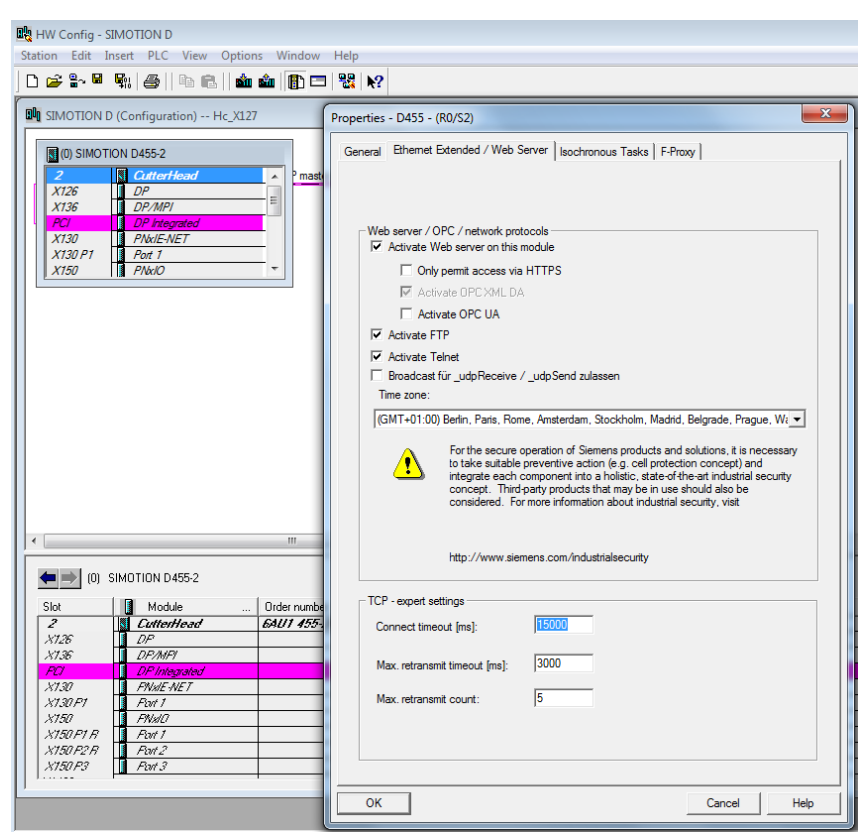

Figure 3-1 HW Config settings

The screenshot shows the default Web server settings. When you deactivate a service, the corresponding communications port is closed. If no service is activated, the Web server of the controller is also deactivated.

The Web server is addressed via HTTP/S. FTP and Telnet are connected only to the user administration. OPC UA activates the OPC UA access to the Web server.

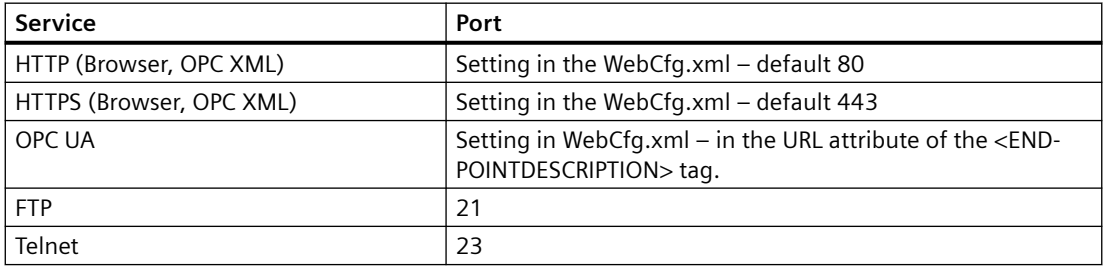

#### **Setting the time zone**

The applicable time zone of the Web server can be set in two ways. One possible way is the setting shown in the screenshot made via the drop-down list in the HW Config dialog.

The second way is to make the setting in the Web page **Settings**. In this case, the value from the HW Config dialog will be ignored.

#### **Calling up HW Config from SCOUT**

In SCOUT, you can access the settings in HW Config via **Gerät > Eigenschaften > Einstellungen** with the link Web server settings in HW Config.

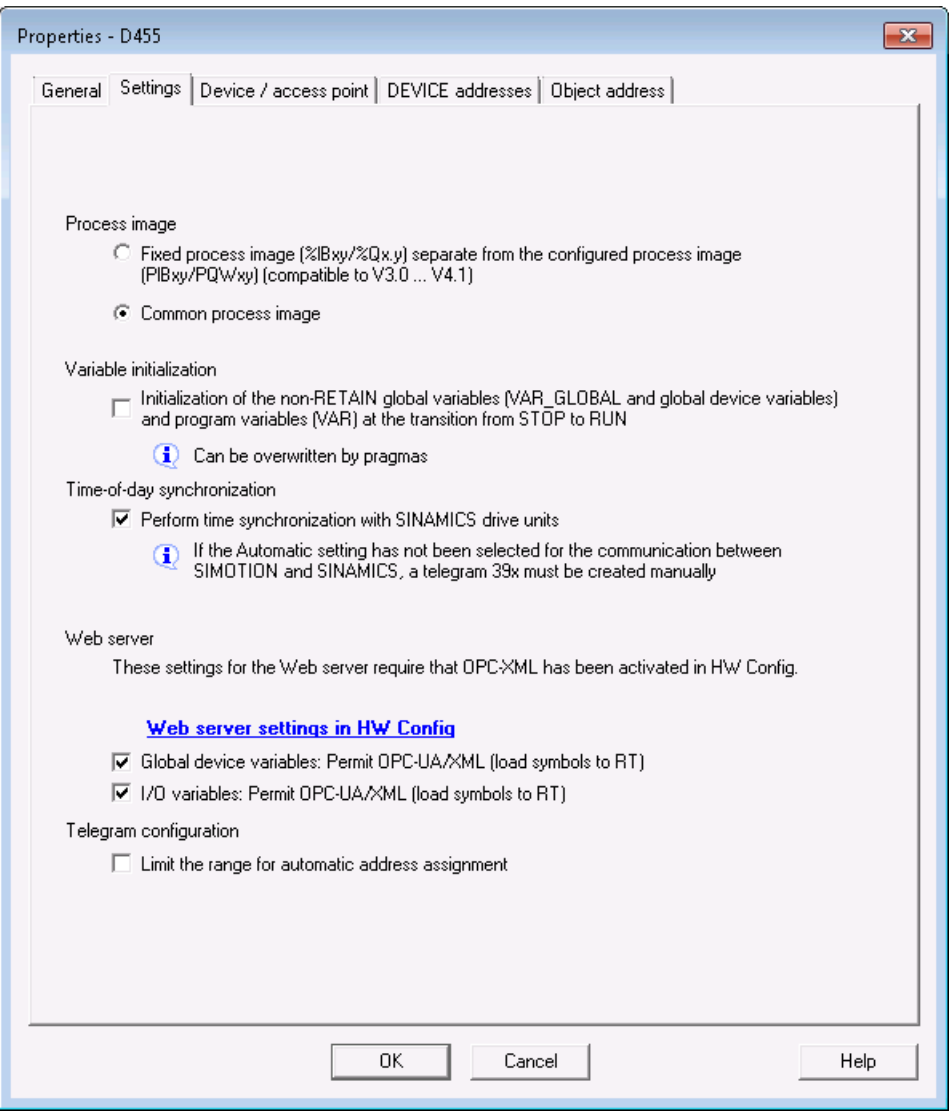

Figure 3-2 SCOUT connection to HW Config

#### **See also**

[Settings](#page-103-0) (Page [104](#page-103-0))

<span id="page-25-0"></span>*3.3 Activating communications services in SCOUT TIA*

## **3.3 Activating communications services in SCOUT TIA**

#### **Procedure**

To activate the Web server in the TIA Portal, proceed as follows:

- 1. Select the SIMOTION device in the network view / device view.
- 2. In the Inspector window, select the "Properties" tab and click the "General" tab.
- 3. Select "Web server / OPC / Network protocols". The Web server is deactivated in the basic setting. You must activate the relevant checkboxes so that the CPU displays the Web pages.

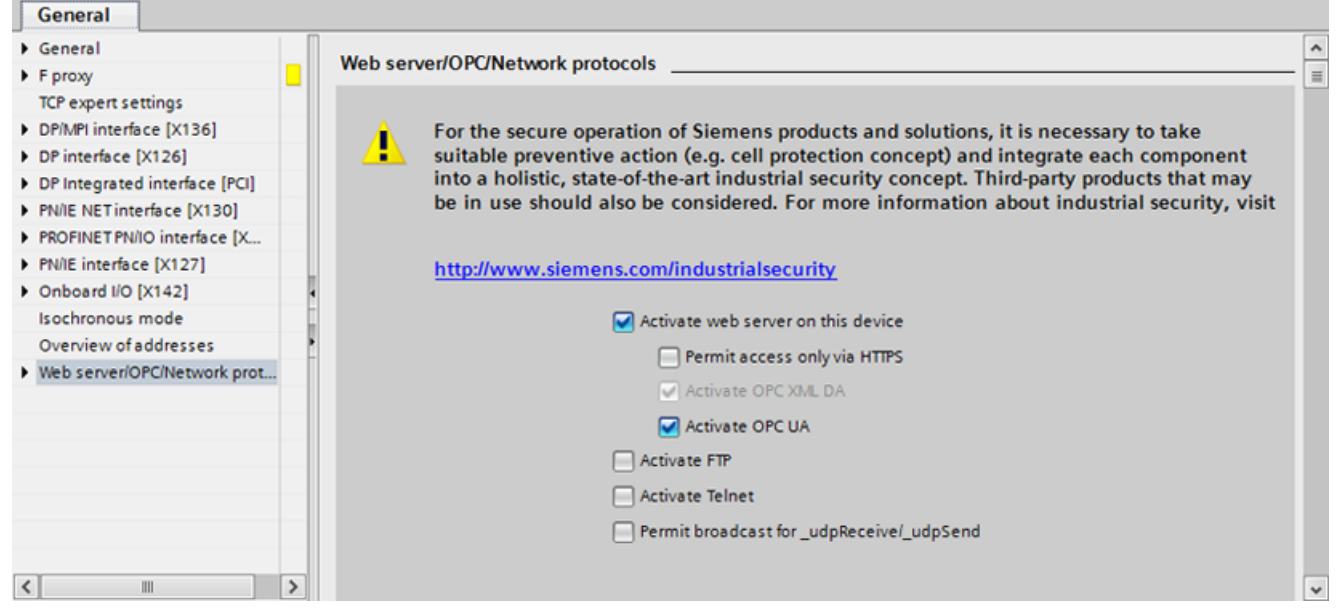

Figure 3-3 Activating the Web server

The Web server is addressed via HTTP/S. FTP and Telnet are connected only to the user administration. OPC UA activates the OPC UA access to the Web server.

#### **Displaying SIMOTION websites in TIA Portal WinCC CA**

To use the WebBrowserControl (HTML web browser), activate "ScrollViewer" mode in TIA Portal in the runtime settings of the HMI device. To do this, follow these steps: Under "Runtime settings > Screens > Scrolling in Controls", select the "ScrollViewer" scrolling mode.

#### **Note**

Only the HTML web browser based on the WebKit engine works in connection with SIMOTION Web server. Error messages may occur in the HTML web browser with ActiveX support.

• Navigate to the HTML web browser type and choose the setting "Web browser based on a WebKit engine".

#### *3.3 Activating communications services in SCOUT TIA*

#### **Calling the HW Config from SIMOTION SCOUT TIA**

You can switch directly to the appropriate tab of the Inspector window in the TIA Portal via SIMOTION SCOUT TIA.

Proceed as follows:

- 1. Select the SIMOTION device in the project navigator.
- 2. Select the "Properties" entry in the context menu. The "Properties" dialog box opens.
- 3. Switch to the "Settings" tab and click the "Web server settings in HW Config" link. You can now make the web server settings in the TIA Portal.

**See also**

[Activating communications services in SCOUT Classic](#page-23-0) (Page [24](#page-23-0))

<span id="page-27-0"></span>3.4 Configuring the SIMOTION device interface

## **3.4 Configuring the SIMOTION device interface**

#### **Configuration of the Ethernet interface**

SIMOTION IT can be accessed via any Ethernet interface used with SIMOTION, including the PROFINET IO interface.

To establish a connection between the standard diagnostics pages and a SIMOTION device via a browser, the following steps for configuring the Ethernet interface must be performed:

| <b>Step</b>   | Procedure                                                                                                    |
|---------------|----------------------------------------------------------------------------------------------------|
|               | The functionality must be activated in the SIMOTION SCOUT project in the hardware<br>configuration of the CPU. You can activate the relevant services in the hardware config-<br>uration on the "Ethernet extended / Web server" tab in the object properties of the CPU.<br>As of V4.1.2, HTTP/S, FTP and Telnet are activated in the delivery state. In TIA Portal, the<br>services are disabled by default. |
| $\mathcal{P}$ | SIMOTION IT uses a user database called UserDataBase.xml to control access to the<br>device.                                                                                                    |
|               | If no user database is found on the device, an empty user database is created when the<br>controller starts up. You cannot login until a user has been created. See Log-in adminis-<br>tration (Page 123)                                                                                                    |
| 3             | To display the standard diagnostics pages in the browser, you must enter the IP address<br>of the SIMOTION device, e.g. http://169.254.11.22.                                                                                                    |
|               | The preset IP addresses are documented in the manuals for the respective controls.                                                                                                    |
|               | This factory setting can be changed in the HW Config and then loaded to the SIMOTION<br>device.                                                                                                    |

Table 3-1 Configuring the interface

#### **Note**

This requires suitable protective measures (e.g. network segmentation for IT security) to ensure safe system operation. You can find more information on Industrial Security on the Internet at:

www.siemens.de/industrialsecurity.

## <span id="page-28-0"></span>**3.5 Security concept**

#### **Safety concept HTTP/S, FTP and Telnet access**

As of version V4.4, access to the SIMOTION IT Web server is protected by a multi-level security concept.

The security state of the Web server is indicated by the Security Level on the Web page. This Security Level can have three different levels: Low, Normal, High.

#### **Security Level Low**

The device is supplied with an empty user database. No project exists yet on the device. The security level is low to allow configuration of the device.

#### **Note**

#### **As of V5.3 SP1 HF4, the Telnet access has been changed by default.**

- 1. Telnet remains activated after loading the firmware.
- 2. When a new project is created, Telnet is deactivated in the hardware configuration by default. This means that Telnet is deactivated on the CPU after first loading a new project.

This change only affects SIMOTION SCOUT. In SCOUT TIA, Telnet is deactivated by default as previously.

- In this state, access to the Web server as an anonymous user is possible. Functions, such as project and firmware update or OPC XML, are consequently available.
- FTP access is open.
- New users can be entered in the empty user database.

| Security Level: low         |
|-----------------------------|
| <b>User Data Base empty</b> |
| <b>Project not valid</b>    |
| <b>OL</b> HTTP activated    |
| <b>OF HTTPS</b> activated   |
| <b>OL</b> FTP activated     |
| <b>OL</b> Telnet activated  |
| <b>OD</b> OpcUa activated   |

Figure 3-4 Security Level Low

In this state, series commissioning is possible via the Web server.

#### **NOTICE**

#### **Protecting the device**

Security Level Low security level should only be used for commissioning and service as otherwise the device is not adequately access protected.

#### *3.5 Security concept*

#### **Security Level Normal**

The controller has a user database. A project exists on the controller and HTTP, HTTPS, FTP, and Telnet are activated in HW Config.

• User password authentication is mandatory for access to Web pages with sensitive content (e.g. firmware update, watch table, ...), FTP and Telnet.

| Security Level: normal     |  |
|----------------------------|--|
| ou HTTP activated          |  |
| <b>OL</b> HTTPS activated  |  |
| <b>OL</b> FTP activated    |  |
| <b>of</b> Telnet activated |  |
| on OpcUa activated         |  |
|                            |  |

Figure 3-5 Security Level Normal

#### **Security Level High**

High security with maximum access protection:

• HTTP, HTTPS, FTP and Telnet were activated via the project in HW Config. Access to the Ethernet via the various ports of the services is then no longer possible. The Web server cannot be used.

#### **Authentication**

Many different access scenarios are made possible by the various security levels.

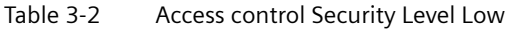

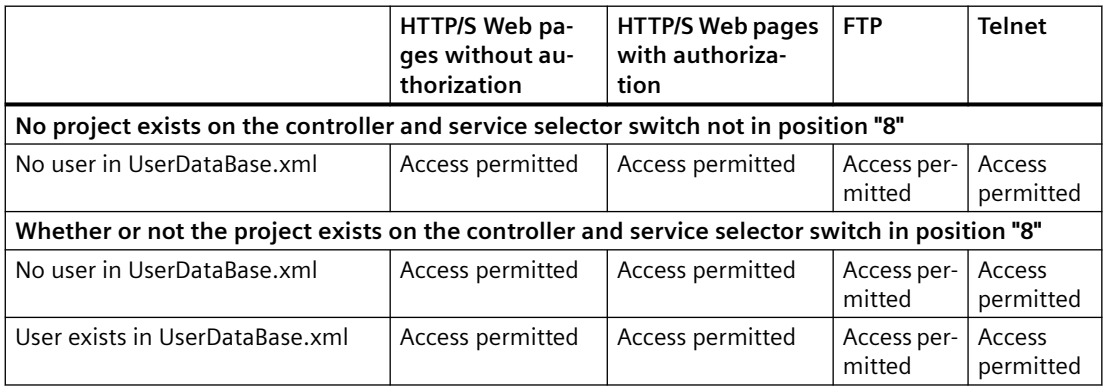

Table 3-3 Access control Security Level Normal

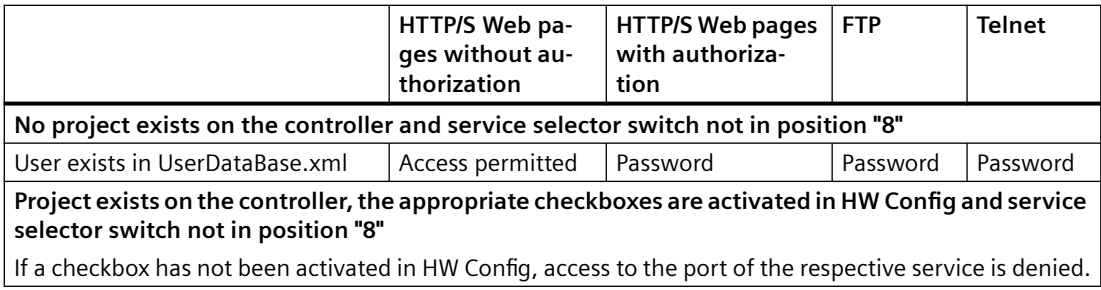

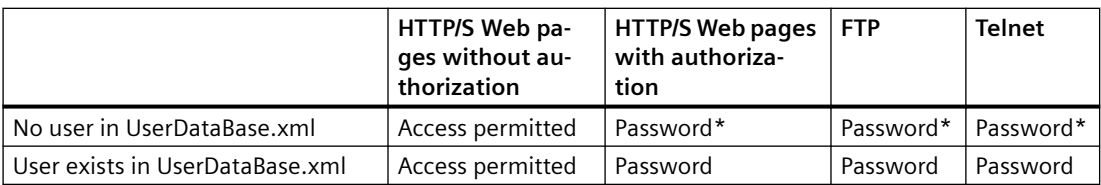

Password = access only after authentication

Password $* =$ login is not possible because there is no entry in UserDataBase.xml.

#### Table 3-4 Access control Security Level High

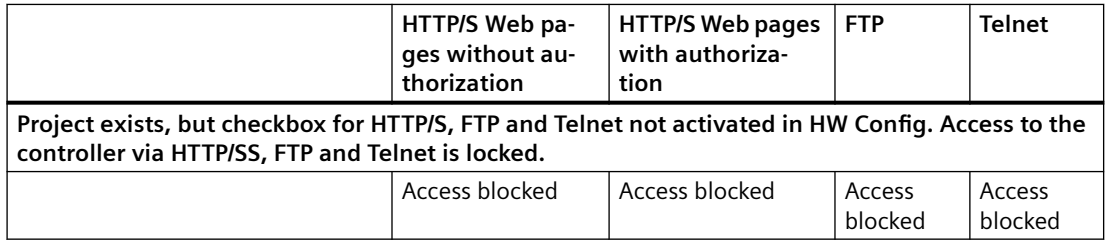

#### **State transition from Security Level Low to Normal**

On receipt of the device on delivery, the user creates a project and loads it onto the device. This can be done by using the download functions of the SCOUT, by loading it directly onto the memory card, or via the Web page Manage Config.

Whichever method is used, a project download to the device from the point of view of the Web server corresponds to a transition from **Security Level Low** to **Security Level Normal**.

#### **Resetting the security level from Normal to Low**

If the user forgets to edit the UserDataBase.xml during initial commissioning, it will no longer be possible to access FTP, Web services, or access-protected pages during use.

In order to be able to subsequently configure the Web server, **Security Level Low** must be restored. Various methods are available for this purpose:

If there is no mechanical access to the memory card or the device, this can be achieved with the SCOUT function "Delete user data on card". After setting up the user administration, the project must be downloaded again.

#### **Alternatives without SCOUT**

Setting the service selector switch to position "8" restores **Security Level Low**. Using this method, the device can always be reset to **Security Level low** by hardware means.

This function of the switch is envisaged only for commissioning purposes and should not be used permanently in normal operation. As of V5.2, the switch position is handled as follows:

- If the switch is already set to "8" at ramp-up, it is ignored.
- The service mode stops immediately when position "8" is exited.
- For safety reasons, a time-controlled disconnection of the service selector switch is performed in position "8". Service mode ends after 120 minutes.
- It is possible to retrigger the disconnection at any time by turning the switch briefly from "8" to "7" and back, for example.
- An LED signal indicates the service mode. For SIMOTION D4X5-2, the service mode causes a slow red flashing of the SF LED.

Because only SIMOTION D modules are fitted with a service selector switch, this functionality is implemented on other SIMOTION modules by making an entry in the simotion.ini file. This requires that the SERVICE\_SELECTOR\_MODE=8 entry is set.

For SIMOTION P modules, the PSTATE program is provided for this purpose.

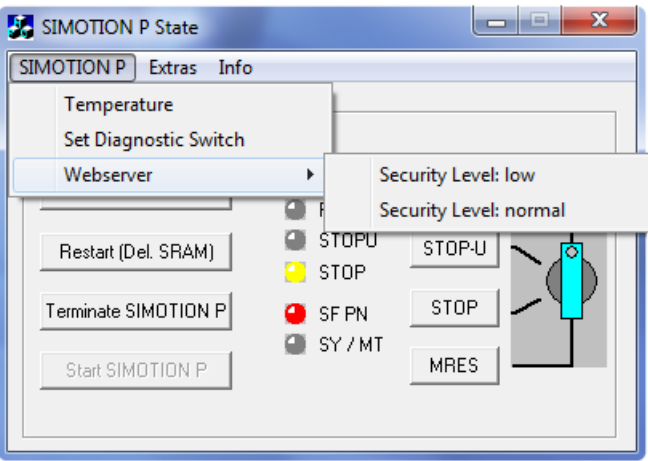

Figure 3-6 SIMOTION P state

Changing the simotion.ini or the setting of the status via the SIMOTION P menu as described above is interpreted as being an intentional action during the commissioning. The service mode is indicated on the Web page.

#### **Note**

#### **SSL certificate**

Replace the server certificate of the controller with your own to protect HTTPS access.

#### **Note**

#### **The availability of the OPC UA server**

The availability of the OPC UA server depends on the security level. This means that (similar to security level "normal") the OPC UA server is only accessible even in the "low" security level if:

- The OPC UA is activated in the HW configuration and
- OPC UA is activated in SIMOTION IT (Manage Config -> SIMOTION IT -> OPC UA)

*3.5 Security concept*

#### **See also**

[Activating communications services in SCOUT Classic](#page-23-0) (Page [24](#page-23-0)) [TLS/SSL certificates](#page-35-0) (Page [36](#page-35-0)) [Creating key files with the script cert.pl \(V4.1 and higher\)](#page-170-0) (Page [171](#page-170-0)) <span id="page-33-0"></span>*3.6 User administration*

## **3.6 User administration**

#### **User database UserDataBase.xml**

For secure access to the SIMOTION IT pages, users must be created in the user database. Users and groups are stored in file UserDataBase.xml.

| Service overview |                         | <b>Watch</b> |       | Device Trace   System Trace |
|------------------|-------------------------|--------------|-------|-----------------------------|
| correct user     | Login                   |              |       | $\times$                    |
|                  | CutterAdmin<br>Password |              | Login |                             |
|                  | cancel                  |              |       |                             |
|                  |                         |              |       |                             |

Figure 3-7 Login dialog

The web page Mange Config > SIMOTION IT > Users & Passwords allows user data to be edited in the browser. Alternatively, the file can also be edited offline and then sent to the control.

Chapter [Login administration](#page-122-0) (Page [123](#page-122-0)) describes how a user database is set up and edited.

## <span id="page-34-0"></span>**3.7 Encryption**

#### **HTTPS connection with TLS 1.2 and SHA-2**

Since the beginning of year 2017, all popular browsers issue an error message when an attempt is made to establish a connection from SHA-1. Consequently, the Web server permits only connections with encryption protocol as of TLS 1.2. SHA-2 functions are used to generate the hash code.

The RSA encryption is replaced by methods of the elliptic curve cryptography. SHA-512 or later is used as hash function.

If the required server certificates are not available, they are generated by the Web server.

Users are provided with Default Root certificates that are also created with SHA-512.

<span id="page-35-0"></span>*3.8 TLS/SSL certJficates*

## **3.8** TLS/SSL certificates

#### **Securing HTTPS access**

#### **CertJficates**

Certificates must be generated and installed to perform encrypted communication between the browser and Web server.

The as-delivered state includes a device with a standard server certificate and a private key of the Web server provided as a file. These files should be replaced with your own to increase the security of HTTPS access to the device.

There are two ways of acquiring your own server certificate

- Create a server certificate (self-signed) and a private key using certificate software (e.g. OpenSSL)
- Purchase a server certificate from a certificate authority

On establishing a connection to the Web server, the firmware creates a new server certificate from the root certificate and the private key, if none exists. The server certificate is individualized for the IP address of the interface used for the communication.

#### **Self-signed certificate**

When the user makes a connection via HTTPS with the SIMOTION on which the self-signed certificate was stored, the server sends the server certificate belonging to that interface using the SSL protocol.

Browsers will now display a warning that an attempt is being made to communicate via an untrustworthy certificate.

The user can load and install the server certificate via a link to the browser. From now on, the browser is known to the signing certificate authority and no more warnings appear.

#### **Server certificate of a certificate authority**

If a certificate of a certificate authority is preinstalled in the browser, the connection is established without a warning message because the certificates are preinstalled in the browser.

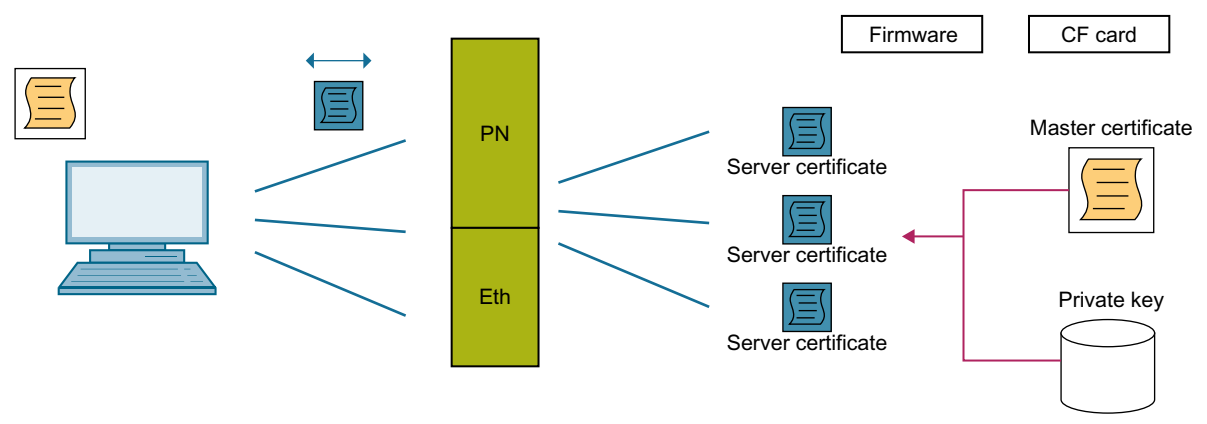

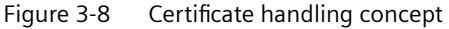
**3.8 TLS/SSL certificates** 

**See also**

[Secure Socket Layer](#page-169-0) (Page [170\)](#page-169-0)

*3.9 Setting the language for AlarmS and userdefined diagnostics buffer messages* 

# **3.9 Setting the language for AlarmS and user-defined diagnostics buffer messages**

Any of the SIMOTION SCOUT languages can be used when setting the language for AlarmS and user-defined diagnostics buffer messages.

# **Language localization**

SIMOTION IT uses four rules for language selection. The first rule that applies is used:

# **1. Configuration constant ForceUserMsgLanguageID**

The language can be set with the configuration constant ForceUserMsgLanguageID. This variable is set to the corresponding country code (decimal value) for this purpose. The selected language must exist. If it does not, the HEX display is used.

To change the AlarmS language setting, change the configuration constant "ForceUserMsgLanguageID".

• Activate the set language selection. To do this, upload the user-defined AlarmS and diagnostic buffer messages exported from SCOUT to the CPU again.

You will find more information about the configuration constants in section *Configuration constants* in the *SIMOTION IT Programming and Web Services* Manual. The [LCID country codes](#page-204-0) (Page [205](#page-204-0)) are listed in the appendix.

# **2. SIMOTION SCOUT-Export**

Performing a SCOUT export of user-defined AlarmS and diagnostic buffer messages and then [uploading](#page-100-0) (Page [101\)](#page-100-0) this data, sets the SIMOTION IT language to the same language as is set in SCOUT.

# **3. Language of system diagnostics buffer texts**

An attempt is made to find the language that matches the installed system diagnostics buffer texts.

# **4. Other language settings**

If no matching language is found among the system diagnostics buffer texts, the system default language is selected instead.

The language which has been selected is documented in the syslog file.

# **3.10 Access protection**

# **Description**

The TO configuration contains essential machine configurations (e.g. axis settings, cams, coupling types, controller settings, etc.).

With access protection enabled it is possible to prevent read back of the TO configuration, the cams, the SIMOTION device configuration and the SINAMICS drive data as follows:

- Data can only be uploaded from the controller with a password.
- Data can only be read out with the web server with a password
- Data cannot be read/analyzed from a CF card without a password

#### **Note**

The extended functionality results in improved access protection for the configuration of the TO configuration.

As a further security measure, the user should ensure that unauthorized persons have no access to the memory card.

# **Management**

- Access protection is based on SIMOTION IT and is managed via SIMOTION IT. If access protection is not yet active, a new password can be defined on the "Access protection" page. Defining the password sets up read protection for the project data on the card in the background. The current page is then re-loaded.
- If access protection has already been set up and is active (i.e. you have not yet successfully authorized yourself against the access protection), a login page is loaded.
- If access protection has already been set up and you have successfully authorized yourself against the access protection, you have the options to remove the access protection (read protection of project data on the card is removed), change the password, or activate the access protection (lock SIMOTION IT and project). The previous password does not have to be entered again.

#### **Note**

If you want to remove the access protection and the access protection password is not known, you must delete the entire card and reload the Siemens card image. It is not sufficient to delete the USER directory.

# **Scope of access protection**

The following are locked without authorization with the correct password:

- IT Diag
- FTP (even when enabled in HW Config)

*3.10 Access protection*

- OPC UA (even when enabled in HW Config)
- Upload from SCOUT
- Access protection is retained with switch position 8

# **Read protection of project data**

To protect the TO data (axes, cams, ...), the project data on the card is protected against being read out. As a result, the following use cases are not supported when access protection is active:

- Upgrade using device update tool
- System function activateConfiguration() (modular machine)

# **Authorization**

The authorization is lost during a reset if you authorize yourself at the access protection and then perform a download with reset in this state.

Authorize yourself again after the controller has restarted. Only then can the SCOUT establish a new online connection and continue the download.

**Operation (software) 4**

# **4.1 SIMOTION IT Diagnostics overview and general functions**

# **4.1.1 Overview**

The SIMOTION device manages predefined diagnostic standard pages. These pages can be displayed using a generally available browser via Ethernet.

SIMOTION IT can be accessed via all available Ethernet interfaces of SIMOTION, including the PROFINET IO interface.

You can also create your own HTML pages and integrate servicing and diagnostics information.

#### **Purpose and benefits**

The purpose and benefits of HTML diagnostics pages are as follows:

- Preconfigured diagnostics pages are available to the user for the direct diagnosis of the SIMOTION device.
- Service and diagnostics information of the device can be accessed without manufacturerspecific programs to assist in production monitoring or diagnostics.
- User-defined HTML pages can be integrated.

4.2 SIMOTION IT log-on and log-off

# 4.2 **SIMOTION IT log-on and log-off**

# **4.2.1 Log on**

If the control is in security level **Normal**, it is necessary to log on to access the protected pages of the control.

| Security Level: normal |       | <b>Connected device name: Cutterhead</b> |
|------------------------|-------|------------------------------------------|
| Username               |       | Home                                     |
| Password               | Login |                                          |

Figure 4-1 Login without registration

Login will only be successful if the associated password has been created in the [User](#page-122-0)  [administration](#page-122-0) (Page [123\)](#page-122-0).

| Security Level: normal                | Connected device name: Cutterhead |
|---------------------------------------|-----------------------------------|
| Logged in user: CutterAdmin<br>Logout | Home                              |

Figure 4-2 Login with registration

#### **See also**

[Security concept](#page-28-0) (Page [29](#page-28-0))

# **4.2.2 Logging off**

Logout from SIMOTION IT is performed via the **Logout** link in the login area.

#### **Note**

#### **Exiting the browser without logout**

Exiting the browser without logout results in the session remaining active on the server for another 5 minutes before it is closed. The technical reason for this behavior is the FormBased Authentication.

This behavior can be improved by deleting the cookies after closing the browser.

# **4.3.1 General links**

Each SIMOTION IT page includes three general links:

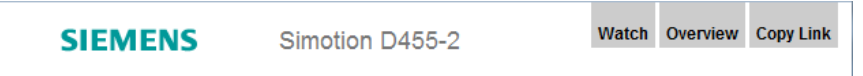

Figure 4-3 General links

- "Watch" gives you access to the [watch function](#page-53-0) (Page [54\)](#page-53-0).
- "Overview" displays in the [service overview](#page-50-0) (Page [51](#page-50-0)).
- "Copy Link" copies the URL of the current page to the clipboard.

# **Watch link**

The Watch link provides fast access to the Watch page in a separate browser window.

|                                                                              | <b>SIEMENS</b>              |              | Simotion D455-2                                                                                                    |                                                               |                      |                                                           |                 |           |                                     | <b>Watch Overview Copy Link</b> |              |                   |  |
|------------------------------------------------------------------------------|-----------------------------|--------------|----------------------------------------------------------------------------------------------------|---------------------------------------------------------------|----------------------|-----------------------------------------------------------|-----------------|-----------|-------------------------------------|---------------------------------|--------------|-------------------|--|
|                                                                              | Security Level: normal      | $\mathbf{r}$ |                                                                                                    | Thu Sep 08 2016 11:46:21<br>Connected device name: CutterHead |                      |                                                           |                 |           |                                     |                                 |              |                   |  |
|                                                                              | Logged in user: CutterAdmin | Logout       | Home                                                                                                    |                                                               |                      |                                                           |                 |           |                                     |                                 |              | ø                 |  |
| $\blacktriangleright$ Home                                                   |                             |              | Watch Table - Mozilla Firefox                                                                                                    |                                                               |                      |                                                           |                 |           |                                     |                                 |              | $\qquad \qquad =$ |  |
| Device Info                                                                  |                             |              | 40 192.168.1.3/dwatch.mwsl                                                                                                    |                                                               |                      |                                                           |                 |           |                                     |                                 |              |                   |  |
| $\blacktriangleright$ Diagnostics                                            |                             |              | Reload devicelist                                                                                                    |                                                               | Device               | Name                                                      | Path            |           | Value Format                        | New Value                       | $\checkmark$ | ∎∢                |  |
|                                                                              | Messages&Logs               |              | E CutterHead<br>$\Box$ $\Box$ ITDiag                                                                                                    |                                                               |                      | CutterHead to/Cutter X.actorMonitoring.driveError         | <b>SIMOTION</b> | <b>NO</b> |                                     |                                 |              |                   |  |
|                                                                              | Machine Overview            |              | $\Box$ $\rightarrow$ MiniWeb                                                                                                    |                                                               |                      | CutterHead to/Cutter_X.driveData.STW[0]                   | <b>SIMOTION</b> |           | $\overline{\phantom{a}}$<br>$0$ DEC |                                 |              |                   |  |
|                                                                              | Manage Config               |              | <b>E &amp; SIMOTION</b><br>EI & SIMOTION diagnostics                                                                                                    |                                                               | $\triangle$ Rollerin | to/Rollerin X.absoluteEncoder[1].activationState SIMOTION |                 | <b>NO</b> |                                     |                                 |              |                   |  |
| $\blacktriangleright$ Settings<br>$\blacktriangleright$ Files<br>User's Area |                             | E Rollerin   | $\Box$ UserConfig<br><b>⊞ 2&gt; MemPool</b><br>$\Box$ $\rightarrow$ MiniWeb<br>$E \geq$ SIMOTION<br>EI & SIMOTION diagnostics<br>田 <mark>→ UserConfig</mark> |                                                               |                      |                                                           |                 |           |                                     |                                 |              |                   |  |
|                                                                              |                             |              |                                                                                                    |                                                               |                      |                                                           |                 |           |                                     |                                 |              |                   |  |

Figure 4-4 Watch link

```
Operation (software)
```
# **Overview link**

The Overview link calls the Overview page in a separate browser window.

| Security Level: normal         | Connected device name: Cutterhead<br>▼               |          |                     | Fri Nov 8 2013 15:18:07 |  |  |  |  |  |  |
|--------------------------------|------------------------------------------------------|----------|---------------------|-------------------------|--|--|--|--|--|--|
| Logged in user: CutterAdmin    | Home                                                 |          |                     | ø                       |  |  |  |  |  |  |
|                                | Logout                                               |          |                     |                         |  |  |  |  |  |  |
| $\blacktriangleright$ Home     | Service overview - Windows Internet Explorer         |          |                     |                         |  |  |  |  |  |  |
|                                | http://169.254.75.1/service.mwsl                     |          |                     |                         |  |  |  |  |  |  |
| Device Info                    | Save CutterServiceOvervie V Load Delete More Options |          | Extended            | Axis                    |  |  |  |  |  |  |
| Diagnostics                    |                                                      |          |                     |                         |  |  |  |  |  |  |
| Messages&Logs                  | <b>Signal Description</b>                            | Cutter x | Cutter <sub>y</sub> |                         |  |  |  |  |  |  |
|                                | <b>Position control status</b>                       | ٠        | ۰                   |                         |  |  |  |  |  |  |
| Machine Overview               | <b>Operational status</b>                            | ٠        | ٠                   |                         |  |  |  |  |  |  |
| Manage Config                  | Technological alarm at the axis                      | ۰        | ٠                   |                         |  |  |  |  |  |  |
|                                | Cyclic drive interface active                        | ٠        | O                   |                         |  |  |  |  |  |  |
| $\blacktriangleright$ Settings | Drive enable                                         | ٠        | $\bullet$           |                         |  |  |  |  |  |  |
|                                | Power enable                                         | ٠        | o                   |                         |  |  |  |  |  |  |
| $\blacktriangleright$ Files    | <b>Actuator error</b>                                | ۰        | ٠                   |                         |  |  |  |  |  |  |
| User's Area                    | Status of axis motion                                | ۰        | ٥                   |                         |  |  |  |  |  |  |
|                                |                                                      |          |                     |                         |  |  |  |  |  |  |
|                                |                                                      |          |                     |                         |  |  |  |  |  |  |
|                                |                                                      |          |                     |                         |  |  |  |  |  |  |
|                                |                                                      |          |                     |                         |  |  |  |  |  |  |
|                                |                                                      |          |                     |                         |  |  |  |  |  |  |
|                                |                                                      |          |                     |                         |  |  |  |  |  |  |

Figure 4-5 Overview link

# **Copy Link**

The **Copy Link** copies the URL of the current page to the clipboard.

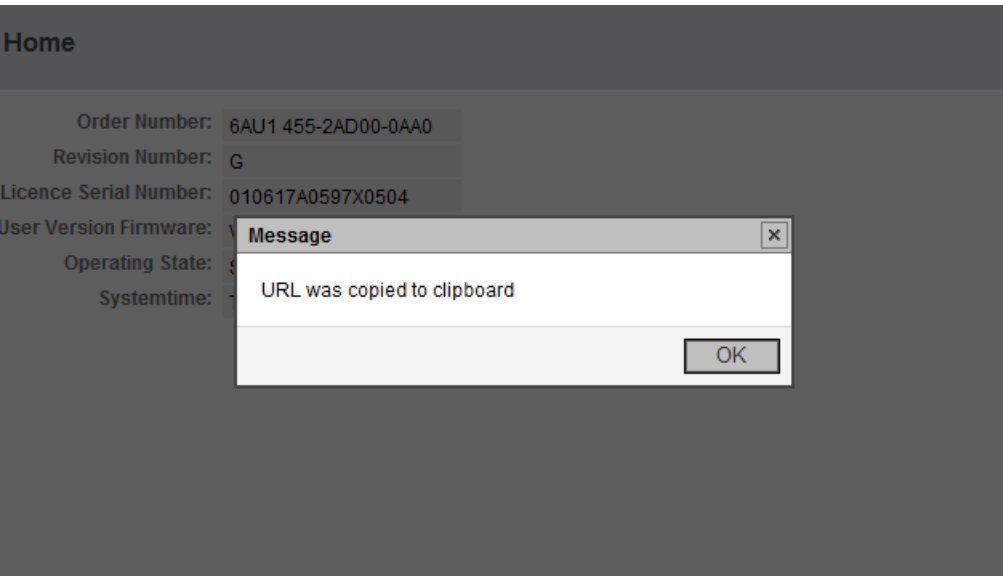

Figure 4-6 Copy link Internet Explorer

The screenshot shows the Internet Explorer message. In Firefox, another dialog opens that allows the link to be copied manually with **Ctrl+C**.

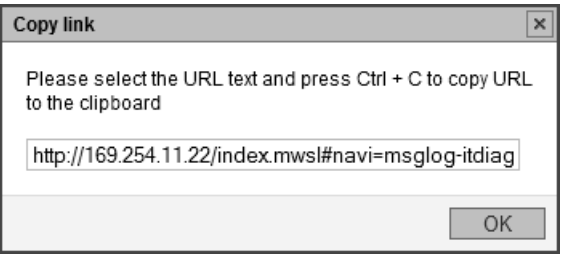

Figure 4-7 Copy link Firefox

# **4.3.2 Message system**

The message system of SIMOTION IT shows additional information as pop-up messages at the bottom right-hand edge of a page.

| Logged in user: CutterAdmin<br>Logout | <b>Diagnostics - Watch</b>                                          |                                                                                                    |                             |                            |                   |                                  | ø                                                                                                    |
|---------------------------------------|---------------------------------------------------------------------|----------------------------------------------------------------------------------------------------|-----------------------------|----------------------------|-------------------|----------------------------------|----------------------------------------------------------------------------------------------------|
| $\blacktriangleright$ Home            |                                                                     | Diagnostics   Task runtime   Service overview   Watch   Device Trace   System Trace   Tasktrace   Diagnostic files |                             |                            |                   |                                  |                                                                                                    |
| Device Info                           | 田 (A) ITDiag<br>日 (A MiniWeb                                        | Save CutterWatch<br>CutterWatch                                                                                    |                             | V Load Delete More Options |                   |                                  |                                                                                                    |
| $\blacktriangleright$ Diagnostics     | <b>EIG-SIMOTION</b><br>$\boxplus \trianglerighteq$ cfg/<br>E & dev/ | Name                                                                                                    | Path                        | Value                      | Format            | <b>New Value</b>                 | $\left  \cdot \right $<br>$\blacktriangledown$<br>$\mathbf{x}$                                                                                          |
| Messages&Logs                         | 田 G drv/                                                            | unit/MCCQuelle_1.var_1                                                                                             | <b>SIMOTION</b>             |                            | $0$ DEC $\vee$    | 4                                | $\left  \cdot \right $<br>$\mathbf{x}$                                                                                                    |
| Machine Overview                      | $\boxplus \trianglerighteq$ glob/<br>$E \approx 10$                 | to/Cutter x.motionStateData.motionState                                                                            | <b>SIMOTION</b>             | <b>STANDSTILL</b>          |                   | <b>STANDSTILL</b>                | $\vee$<br>$\mathbf{x}$                                                                                                    |
| Manage Config                         | 日 le to/<br>田 (B) Cutter_x.<br>E & Cutter y.                        | to/Cutter x.positioningState.actualPosition SIMOTION<br>CPULoad.Percent                                            | SIMOTION diagnostics        | 3                          | $0$ DEC-16 $\vee$ |                                  | $\blacktriangle$<br>$\overline{\mathbf{v}}$<br>$\mathbf{x}$<br>$\blacktriangleleft$<br>$\overline{\mathbf{v}}$<br>$\blacktriangle$<br>$\mathbf{x}$<br>◂ |
| $\blacktriangleright$ Settings        | 田 (b unit/                                                          | Compinfo.TP[1].Name                                                                                                | <b>SIMOTION diagnostics</b> | tpcam                      |                   |                                  | $\blacktriangleleft$<br>$\mathbf x$                                                                                                    |
| $\blacktriangleright$ Files           | 田 @ var/<br>El & SIMOTION diag                                      | constants/ForceUserMsgLanguageID                                                                                   | <b>UserConfig</b>           | 1031                       |                   |                                  | <b>A</b> <sup>T</sup><br>$\mathbf{x}$<br>$\blacktriangleleft$                                                                                           |
| User's Area                           | 田 C UserConfig<br>$\langle$ $ $<br>$\rightarrow$                    |                                                                                                    |                             |                            |                   | "CutterWatch" successfully saved | $\frac{1}{2}$<br>>> CutterWatch* success<br>$\overline{\phantom{a}}$                                                                                    |

Figure 4-8 Message system example

The message system displays additional information. In this example, successful storage of the Watch settings is displayed as "CutterWatch".

Processing is not interrupted when a message is displayed. The numeric value **2** in the above example shows the time in seconds that the message remains visible.

# **4.3.3 Home**

# **SIMOTION device data**

The following current data of the SIMOTION device is displayed on the home page:

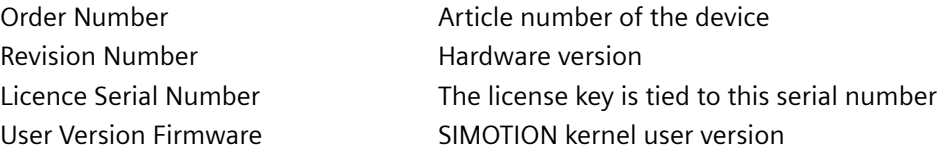

Operating State Operating state of the SIMOTION device RUN, STOP, STOPU Systemtime Current time-of-day of the SIMOTION device

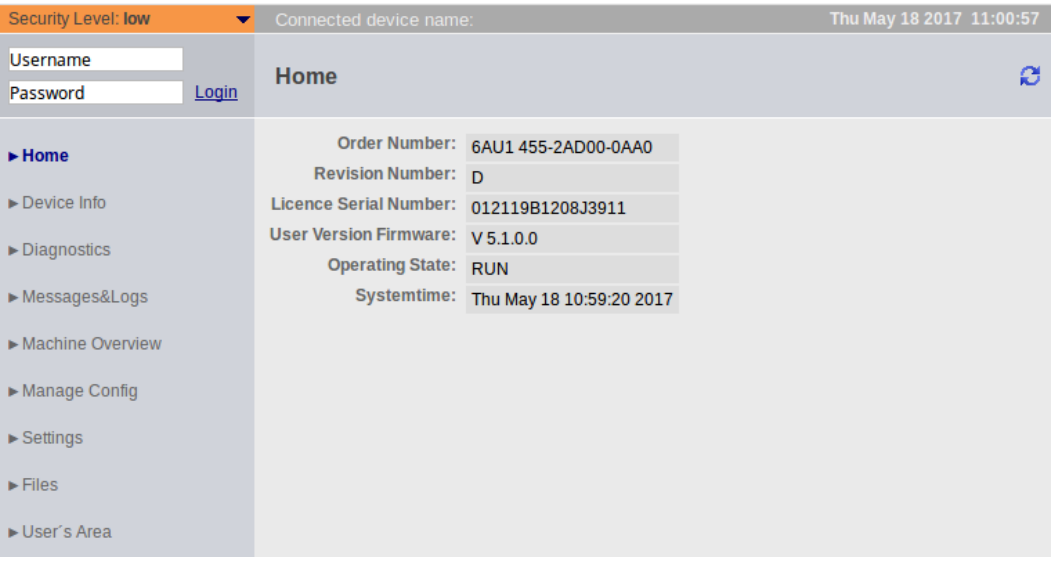

Figure 4-9 Home page

The screenshot shows the appearance of the Home page before a user or password has been created in the UserDataBase.xml user database.

An empty user database causes security level **Security Level low** if no project exists already on the controller. You can access the page where you create the user and passwords via the **User & Passwords** link. All subsequent screenshots show the SIMOTION IT pages after login of the user CutterAdmin and security level **Security Level normal**. The user CutterAdmin is used in the manual as an example and accordingly must exist the user database.

For more information regarding the current device data, refer to the ["Device Info](#page-46-0) (Page [47\)](#page-46-0)" page.

# **See also**

[Watch](#page-53-0) (Page [54](#page-53-0)) [Service overview](#page-50-0) (Page [51\)](#page-50-0)

# <span id="page-46-0"></span>**4.3.4 Device Info**

# **Hardware and firmware information**

The following current hardware and firmware information of the SIMOTION device is displayed on the **Device Info** page:

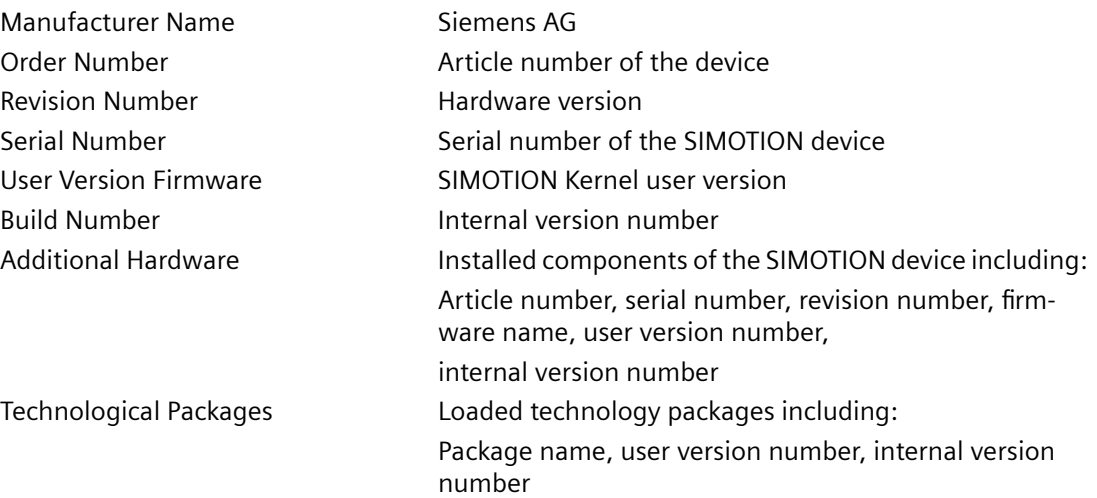

| Security Level: normal<br>$\overline{\phantom{a}}$ | Connected device name: D455                          |                                                     |                      |                                           |             | Thu Mar 10 2016 14:21:21 |   |  |  |
|----------------------------------------------------|------------------------------------------------------|-----------------------------------------------------|----------------------|-------------------------------------------|-------------|--------------------------|---|--|--|
| Username<br>Login<br>Password                      | Device Info - Device Info                            |                                                     |                      |                                           |             |                          | ø |  |  |
| $\blacktriangleright$ Home                         | Device Info   IP-Config                              |                                                     |                      |                                           |             |                          |   |  |  |
| $\blacktriangleright$ Device Info                  | <b>Manufacturer Name: SIEMENS AG</b>                 | Order Number: 6AU1 455-2AD00-0AA0                   |                      |                                           |             |                          |   |  |  |
| Diagnostics                                        | <b>Revision Number: D</b>                            |                                                     |                      |                                           |             |                          |   |  |  |
| Messages&Logs                                      | User Version Firmware: V 4.5.0.0                     | Serial Number: ST-A82056045                         |                      |                                           |             |                          |   |  |  |
| Machine Overview                                   | Build Number: V 4.50.26.0 vm_mw4510_0026.12.ef3voj00 |                                                     |                      |                                           |             |                          |   |  |  |
| Manage Config                                      | <b>Additional Hardware</b>                           |                                                     |                      |                                           |             |                          |   |  |  |
|                                                    | <b>MLFB</b>                                          | Serial-Nr                                           | Revision-Nr. FW-Name |                                           | User-Ver.   | Build-Nr.                |   |  |  |
| $\blacktriangleright$ Settings                     | 6AU1400-2PA00-0AA0 012119B1208J3911                  |                                                     |                      |                                           | V 0.0.0.0   | V 0.0.0.0                |   |  |  |
| $\blacktriangleright$ Files                        |                                                      |                                                     |                      | SINAMICS integrated V 4.80.54.0 V 0.0.0.0 |             |                          |   |  |  |
|                                                    |                                                      |                                                     |                      | X150 pniokernel                           | $V$ 2.3.0.0 | V 16.11.12.0             |   |  |  |
| User's Area                                        |                                                      |                                                     |                      | X150 pnioloader                           | V 2.3.0.0   | V 1.0.0.0                |   |  |  |
|                                                    | Bootloader                                           | D4xx BOOT V03.04                                    |                      |                                           | V 0.0.0.0   | V 0.0.0.0                |   |  |  |
|                                                    | <b>BIOS</b>                                          | V <sub>12</sub> 00 00 00                            |                      |                                           | V 0.0.0.0   | V 0.0.0.0                |   |  |  |
|                                                    | <b>FPGA</b>                                          | A.4.E                                               |                      |                                           | V 0.0.0.0   | V 0.0.0.0                |   |  |  |
|                                                    | <b>Technological Packages</b>                        |                                                     |                      |                                           |             |                          |   |  |  |
|                                                    | TP-Name User-Ver. Build-Nr.                          |                                                     |                      |                                           |             |                          |   |  |  |
|                                                    | tpcam                                                | V 4.5.0.0 V 4.50.26.0 umc04.50.26.00 x86tpcamming.1 |                      |                                           |             |                          |   |  |  |
|                                                    |                                                      |                                                     |                      |                                           |             |                          |   |  |  |

Figure 4-10 Device Info

Here, the Device Info page is shown after the example user has successfully logged in CutterAdmin.

# **4.3.4.1** IP Config

# **Data of the Ethernet and PROFINET interfaces of the SIMOTION device**

The following current Ethernet and PROFINET interfaces data of the SIMOTION device is displayed on the **IP-Config** page:

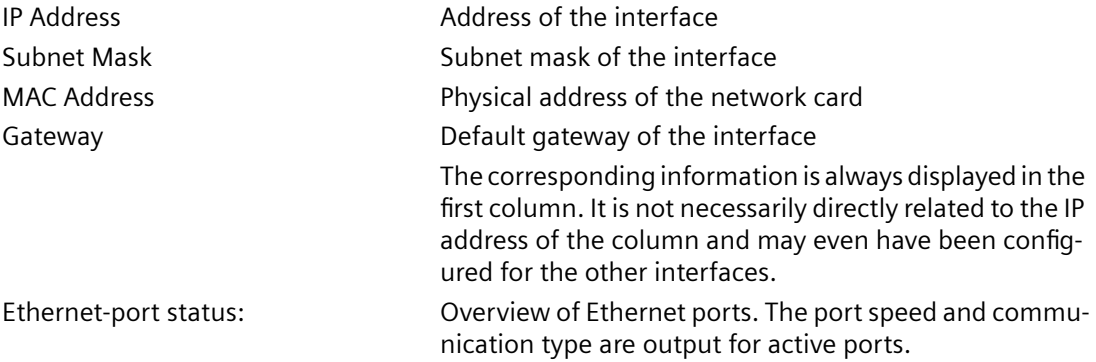

| Logged in user: CutterAdmin<br>Logout |                                           | Device Info - IP-Config                           |           |               |                   |                     |              |                                     |              |              |              |                        | ø            |
|---------------------------------------|-------------------------------------------|---------------------------------------------------|-----------|---------------|-------------------|---------------------|--------------|-------------------------------------|--------------|--------------|--------------|------------------------|--------------|
| $\blacktriangleright$ Home            | Device Info                               | <b>IP-Config</b>                                  |           |               |                   |                     |              |                                     |              |              |              |                        |              |
| $\blacktriangleright$ Device Info     |                                           | Current configuration of the Ethernet-interfaces: |           |               |                   |                     |              |                                     |              |              |              |                        |              |
| $\blacktriangleright$ Diagnostics     | <b>IP Address:</b><br><b>Subnet Mask:</b> | 169.254.75.1                                      |           | 192 168 2 1   | 192 168 1 1       |                     | 192 168 0 1  |                                     |              |              |              |                        |              |
|                                       |                                           | 255.255.0.0                                       |           | 255.255.255.0 | 255.255.255.0     |                     |              | 255.255.255.0                       |              |              |              |                        |              |
| Messages&Logs                         | Gateway:                                  | MAC Address: 00-1f-f8-07-8a-17 00-1f-f8-07-8a-16  |           |               | 00-1f-f8-07-8a-18 |                     |              | 00-1f-f8-03-04-7c                   |              |              |              |                        |              |
| Machine Overview                      |                                           |                                                   |           |               |                   |                     |              |                                     |              |              |              |                        |              |
|                                       | <b>Ethernet-port status:</b>              |                                                   |           |               |                   |                     |              |                                     |              |              |              |                        |              |
| Manage Config                         |                                           |                                                   |           |               |                   | IN                  |              |                                     |              | OUT          |              |                        |              |
| $\blacktriangleright$ Settings        | Port ID                                   | Interface IP Address Link                         |           | <b>Speed</b>  | <b>Duplex</b>     | <b>Pakets Bytes</b> |              | <b>Discards Errors Pakets Bytes</b> |              |              |              | <b>Discards Errors</b> |              |
|                                       | X127                                      | 169.254.75.1                                      | <b>up</b> | 1 GBit/s      | FullDuplex 7687   |                     | 7687         | $\bf{0}$                            | $\bf{0}$     | $\bf{0}$     | 18042        | $\bf{0}$               | $\bf{0}$     |
| $\blacktriangleright$ Files           | X130                                      | 192.168.2.1                                       |           | down unknown  | unknown 0         |                     | $\mathbf{0}$ | $\bf{0}$                            | $\bf{0}$     | $\mathbf{0}$ | $\mathbf{0}$ | $\overline{0}$         | $\bf{0}$     |
|                                       | X150 Port: 1                              | 192.168.1.1                                       | <b>UD</b> | 100 MBit/s    | FullDuplex 1874   |                     | 169778 0     |                                     | $\bf{0}$     | 35115        | 67140638 0   |                        | $\bf{0}$     |
| $\blacktriangleright$ User's Area     | X150 Port: 2                              | 192 168 11                                        |           | down unknown  | $unknown = 0$     |                     | $\mathbf{0}$ | $\Omega$                            | $\Omega$     | $\mathbf{0}$ | $\mathbf{0}$ | $\mathbf{0}$           | $\mathbf{0}$ |
|                                       | X150 Port: 3                              | 192.168.1.1                                       |           | down unknown  | unknown           | $\overline{0}$      | $\mathbf{0}$ | $\mathbf{0}$                        | $\mathbf{0}$ | $\mathbf{0}$ | $\mathbf{0}$ | $\mathbf{0}$           | $\mathbf{0}$ |
|                                       | X1400 Port: 1 192.168.0.1                 |                                                   |           | down unknown  | unknown           | $\overline{0}$      | $\mathbf{0}$ | $\Omega$                            | $\mathbf{0}$ | $\mathbf{0}$ | $\mathbf{0}$ | $\mathbf{0}$           | $\mathbf{0}$ |
|                                       | X1400 Port: 2 192.168.0.1                 |                                                   |           | down unknown  | unknown           | $\overline{0}$      | $\bf{0}$     | $\bf{0}$                            | $\bf{0}$     | $\mathbf{0}$ | $\mathbf{0}$ | $\mathbf{0}$           | $\bf{0}$     |
|                                       | X1400 Port: 3 192.168.0.1                 |                                                   |           | down unknown  | unknown           | $\mathbf{0}$        | $\mathbf{0}$ | $\bf{0}$                            | $\bf{0}$     | $\mathbf{0}$ | $\bf{0}$     | $\mathbf{0}$           | $\mathbf{0}$ |
|                                       | X1400 Port: 4 192.168.0.1                 |                                                   |           | down unknown  | unknown           | $\overline{0}$      | $\bf{0}$     | $\bf{0}$                            | $\bf{0}$     | $\bf{0}$     | $\mathbf{0}$ | $\mathbf{0}$           | $\bf{0}$     |

Figure 4-11 IP Config

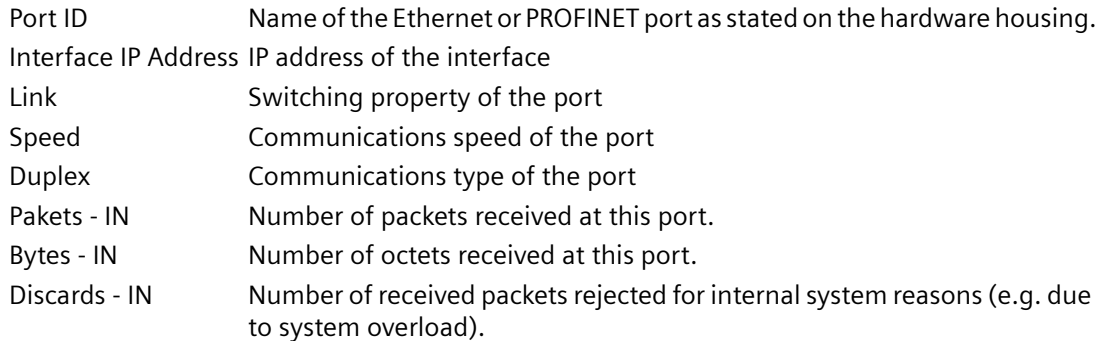

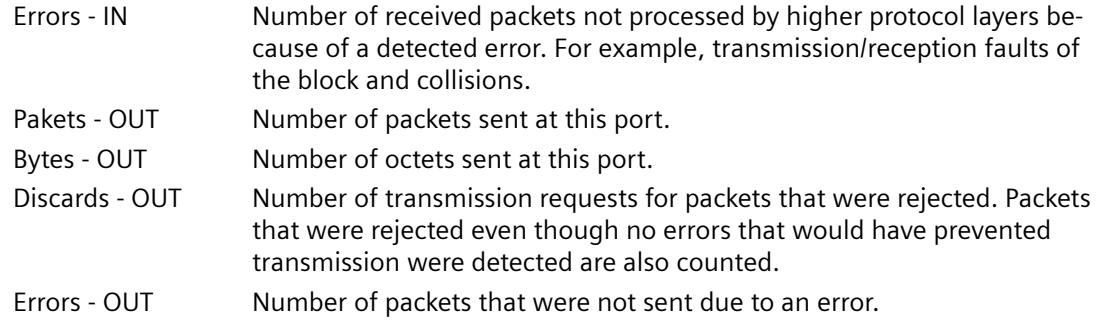

# **4.3.5 Diagnostics**

# **Overview of the general state of the SIMOTION device**

The following states of the SIMOTION device are displayed on the **Diagnostics** page:

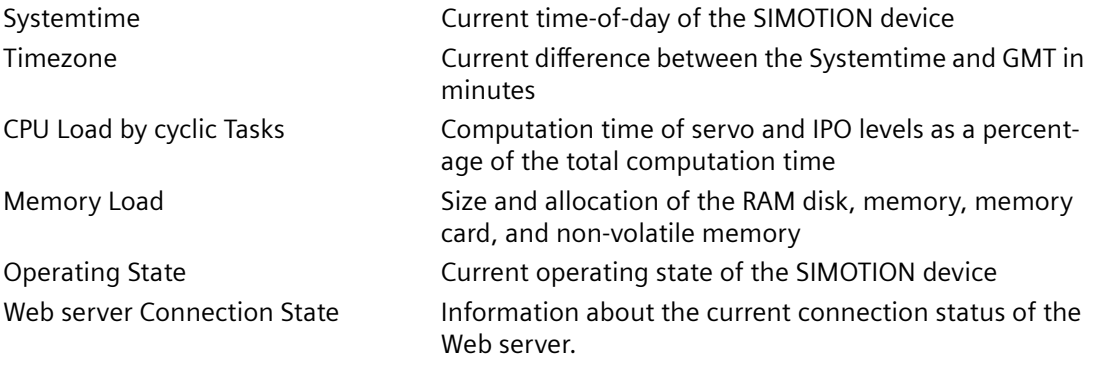

Select the tabs on the page to access more detailed information.

| Logged in user: CutterAdmin       | <b>Diagnostics - Diagnostics</b>    |                              |                   |                                                                                 |  |  |                         |                     |                  |                         |  |  |  |
|-----------------------------------|-------------------------------------|------------------------------|-------------------|---------------------------------------------------------------------------------|--|--|-------------------------|---------------------|------------------|-------------------------|--|--|--|
| Logout                            |                                     |                              |                   |                                                                                 |  |  |                         |                     |                  |                         |  |  |  |
| $\blacktriangleright$ Home        | <b>Diagnostics</b>                  | <b>Task runtime</b>          |                   | Service overview   Watch   Device Trace                                         |  |  | <b>System Trace</b>     | <b>Trace viewer</b> | <b>Tasktrace</b> | <b>Diagnostic files</b> |  |  |  |
| Device Info                       |                                     |                              |                   | Systemtime: Wed Sep 21 14:47:02 2016                                            |  |  |                         |                     |                  |                         |  |  |  |
| $\blacktriangleright$ Diagnostics |                                     | CPU load by cyclic tasks: 1% |                   | Timezone: GMT +60 min                                                           |  |  |                         |                     |                  |                         |  |  |  |
| Messages&Logs                     |                                     |                              |                   |                                                                                 |  |  |                         |                     |                  |                         |  |  |  |
| Machine Overview                  | <b>Memory Load:</b>                 |                              |                   |                                                                                 |  |  | <b>Operating State:</b> |                     |                  |                         |  |  |  |
| Manage Config                     |                                     | RAM - Disk: 176 kB 76 MB     | <b>Used</b>       | <b>Size</b>                                                                     |  |  | DC5V                    |                     |                  |                         |  |  |  |
| $\blacktriangleright$ Settings    |                                     |                              | <b>RAM: 14 MB</b> | 320 MB                                                                          |  |  | <b>RUN</b>              |                     |                  |                         |  |  |  |
| $\blacktriangleright$ Files       |                                     | Memory Card: 88 MB           |                   | 977 MB                                                                          |  |  | <b>STOPU</b>            |                     |                  |                         |  |  |  |
|                                   |                                     | Retentive Data: 1 kB         |                   | 512 kB                                                                          |  |  | <b>STOP</b>             |                     |                  |                         |  |  |  |
| User's Area                       |                                     |                              |                   |                                                                                 |  |  |                         |                     |                  |                         |  |  |  |
|                                   | <b>Web server Connection State:</b> |                              |                   |                                                                                 |  |  |                         |                     |                  |                         |  |  |  |
|                                   |                                     |                              |                   | Number of possible connections: 80                                              |  |  |                         |                     |                  |                         |  |  |  |
|                                   |                                     |                              |                   | <b>Currently used connections: 1</b><br>Maximum used connections at one time: 3 |  |  |                         |                     |                  |                         |  |  |  |
|                                   |                                     |                              |                   | Overflow of connections: 0                                                      |  |  |                         |                     |                  |                         |  |  |  |
|                                   |                                     |                              |                   | Date of last overflow: -                                                        |  |  |                         |                     |                  |                         |  |  |  |

Figure 4-12 Diagnostics

# **4.3.5.1 Task runtime**

# **Information on task runtimes and states**

On the **Task runtime** page (opened via **Diagnostics > Task runtime**), you can view the following information:

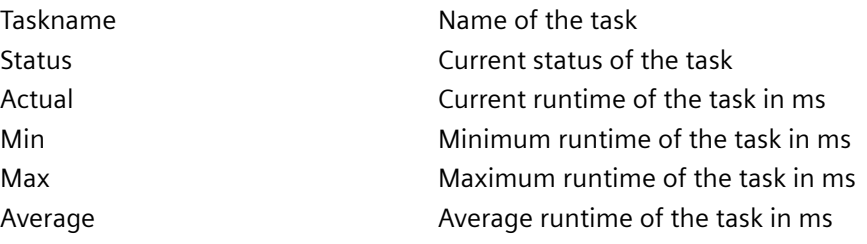

<span id="page-50-0"></span>

| $\blacktriangleright$ Home        |                  |                                             |        |     |     |         | Diagnostics   Task runtime   Service overview   Watch   Device Trace   System Trace   Trace viewer   Tasktrace | <b>Diagnostic files</b> |
|-----------------------------------|------------------|---------------------------------------------|--------|-----|-----|---------|----------------------------------------------------------------------------------------------------|-------------------------|
|                                   | Taskname         | <b>Status</b>                               | Actual | Min | Max | Average |                                                                                                    |                         |
| ▶ Device Info                     | MotionTask 32    | STOPPED 0.000 ms 0.000 ms 0.000 ms 0.000 ms |        |     |     |         |                                                                                                    |                         |
| $\blacktriangleright$ Diagnostics | MotionTask_31    | STOPPED 0.000 ms 0.000 ms 0.000 ms 0.000 ms |        |     |     |         |                                                                                                    |                         |
|                                   | MotionTask 30    | STOPPED 0.000 ms 0.000 ms 0.000 ms 0.000 ms |        |     |     |         |                                                                                                    |                         |
| Messages&Logs                     | MotionTask 29    | STOPPED 0.000 ms 0.000 ms 0.000 ms 0.000 ms |        |     |     |         |                                                                                                    |                         |
|                                   | MotionTask 28    | STOPPED 0.000 ms 0.000 ms 0.000 ms 0.000 ms |        |     |     |         |                                                                                                    |                         |
| Machine Overview                  | MotionTask 27    | STOPPED 0.000 ms 0.000 ms 0.000 ms 0.000 ms |        |     |     |         |                                                                                                    |                         |
|                                   | MotionTask 26    | STOPPED 0.000 ms 0.000 ms 0.000 ms 0.000 ms |        |     |     |         |                                                                                                    |                         |
| Manage Config                     | MotionTask 25    | STOPPED 0.000 ms 0.000 ms 0.000 ms 0.000 ms |        |     |     |         |                                                                                                    |                         |
| $\blacktriangleright$ Settings    | MotionTask 24    | STOPPED 0.000 ms 0.000 ms 0.000 ms 0.000 ms |        |     |     |         |                                                                                                    |                         |
|                                   | MotionTask 23    | STOPPED 0.000 ms 0.000 ms 0.000 ms 0.000 ms |        |     |     |         |                                                                                                    |                         |
| $\blacktriangleright$ Files       | MotionTask 22    | STOPPED 0.000 ms 0.000 ms 0.000 ms 0.000 ms |        |     |     |         |                                                                                                    |                         |
|                                   | MotionTask_21    | STOPPED 0.000 ms 0.000 ms 0.000 ms 0.000 ms |        |     |     |         |                                                                                                    |                         |
| ▶ User's Area                     | ControlPanelTask | STOPPED 0.000 ms 0.000 ms 0.000 ms 0.000 ms |        |     |     |         |                                                                                                    |                         |
|                                   | MotionTask 20    | STOPPED 0.000 ms 0.000 ms 0.000 ms 0.00. ms |        |     |     |         |                                                                                                    |                         |
|                                   | MotionTask 19    | STOPPED 0.000 ms 0.000 ms 0.000 ms 0.000 ms |        |     |     |         |                                                                                                    |                         |
|                                   | MotionTask 18    | STOPPED 0.000 ms 0.000 ms 0.000 ms 0.000 ms |        |     |     |         |                                                                                                    |                         |
|                                   | MotionTask 17    | STOPPED 0.000 ms 0.000 ms 0.000 ms 0.000 ms |        |     |     |         |                                                                                                    |                         |
|                                   | MotionTask 16    | STOPPED 0.000 ms 0.000 ms 0.000 ms 0.000 ms |        |     |     |         |                                                                                                    |                         |
|                                   | MotionTask 15    | STOPPED 0.000 ms 0.000 ms 0.000 ms 0.000 ms |        |     |     |         |                                                                                                    |                         |
|                                   | MotionTask 14    | STOPPED 0.000 ms 0.000 ms 0.000 ms 0.000 ms |        |     |     |         |                                                                                                    |                         |
|                                   | MotionTask 13    | STOPPED 0.000 ms 0.000 ms 0.000 ms 0.000 ms |        |     |     |         |                                                                                                    |                         |
|                                   | MotionTask 12    | STOPPED 0.000 ms 0.000 ms 0.000 ms 0.000 ms |        |     |     |         |                                                                                                    |                         |
|                                   | MotionTask 11    | STOPPED 0.000 ms 0.000 ms 0.000 ms 0.000 ms |        |     |     |         |                                                                                                    |                         |
|                                   | MotionTask 10    | STOPPED 0.000 ms 0.000 ms 0.000 ms 0.000 ms |        |     |     |         |                                                                                                    |                         |
|                                   | MotionTask 9     | STOPPED 0.000 ms 0.000 ms 0.000 ms 0.000 ms |        |     |     |         |                                                                                                    |                         |
|                                   | MotionTask 8     | STOPPED 0.000 ms 0.000 ms 0.000 ms 0.000 ms |        |     |     |         |                                                                                                    |                         |
|                                   | MotionTask 7     | STOPPED 0.000 ms 0.000 ms 0.000 ms 0.000 ms |        |     |     |         |                                                                                                    |                         |

Figure 4-13 Task Runtime

# **4.3.5.2 Service overview**

### **Service overview**

SIMOTION SCOUT provides an overview screen that displays the state of the axes available in the project. The Web server provides a corresponding page.

| <b>System Trace   Trace viewer</b><br>Watch<br>Device Trace<br><b>Tasktrace</b><br><b>Diagnostic files</b> |
|----------------------------------------------------------------------------------------------------|
|                                                                                                    |
| Axis<br>Delete<br>More Options<br>Extended<br>$\blacktriangleright$ Load                                   |
| Cutter X                                                                                                   |
| ۰<br>٠                                                                                                    |
| ٠                                                                                                    |
| ۰<br>۰                                                                                                    |
| ۰                                                                                                    |
| ٠<br>۰                                                                                                    |
|                                                                                                    |
|                                                                                                    |

Figure 4-14 Service overview

The columns in the table represent each of the axes. The **Axis** button displays a selection of all the available axes from which the required axes can be selected.

The **Save** button saves the current setting in the device. A name for the setting must be entered in the input field to the left of the **Save** button.

The **Load** button loads a setting. The **Delete** button deletes a setting.

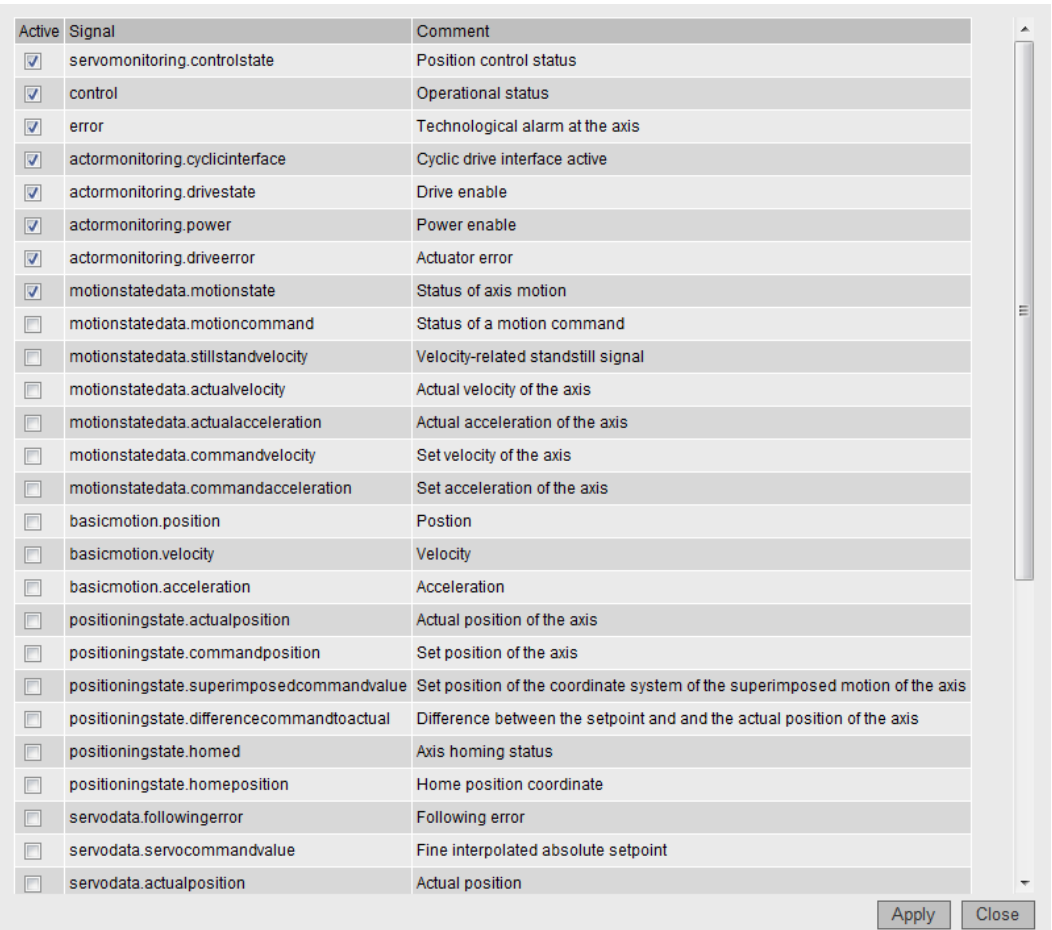

The **Extended...** button opens a window in which the required system variables can be selected.

Figure 4-15 **Extended... button**: Selection of variables

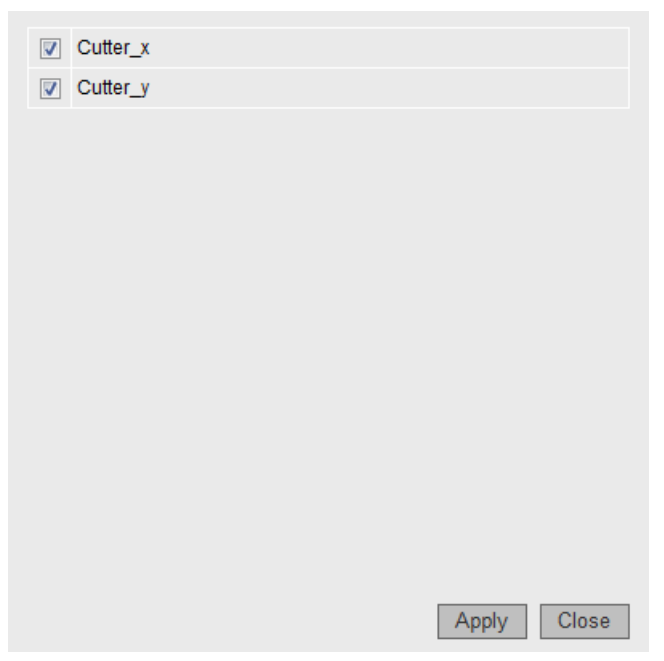

Figure 4-16 **Axis... button**: Selecting the axes

**More Options**

| Logged in user: CutterAdmin<br>Logout | <b>Diagnostics - Service overview</b>                                       |                                                              |                     |                          | ø                       |
|---------------------------------------|-----------------------------------------------------------------------------|--------------------------------------------------------------|---------------------|--------------------------|-------------------------|
| $\blacktriangleright$ Home            | <b>Diagnostics</b><br><b>Task runtime</b>                                   | Service overview  <br>Watch                                  | <b>Device Trace</b> | System Trace   Tasktrace | <b>Diagnostic files</b> |
| Device Info                           | CutterServiceOverview<br>Send configuration (XML-File):                     | Save   CutterServiceOvervie V   Load   Delete   More Options |                     |                          | Extended<br>Axis        |
| $\blacktriangleright$ Diagnostics     | Send Select a file                                                          |                                                              | B                   |                          |                         |
| Messages&Logs                         | Select overview-configurations to download:<br><b>CutterServiceOverview</b> | $\Box$ (current)                                             |                     |                          |                         |
| Machine Overview                      | Select all De-select all Get selected Delete all entries                    |                                                              |                     |                          |                         |
| Manage Config                         | <b>Signal Description</b>                                                   |                                                              | Cutter x            | Cutter <sub>y</sub>      |                         |
| $\blacktriangleright$ Settings        | Position control status                                                     |                                                              | ٠                   | ۰                        |                         |
|                                       | <b>Operational status</b>                                                   |                                                              | ٠                   | ٠                        |                         |
| $\blacktriangleright$ Files           | Technological alarm at the axis                                             |                                                              | Ð                   | ٠                        |                         |
| User's Area                           | Cyclic drive interface active                                               |                                                              | ٠                   | $\bullet$                |                         |
|                                       | Drive enable                                                                |                                                              | ٠                   |                          |                         |
|                                       | Power enable                                                                |                                                              | ٠                   | ◓                        |                         |
|                                       | <b>Actuator error</b>                                                       |                                                              | ٠                   | ٠                        |                         |
|                                       | Status of axis motion                                                       |                                                              | ٥                   | 0                        |                         |
|                                       | Status of a motion command                                                  |                                                              | <b>MOTION DONE</b>  |                          |                         |

Figure 4-17 Service overview More Options

The **More Options** button extends the upper screen area to display additional functions. Additional buttons for selecting signals are displayed on the Service Overview page.

If multiple configurations are saved on the device, these configurations are offered for selection, can be selected and saved. The **Send** button loads a previously saved configuration to the device.

# <span id="page-53-0"></span>**4.3.5.3 Watch**

# **Watch table**

This page combines a variable browser and a watch table. The variables are entered in the watch table with the aid of the browser. Variables of several devices are combined in the watch table.

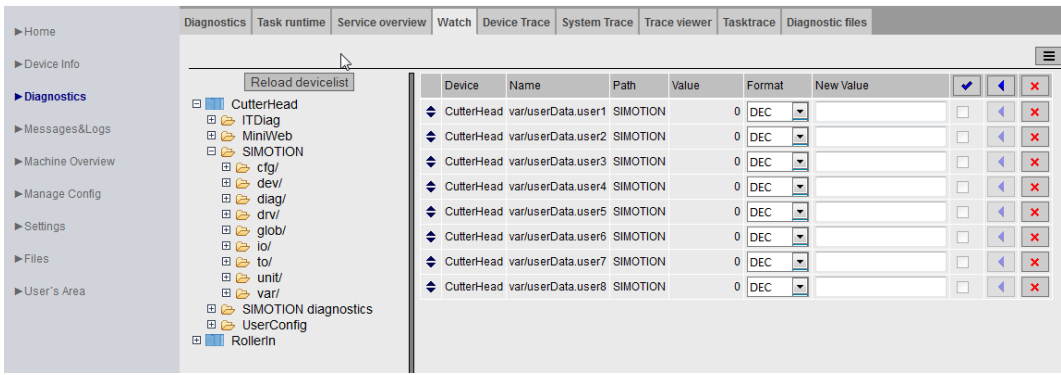

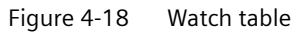

For monitoring variables, the Web server provides a watch table and a symbol browser. The symbol browser allows browsing the variable management area of the CPUs connected with the SIMOTION controller. The variables are displayed in a tree topology on the left-hand side. The selected variables are displayed on the right-hand side and can be edited for the Watch. A maximum of 600 variables and array elements can be represented in the watch table.

In order to monitor unit variables, the "Permit OPC-UA/-XML" option must have been activated in the compiler settings for the associated unit. See [Making unit variables available](#page-167-0) (Page [168\)](#page-167-0)

Only users who have logged in can access this page. See [Log-in administration](#page-122-0) (Page [123\)](#page-122-0)

# **Device monitoring**

Previously detected devices are monitored for sign-of-life. The **Reload devicelist** button causes all active devices to be detected and displayed next to the variables table.

If it is determined that a device is no longer available, the affected device and the associated entries in the variables list are displayed red.

The variable monitoring is resumed after restoring an interrupted connection. All affected displays are then displayed in the normal color again.

#### **Operating the watch table**

The watch table can be operated not only with the mouse, but also with the keyboard. The focus within the table can be moved to any input field with the arrow keys.

The first column serves for marking and moving table cells.

Rows can be marked, and with pressed Shift key, by moving the cursor up or down (the bluemarked field) with either the mouse or the arrow keys on the keyboard.

|    |        |                                        |      |              |                                        |           |  | Ξ           |
|----|--------|----------------------------------------|------|--------------|----------------------------------------|-----------|--|-------------|
|    | Device | Name                                   | Path | Value        | Format                                 | New Value |  | ×           |
|    |        | CutterHead var/userData.user1 SIMOTION |      | 89468080 DEC | $\overline{\phantom{a}}$               |           |  | ×           |
|    |        | CutterHead var/userData.user2 SIMOTION |      | 44734040     | <b>DEC</b><br>$\overline{\phantom{a}}$ |           |  | ×           |
|    |        | CutterHead var/userData.user3 SIMOTION |      | 29822693     | <b>DEC</b><br>$\overline{\phantom{a}}$ |           |  | ×           |
| ≜∣ |        | CutterHead var/userData.user4 SIMOTION |      | 22367020 DEC | $\overline{\phantom{a}}$               |           |  | ×           |
|    |        | CutterHead var/userData.user5 SIMOTION |      | 17893616 DEC | $\blacktriangledown$                   |           |  | ×           |
|    |        | CutterHead var/userData.user6 SIMOTION |      | 14911346 DEC | $\overline{\phantom{a}}$               |           |  | ×           |
|    |        | CutterHead var/userData.user7 SIMOTION |      | 12781154 DEC | $\overline{\phantom{a}}$               |           |  | $\mathbf x$ |
|    |        | CutterHead var/userData.user8 SIMOTION |      | 11183510 DEC | $\overline{\phantom{a}}$               |           |  | ×           |

Figure 4-19 Marking watch table entries

#### **Moving a selection**

The cursor can be moved without deleting the marked area by pressing the Ctrl key and the arrow keys.

|    | Device | Name                                   | Path | Value    | Format                                  | <b>New Value</b> |   |                           |
|----|--------|----------------------------------------|------|----------|-----------------------------------------|------------------|---|---------------------------|
|    |        | CutterHead var/userData.user1 SIMOTION |      | 89468080 | <b>DEC</b><br>▼                         |                  | ч | ×                         |
| ≙. |        | CutterHead var/userData.user2 SIMOTION |      | 44734040 | <b>DEC</b><br>$\overline{\phantom{a}}$  |                  |   | ×                         |
| ≞. |        | CutterHead var/userData.user6 SIMOTION |      | 14911346 | <b>IDEC</b><br>$\overline{\phantom{a}}$ |                  |   | ×                         |
|    |        | LiterHead var/userData.user7 SIMOTION  |      | 12781154 | <b>IDEC</b><br>$\overline{\mathbf{v}}$  |                  | м | $\boldsymbol{\mathsf{x}}$ |
|    |        | CutterHead var/userData.user3 SIMOTION |      | 29822693 | <b>DEC</b><br>▼                         |                  | ч | ×                         |
|    |        | CutterHead var/userData.user4 SIMOTION |      | 22367020 | <b>DEC</b><br>$\overline{\phantom{a}}$  |                  |   | ×                         |
|    |        | CutterHead var/userData.user5 SIMOTION |      | 17893616 | <b>DEC</b><br>$\overline{\phantom{a}}$  |                  |   | ×                         |
|    |        | CutterHead var/userData.user8 SIMOTION |      | 11183510 | <b>DEC</b><br>▼                         |                  |   | ×                         |

Figure 4-20 Moving watch table entries

The row in which the cursor is positioned can also be marked with pressed Ctrl key and pressing the spacebar or also with pressed Ctrl key and left-click without deleting any other existing marking.

Marked rows can be grabbed with the mouse in the first column within the marking and then moved up or down. Alternatively, you can move using the keyboard by pressing the Alt key and the arrow keys, Home or End.

Marked rows can be deleted by pressing the <Del> key.

#### **Copying a selection**

Marked rows can be copied to an internal clipboard by pressing <Ctrl>-<C> and appended at the end of the watch table by pressing the <Ctrl>-<V>.

|   |        |                                           |      |              |                                    |           |     |   | ᇀ                         |
|---|--------|-------------------------------------------|------|--------------|------------------------------------|-----------|-----|---|---------------------------|
|   | Device | <b>Name</b>                               | Path | Value        | Format                             | New Value | ✔   |   | ×                         |
| ≞ |        | CutterHead var/userData.user1 SIMOTION    |      | 89468080 DEC | ▾∥                                 |           | - 1 |   | $\mathbf x$               |
| ÷ |        | CufferHead, var/userData user2, SIMOTION. |      | 44734040     | <b>DEC</b><br>▼                    |           |     |   | $\boldsymbol{\mathsf{x}}$ |
|   |        | ▲ "CutterHead var/userData.user3 SIMOTION |      | 29822693     | <b>DEC</b><br>$\blacktriangledown$ |           |     | ∢ | $\mathbf x$               |
|   |        | CutterHead var/userData.user4 SIMOTION    |      | 22367020     | DFC.<br>$\blacksquare$             |           |     | ∢ | $\pmb{\times}$            |
|   |        | CutterHead var/userData.user5 SIMOTION    |      | 17893616 DEC | $\overline{\phantom{a}}$           |           |     | ∢ | $\mathbf x$               |
|   |        | CutterHead var/userData.user6 SIMOTION    |      | 14911346     | <b>DEC</b><br>۰                    |           |     | ∢ | $\mathbf x$               |
|   |        | CutterHead var/userData.user7 SIMOTION    |      | 12781154 DEC | $\overline{\phantom{a}}$           |           |     | ∢ | $\mathbf x$               |
|   |        | CutterHead var/userData.user8 SIMOTION    |      | 11183510 DEC | $\blacktriangledown$               |           |     | ∢ | $\mathbf x$               |
|   |        | CutterHead var/userData.user1 SIMOTION    |      | 89468080 DEC | $\overline{\phantom{a}}$           |           |     | ∢ | $\mathbf x$               |
|   |        | CutterHead var/userData.user2 SIMOTION    |      | 44734040 DEC | $\overline{\phantom{a}}$           |           |     |   | $\mathbf x$               |

Figure 4-21 Copy-and-Paste watch table

# **Editing an entry**

The example shows the situation after copying and pasting the first two rows.

| <b>Device</b> | Name                                   | Path | Value                                               | Format                                  | New Value | مد |   | $\mathbf x$           |  |
|---------------|----------------------------------------|------|-----------------------------------------------------|-----------------------------------------|-----------|----|---|-----------------------|--|
|               |                                        |      | CutterNew var/userData.user1 SIMOTION UNKNOWNDEVICE |                                         |           |    |   | $\mathbf x$           |  |
|               | CutterHea var/userData.user2 SIMOTION  |      | 44734040 DEC                                        | $\blacktriangledown$                    |           |    | ∢ | $\mathbf x$           |  |
|               | CutterHead var/userData.user3 SIMOTION |      | 29822693 DEC                                        | $\overline{\phantom{a}}$                |           |    | ◀ | $\mathbf x$           |  |
|               | CutterHead var/userData.user4 SIMOTION |      | 22367020                                            | <b>DEC</b><br>۰                         |           |    | ∢ | $\boldsymbol{\times}$ |  |
|               | CutterHead var/userData.user5 SIMOTION |      | 17893616 DEC                                        | $\overline{\phantom{a}}$                |           |    | ∢ | $\mathbf x$           |  |
|               | CutterHead var/userData.user6 SIMOTION |      | 14911346 DEC                                        | $\overline{\phantom{a}}$                |           |    | ∢ | $\mathbf x$           |  |
|               | CutterHead var/userData.user7 SIMOTION |      | 12781154 DEC                                        | $\overline{\phantom{a}}$                |           |    | ∢ | $\mathbf x$           |  |
|               | CutterHead var/userData.user8 SIMOTION |      | 11183510                                            | <b>IDEC</b><br>$\overline{\phantom{a}}$ |           |    | ∢ | $\boldsymbol{\times}$ |  |

Figure 4-22 Editing a watch table

The associated entry can be edited by clicking in one of the Device, Name or Path fields.

This screenshot shows the situation after entering a non-connected device. Consequently, the first row is shown red.

### **Loading and saving of watch tables with the Menu button**

The Menu button at the right above the watch table bundles the functions for saving and loading the watch tables.

In addition, a selection of saved watch tables can be exported to and reimported from a connected computer.

Similarly, watch tables exported from SCOUT can be imported.

| Save         | Watch1 | Watch <sub>2</sub> |  |
|--------------|--------|--------------------|--|
| Load         |        |                    |  |
| Delete       |        |                    |  |
| Export       |        |                    |  |
| Import       |        |                    |  |
| Select all   |        |                    |  |
| Deselect all |        |                    |  |
|              |        |                    |  |
|              |        |                    |  |
|              |        |                    |  |
|              |        |                    |  |
|              |        |                    |  |
|              |        |                    |  |
|              |        |                    |  |
|              |        |                    |  |
|              |        |                    |  |
|              |        |                    |  |

Figure 4-23 Menu button dialog box

- Save Saves the selected watch tables after the specification of a name (Watch1, Watch2, ...).
- Load Loads the selected watch tables.
- Delete Deletes the selected watch tables.
- Export Exports the selected watch tables to a connected computer as an XML file.
- Import Imports watch tables from a connected computer. This function imports watch tables exported from SCOUT. Not only individual variables, but also structures and arrays can be imported. Before being entered in the watch table, they are resolved into individual variables. The variables that belong to a structure or array are determined online by browsing. This operation can take quite some time, depending on the number of variables and the CPU loading. The renewed saving of the watch table resolved into individual variables makes future imports much faster.
- Select all Deletes all entries selected in the dialog box.
- Deselect all Revokes the selection for all entries of the dialog box.

#### **Note**

After loading a watch table and adding new drive parameters, it is possible that the display no longer responds.

#### **Display formats**

The **Format** column allows you to change the display format for integer and floating-point variables.

- DEC for decimal display (default).
- HEX for hexadecimal display.
- BIN for binary display.

All control values are interpreted according to this setting.

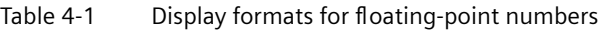

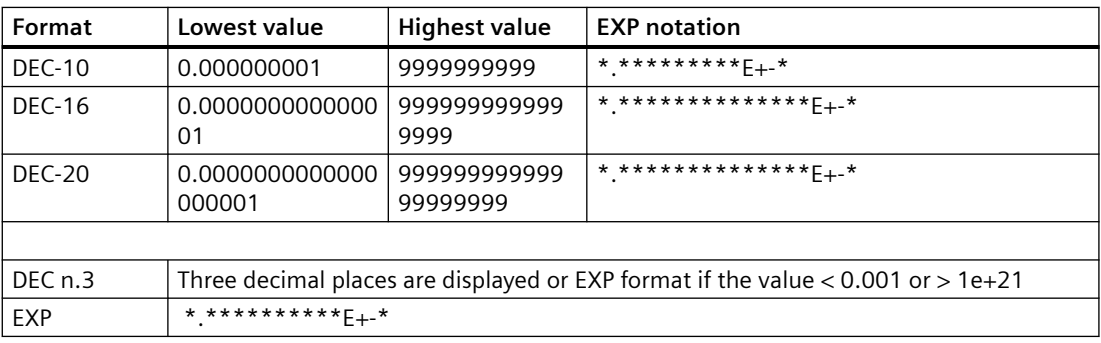

#### **Accessing the drive parameters**

The drive parameters are accessed via a tree topology. The parameters are selected using the same method as when accessing variables via the variable provider. See [Variable providers](#page-142-0) (Page [143](#page-142-0))

Simply click a variable in the tree overview to select it. Depending on the variable type, additional values, such as the parameter numbers, are also queried.

Parameters are displayed as a number without a preceding 'p' or 'r'. For example, parameter r0002 becomes 0002.

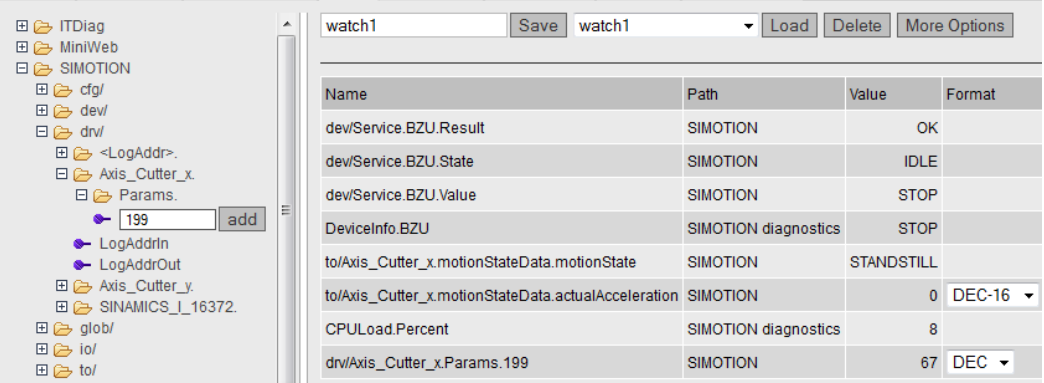

Three options are provided for accessing the drive parameters:

#### **1. Axis technology object**

SIMOTION/drv/Achse\_1. e Params.<br>► LogAddrIn<br>► LogAddrOut

Selecting a technology object.

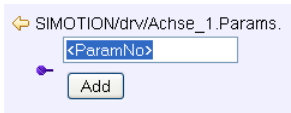

Selecting a drive parameter.

# **2. Drive object addressing**

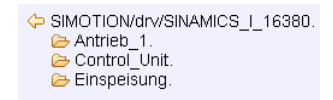

Selecting a drive object. The name is generated from the diagnostic address.

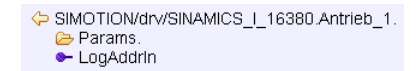

Selecting a drive.

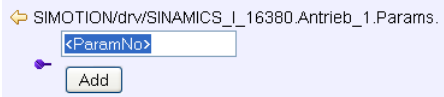

Figure 4-24 Selecting a DO parameter

# **3. Logical address**

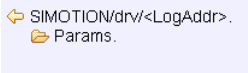

Figure 4-25 Selecting a logical address

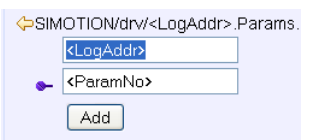

Selecting a drive parameter and a logical address.

# <span id="page-59-0"></span>**4.3.5.4 Device Trace**

#### **Setting up a Device Trace**

The SIMOTION controller provides the user with the option of setting up a device trace via a Web service.

As of Version 4.2 not only the device trace described in this section is provided, but also [a](#page-62-0)  [distributed trace](#page-62-0) (Page [63\)](#page-62-0) (System Trace).

| $\blacktriangleright$ Home        | <b>Diagnostics</b><br><b>Task runtime</b> | Service overview  | Watch  <br><b>Device Trace</b>    | <b>System Trace</b><br><b>Trace viewer</b><br><b>Tasktrace</b> | <b>Diagnostic files</b> |        |                     |  |  |  |
|-----------------------------------|-------------------------------------------|-------------------|-----------------------------------|----------------------------------------------------------------|-------------------------|--------|---------------------|--|--|--|
| $\blacktriangleright$ Device Info | 田 (A glob/<br>田户iol<br>田 (A to/           | CutterDeviceTrace | Save                              | More Options<br><b>CutterDeviceTrace</b><br>▼   Load   Delete  |                         |        | Get WebTraceViewer  |  |  |  |
| $\blacktriangleright$ Diagnostics | 田 (b unit/                                |                   |                                   | <b>Signal Name</b>                                             |                         | Remove |                     |  |  |  |
| Messages&Logs                     | 田 (B var/                                 | <b>EMPTY</b>      | Channel $ \n\blacktriangleright $ |                                                                | <b>Set</b>              |        | V                   |  |  |  |
|                                   |                                           | Reset             | $0$ $\Box$                        | to/Cutter X.motionStateData.actualAcceleration                 | Set                     | Remove | M                   |  |  |  |
| Machine Overview                  |                                           | Download          | $1 \Box$                          | to/Cutter X.motionStateData.commandVelocity                    | Set                     | Remove | IT.<br>M            |  |  |  |
| Manage Config                     |                                           | configuration     | $2 \Box$                          | to/Cutter_X.positioningState.actualPosition                    | Set                     | Remove | IV<br>M             |  |  |  |
|                                   |                                           | <b>Start</b>      | 3                                 | to/Cutter_X.positioningState.commandPosition                   | Set                     | Remove | IV<br>14 I          |  |  |  |
| $\blacktriangleright$ Settings    |                                           | Stop              | 4                                 | to/Cutter X.driveData.STW[0]                                   | Set                     | Remove | V                   |  |  |  |
| $\blacktriangleright$ Files       |                                           | Cancel            | $5$ $\Box$                        | to/Cutter_X.driveData.STW[1]                                   | Set                     | Remove | IV.                 |  |  |  |
|                                   |                                           | Get trace data    | 6                                 | to/Cutter X.driveData.ZSWI01                                   | Set                     | Remove | IV<br>IA.           |  |  |  |
| User's Area                       |                                           |                   | $7$ $\Box$                        | to/Cutter X.driveData.ZSW[1]                                   | Set                     | Remove | $\blacksquare$<br>L |  |  |  |
|                                   |                                           |                   | <b>Recording</b>                  |                                                                |                         |        |                     |  |  |  |
|                                   |                                           |                   |                                   | Condition Isochronous recording<br>$\overline{\phantom{a}}$    |                         |        |                     |  |  |  |
|                                   |                                           |                   |                                   | Cyc. clock Position control cycle clock v                      |                         |        |                     |  |  |  |
|                                   |                                           |                   | 10000<br><b>Duration</b>          | MS (The trace duration is limited by trace buffer size 1024k)  |                         | m      |                     |  |  |  |

Figure 4-26 Device trace

Procedure for creating and executing a device trace:

- Select the **Device Trace** radio button
- Select the required signal from the provider list (glob, io, to, unit or var)
- The marked symbol is placed on the required signal with the **Set** button, double-clicking, or by drag-and-drop.
- Set the recording and trigger conditions
- Download configuration Load the settings to the controller
- **Start**  Start the trace
- **Stop**  Stop the trace (only required for a manual trace)
- **Cancel** Delete the settings from the controller
- **Get trace data**  Load the trace results to the device memory or to a file on the PC.
	- View the trace data on the [Trace Viewer](#page-176-0) (Page [177\)](#page-176-0) page.
	- View a trace file stored in WTRC format with the WebTraceViewer or SCOUT.

In order to monitor unit variables, the "Permit OPC-UA/-XML" option must have been activated in the compiler settings for the associated unit. See [Making unit variables available](#page-167-0) (Page [168](#page-167-0)).

# **Note**

# **Data types**

TIME and STRING data types cannot be recorded

- Not all elementary data types can be tracked in the trace.
- Only the bit data types and numeric data types can be tracked in the trace.
- However, it is not possible to track TIME and STRING data types.

#### **Trace display**

Up to 128 signals can be displayed simultaneously in the WebTraceViewer. By contrast, only 8 signals can be displayed simultaneously in SCOUT.

Once the signals have been selected, the desired recording and trigger conditions must then be assigned.

The WebtraceViewer can be downloaded and installed from the **Get WebTraceViewer** link.

The **More Options** button expands the upper area of the screen to include options for saving the device trace settings on a PC and subsequently reloading them to the controller.

Only users who have logged in can access this page. See [Login administration](#page-122-0) (Page [123\)](#page-122-0)

#### **Note**

Only a limited amount of memory, arranged as a ring buffer, is available for the Trace. 512 KB is available for SIMOTION C, SIMOTION D410-2, and 1024 KB is available for all other SIMOTION modules.

#### **Trace modes**

The device trace can be run in three modes:

- 1. Isochronous recording (recording immediately) The trace starts immediately and runs until the recording time set at Duration is reached.
- 2. Isochronous recording manual trace (recording immediately) The trace starts immediately and runs until it is stopped by the operator. The trace buffer then contains data which was recorded for the time set in Duration before stop was triggered.
- 3. Isochronous recording triggered (recording triggered) The trace starts when a trigger event occurs and stops when a parameterizable time expires or when the trace buffer is full.
- 4. EndlessIsochronous recording endless The trace starts immediately and runs until it is ended with Stop. The trace data can be monitored during recording in the Tab Trace Viewer. You can save recordings made by endless trace in CSV format.

#### **Trigger**

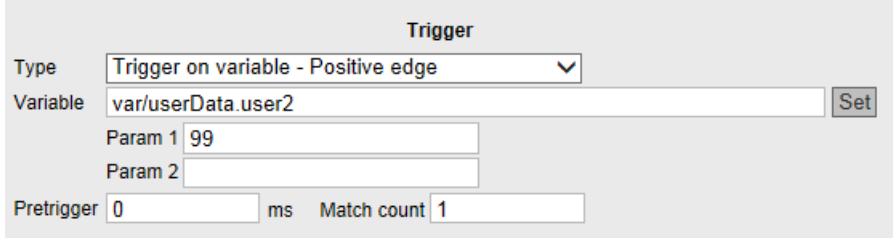

Figure 4-27 Device trace trigger

You can find a description of the recording settings and trigger conditions in the [System trace](#page-62-0)  (Page [63](#page-62-0)) section.

#### **Saving and loading a trace configuration**

You can save a configuration with a name on the device with the **Save** button and load it again with the **Load** button. You can find a more detailed description of the **More Options** functionality in the [Service overview](#page-50-0) (Page [51](#page-50-0)) section.

#### **Drag-and-drop**

The drag-and-drop functionality enables variables to be dragged to the table rows of the signals.

#### **Moving table rows**

Using drag-and-drop you can move the table rows containing the signals. This functionality is also available in similar tables on the Watch and System Trace page.

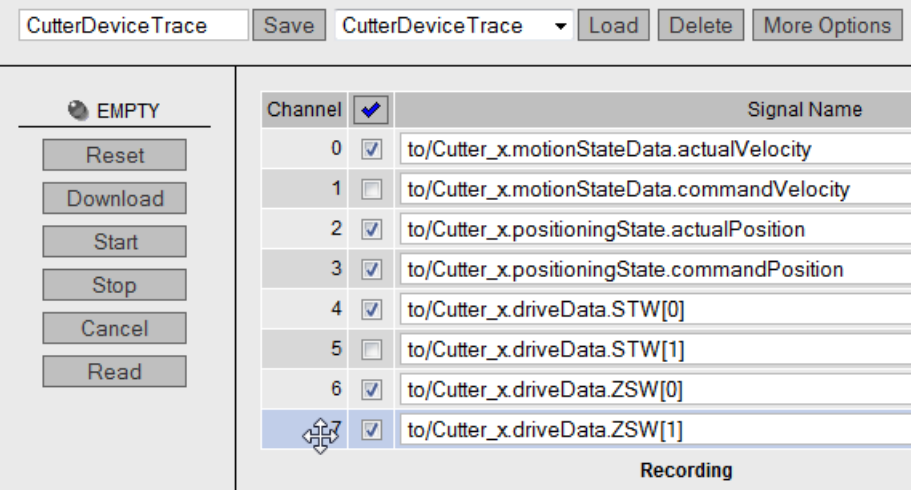

Figure 4-28 Drag-and-drop table rows

Select the required table row. Keep the left mouse button pressed and move the row to the desired position.

# <span id="page-62-0"></span>**4.3.5.5 System Trace**

### **Setting up and executing a system trace**

The system trace is available as of SIMOTION Version 4.2. The system trace records a trace involving multiple devices.

| $\blacktriangleright$ Home        | Diagnostics   Task runtime                                                          | Service overview   Watch   Device Trace   System Trace |                                                          |                     | Trace viewer   Tasktrace   Diagnostic files                                                                                                    |                                              |     |        |             |
|-----------------------------------|-------------------------------------------------------------------------------------|--------------------------------------------------------|----------------------------------------------------------|---------------------|----------------------------------------------------------------------------------------------------|----------------------------------------------|-----|--------|-------------|
| Device Info                       | Reload devicelist<br>CutterHead (ST-A82056045)<br>田<br>田<br>Rollerin (ST-X72049371) | CutterSystemTrace                                      | Save                                                     |                     | CutterSystemTrace - Load Delete                                                                                                    | Get WebTraceViewer<br>More Options           |     |        |             |
| $\blacktriangleright$ Diagnostics |                                                                                     | <b>EMPTY</b>                                           | Channel V                                                |                     | Device                                                                                                    | Signal Name                                  | Set | Remove |             |
| Messages&Logs                     |                                                                                     | Reset                                                  |                                                          | $0$ $\triangledown$ | CutterHead (ST-A820560                                                                                                    | to/Cutter_X.positioningState.commandPosition | Set | Remove | <b>AIV</b>  |
| Machine Overview                  |                                                                                     | Download                                               |                                                          | $1$ $\triangledown$ | CutterHead (ST-A820560                                                                                                    | to/Cutter_X.positioningState.homePosition    | Set | Remove | A V         |
| Manage Config                     |                                                                                     | configuration                                          |                                                          | $2$ $\sqrt{ }$      | CutterHead (ST-A820560                                                                                                    | to/Cutter X.positioningState.actualPosition  | Set | Remove | T T         |
|                                   |                                                                                     | <b>Start</b>                                           |                                                          | $3\sqrt{4}$         | Rollerln (ST-X72049371)                                                                                                    | var/ cpuData.fanRpm                          | Set | Remove | A T         |
| $\blacktriangleright$ Settings    |                                                                                     | <b>Stop</b>                                            |                                                          | $4 \Box$            | Rollerin (ST-X72049371)                                                                                                    | var/userData.user1                           | Set | Remove | <b>AIV</b>  |
| $\blacktriangleright$ Files       |                                                                                     | Cancel                                                 |                                                          | $5\sqrt{7}$         | CutterHead (ST-A820560                                                                                                    | to/Cutter_XactorData.actualSpeed             | Set | Remove | ▲ ▼         |
| User's Area                       |                                                                                     | Get trace data                                         |                                                          | 6                   |                                                                                                    |                                              | Set | Remove | <b>AI</b> V |
|                                   |                                                                                     |                                                        |                                                          | 7 <sub>1</sub>      |                                                                                                    |                                              | Set | Remove | <b>AV</b>   |
|                                   |                                                                                     |                                                        | Condition<br>Cyc. clock<br><b>Duration</b><br>Pretrigger |                     | <b>Recording</b><br>Isochronous recording - triggered v<br>Position control cycle clock .<br>10000<br>MS (The trace duration is limited by trace buffer size 1024k)<br>0<br>ms |                                              |     |        |             |

Figure 4-29 System trace (partial view)

Requirements for the system trace:

- It is essential that the CPUs communicate via PROFINET.
- There must be an isochronous connection between the CPUs.
- Direct data exchange (peer-to-peer communication) must be configured.
- The PROFINET Sync Master must be a SIMOTION device.

Procedure for creating and executing a system trace:

- Select the **System Trace** radio button
- Select the required signal from the provider device list (glob, io, to, unit or var)
- The marked symbol is placed on the required signal with the Set button, double-clicking, or by drag-and-drop.
- Set the recording and trigger conditions
- Download configuration Load the settings to the controller
- **Start**  Start the system trace
- **Stop**  Stop the system trace (necessary only for manual trace)
- **Get trace data**  Load the trace results to the device memory or to a file on the PC.
	- View the trace data on the [Trace Viewer](#page-176-0) (Page [177](#page-176-0)) page.
	- View a trace file stored in WTRC format with the WebTraceViewer or SCOUT.

In order to monitor unit variables, the "Permit OPC-UA/-XML" option must have been activated in the compiler settings for the associated unit. See [Making unit variables available.](#page-167-0) (Page [168\)](#page-167-0)

# **Note**

### **Data types**

TIME and STRING data types cannot be recorded

- Not all elementary data types can be tracked in the trace.
- Only the bit data types and numeric data types can be tracked in the trace.
- However, it is not possible to track TIME and STRING data types.

#### **Requirements**

The devices must be connected and synchronized via PROFINET IO for time synchronization of the distributed trace to function correctly.

#### **Note**

#### **Error message: Error while synchronizing timestamp**

If multiple controllers with the same IP address are involved on a system trace over sync domains, this error message is issued. The trace is then not recorded.

**Remedy**: Unique IP addresses must be used.

#### **Quantity structures**

Number of devices

• 128 signals on 128 CPUs are possible. 32 signals per CPU are possible.

#### Number of triggers

• Just one trigger is possible for each device. A total of four triggers are possible for the entire configuration. Depending on the utilization of the devices, the number of different possible devices can vary. As a recommendation, no more than 10 different devices should be used at the same time.

#### Trace display

Up to 128 signals are displayed simultaneously in the WebTraceViewer. By contrast, only 8 signals can be displayed simultaneously in SCOUT.

Once the signals have been selected, the desired recording and trigger conditions must then be assigned.

The WebtraceViewer can then be downloaded and installed from the **Get WebTraceViewer**link.

#### **Trace modes**

The system trace can only be run in 'triggered' mode. The trace starts when a trigger event occurs and stops when a parameterizable time expires or when the trace buffer is full.

### **Recording settings**

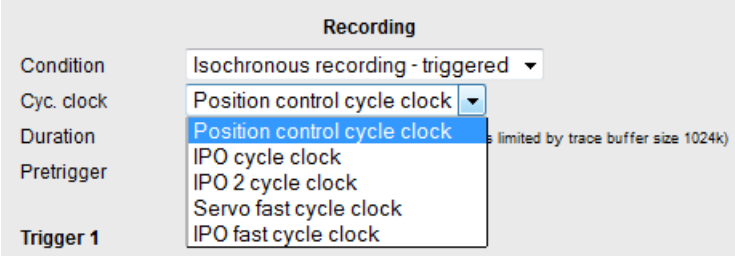

Figure 4-30 Recording basic cycle clock setting

- Condition: Measured value acquisition
- Cyc. Clock: Basic cycle clock
- Duration: Recording in a ring buffer. 512 KB memory (SIMOTION C, SIMOTION D410-2) or 1024 KB (all others)
- Pretrigger = Time in ms when the trigger is activated, this "run-in" is included in the recording

# **Trigger conditions**

| <b>Trigger inactive</b>                                                                                                    |  |
|----------------------------------------------------------------------------------------------------|--|
| <b>Trigger inactive</b>                                                                                                    |  |
| Trigger on variable - Positive edge<br>Trigger on variable - Negative edge<br>Trigger on variable - Within a tolerance band<br>Trigger on variable - Outside a tolerance band<br>Trigger on variable - Bit pattern<br>Trigger on variable - Boolean variable |  |

Figure 4-31 Trigger setting

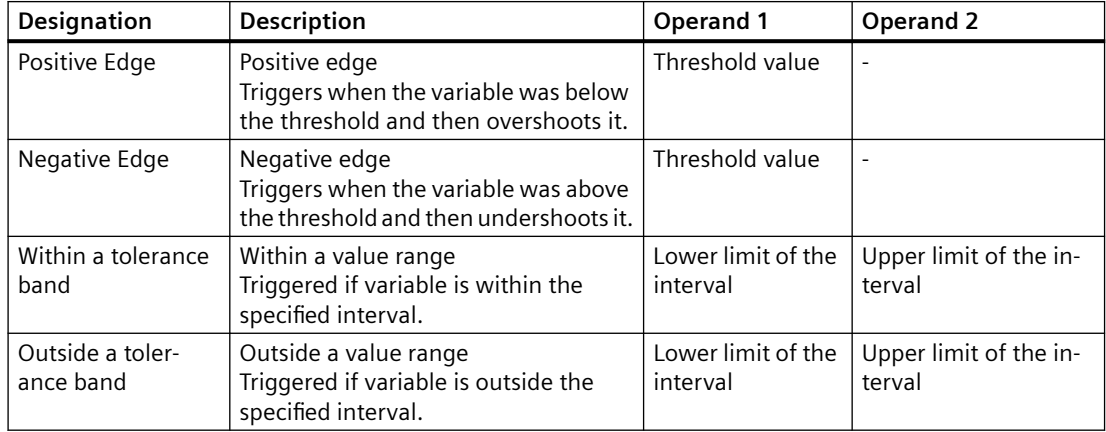

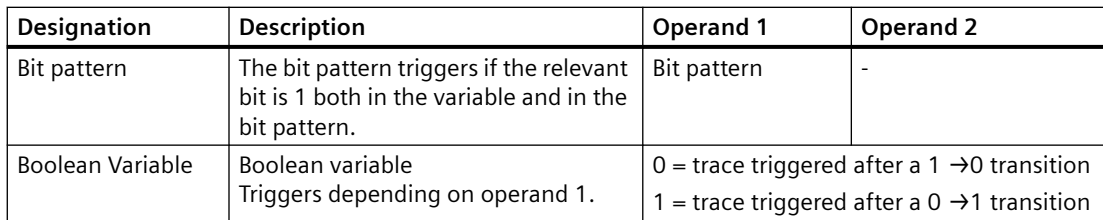

Overview of trigger conditions

All mentioned operands must be specified for the download to function. In this case, "Trigger expression invalid" is displayed as error message.

#### **Initialization**

The trace variables and trigger conditions are transferred to the devices concerned in order to initialize the trace. If the initialization has been completed without errors on at least one device, the trace can start.

### **Note**

### **Deleting a trace**

A SCOUT trace is not deleted by SIMOTION IT diagnostics.

A SIMOTION IT Diagnostics trace can be deleted by SIMOTION SCOUT. In this case, a dialog appears in SIMOTION SCOUT in which it can be specified whether the available trace parameterization should be overwritten.

### **Deleting a trace up to Version 4.3**

A SIMOTION SCOUT trace is not deleted by the SIMOTION IT Diagnostics.

A SIMOTION IT Diagnostics trace is not deleted by SIMOTION SCOUT.

#### **Note**

#### **Downloading a trace**

If a SIMOTION SCOUT trace exists on the device, a SIMOTION IT Diagnostics trace cannot be loaded.

#### **Viewing the trace**

The trace data can be displayed with the WebTraceViewer PC program or SIMOTION SCOUT as of V4.4.

# **Drag-and-drop**

Variables can easily be moved into the trigger conditions using drag-and-drop.

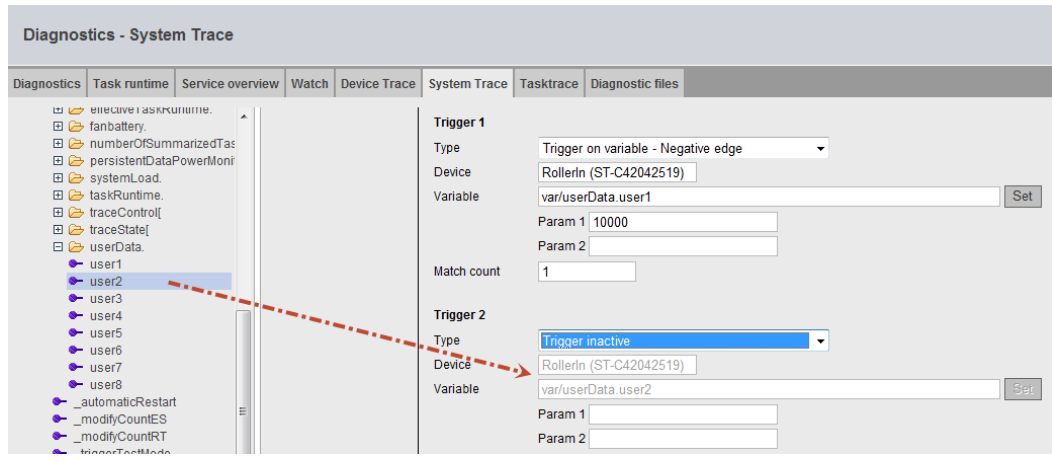

Figure 4-32 System Trace drag-and-drop

### **See also**

[Device Trace](#page-59-0) (Page [60](#page-59-0))

# **4.3.5.6 Trace Viewer**

# **Trace data display**

The Trace viewer page displays previously recorded trace data as a curve diagram.

To use this page you require a current browser version (Internet Explorer as of Version 10, Firefox, Chrome).

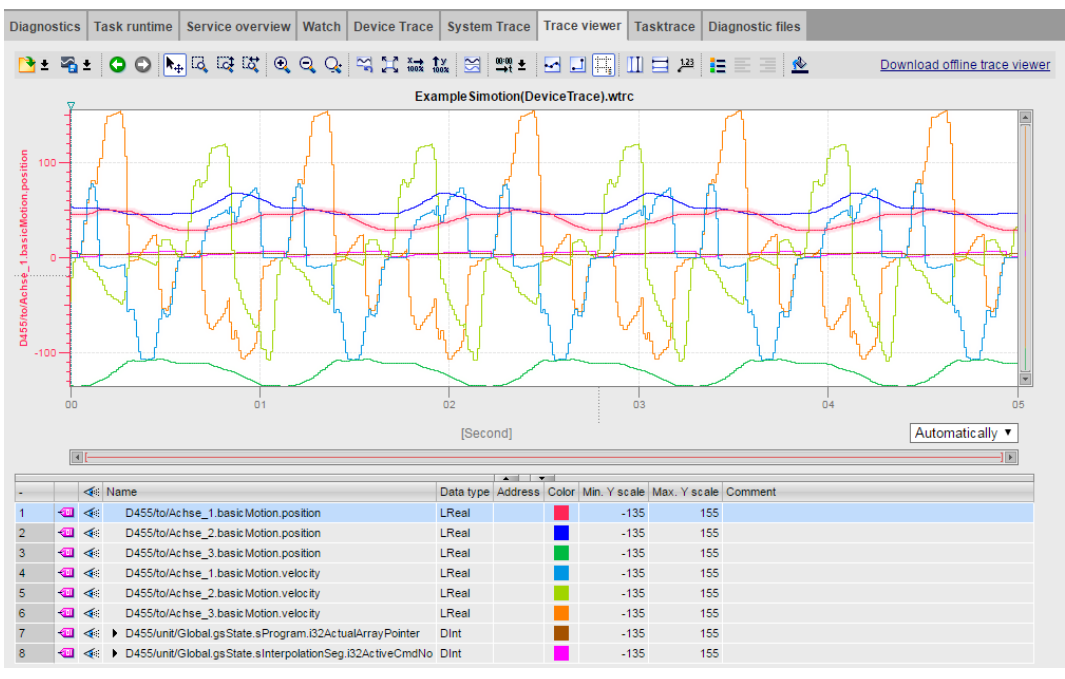

Figure 4-33 Trace viewer

The Trace Viewer shows only completed measurements. The measurements can be loaded from the device or a stored file.

The Trace viewer is described in detail in the [Trace Viewer](#page-176-0) (Page [177](#page-176-0)) chapter.

# **4.3.5.7 Tasktrace**

### **Tasktrace**

This page enables you to configure and control the SIMOTION Tasktrace (including trigger conditions).

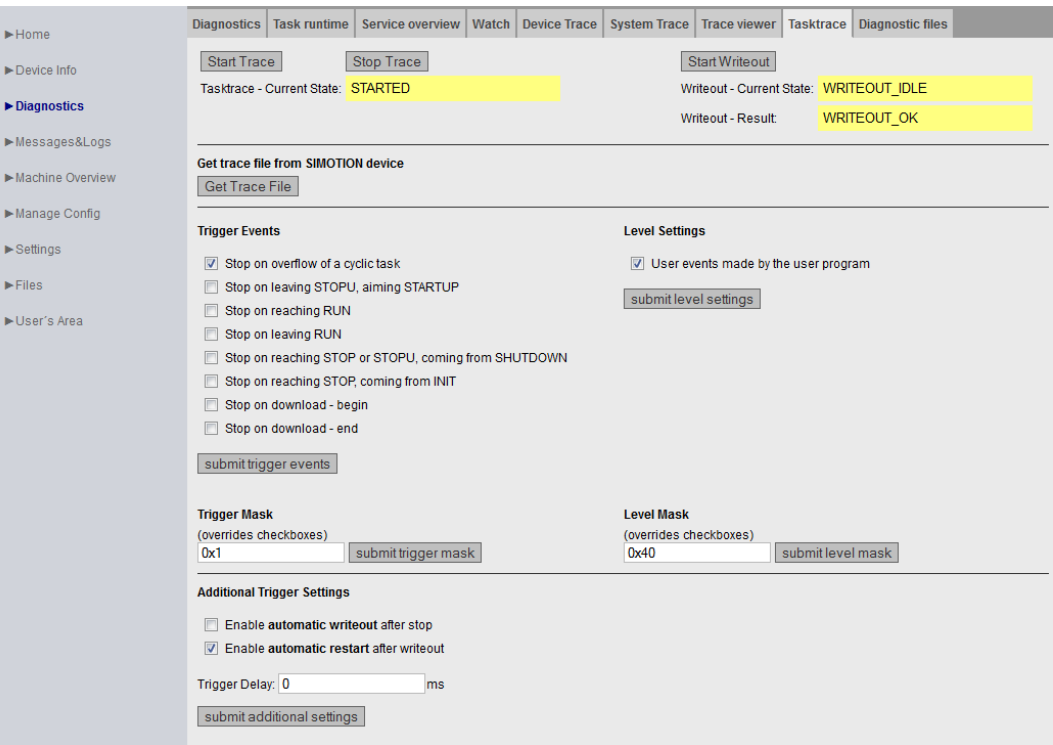

Figure 4-34 Tasktrace

The Tasktrace provides a diagnostics option during runtime which can be used to obtain reliable information about the processes in the individual tasks (e.g. task change).

The trace recording is continuously written to a ring buffer.

Once underway, a trace recording can be stopped manually or held conditionally by a trigger event. The recording can then be loaded to the PC and displayed with the Task Profiler with the **Get Trace File** button.

### **Start Trace**

The **Start Trace**button starts the Tasktrace with the settings that have been made previously and have been transferred to the device using **Submit**.

#### **Stop Trace**

The trace is stopped manually with the **Stop Trace** button.

The state of the trace is displayed in the **Tasktrace - Current State:** field.

# **Start Writeout**

The **Start Writeout** button writes the content of the trace buffer to the "/USER/SIMOTION/HMI/ SYSLOG/TASKTRACE/DIAG/TTRACE.JEN" file on the device.

The state of the write process is displayed in the **Writeout - Current State:** and **Writeout - Result:** fields.

# **Get Trace File**

The **Get Trace File** button loads the TTrace.jen file to the PC and displays with the TaskProfiler program. The setup of the TaskProfiler can be found in the tasktrace\_viewer.zip file in the SCOUT setup directory \scout\release\VOL1\InstData\SCOUT\Media\.

# **Trigger Events**

The **Trigger Events** can be selected and combined as you wish using various checkboxes. The **submit trigger events** button transfers the selection to the device.

# **Trigger Mask**

The **Trigger Mask** input field enables the expert to input **Trigger Events** as coded number. The **submit trigger mask** button transfers the input to the device and overwrites all previous inputs.

# **Level Settings / Level Mask**

You can use these settings to determine which events are entered in the Tasktrace.

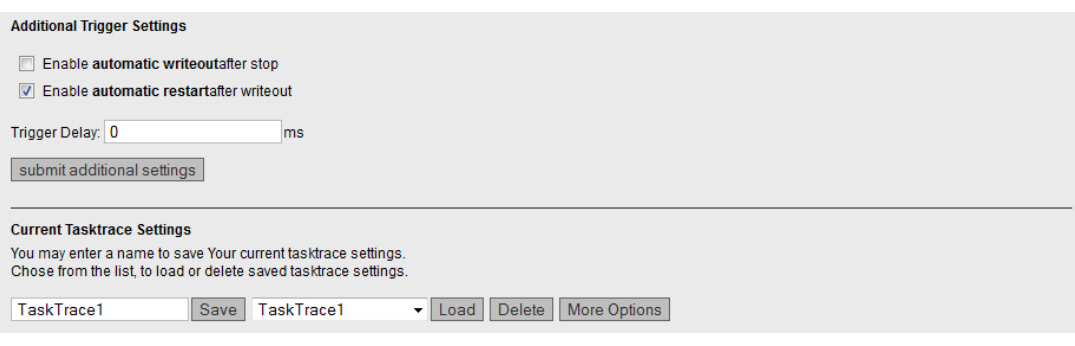

Figure 4-35 Tasktrace Additional Settings

#### **Additional Trigger Settings**

These settings enable you to back up a trace automatically.

- **Enable automatic writeout after stop**: The trace data is automatically backed up after the occurrence of a trigger event.
- **Enable automatic restart after writeout**: The trace is restarted after backing up the trace data.

**Trigger Delay** sets the time during which the trace remains active after a trigger condition occurs.

#### **Current Tasktrace Settings**

You can back up, load or delete a setting here.

#### **Saving the trace settings**

The current trace settings can be saved in the XML file "/USER/SIMOTION/HMI/FILES/PERSIST/ TTRACE.XML" on the storage medium of the controller. This file is evaluated during startup. As a result, it is also possible to activate the trace of system function calls from the Web user interface. In addition, the Web server allows you to delete this file.

# **4.3.5.8 Diagnostic files**

#### **Backing up diagnostic pages of the Web server**

You can use this page to back up general diagnostic data and individual HTML pages of SIMOTION IT .

The standard HTML pages of the Web server contain valuable information for analyzing problems that can occur during operation of the SIMOTION controller.

| $\blacktriangleright$ Home                           |                                                                                                    | Diagnostics   Task runtime                                                                                                    | Service overview   Watch                                                                                                    |  | <b>Device Trace</b> | System Trace | <b>Trace viewer</b> | Tasktrace | <b>Diagnostic files</b> |  |  |  |
|------------------------------------------------------|----------------------------------------------------------------------------------------------------|----------------------------------------------------------------------------------------------------|----------------------------------------------------------------------------------------------------|--|---------------------|--------------|---------------------|-----------|-------------------------|--|--|--|
| Device Info<br>$\blacktriangleright$ Diagnostics     | Create general diagnostic files<br>This function will create several diagnostic information files and save them to memory card of the SIMOTION device under folder SYSLOG/DIAG.<br>Create general diagfiles |                                                                                                    |                                                                                                    |  |                     |              |                     |           |                         |  |  |  |
| Messages&Logs                                        |                                                                                                    | <b>HTML</b> - diagnostic files                                                                                                    |                                                                                                    |  |                     |              |                     |           |                         |  |  |  |
| Machine Overview                                     |                                                                                                    | This function will save some of the present HTML-files containing diagnostic information to memory card of the SIMOTION device under folder<br>SYSLOG/DIAG.<br>To customize the list of file, please edit file "DIAGURLS.TXT" in the same folder. |                                                                                                    |  |                     |              |                     |           |                         |  |  |  |
| Manage Config                                        |                                                                                                    | Create html diagfiles                                                                                                    |                                                                                                    |  |                     |              |                     |           |                         |  |  |  |
| $\blacktriangleright$ Settings                       | <b>Get diagnostic files</b>                                                                                                    |                                                                                                    |                                                                                                    |  |                     |              |                     |           |                         |  |  |  |
| $\blacktriangleright$ Files                          |                                                                                                    |                                                                                                    | After pressing button "Get all diagfiles", all diagnostic information files (general and HTML) which are present on the memory card of the SIMOTION device<br>will be zipped into a file called "DIAGARCHIVE.ZIP". |  |                     |              |                     |           |                         |  |  |  |
| User's Area                                          | Download the file by pressing button "Get diagarchive".<br>Get all diagfiles                                                                                                    |                                                                                                    |                                                                                                    |  |                     |              |                     |           |                         |  |  |  |
|                                                      | Delete diagnostic files                                                                                                    |                                                                                                    |                                                                                                    |  |                     |              |                     |           |                         |  |  |  |
|                                                      | SYSLOG/DIAG.                                                                                                    | Delete all diagfiles                                                                                                    | This function will delete all diagnostic information files (general and html) which are present on the memory card of the SIMOTION device under folder                                                             |  |                     |              |                     |           |                         |  |  |  |
| $\Gamma$ : $\sim$ $\sim$ $\Lambda$ $\Gamma$ $\Gamma$ | Diaspastis flas                                                                                                    |                                                                                                    |                                                                                                    |  |                     |              |                     |           |                         |  |  |  |

Figure 4-36 Diagnostic files

### **Create general diagnostic files**

This function saves diagnostic data for Support.

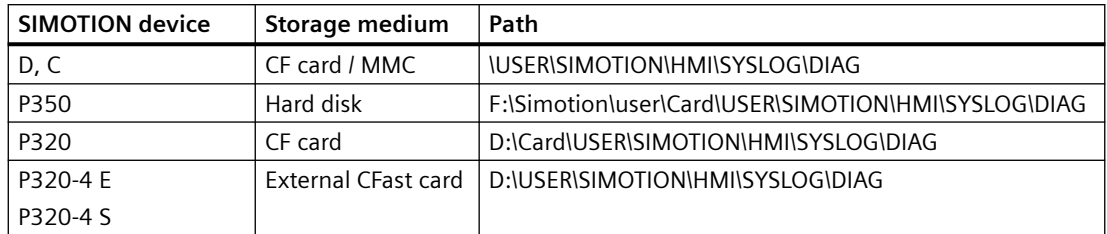

Directory paths for saving the diagnostic data

This function corresponds, for example, to actuating the service selector switch on the SIMOTION D controller.

HTML files used for diagnostics purposes are not saved.

### **HTML - diagnostic files**

A selection of relevant diagnostic pages are saved on the data medium as HTML pages. You can use the DIAGURLS.TXT file to control which HTML pages will be saved.

### **Get diagnostic files**

A selection of relevant diagnostic pages are saved on and loaded from the DIAGARCHIVE.ZIP data medium as HTML pages.

### **Delete all diagfiles**

Deletes all diagnostic files present in the ...\USER\SIMOTION\HMI\SYSLOG\DIAG directory. The directory itself is retained.

# **4.3.6 Messages&Logs**

# **4.3.6.1 Diag buffer**

# **Diagnostic buffer information**

On the **Diag buffer** page (opened via **Messages&Logs > Diag buffer**), you can view the latest content of the controller diagnostic buffer.

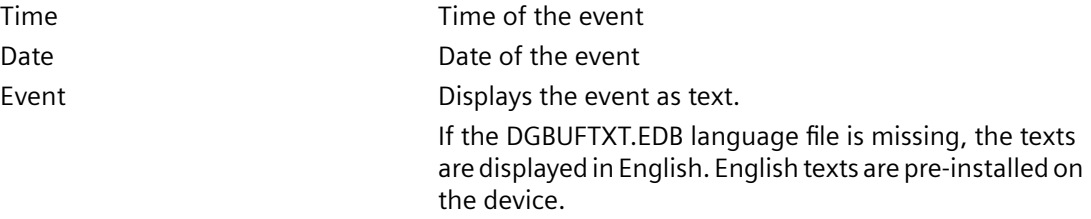
#### **Note**

The text is displayed in English by default. To display the Event text in a different language, you must transfer the relevant language versions of the DGBUFTXT-XX.EDB, DGEXTTXT.EDB and TOALARM.ADB files to the .../USER/SIMOTION/HMICFG directory on the SIMOTION controller memory card. A detailed description of this topic is available in the [DiagBuffer group](#page-156-0) (Page [157](#page-156-0)) and [Alarms](#page-73-0) (Page [74](#page-73-0)) sections.

| Logged in user: CutterAdmin<br>Logout |           | Messages & Logs - Diag buffer                                 |                   | c                                                                           |                                                                                |                             |               |            |            |                |
|---------------------------------------|-----------|---------------------------------------------------------------|-------------------|-----------------------------------------------------------------------------|--------------------------------------------------------------------------------|-----------------------------|---------------|------------|------------|----------------|
| $\blacktriangleright$ Home            |           | Diag buffer                                                   | Diag buffer drive | Alarms                                                                      |                                                                                | Alarms drive   Alarm buffer | <b>Syslog</b> | Itdiag log | Update log | <b>Userlog</b> |
| Device Info                           |           | <b>Show Hex Values</b>                                        |                   |                                                                             |                                                                                |                             |               |            |            |                |
|                                       | <b>Nr</b> | <b>Time</b>                                                   | <b>Date</b>       | Event                                                                       |                                                                                |                             |               |            |            |                |
| Diagnostics                           |           |                                                               |                   |                                                                             | 14:42:42.222 06.11.13 PROFIBUS DP 3: Station return, node 3                    |                             |               |            |            | ⌒              |
|                                       | 2         | 14:42:34.672 06.11.13 Module OK                               |                   |                                                                             |                                                                                |                             |               |            |            |                |
| Messages&Logs                         | з         |                                                               |                   |                                                                             | 14:42:32.912 06.11.13 PROFINET IO: station return                              |                             |               |            |            |                |
|                                       | 4         | 14:42:32.772 06.11.13 Module problem or maintenance necessary |                   |                                                                             |                                                                                |                             |               |            |            |                |
| Machine Overview                      | 5         |                                                               |                   |                                                                             | 14:42:32.752 06.11.13 Module problem or maintenance necessary                  |                             |               |            |            |                |
| Manage Config                         | 6         |                                                               |                   |                                                                             | 14:42:31.810 06.11.13 One or more runtime software licenses missing            |                             |               |            |            |                |
|                                       |           |                                                               |                   |                                                                             | 14:42:31.803 06.11.13 Operating mode STOP reached                              |                             |               |            |            |                |
| $\blacktriangleright$ Settings        |           |                                                               |                   |                                                                             | 14:42:31.803 06.11.13 STOP operating mode was initiated for reason: 2 Note: 1. |                             |               |            |            |                |
|                                       | -9        |                                                               |                   |                                                                             | 14:42:30.408 06.11.13 User programm being loaded, mode: 3                      |                             |               |            |            |                |
| $\blacktriangleright$ Files           |           |                                                               |                   | 10 14:42:29.002 06.11.13 Operating mode transition from INIT to STOP: Start |                                                                                |                             |               |            |            |                |
|                                       |           |                                                               |                   |                                                                             | 11 14:42:29 002 06:11:13 Operating mode INIT reached                           |                             |               |            |            |                |
| $\blacktriangleright$ User's Area     |           |                                                               |                   |                                                                             |                                                                                |                             |               |            |            |                |

Figure 4-37 Diag buffer

# **4.3.6.2 Diag buffer drive**

# **Representation of the drive diagnostic buffer**

Like the SIMOTION diagnostic buffer, there is also a diagnostic buffer for the integrated drives only for the SIMOTION D.

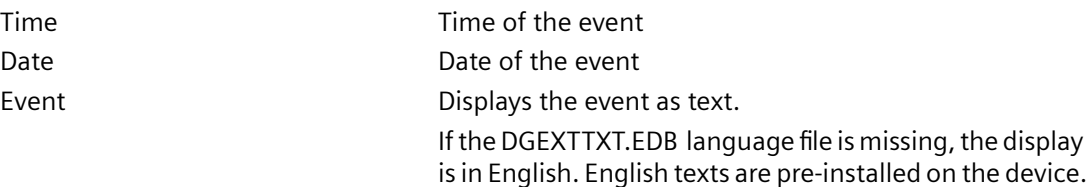

<span id="page-73-0"></span>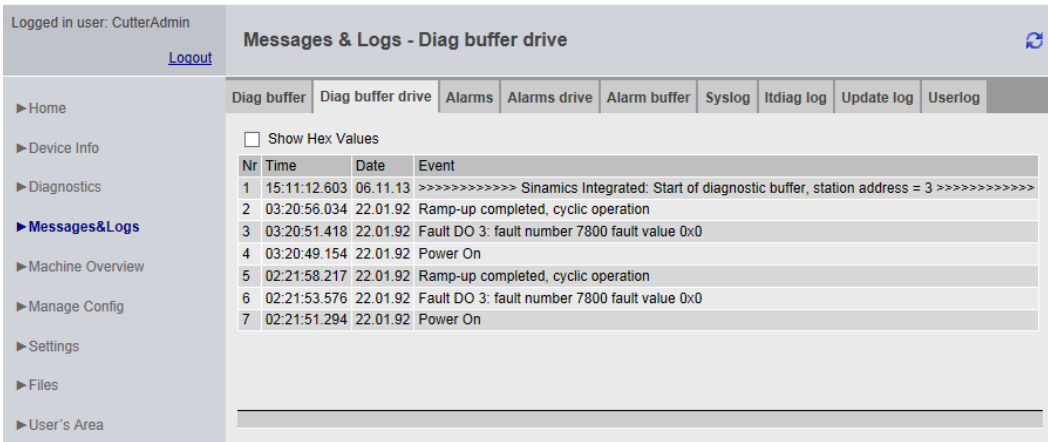

Figure 4-38 Display of the diagnostics buffer for the integrated drives

The diagnostics buffer of a CX (Controller Extension) module is displayed in this way.

# **4.3.6.3 Alarms**

### **Information about alarms**

The alarm and AlarmS/SQ messages of the device are displayed on the **Alarms** page.

### **Technological Alarms**

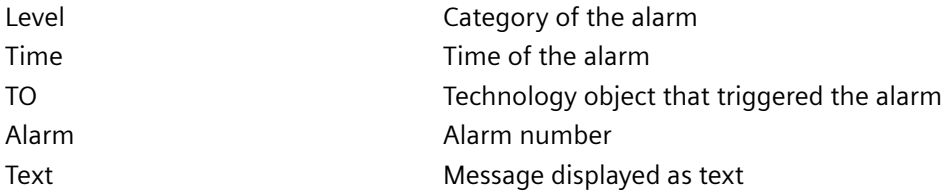

# **Process Alarms (AlarmS/SQ)**

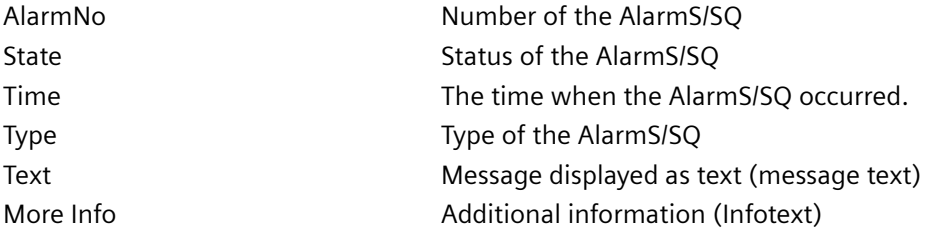

| Logged in user: CutterAdmin<br>Logout | Messages & Logs - Alarms<br>ø                                                                                                    |  |  |  |  |  |  |  |  |  |
|---------------------------------------|----------------------------------------------------------------------------------------------------|--|--|--|--|--|--|--|--|--|
| $\blacktriangleright$ Home            | <b>Alarms</b><br>Diag buffer<br>Diag buffer drive<br><b>Alarms drive</b><br>Itdiag log<br>Alarm buffer<br>Syslog<br>Update log<br><b>Userlog</b>                                        |  |  |  |  |  |  |  |  |  |
| $\blacktriangleright$ Device Info     | <b>Technological Alarms:</b><br>Quit All<br>Alarm Count: 1                                                                                                    |  |  |  |  |  |  |  |  |  |
| $\blacktriangleright$ Diagnostics     |                                                                                                    |  |  |  |  |  |  |  |  |  |
| Messages&Logs                         | Alarm Text<br>Level Time<br><b>TO</b><br>Alarm 06.11.13 14:42:42:241 Cutter_x 20022 Error occurred while adapting the configuration (category: 4, reason: 3, additional information: 0) |  |  |  |  |  |  |  |  |  |
| Machine Overview                      | Process Alarms (AlarmS/SQ):                                                                                                    |  |  |  |  |  |  |  |  |  |
| Manage Config                         | Quit All<br>Alarm Count: 0                                                                                                    |  |  |  |  |  |  |  |  |  |
| $\blacktriangleright$ Settings        | AlarmNo State Time Type Text More Info                                                                                                    |  |  |  |  |  |  |  |  |  |
| $\blacktriangleright$ Files           |                                                                                                    |  |  |  |  |  |  |  |  |  |
| ► User's Area                         |                                                                                                    |  |  |  |  |  |  |  |  |  |

Figure 4-39 Alarms

The **Quit All** button allows you to close all alarms requiring acknowledgment.

#### **Language setting of the technological alarms text**

Alarm texts are displayed in English by default. To display the technological alarm texts in a different language, you must transfer the TOALARM.ADB file in the relevant language to the SIMOTION controller memory card.

Only one language can be saved in SIMOTION at a time.

#### Procedure SIMOTION D,C

- 1. Open the AddOn\4\_Accessories\SIMOTION\_IT\4\_Alarm\_Messages\< directory version >\ on the SIMOTION SCOUT Add-Ons DVD. For the language, you can choose between ger (German), eng (English), ita (Italian) and fra (French). The TOALARM.ADB file is located in the corresponding directory.
- 2. Insert the SIMOTION memory card in a reader/writer.
- 3. Copy the TOALARM.ADB file to the \USER\SIMOTION\HMICFG directory. You must create the directory if it does not yet exist.
- 4. Insert the memory card in the SIMOTION device again.

#### Procedure SIMOTION P350, P320

- 1. Shut down the SIMOTION P.
- 2. Open the \AddOn\4\_Accessories\SIMOTION\_IT\4\_Alarm\_Messages\< directory version >\ on the SIMOTION SCOUT Add-Ons DVD. For the language, you can choose between ger (German), eng (English), ita (Italian) and fra (French). The TOALARM.ADB file is located in the corresponding directory.
- 3. Copy the TOALARM.ADB file to the F:\SIMOTION\USER\CARD\USER\SIMOTION\HMICFG directory (for the P350 default installation) or theD:\CARD\USER\SIMOTION\HMICFG directory (for the P320 default installation).
- 4. Start the SIMOTION P.

Procedure SIMOTION P320-4 E, P320-4 S

- 1. Shut down the SIMOTION P.
- 2. Open the \AddOn\4 Accessories\SIMOTION\_IT\4\_Alarm\_Messages\< directory version >\ on the SIMOTION SCOUT Add-Ons DVD. For the language, you can choose between ger (German), eng (English), ita (Italian) and fra (French). The TOALARM.ADB file is located in the corresponding directory.
- 3. Copy the TOALARM.ADB file to the D:\USER\SIMOTION\HMICFG directory.
- 4. Start the SIMOTION P.

To have the correct path, replace the <version> with the SIMOTION version, such as  $V4.5$ .

### **Note**

# **Data type and output format**

When using the associated values (process values) of the alarms, ensure that the output format matches the data type of the value. Otherwise, errors may occur when displaying the values on the Web pages. Unlike SIMOTION SCOUT or TIA Portal, the Web server does not have any information on the data type of the variables used.

Additional notes are provided in the 'Syntax for process values in message texts' section in the SCOUT documentation.

### **Example**

"My Alarm Message with LREAL Value: @1O%10d@" => incorrect display on the Web pages, as the LREAL value is to be output as decimal number (%d).

"My Alarm Message with LREAL Value: @1O%10.2f@" => correct display on the Web pages, as the LREAL value is to be output as floating-point number (%f).

# **See also**

[SIMOTION IT Text Databases](#page-100-0) (Page [101\)](#page-100-0)

# **4.3.6.4 Alarms drive**

# **Drive faults and warnings**

Similar to the technological alarms of the controller, a page containing fault and warning messages of the drive is also available. As of V5.1, the alarm texts for the drive alarms are available.

The following are displayed:

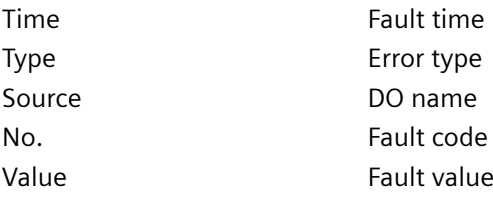

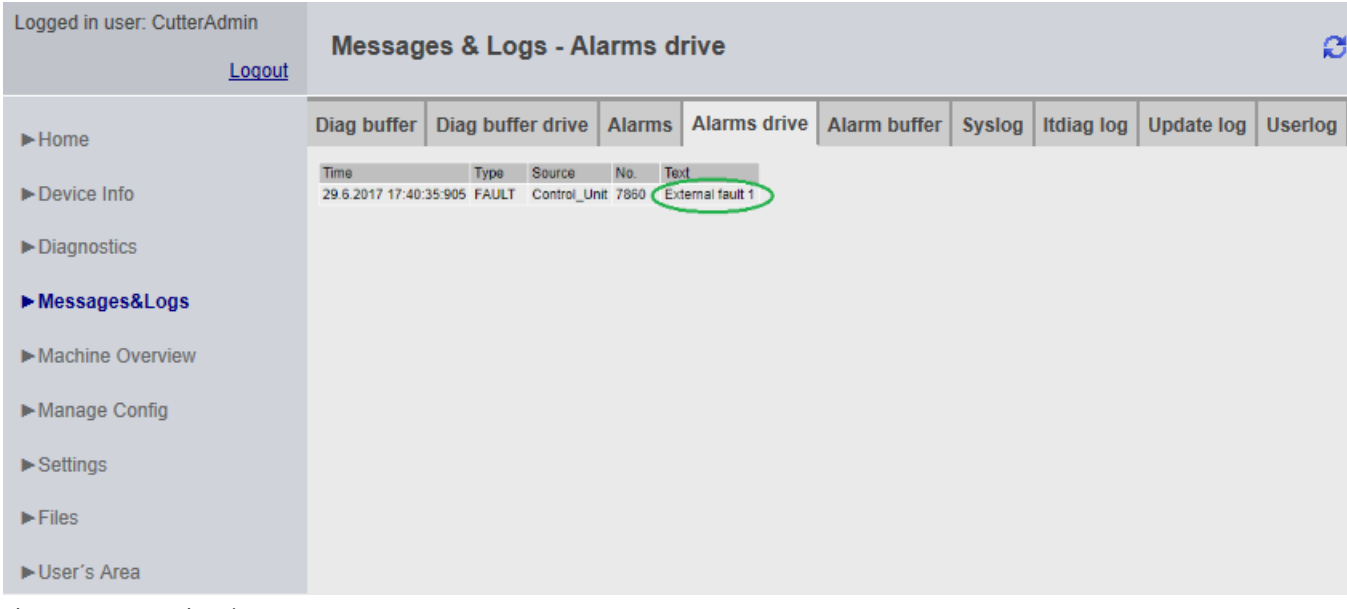

If DOs (Drive Objects ) are present in the device by name, they are also output by name.

Figure 4-40 DriveAlarms

The drive alarms for the CX32/CX32-2 controller extension and external CUs can also be displayed.

# **4.3.6.5 Alarm buffer**

# **Contents of the alarm buffer**

On the **Alarm buffer** page, you can view the following information:

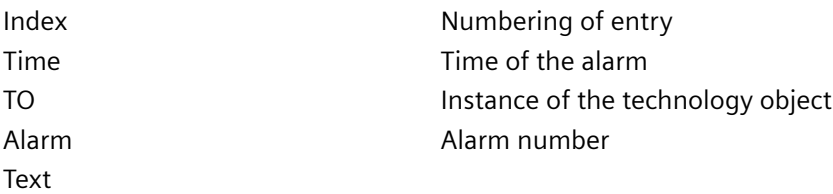

| Messages & Logs - Alarm buffer<br>ø                                                                                                    |  |  |  |  |  |  |  |
|----------------------------------------------------------------------------------------------------|--|--|--|--|--|--|--|
| Itdiag log<br>Update log   Userlog                                                                                                    |  |  |  |  |  |  |  |
|                                                                                                    |  |  |  |  |  |  |  |
| 01.01.92 00:00:53:560 Cutter_x 20022 Error occurred while adapting the configuration (category: ?, reason: ?, additional information: ?) |  |  |  |  |  |  |  |
| 01.01.92 00:28:21:169 Cutter_x_20022 Error occurred while adapting the configuration (category: ?, reason: ?, additional information: ?) |  |  |  |  |  |  |  |
| 06.11.13 14:42:42:241 Cutter x 20022 Error occurred while adapting the configuration (category: 4, reason: 3, additional information: 0) |  |  |  |  |  |  |  |
|                                                                                                    |  |  |  |  |  |  |  |
|                                                                                                    |  |  |  |  |  |  |  |
|                                                                                                    |  |  |  |  |  |  |  |
|                                                                                                    |  |  |  |  |  |  |  |
|                                                                                                    |  |  |  |  |  |  |  |
|                                                                                                    |  |  |  |  |  |  |  |
|                                                                                                    |  |  |  |  |  |  |  |

Figure 4-41 Display of the alarm buffer

In contrast to the **Alarms** page, which shows the alarms that are currently pending, the **Alarm buffer** page shows a history of all the alarms.

# **4.3.6.6 Syslog**

# **Syslog**

The **Syslog** page displays the syslog file for the relevant device.

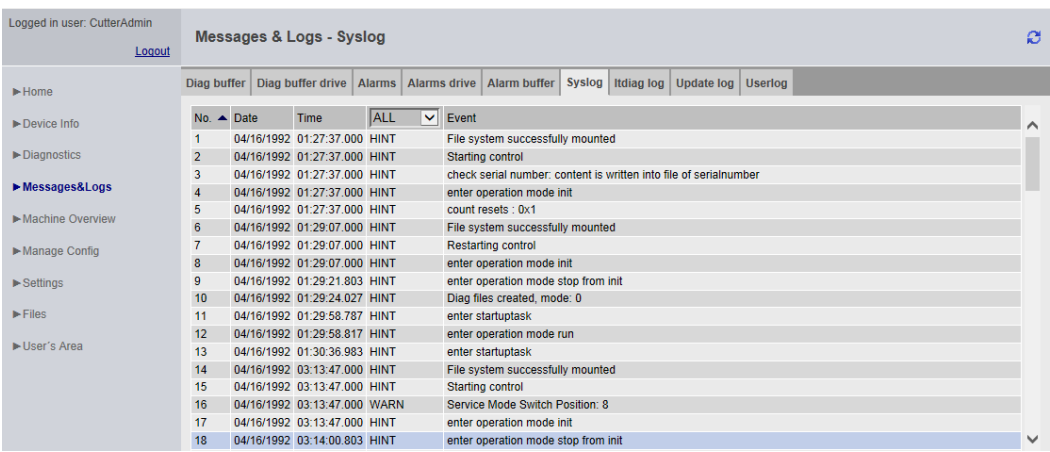

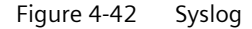

This file is maintained by the system. Events that are important for diagnostic purposes are documented, such as RAM2ROM. When you start the page, all events are displayed. On the title page of the table, you can limit the display by deselecting **ALL**.

# **4.3.6.7 Itdiag log**

# **Itdiag log**

The messages from SIMOTION IT are output on the **Itdiag log** page.

| Logged in user: CutterAdmin<br>Logout |                      | Messages & Logs - Itdiaglog<br>ø |                                                              |        |              |       |                                       |        |                   |                                                                         |                |  |
|---------------------------------------|----------------------|----------------------------------|--------------------------------------------------------------|--------|--------------|-------|---------------------------------------|--------|-------------------|-------------------------------------------------------------------------|----------------|--|
| $\blacktriangleright$ Home            | Diag buffer          |                                  | Diag buffer drive                                            | Alarms |              |       | Alarms drive   Alarm buffer           | Syslog | <b>Itdiag log</b> | Update log                                                              | <b>Userloa</b> |  |
| Device Info                           | No. $\triangle$ Date |                                  | Time                                                         | ALL    | $\checkmark$ | Event |                                       |        |                   |                                                                         |                |  |
| Diagnostics                           | $\overline{2}$       |                                  | 11/06/2013 14:42:29.000 HINT<br>11/06/2013 14:42:29.000 HINT |        |              |       | [DiagMsgSrv] Language set to: english |        |                   | [DiagMsgSrv] Found language-tagged DiagBuffer-Textfile: DGBUFTXT-EN.EDB |                |  |
| Messages&Logs                         | 3                    |                                  | 11/06/2013 14:42:29.006 HINT                                 |        |              |       | Launching ITDiag                      |        |                   |                                                                         |                |  |
| Machine Overview                      |                      |                                  |                                                              |        |              |       |                                       |        |                   |                                                                         |                |  |
| Manage Config                         |                      |                                  |                                                              |        |              |       |                                       |        |                   |                                                                         |                |  |
| $\blacktriangleright$ Settings        |                      |                                  |                                                              |        |              |       |                                       |        |                   |                                                                         |                |  |
| $\blacktriangleright$ Files           |                      |                                  |                                                              |        |              |       |                                       |        |                   |                                                                         |                |  |
| User's Area                           |                      |                                  |                                                              |        |              |       |                                       |        |                   |                                                                         |                |  |

Figure 4-43 Itdiag log

SIMOTION IT-specific log outputs are displayed on this page.

# **4.3.6.8 Update log**

# **Update log**

The download and upload messages are displayed on the **Update log** page.

| Logged in user: CutterAdmin<br>Logout                                                                                                    | Messages & Logs - Update log<br>ø                                                                                                    |  |  |  |  |  |  |  |  |  |
|----------------------------------------------------------------------------------------------------|----------------------------------------------------------------------------------------------------|--|--|--|--|--|--|--|--|--|
| $\blacktriangleright$ Home                                                                                                    | Update log<br>Alarms drive   Alarm buffer   Syslog  <br>Diag buffer drive<br>Itdiag log<br><b>Userlog</b><br>Diag buffer<br>Alarms                                                                                                    |  |  |  |  |  |  |  |  |  |
| $\blacktriangleright$ Device Info                                                                                                    | <b>Download log</b>                                                                                                    |  |  |  |  |  |  |  |  |  |
| Diagnostics                                                                                                    | Global update log                                                                                                    |  |  |  |  |  |  |  |  |  |
| Messages&Logs                                                                                                    | date: 1992/04/16 time: 01:27:37 msec: 0000 result : 0x0000 OK PCH_INITIAL_CONF_IDLE<br>date: 1992/04/16 time: 01:27:37 msec: 0000 result : 0x0000 OK PCH_INITIAL_CONF_ENABLE_DISABLE_BOOT_INI<br>date: 1992/04/16 time: 01:27:37 msec: 0000 result : 0x0000 OK                                 |  |  |  |  |  |  |  |  |  |
| Machine Overview                                                                                                    | PCH INITIAL CONF EXPAND STORE CONFIGURATION ARCHIVS<br>date: 1992/04/16 time: 01:27:37 msec: 0000 result : 0x0000 OK PCH_INITIAL_CONF_STORE_BOOT_INI                                                                                                    |  |  |  |  |  |  |  |  |  |
| Manage Config                                                                                                    | date: 1992/04/16 time: 01:27:37 msec: 0000 result : 0x0000 OK PCH_INITIAL_CONF_READ_DATA_FROM_FILE_BOOT_INI<br>date: 1992/04/16 time: 01:27:37 msec: 0000 result : 0x0000 OK PCH_INITIAL_CONF_CHECK_IS_INITIAL_CONFIG_RUNNING<br>date: 1992/04/16 time: 01:27:37 msec: 0000 result : 0x0000 OK |  |  |  |  |  |  |  |  |  |
| $\blacktriangleright$ Settings                                                                                                    | PCH INITIAL CONF CHECK KERNEL UPDATE IS RUNNING<br>date: 1992/04/16 time: 01:27:37 msec: 0000 result : 0x0000 OK PCH_INITIAL_CONF_CHECK_POWER_ON                                                                                                    |  |  |  |  |  |  |  |  |  |
| $\blacktriangleright$ Files                                                                                                    | date: 1992/04/16 time: 01:27:37 msec: 0000 result : 0x0003 run without initial configuration<br>PCH INITIAL CONF GET STATE OF SELF ADAPTING CONFIG FILE BOOT INI<br>date: 1992/04/16 time: 01:27:37 msec: 0000 result : 0x0000 ok PCH_CONTINUE_EXECUTE_IDLE                                    |  |  |  |  |  |  |  |  |  |
| date: 1992/04/16 time: 01:27:37 msec: 0000 result : 0x0000 ok PCH CONTINUE EXECUTE INITIALIZE DATA<br>Ilser's Area<br>date: 1992/04/16 time: 01:27:37 msec: 0000 result : 0x0000 ok<br>PCH_CONTINUE_EXECUTE_READ_CONTENT_OF_FILE_CHANGE_CONFIGURATION |                                                                                                    |  |  |  |  |  |  |  |  |  |
|                                                                                                    |                                                                                                    |  |  |  |  |  |  |  |  |  |

Figure 4-44 Update log

Messages that are generated during the project update are displayed on the Update log page.

# **4.3.6.9 Userlog**

# **Userlog**

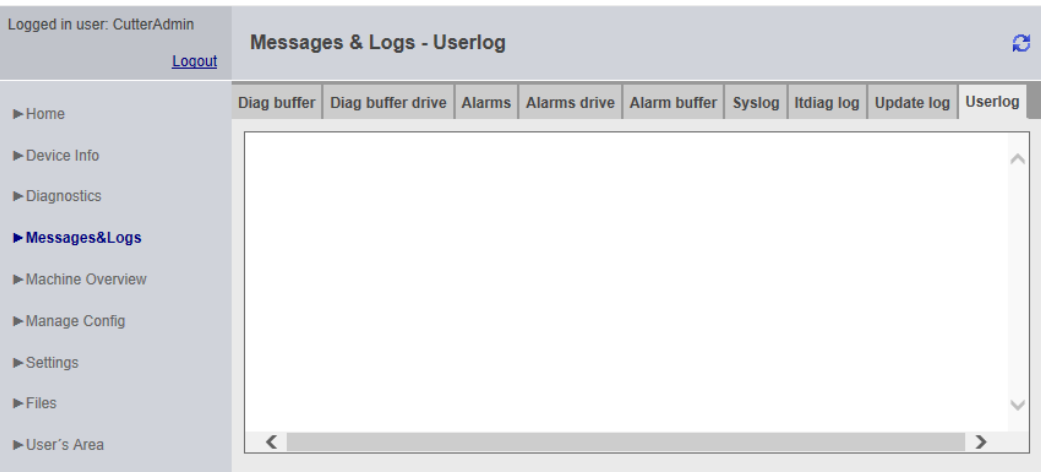

#### Figure 4-45 Userlog

The Userlog shows free texts entered by users in SIMOTION SCOUT (**Device Diagnostics** > **Userlog**). The texts are saved in a file on the memory medium of the control and displayed on the web page (in read-only format).

# **4.3.7 Machine Overview**

# **4.3.7.1 Module information**

## **Overview of configured modules**

| Logged in user: CutterAdmin<br>Logout | ø<br><b>Machine Overview - Module Information</b> |                 |                                    |          |                                          |                |                |         |                          |  |
|---------------------------------------|---------------------------------------------------|-----------------|------------------------------------|----------|------------------------------------------|----------------|----------------|---------|--------------------------|--|
| $\blacktriangleright$ Home            | <b>Module Information</b>                         | <b>Topology</b> | <b>Topology Table</b>              | Overview | Configuration                            |                |                |         |                          |  |
| $\blacktriangleright$ Device Info     | <b>Module Information</b>                         |                 |                                    |          |                                          |                |                |         |                          |  |
| Diagnostics                           | Segment Type                                      | IO State        | Name                               |          |                                          |                |                | Comment | ▲                        |  |
| Messages&Logs                         | <b>PROFIBUS</b>                                   | ⋈               | segment0 (0) (no devices attached) |          |                                          |                | <b>Details</b> |         | ≣                        |  |
|                                       | <b>PROFIBUS</b>                                   | ⊽               | segment1 (0) (no devices attached) |          |                                          | <b>Details</b> |                |         |                          |  |
| Machine Overview                      | PROFIBUS (integrated)                             |                 |                                    |          | PROFIBUS Integrated: DP-Mastersystem (1) |                | <b>Details</b> |         |                          |  |
| Manage Config                         | PROFINET-IO-System                                |                 | PN2: PROFINET-IO-System (101)      |          |                                          |                | <b>Details</b> |         | $\overline{\phantom{a}}$ |  |
|                                       | <b>Details</b>                                    |                 |                                    |          |                                          |                |                |         |                          |  |
| $\blacktriangleright$ Settings        | Name: -                                           |                 |                                    |          |                                          |                |                |         |                          |  |
| $\blacktriangleright$ Files           | <b>Additional Identifier: -</b>                   |                 |                                    |          |                                          |                |                |         |                          |  |
|                                       | Author: -                                         |                 |                                    |          |                                          |                |                |         |                          |  |
| User's Area                           | Firmware Version: -                               |                 |                                    |          |                                          |                |                |         |                          |  |
|                                       | <b>Plant Designation: -</b>                       |                 |                                    |          |                                          |                |                |         |                          |  |
|                                       | Installation date: -                              |                 |                                    |          |                                          |                |                |         |                          |  |
|                                       | Additional Information: -                         |                 |                                    |          |                                          |                |                |         |                          |  |
|                                       | IO State: -                                       |                 |                                    |          |                                          |                |                |         |                          |  |
|                                       |                                                   |                 |                                    |          |                                          |                |                |         |                          |  |

Figure 4-46 Module information

Overview of all modules configured on the machinery. Starting from the segment, you can navigate hierarchically to the element and call up information about it.

### **Note**

For a correct representation of the information contained in the pages of the **Machine Overview**, it is necessary to load an HW Config in SIMOTION IT. The loaded HW Config must match the loaded SCOUT project, otherwise incorrect information is displayed. See [Configuration](#page-84-0) (Page [85\)](#page-84-0)

| Logged in user: CutterAdmin<br>Logout | <b>Machine Overview - Module Information</b> |                                |                        |                                                                             |                |          | ø             |         |                                  |              |                |
|---------------------------------------|----------------------------------------------|--------------------------------|------------------------|-----------------------------------------------------------------------------|----------------|----------|---------------|---------|----------------------------------|--------------|----------------|
| $\blacktriangleright$ Home            | <b>Module Information</b>                    |                                | <b>Topology</b>        | <b>Topology Table</b>                                                       |                | Overview | Configuration |         |                                  |              |                |
| $\blacktriangleright$ Device Info     |                                              | <b>Module Information</b>      |                        |                                                                             |                |          |               |         |                                  |              |                |
| Diagnostics                           |                                              |                                |                        | Cutterhead - PROFIBUS Integrated: DP-Mastersystem (1) - SINAMICS_Integrated |                |          |               |         |                                  |              |                |
| Messages&Logs                         |                                              | Slot No. IO State Name         |                        |                                                                             |                |          |               |         | Order number I address O address | Comment      | A              |
|                                       | $\bf{0}$                                     | ⋈                              | SINAMICS Integrated    |                                                                             | <b>Details</b> |          |               | 16372   |                                  |              | $\equiv$       |
| Machine Overview                      | $\overline{2}$                               | ☑                              | SINAMICS_Integrated    |                                                                             | <b>Details</b> |          |               | 16371   |                                  |              |                |
|                                       | 4                                            | п                              | Drive Data             |                                                                             | Details        |          |               | 288.291 |                                  | Control Unit |                |
| Manage Config                         | 5                                            | п                              | <b>Drive Data</b>      |                                                                             | <b>Details</b> |          |               |         | 288.291                          | Control Unit | $\overline{ }$ |
| $\blacktriangleright$ Settings        | <b>Details</b>                               |                                |                        |                                                                             |                |          |               |         |                                  |              |                |
| $\blacktriangleright$ Files           |                                              |                                |                        | Name: SINAMICS Integrated                                                   |                |          |               |         |                                  |              |                |
|                                       |                                              | Author:                        |                        | Additional Identifier: U7T USD VIRT CT                                      |                |          |               |         |                                  |              |                |
| User's Area                           |                                              | <b>Firmware Version:</b>       |                        |                                                                             |                |          |               |         |                                  |              |                |
|                                       |                                              | <b>Plant Designation:</b>      |                        |                                                                             |                |          |               |         |                                  |              |                |
|                                       |                                              | <b>Installation date:</b>      |                        |                                                                             |                |          |               |         |                                  |              |                |
|                                       |                                              | <b>Additional Information:</b> |                        |                                                                             |                |          |               |         |                                  |              |                |
|                                       |                                              |                                | IO State: Station o.k. |                                                                             |                |          |               |         |                                  |              |                |
|                                       |                                              |                                |                        |                                                                             |                |          |               |         |                                  |              |                |

Figure 4-47 Module information - detail information

The hierarchy is always as follows: Segment > Device > Slot > Subslot (if present). Elements without subelements are not clickable.

Clicking on the segment displays all of the devices in the segment (PROFIBUS Integrated: DP-Mastersystem (1)).

Clicking on **Details** displays further information at the bottom (SINAMICS\_Integrated).

Links allow you to jump back to the previously selected elements (breadcrumbs).

# <span id="page-82-0"></span>**4.3.7.2 Topology**

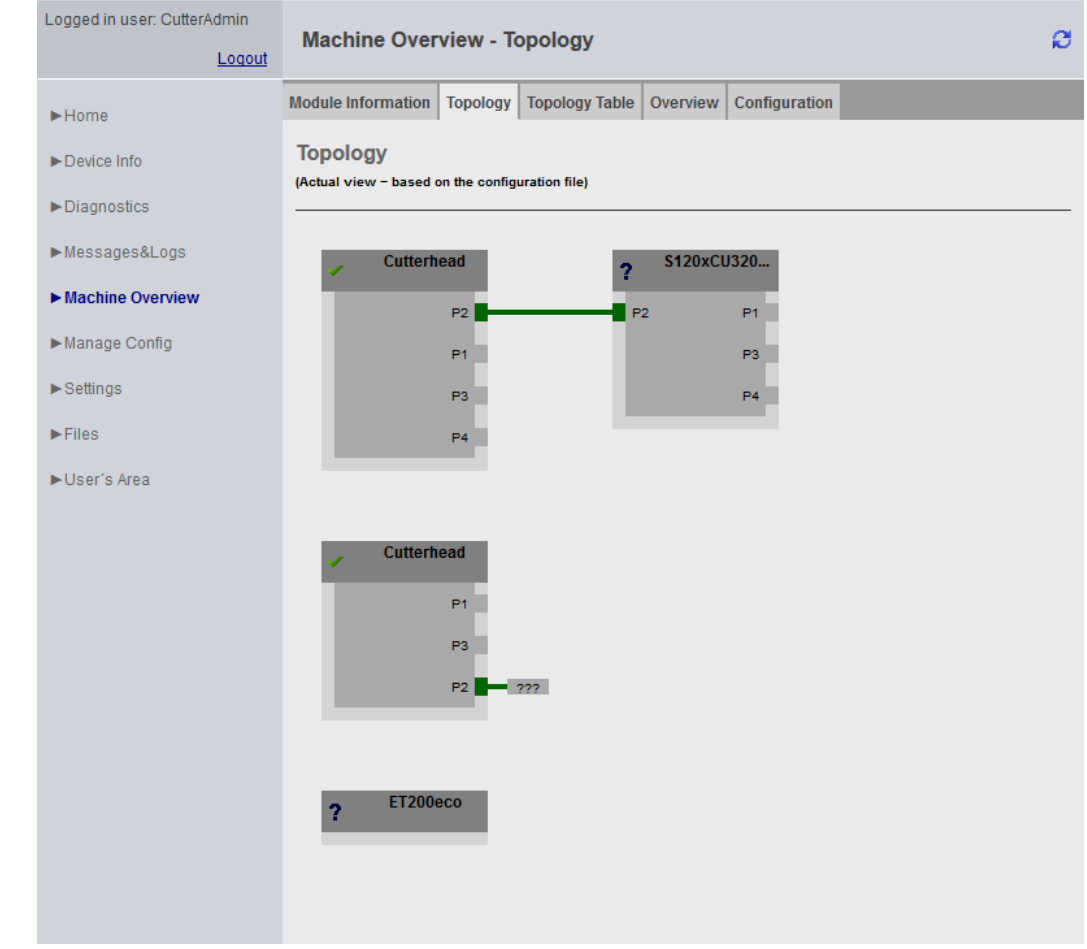

**Overview of the configured topology** 

Figure 4-48 Topology of the device

The configured topology of a device is depicted on this page. Inaccessible nodes are highlighted in red.

The topology display shows how the nodes must be wired.

# **4.3.7.3 Topology table**

#### Logged in user: CutterAdmin ø **Machine Overview - Topology Table** Logout Module Information | Topology | Topology Table | Overview | Configuration  $\blacktriangleright$  Home **Topology - Table View**  $\blacktriangleright$  Device Info (Actual view - based on the configuration file) Diagnostics Partner-Port Port Messages&Logs Status Name Module type Port Name Port  $\checkmark$ (0x1) Cutterhead  $\bar{2}$ Machine Overview port-001 Manage Config port-002 S120xCU320x2xDPxCBE20 port-002 port-003  $\blacktriangleright$  Settings port-004 ? (0x1) S120xCU320x2xDPxCBE20 ?  $\blacktriangleright$  Files port-001 ▶User's Area port-002 Cutterhead port-002 port-003 port-004  $\checkmark$ (0x1) Cutterhead  $\boldsymbol{?}$ port-001 port-001 port-002 ET200eco port-002  $pot-003$ ? (0x1) ET200eco  $\boldsymbol{?}$

# Tabular overview of the configured topology

Figure 4-49 Tabular topology table

This page offers a quick overview of the wiring in text form.

The information displayed corresponds to that of the [topology](#page-82-0) (Page [83](#page-82-0)) page.

# <span id="page-84-0"></span>**4.3.7.4 Overview**

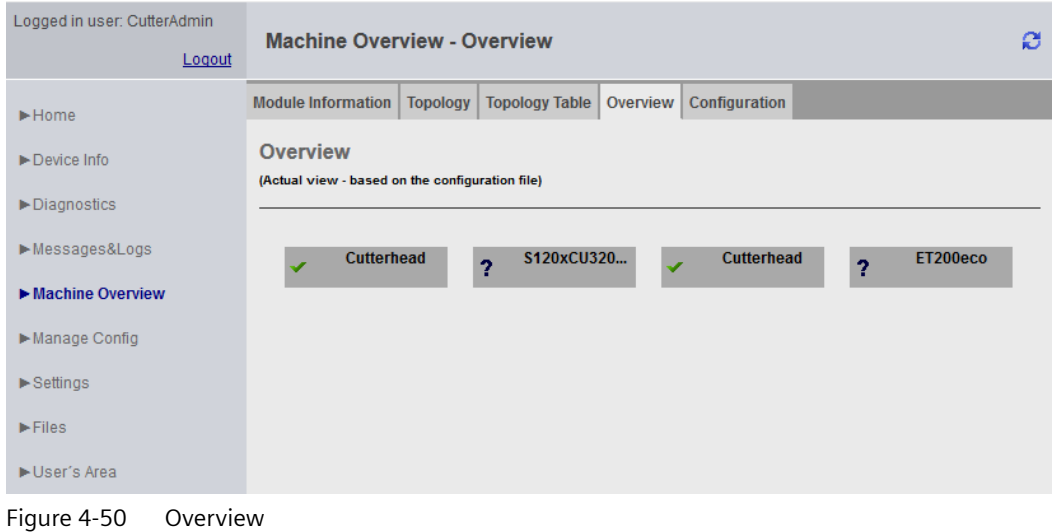

**Overview of all modules configured on the network** 

This overview displays all modules configured on the network without topology information. This overview is primarily intended for very large projects.

Inaccessible or failed nodes are shown in red.

# **4.3.7.5 Configuration**

# **Downloading a configuration**

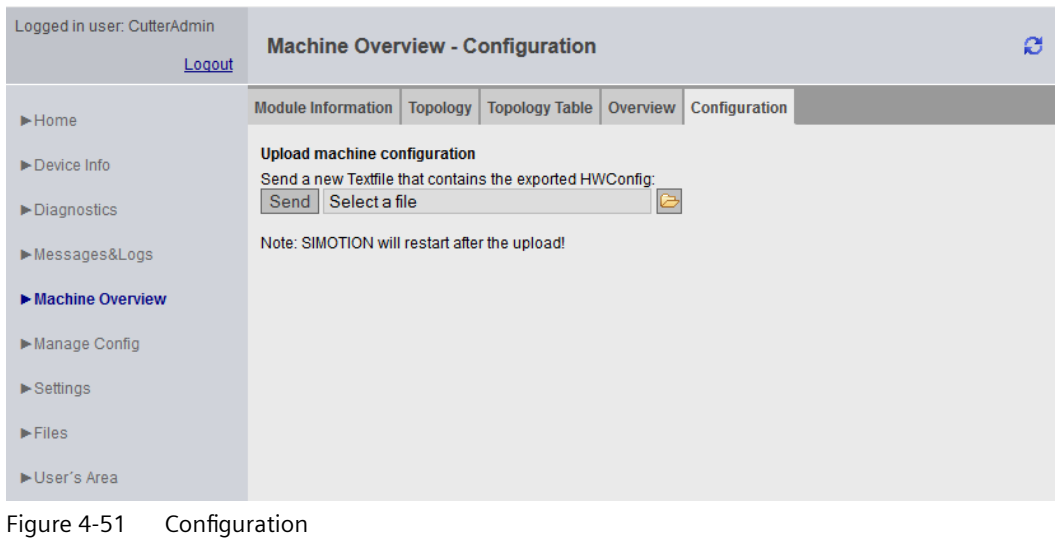

### **Downloading HW Config information to SIMOTION IT**

An HW Config export file must be loaded to SIMOTION IT. The texts and designations of the installed modules are only present once this has been done. The controller must be in STOP operating state for this purpose.

The HW Config export file and the loaded SCOUT project must match, otherwise incorrect information is displayed.

#### **Note**

# **TIA Portal**

The TIA Portal does not provide any possibility to load the HW Config data.

### **Exporting in HW Config**

| 歐 HW Config - SIMOTION D        |                      |  |   |         |                  |  |  |  |  |  |
|---------------------------------|----------------------|--|---|---------|------------------|--|--|--|--|--|
| Station                         | Edit Insert PLC View |  |   | Options | Window           |  |  |  |  |  |
| New                             |                      |  |   |         | $Ctrl + N$       |  |  |  |  |  |
| Open                            |                      |  |   |         | $Ctrl + O$       |  |  |  |  |  |
| Open ONLINE                     |                      |  | г |         |                  |  |  |  |  |  |
| Close                           |                      |  |   |         |                  |  |  |  |  |  |
| Save                            |                      |  |   |         |                  |  |  |  |  |  |
| Save and Compile<br>$Ctrl + S$  |                      |  |   |         |                  |  |  |  |  |  |
| Properties                      |                      |  |   |         |                  |  |  |  |  |  |
| Import                          |                      |  |   |         |                  |  |  |  |  |  |
| Export                          |                      |  |   |         |                  |  |  |  |  |  |
| <b>Consistency Check</b>        |                      |  |   |         | $Ctrl + Alt + K$ |  |  |  |  |  |
| <b>Check CiR Compatibility</b>  |                      |  |   |         | $Ctrl + Alt + F$ |  |  |  |  |  |
| Print                           |                      |  |   |         | $Ctrl + P$       |  |  |  |  |  |
| Print Preview                   |                      |  |   |         |                  |  |  |  |  |  |
| Page Setup                      |                      |  |   |         |                  |  |  |  |  |  |
| 1 test_neues_projekt\SIMOTION D |                      |  |   |         |                  |  |  |  |  |  |
| Exit                            |                      |  |   |         | $Alt + F4$       |  |  |  |  |  |

Figure 4-52 HW Config export

- Open HW Config
- Menu **Station Export**
- Save the file.
- The controller must be in STOP operating state.
- Load the resulting file using the form on the SIMOTION IT page.
- The SIMOTION controller subsequently performs a restart.

The file can then be found on the card in the directory /USER/SIMOTION/HMICFG/HWCONFIG.CFG

<span id="page-86-0"></span>Alternatively, you can also directly copy the file to the card using a card reader.

**WARNING**

# **HW Config export file and SCOUT project**

The HW Config export file and the loaded SCOUT project must match, otherwise incorrect information is displayed.

• If the HW Config is changed, the file must be reloaded.

# **4.3.8** Manage Config

### **4.3.8.1 Device update**

### **Device update of the device**

This page enables you to load a device update. The device update allows selected data to be saved to the PC from the device.

If several update archives have been written to the controller successively, you have the option of restoring a previous configuration.

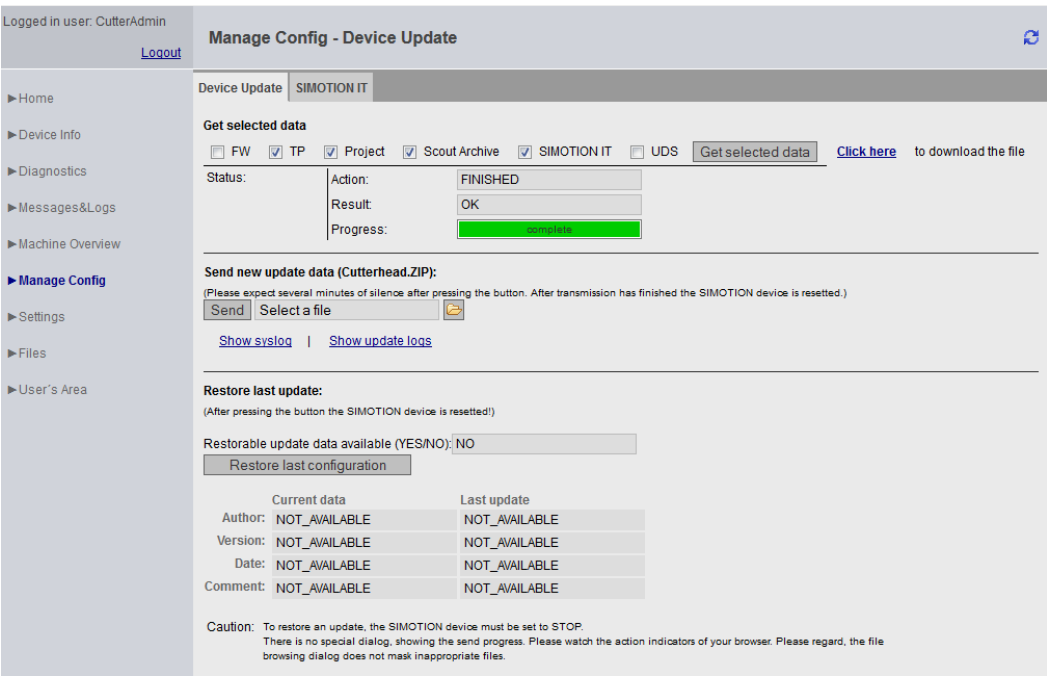

Figure 4-53 Manage Config - Device Update

- **Get selected data** transfers the currently active device data to the PC. The saved data has a format that allows it to be reimported to the device. To correctly save the project and the technology packages, a RAM2ROM must be performed in the SCOUT. Alternatively, the data can be saved directly in the file system on the card in the  $\setminus$ USER \SIMOTION\RT\_DIR directory.
	- **FW** (firmware)
	- **TP** (technology packages)
	- **Project** (current project)
	- **Scout Archive** (including the SCOUT backup)
	- **SIMOTION IT** (SIMOTION IT configuration)
	- **UDS** (including the **Unit Data Sets**)

### **Note**

# **Transmission duration**

If the capacity utilization of the controller is very high at the cyclic levels, this operation may take some time. In individual cases, transmission times may be longer than 30 minutes.

• **Send new update data** transfers a file generated with the device update tool or SIMOTION IT **Get selected data** to the device.

This process can take several minutes and restarts the device.

**Note**

No other SIMOTION IT pages may be called during the update. A progress bar shows how the update is progressing. Cancellation of the update is logged in the system log.

• **Restore last update** reactivates the last version of the device data of the preceding software update.

You will find more information on this topic in the "Updating SIMOTION Devices" Operating Instructions.

# **DANGER**

**The controller must be put into the STOP state.**

To send or download a project or firmware, the controller must be switched to STOP state.

Type and contents of the file are not checked during transmission.

If an invalid configuration is used, the USER directory must be deleted from the memory card.

# **Note**

# **SIMOTION P**

The SIMOTION P controller does not support firmware download.

#### **Note**

#### **Memory**

If low-capacity cards (32 MB/64 MB) are used, problems may be encountered during the update due to insufficient memory space.

The amount of memory space required is determined by the size of the existing configuration plus that of the update.

Only users who have logged in can access this page. See [Log-in administration](#page-122-0) (Page [123\)](#page-122-0)

### **Use of existing configuration data**

Existing configuration data that was created with the SIMOTION SCOUT **Load to File System**  function can continue to be loaded using SIMOTION IT.

The ZIP file generated by SCOUT as part of this process can be transferred to the device using **Send update data**.

Although the installation of an older version is generally possible via **Send update data**, the function is not envisaged for this purpose. If a previous version is installed, the operability of the device is not guaranteed. A manual customization of the configuration, the user database, etc. is required in this case.

### **4.3.8.2 Updating the firmware to V4.5**

The update of the firmware to version 4.5 causes an existing WebCfg.xml to be converted to the new format. If a problem occurs during the migration, the error cause is noted in a diagnostic buffer entry.

Further information about the migration strategy is provided in the [Structure of the webcfg.xml](#page-121-0)  [configuration data](#page-121-0) (Page [122](#page-121-0)) section.

#### **4.3.8.3 Updating the firmware to V4.4**

When updating the firmware to Version 4.4, an attempt is made to convert the configuration file WebCfg.xml to the new format. A UserDataBase.xml is created and filled with the old WebCfg.xml.

The original file is renamed to WebCfg.xml.deprecated.

This conversion might fail for the following reasons:

- 1. The version of the WebCfg.xml is for firmware before V4.2, which cannot be updated.
- 2. An error occurred during an attempt to apply individual user settings.
- 3. The user administration UserDataBase.xml contains an invalid entry. If the user 'simotion' and the password 'simotion' are found, conversion will be canceled. An error message indicating this will then be placed in the diagnostic buffer.

If this error occurs, the configuration files have to be corrected manually.

# **4.3.8.4 Converting firmware from V4.4 to V4.3**

When converting a module of SIMOTION V4.4 back down to firmware V4.3, the configuration file WebCfg.xml has to be converted because the formats are incompatible.

# **Control behavior**

If the conversion archive does not contain WebCfg.xml, a check is made to see whether directory USER/SIMOTION/HMICFG contains a file WebCfg.xml.deprecated. The file is then restored.

If the file WebCfg.xml.deprecated does not exist, the WebCfg.xml file for SIMOTION V4.4 is deleted. The first time the module starts up with firmware SIMOTION V4.3, the associated Default WebCfg.xml is created.

# **4.3.8.5 Upgrading firmware prior to V4.2**

A firmware update involving versions lower than Version 4.2 can result in the following: An old WebCfg.xml is retained on the device and and causes empty diagnostic pages to be displayed.

Option for avoiding this problem:

• Explicit deleting of WebCfg.xml in the /USER/SIMOTION/HMICFG directory.

After the next reset, a new WebCfg.xml is generated by the device. The old WebCfg.xml should be backed up first so that settings can be transferred from the old configuration to the new WebCfg.xml .

# **See also**

[Device update](#page-86-0) (Page [87\)](#page-86-0)

# **4.3.8.6 Upgrading firmware from V4.1 to V4.2**

When upgrading the firmware from Version 4.1 to Version 4.2 or higher, WebCfg.xml must always be deleted. If WebCfg.xml is not deleted, the web pages will be incorrectly displayed.

### **Note**

When upgrading from V4.2 to V4.3 or higher, this restriction is no longer valid. WebCfg.xml then no longer has to be deleted.

# **4.3.8.7 Editing function**

## **Editing functions of the SIMOTION IT Standard pages**

The WebCfg.xml and UserDataBase.xml configuration files can be edited on some standard pages via the browser. The editing functions are always structured in the same way and are explained in this section.

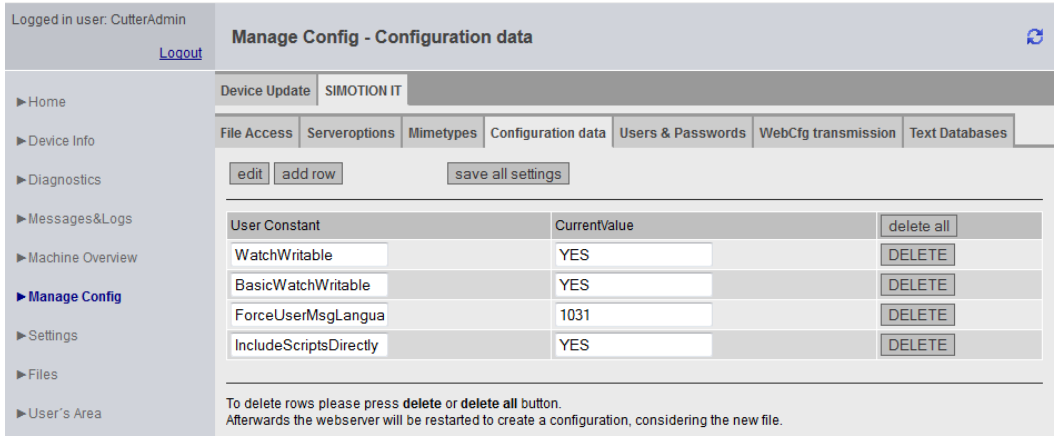

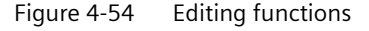

The **add row** button inserts one line.

To change the line, first click the **EDIT** button. The input fields can then be edited.

| Logged in user: CutterAdmin<br>Logout | <b>Manage Config - Configuration data</b><br>ø                 |                                                                                                 |                                                     |  |  |  |  |  |  |  |
|---------------------------------------|----------------------------------------------------------------|-------------------------------------------------------------------------------------------------|-----------------------------------------------------|--|--|--|--|--|--|--|
| $\blacktriangleright$ Home            | <b>SIMOTION IT</b><br><b>Device Update</b>                     |                                                                                                 |                                                     |  |  |  |  |  |  |  |
| $\blacktriangleright$ Device Info     | <b>Mimetypes</b><br><b>File Access</b><br><b>Serveroptions</b> | <b>Configuration data</b><br><b>Users &amp; Passwords</b>                                       | <b>WebCfg transmission</b><br><b>Text Databases</b> |  |  |  |  |  |  |  |
| Diagnostics                           | edit add row<br>save all settings                              |                                                                                                 |                                                     |  |  |  |  |  |  |  |
| Messages&Logs                         | <b>User Constant</b>                                           | CurrentValue                                                                                    | delete all                                          |  |  |  |  |  |  |  |
| Machine Overview                      | WatchWritable<br>$\times$                                      | <b>YES</b>                                                                                      | <b>DELETE</b>                                       |  |  |  |  |  |  |  |
| Manage Config                         | <b>BasicWatchWritable</b>                                      | <b>YES</b>                                                                                      | <b>DELETE</b>                                       |  |  |  |  |  |  |  |
|                                       | ForceUserMsgLanguage                                           | 1031                                                                                            | <b>DELETE</b>                                       |  |  |  |  |  |  |  |
| $\blacktriangleright$ Settings        | <b>IncludeScriptsDirectly</b>                                  | <b>YES</b>                                                                                      | <b>DELETE</b>                                       |  |  |  |  |  |  |  |
| $\blacktriangleright$ Files           |                                                                |                                                                                                 |                                                     |  |  |  |  |  |  |  |
| User's Area                           | To delete rows please press delete or delete all button.       | Afterwards the webserver will be restarted to create a configuration, considering the new file. |                                                     |  |  |  |  |  |  |  |

Figure 4-55 Editing functions input field active

The **DELETE** button deletes the inputs in the relevant line. The change is stored and the Web server is restarted immediately.

The **delete all** button deletes all lines.

The **save all settings** button saves all changes made on the controller.

# **4.3.8.8 SIMOTION IT tab**

### Web pages for making changes to the configuration

The SIMOTION IT tab summarizes the web pages that are used for configuring SIMOTION IT pages.

All changes under**Users & Passwords** are written to file UserDataBase.xml. All other tabs cause changes to the WebCfg.xml. As an alternative to editing using the web pages, changes can be made directly in these XML files.

# **4.3.8.9 SIMOTION IT File Access**

### **Editing file and directory accesses**

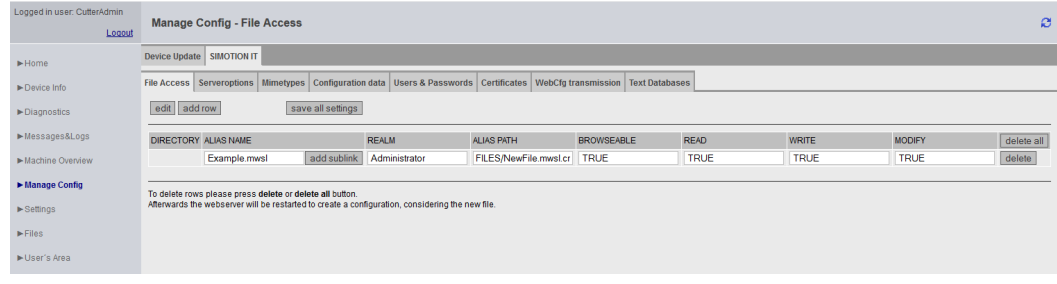

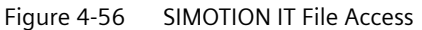

The tab File Access allows editing of file and directory accesses.

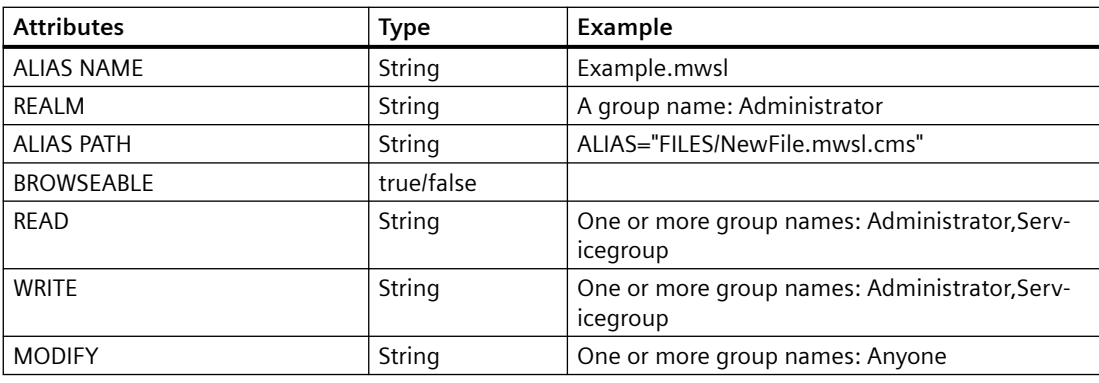

Attribute overview tab File Access

#### **See also**

[Configuration of the file system](#page-130-0) (Page [131](#page-130-0))

# **4.3.8.10 SIMOTION IT Serveroptions**

### **Basic settings**

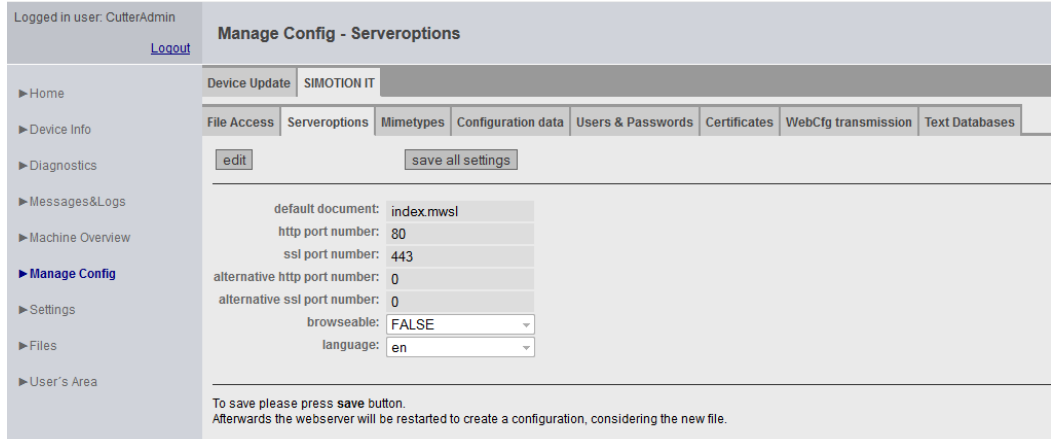

Figure 4-57 SIMOTION IT Serveroptions

This tab enables you to set basic parameters for the Web server.

Various settings for the <SERVEROPTIONS> tag in WebCfg.xml can be made on this page.

- • [<DEFAULTDOCUMENT>](#page-196-0) (Page [197](#page-196-0)) enables you to change the home page. The default setting is index.mwsl.
- • [Default Port](#page-198-0) (Page [199\)](#page-198-0) defines the TCP/IP port for the output of the Web server pages. The default setting is port 80 (http).
- [SSL Port](#page-200-0) (Page [201\)](#page-200-0) defines the TCP/IP port for the encrypted output of the Web server pages. The default setting is port 443 (https).
- • [Alternative Default Port](#page-199-0) (Page [200](#page-199-0)) defines an additional TCP/IP port for the output of the Web server pages.
- [Alternative SSL Port](#page-201-0) (Page [202\)](#page-201-0) defines an additional TCP/IP port for the encrypted output of the Web server pages.
- As of version 4.4, <BROWSEABLE> no longer has any effect.
- <LANGUAGE> saves the selected language in the WebCfg.xml in the <LANGUAGE> tag in the VALUE attribute. English language setting: <LANGUAGE VALUE="en"/>.

# **4.3.8.11 SIMOTION IT Mimetypes**

### **MIME types**

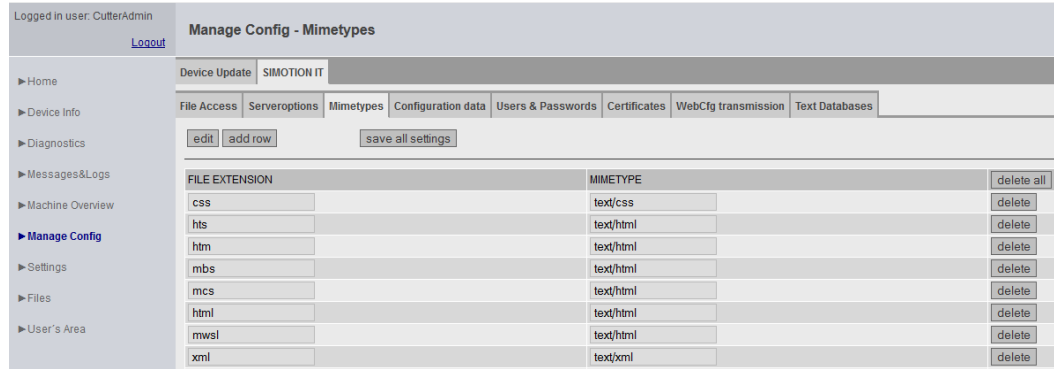

Figure 4-58 SIMOTION IT Mimetypes

A MIME type can be linked to a file extension on this tab.

The MIME type is used to signal to the browser, by means of the HTTP header, what type of data is being transmitted.

### **See also**

[<HEADER>](#page-197-0) (Page [198\)](#page-197-0)

# **4.3.8.12 SIMOTION IT Configuration data**

# **Configuration of user-defined constants**

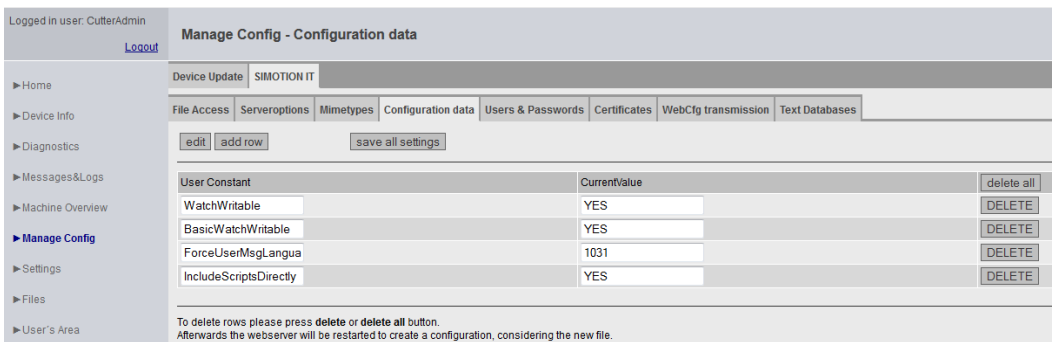

Figure 4-59 SIMOTION IT Configuration data

This page enables you to create and edit configuration constants.

### **See also**

[User-defined variables](#page-164-0) (Page [165\)](#page-164-0)

# **4.3.8.13 SIMOTION IT Users & Passwords**

# **User database**

The Users & Passwords page enables the user administration. Passwords, group rights, and access rights can be assigned to users here.

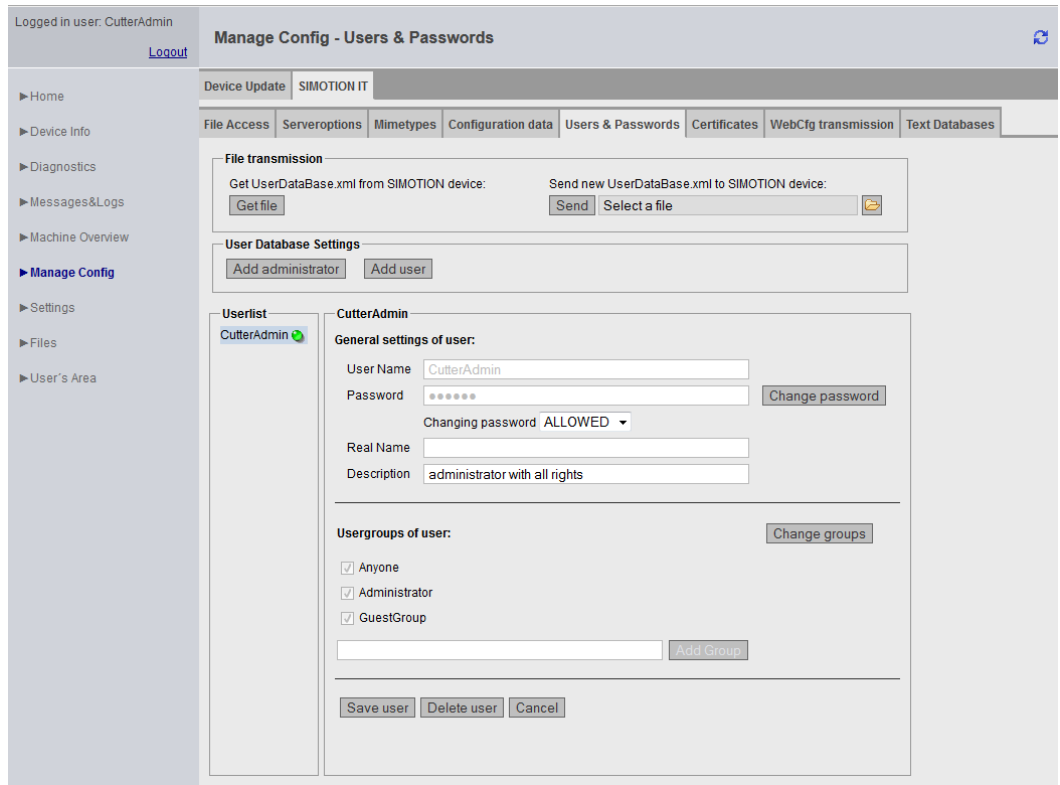

Figure 4-60 User database

### **File transmission**

You can make a local backup of UserDataBase.xml of the controller with **Get file**. You can load a UserDataBase.xml onto the controller with **Send**.

### **Adding users**

The **Add administrator** button creates administrators; the **Add user** button creates users.

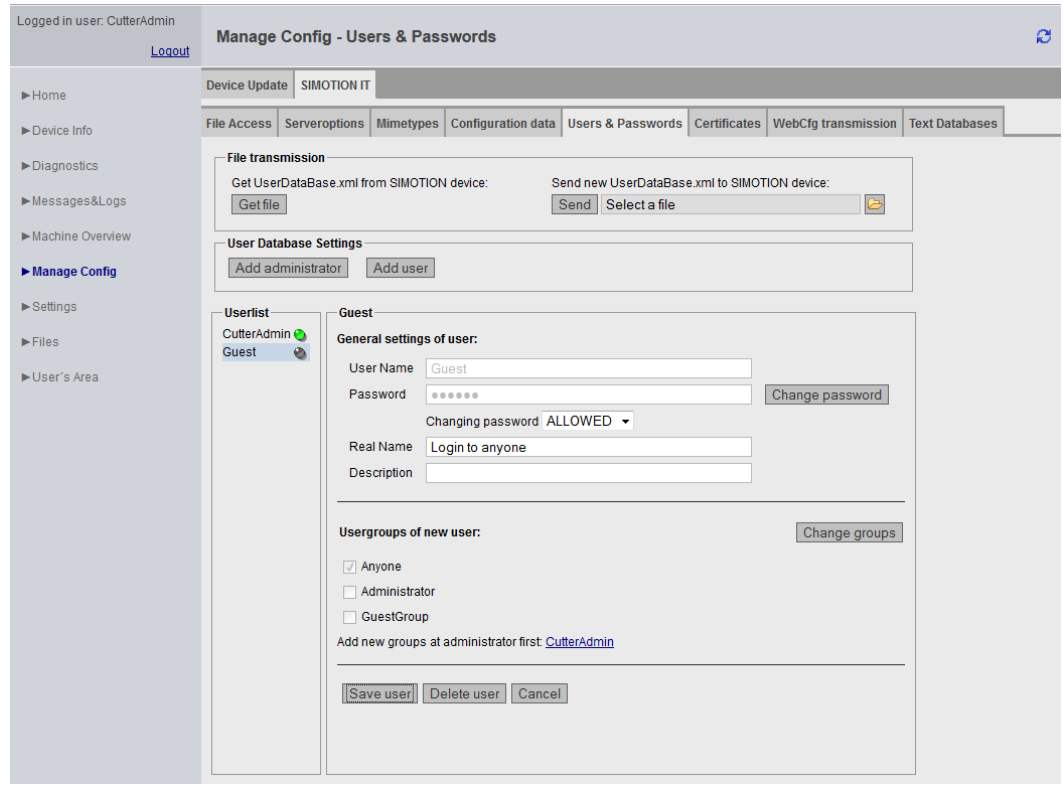

Figure 4-61 Benutzer Guest

This screenshot shows the situation after adding a user Guest who only belongs to the Anyone group.

### **Setting up a new group**

A new group is only set up once the administrator has been assigned membership of that group. The **CutterAdmin** link in the above example opens the dialog box with the settings of the administrator CutterAdmin.

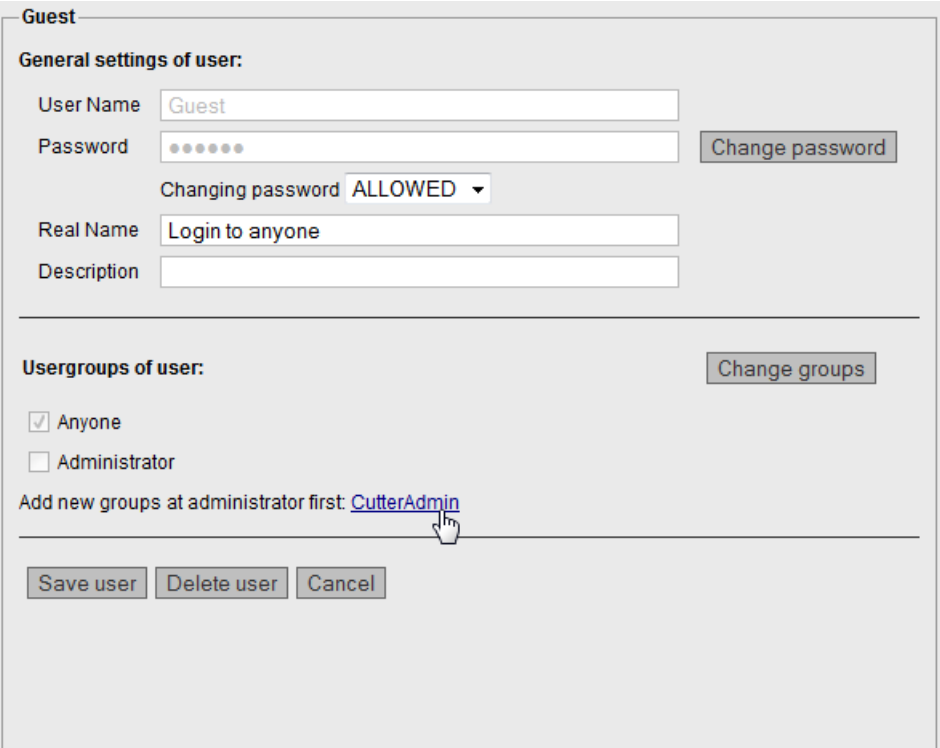

Figure 4-62 Creating a new group: Opening the administrator

The administrator can now create a new group with the **Add Group** button.

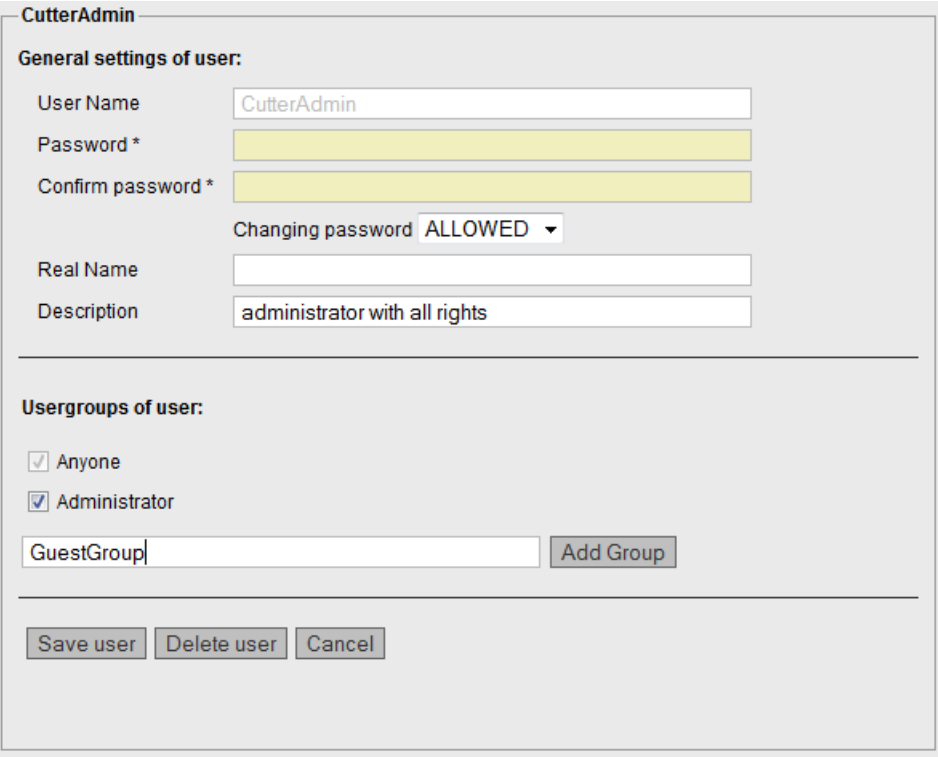

Figure 4-63 Creating a new group: Administrator creates the group

The new group GuestGroup can now be entered.

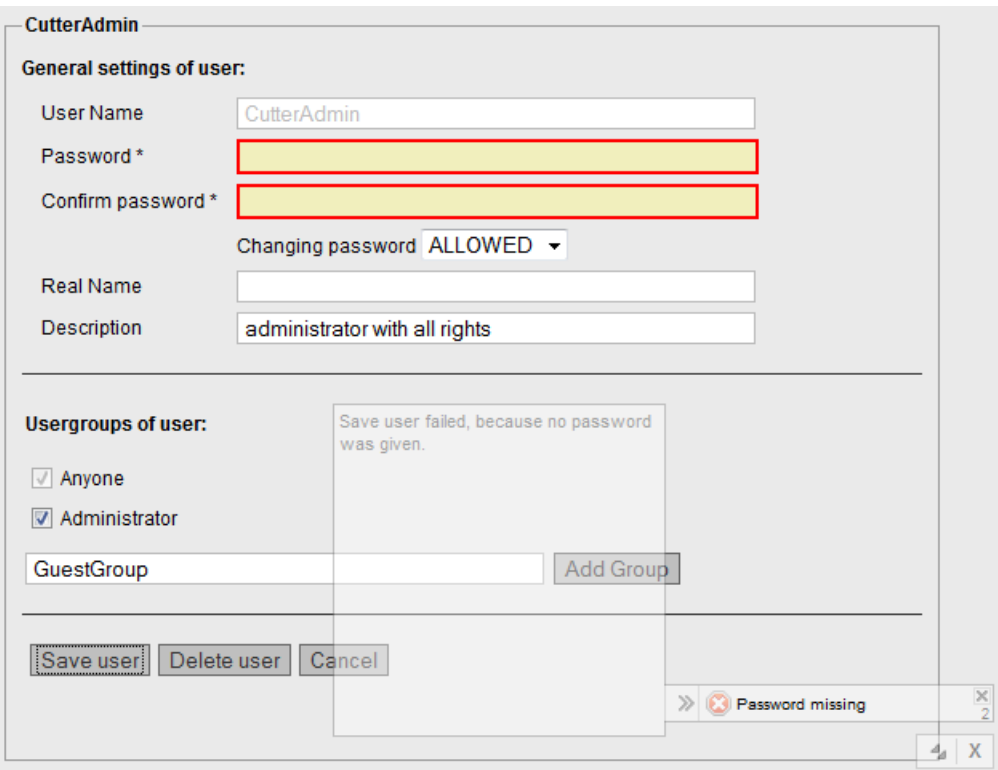

Figure 4-64 Creating a new group: Administrator password required

A new group can only be saved if the user is logged in as an administrator.

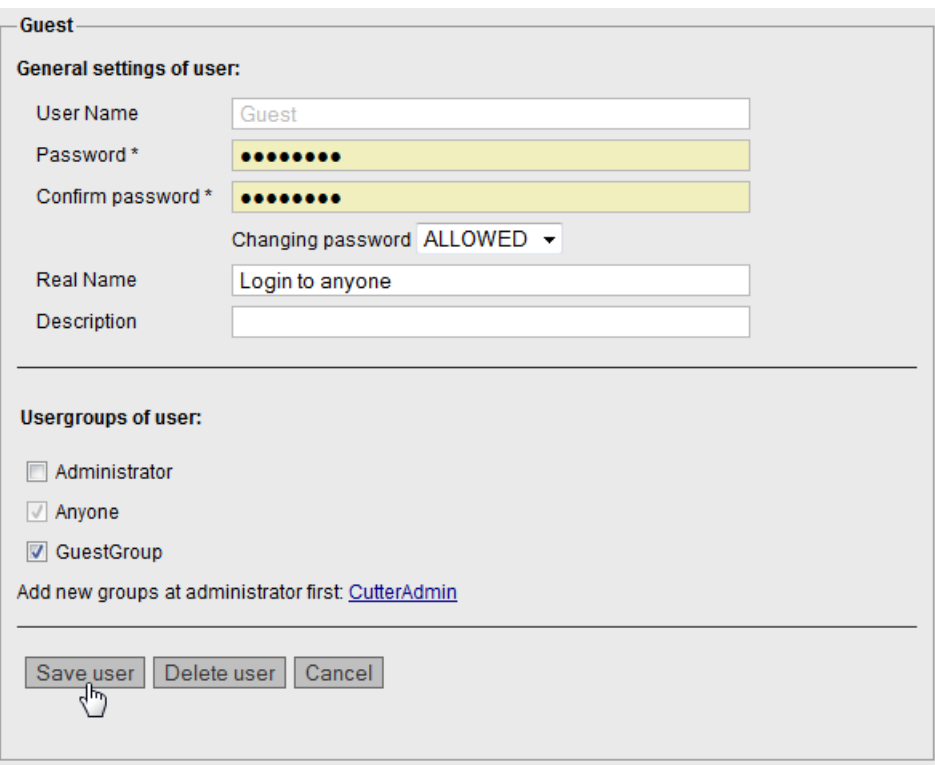

Figure 4-65 Creating a new group: Assigning a new group

Once the new group has been created, the group GuestGroup can be assigned to the user.

### **Note**

#### **Strong password**

Only a strong password guarantees access to the device. The complexity and the length of the password must be appropriate for the type of data to be protected.

# **See also**

[Log-in administration](#page-122-0) (Page [123\)](#page-122-0)

# **4.3.8.14 SIMOTION IT Certificates**

**Uploading and downloading certificates** 

| Logged in user: CutterAdmin       | <b>Manage Config - Certificates</b>                                                                                                    |
|-----------------------------------|----------------------------------------------------------------------------------------------------|
| Logout                            |                                                                                                    |
| $\blacktriangleright$ Home        | <b>Device Update</b><br><b>SIMOTION IT</b>                                                                                                    |
| $\blacktriangleright$ Device Info | <b>Configuration data</b><br><b>Users &amp; Passwords</b><br>Certificates<br><b>WebCfg transmission</b><br><b>Serveroptions</b><br><b>Mimetypes</b><br><b>Text Databases</b><br><b>File Access</b> |
| $\blacktriangleright$ Diagnostics | Send certificates (Cutterheadcert.ZIP):<br>G<br>Select a file<br>Send                                                                                                    |
| Messages&Logs                     | Show syslog  Show update logs                                                                                                    |
| Machine Overview                  | Get root certificate itdiagrootca.crt from SIMOTION device.                                                                                                    |
| Manage Config                     | Get root certificate                                                                                                    |
| $\blacktriangleright$ Settings    |                                                                                                    |
| $\blacktriangleright$ Files       |                                                                                                    |
| User's Area                       |                                                                                                    |
|                                   |                                                                                                    |

Figure 4-66 Certificates

The Certificates page enables certificates to be transferred to the controller. The ZIP file must have the same directory structure as is created when generating certificates with OpenSSL.

The Get root certificate button fetches the server certificate from the controller.

### **See also**

[Encryption methods](#page-169-0) (Page [170\)](#page-169-0)

# **4.3.8.15 SIMOTION IT WebCfg Transmission**

# **Transferring configurations to the device**

| Logged in user: CutterAdmin       |                      | <b>Manage Config - WebCfg transmission</b>                                                      |                  |                                                                           |                                                                                                 |                     |                                                                                                    |                       |  |  |  |  |
|-----------------------------------|----------------------|-------------------------------------------------------------------------------------------------|------------------|---------------------------------------------------------------------------|-------------------------------------------------------------------------------------------------|---------------------|----------------------------------------------------------------------------------------------------|-----------------------|--|--|--|--|
| Logout                            |                      |                                                                                                 |                  |                                                                           |                                                                                                 |                     |                                                                                                    |                       |  |  |  |  |
| $\blacktriangleright$ Home        | <b>Device Update</b> | SIMOTION IT                                                                                     |                  |                                                                           |                                                                                                 |                     |                                                                                                    |                       |  |  |  |  |
| $\blacktriangleright$ Device Info | <b>File Access</b>   | <b>Serveroptions</b>                                                                            | <b>Mimetypes</b> | Configuration data                                                        | Users & Passwords                                                                               | <b>Certificates</b> | WebCfg transmission                                                                                                    | <b>Text Databases</b> |  |  |  |  |
| $\blacktriangleright$ Diagnostics |                      | <b>SIMOTION IT configuration</b><br>Send user part of SIMOTION IT configuration ("WebCfg.xml"): |                  |                                                                           |                                                                                                 |                     |                                                                                                    |                       |  |  |  |  |
| Messages&Logs                     |                      |                                                                                                 |                  |                                                                           |                                                                                                 |                     | Select an XML-File which contains the part of SIMOTION IT configuration, that can be changed by the user and send it to SIMOTION device. |                       |  |  |  |  |
| Machine Overview                  | Send   Select a file |                                                                                                 |                  |                                                                           | Afterwards the webserver will be restarted to create a configuration, considering the new file. |                     |                                                                                                    |                       |  |  |  |  |
| ▶ Manage Config                   | Get WebCfg.xml       |                                                                                                 |                  | Get current webserver configuration file WebCfg.xml from SIMOTION device. |                                                                                                 |                     |                                                                                                    |                       |  |  |  |  |
| $\blacktriangleright$ Settings    |                      |                                                                                                 |                  |                                                                           |                                                                                                 |                     |                                                                                                    |                       |  |  |  |  |
| $\blacktriangleright$ Files       |                      |                                                                                                 |                  |                                                                           |                                                                                                 |                     |                                                                                                    |                       |  |  |  |  |
| User's Area                       |                      |                                                                                                 |                  |                                                                           |                                                                                                 |                     |                                                                                                    |                       |  |  |  |  |

Figure 4-67 WebCfg transmission

The configuration data can be sent to or received by the device via this page.

The **Send** button transfers a locally edited WebCfg.xml to the device. As soon as the new WebCfg.xml has been sent, the Web server reboots and takes account of the new file.

# <span id="page-100-0"></span>**4.3.8.16 SIMOTION IT Text Databases**

### **Transmission of user-defined messages from SIMOTION SCOUT to the device**

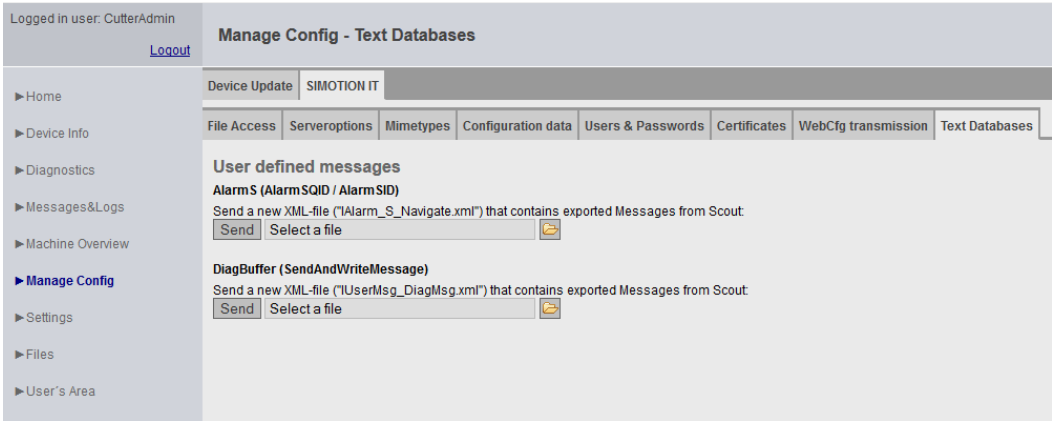

#### Figure 4-68 Text Databases

On this page, SIMOTION IT provides the option to transfer user-defined AlarmS and DiagBuffer messages, which have previously been exported into SIMOTION SCOUT, to the device.

For AlarmS, select the IAlarm\_S\_Navigate.xml file, and for DiagBuffer, select the IUserMsg\_Navigate.xml file of a SIMOTION SCOUT language export. It is possible to select different languages for AlarmS and DiagBuffer messages.

Once the files have been transferred to the device, the messages exist in two files

- dgusralarm.edb
- dgusrtxt.edb

in the /USER/SIMOTION/HMICFG directory. These files can be transferred to other controllers.

### **Language export from SIMOTION SCOUT**

In SIMOTION SCOUT, the **Project > Language-dependent texts** and **Project > Messages** menu items enable export of user-defined messages.

| SIMOTION SCOUT - test_neues_projekt                                                                      |                          |                                               |                                                  |                              |                                                                                            | 23<br>$\Box$ $\Box$ |
|----------------------------------------------------------------------------------------------------|--------------------------|-----------------------------------------------|--------------------------------------------------|------------------------------|--------------------------------------------------------------------------------------------|---------------------|
| Project Edit Paste Target system View Options Window Help                                                |                          |                                               |                                                  |                              |                                                                                            |                     |
| 8 20 3<br>$\mathbf{Y}^{\prime}$<br>미여미眼<br>시어리<br>$X_{\rm I}$ $X_{\rm E}$<br>$\infty$<br>KO.             |                          |                                               |                                                  |                              | $\frac{1}{2}$ $\frac{1}{R}$ $\frac{1}{R}$<br>$\sqrt{\langle N\sigma\text{ filter}\rangle}$ | $\Box$ M            |
| $\boldsymbol{\mathrm{v}}$                                                                                |                          |                                               |                                                  |                              |                                                                                            |                     |
|                                                                                                    |                          |                                               |                                                  |                              |                                                                                            |                     |
| El-Big test_neues_projekt                                                                                |                          |                                               |                                                  |                              |                                                                                            |                     |
| Insert SIMOTION device                                                                                   |                          | <b>Select Languages</b>                       |                                                  |                              | $\chi$                                                                                     |                     |
| Insert single drive unit                                                                                 |                          |                                               |                                                  |                              |                                                                                            |                     |
| D455 [D455-2 DP/PN (S120)]                                                                               |                          | Affected text sources:                        |                                                  |                              |                                                                                            |                     |
| <b>22 X142 inputs/outputs</b>                                                                            |                          | Alarm S                                       |                                                  |                              | Export                                                                                     |                     |
| <b>面 EXECUTION SYSTEM</b>                                                                                |                          | Diagnostics buffer entries                    | Comments on I/O and global device variables      |                              |                                                                                            |                     |
| <b>S</b> ADDRESS LIST                                                                                    |                          | LAD/FBD comments                              |                                                  |                              | Import.                                                                                    |                     |
| GLOBAL DEVICE VARIABLES                                                                                  |                          | MCC comments                                  |                                                  |                              |                                                                                            |                     |
| <b>E-C</b> AXES<br>EXTERNAL ENCODERS                                                                     |                          |                                               |                                                  |                              |                                                                                            |                     |
| <b>PATH OBJECTS</b>                                                                                      |                          | Further languages:                            |                                                  |                              | Languages in the project:                                                                  |                     |
| <b>E-C</b> CAMS                                                                                          |                          |                                               |                                                  |                              |                                                                                            |                     |
| <b>E-C TECHNOLOGY</b>                                                                                    |                          | Afrikaans (Südafrika)<br>Albanisch (Albanien) | $\blacktriangle$<br>$\blacksquare$               |                              | Deutsch (Deutschland)                                                                      |                     |
| <b>E-C</b> PROGRAMS                                                                                      |                          | Amharisch (Athiopien)                         |                                                  | $\rightarrow$                |                                                                                            |                     |
| SINAMICS_Integrated [S120 SINAMICS Integrated]                                                           |                          | Arabisch (Ägypten)<br>Arabisch (Algerien)     |                                                  |                              |                                                                                            |                     |
| $\rightarrow$ Overview                                                                                   |                          | Arabisch (Bahrain)<br>Arabisch (Irak)         |                                                  |                              |                                                                                            |                     |
| <b>E</b> > Communication                                                                                 |                          | Arabisch (Jemen)                              |                                                  |                              |                                                                                            |                     |
| 由 > Topology                                                                                             |                          | Arabisch (Jordanien)<br>Arabisch (Katar)      |                                                  |                              |                                                                                            |                     |
| <b>H</b> -RU Control_Unit                                                                                |                          | Arabisch (Kuwait)                             |                                                  |                              |                                                                                            |                     |
| infeeds<br>in-1 Input/output components                                                                  |                          | Arabisch (Libanon)<br>Arabisch (Libyen)       |                                                  |                              | ٧                                                                                          |                     |
| Encoder                                                                                                  |                          | Arabisch (Marokko)                            |                                                  |                              |                                                                                            |                     |
| <b>Drives</b>                                                                                            |                          | Arabisch (Oman)<br>Arabisch (Saudi-Arabien)   |                                                  |                              | Current language:                                                                          |                     |
| <b>Za</b> Insert drive                                                                                   |                          | Arabisch (Syrien)                             |                                                  |                              | Deutsch (Deutschland)                                                                      |                     |
| 由 antrieb_1                                                                                              |                          | $\leftarrow$ $\mathbb{H}$                     |                                                  |                              |                                                                                            |                     |
| Documentation                                                                                            |                          |                                               |                                                  |                              |                                                                                            |                     |
| <b>E-C</b> LIBRARIES                                                                                     |                          | 0K                                            | Cancel                                           | Accept                       | Help                                                                                       |                     |
| E SINAMICS LIBRARIES                                                                                     |                          |                                               |                                                  |                              |                                                                                            |                     |
| <b>E-C</b> MONITOR                                                                                       |                          |                                               |                                                  |                              |                                                                                            |                     |
|                                                                                                    |                          |                                               |                                                  |                              |                                                                                            |                     |
|                                                                                                    |                          |                                               |                                                  |                              |                                                                                            |                     |
|                                                                                                    |                          |                                               |                                                  |                              |                                                                                            |                     |
|                                                                                                    |                          |                                               |                                                  |                              |                                                                                            |                     |
|                                                                                                    |                          |                                               |                                                  |                              |                                                                                            |                     |
| Project   Command library                                                                                |                          |                                               |                                                  |                              |                                                                                            |                     |
|                                                                                                    |                          |                                               |                                                  |                              |                                                                                            |                     |
| D455: System variables                                                                                   |                          |                                               |                                                  |                              |                                                                                            | ٠                   |
| e∥<br>ୃହ                                                                                                 |                          |                                               |                                                  |                              |                                                                                            |                     |
|                                                                                                    |                          |                                               |                                                  |                              |                                                                                            |                     |
| Data type<br><b>⊞ Name</b><br>$\mathbf{r}$<br>All                                                        | $\blacksquare$ All       | <b>Display format</b><br>$\blacksquare$       | Offline value                                    | 그                            |                                                                                            | $\Delta$            |
| $\frac{1}{\mathbb{K}}$ All<br>1   systemClock<br><b>DINT</b>                                             | <b>DEC</b>               |                                               |                                                  | $\overline{\mathbf{0}}$      |                                                                                            |                     |
| 2   servoControlClock<br><b>DINT</b>                                                                     | DEC                      |                                               |                                                  | 0                            |                                                                                            | Ξ                   |
| 3   servoControlClock_fast<br><b>DINT</b>                                                                | DEC                      |                                               |                                                  | $\bf{0}$                     |                                                                                            |                     |
| 4 ipoClock<br><b>DINT</b>                                                                                | <b>DEC</b>               |                                               |                                                  | $\bullet$                    |                                                                                            |                     |
| 5 ipoClock_fast<br><b>DINT</b><br>6 servoTaskCycle<br><b>UDINT</b>                                       | <b>DEC</b><br><b>DEC</b> |                                               |                                                  | O<br>$\overline{\mathbf{0}}$ |                                                                                            |                     |
| 7 servoTaskCycle_fast<br><b>UDINT</b>                                                                    | <b>DEC</b>               |                                               |                                                  | $\overline{\mathbf{0}}$      |                                                                                            |                     |
| 'ARRAY [01] OF StructTraceControl'<br>8 田 traceControl                                                   |                          |                                               |                                                  |                              |                                                                                            |                     |
| 'ARRAY [01] OF StructTraceState'<br>9 <b>@</b> traceState                                                |                          |                                               |                                                  |                              |                                                                                            |                     |
| 'ARRAY [01] OF StructTCOFctGenOverride'<br>10 田 TCOFctGenOverride<br>11   田 userData<br>"StructUserData" |                          |                                               |                                                  |                              |                                                                                            |                     |
| 12   taskRuntimeMonitoring<br>'EnumEnableDisable'                                                        |                          |                                               |                                                  | [42] DISABLE                 |                                                                                            |                     |
| 13 Fi faskRuntime<br>"StructTaskRuntimeTvne"                                                             |                          |                                               |                                                  |                              |                                                                                            |                     |
| Symbol browser                                                                                           |                          |                                               |                                                  |                              |                                                                                            |                     |
|                                                                                                    |                          |                                               | CP5711.PROFIBUS.1 / CP5711.PROFIBUS Offline mode |                              |                                                                                            | <b>NUM</b>          |
| Press F1 to open Help display.                                                                           |                          |                                               |                                                  |                              |                                                                                            |                     |

Figure 4-69 SIMOTION SCOUT language export language selection

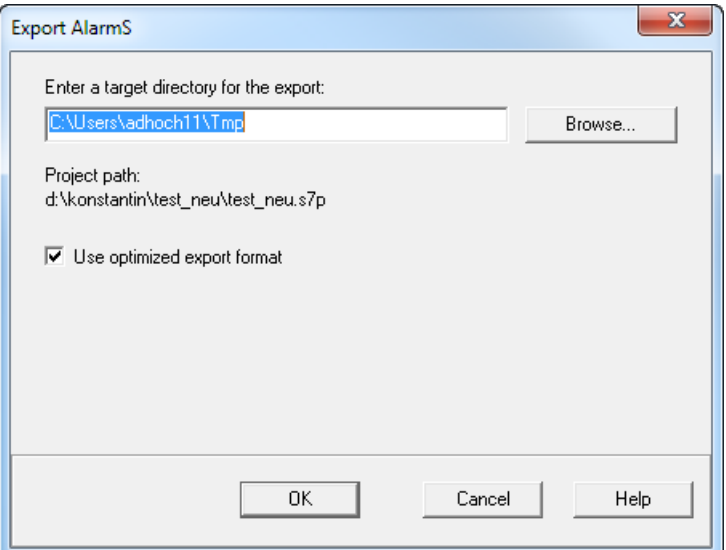

Figure 4-70 SIMOTION SCOUT language export, specification of the target directory

The **Project > Messages > Export AlarmS** menu item exports all user-defined texts in all available languages as XML files. During the upload to the device, only the language preselected in SIMOTION SCOUTis saved.

Every change made in SIMOTION SCOUT requires the texts to be exported and uploaded again.

#### **Note**

### **Special characters in AlarmS messages**

Characters that cannot be represented are shown as question marks in messages.

The @ character is a reserved character for SCOUT. The \$ character is a reserved character for SIMOTION IT. These characters must not be present in a AlarmS message.

### **4.3.8.17 OPC UA**

For access to OPC UA, the interface and the TCP/IP port are activated on this page.

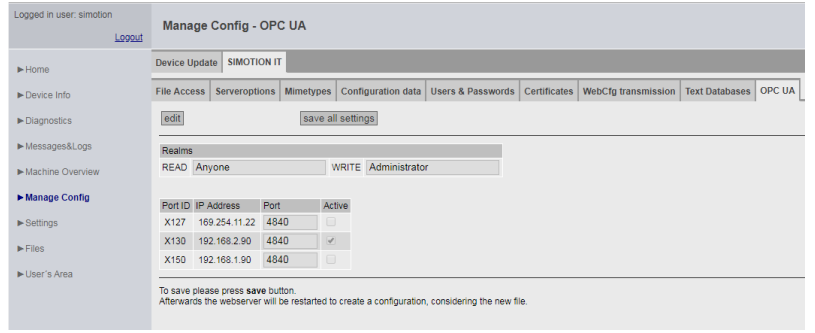

Figure 4-71 Activating OPC UA interfaces

You can find additional information about OPC UA in the **SIMOTION IT OPC UA** Manual.

# **4.3.9 Settings**

This page enables you to change various settings.

Settings for the SIMOTION device can be changed in the **Control Operation state** and **Time Settings** areas.

In the **User Pages** area, you can change how user-defined pages and the **SIMOTION IT** menu editor appear.

# **WARNING**

# **Danger to life as a result of incorrect or modified parameterization**

As a result of incorrect parameterization, machines can malfunction, which in turn can lead to injuries or death.

- Protect the parameterization (parameter assignments) against unauthorized access.
- The Settings page is password-protected. See [Login administration](#page-122-0) (Page [123\)](#page-122-0)

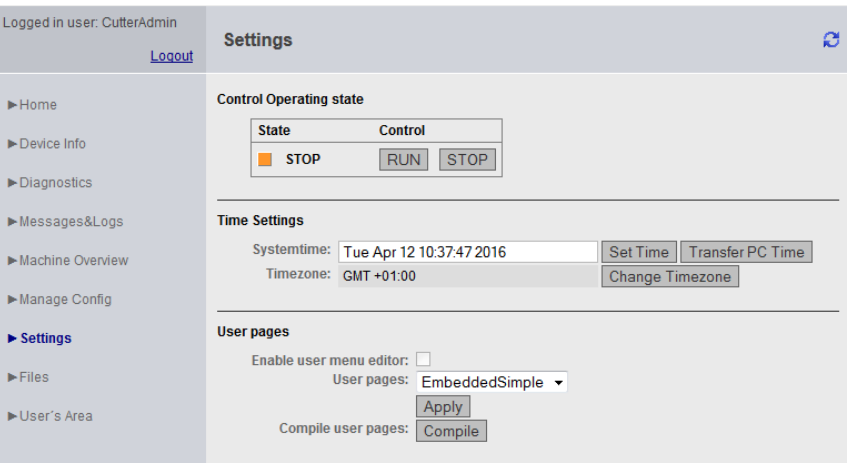

Figure 4-72 Settings

# **Changing the state of the SIMOTION device**

# **Control Operation state**

In the field for the operating state of the SIMOTION device, the request to change the operating state can be triggered by pressing the appropriate **RUN** or **STOP** button.

The switch on the controller has a higher priority than this input, i.e. if this switch is set to STOP , then RUN is not possible.

**Note**: For the purpose of transferring a project or firmware, the current operating state must be set to STOP.

# **DANGER**

### **Danger to life posed by uncontrolled changeover between operating states**

Uncontrolled changeover between operating states can cause machines to malfunction, which in turn can lead to injuries or death.

• Include the effects of changeover between operating states in the risk analysis

### **Time Settings**

The system time and the time zone for the SIMOTION device are set in hours, including sign, in the field for the time settings.

Systemtime Local time-of-day of the SIMOTION device

Timezone Difference between the Systemtime on site (i.e. local time) and GMT

The **Transfer PC Time** button transfers the current time of the device on which the Web browser runs with SIMOTION IT to the Systemtime input field. The **Set Time** button sets the system time of the controller.

The system time and the time zone are relevant for the OPC XML DA access.

The OPC XML DA client expects all times sent by the SIMOTION device to be in GMT. However, a SIMOTION device is set to local time (GMT + X); therefore, a time zone must be set for the SIMOTION device.

The **Change Timezone** button opens a list of time zones, from which one time zone can be selected.

The time zone can also be set under **Hardware configuration > Object properties of the CPU > "Ethernet Extended" > OPC XML / diagnostic pages** and then applied by running a download. These settings are possible only when **Time Settings** and the <TIMEZONE> in the WebCfg.xml have never been changed.

### **User Pages**

The **Enable user menu editor** checkbox enables you to activate the menu editor link on the userdefined pages. This option will only take effect once **Embedded** has been selected from the **User Pages** drop-down box.

The **User Pages** drop-down box affects how the user-defined pages are displayed. See the SIMOTION IT Programming and Web Services Manual *,* Section Embedded user-defined pages *.*

All MWSL pages on the controller can be compiled explicitly with the **Compile** button. This action is required, for example, whenever new MWSL pages are loaded onto the controller by FTP.

### **See also**

[<TIMEZONE>](#page-202-0) (Page [203\)](#page-202-0)

# **4.3.10 Files**

### **4.3.10.1 Files**

The subdirectories and files on the memory card of the SIMOTION device can be deleted on the **Files** page.

| Logged in user: CutterAdmin<br>Logout | <b>File manager</b> |                |                                       |             |        | ø |  |
|---------------------------------------|---------------------|----------------|---------------------------------------|-------------|--------|---|--|
| $\blacktriangleright$ Home            | <b>/FILES</b>       |                |                                       |             |        |   |  |
| Device Info                           | <b>EI @ FILES</b>   | <b>Name</b>    | <b>Date</b>                           | Access Size |        |   |  |
|                                       | El @ proc           |                | BASIC.MWSL.cms 2018-01-23 09:19:28 rw |             | 3.5 KB |   |  |
| $\blacktriangleright$ Diagnostics     |                     | BASIC.MWSL.log | 2018-01-23 09:19:28 rw                |             | 2.6 KB |   |  |
| Messages&Logs                         |                     |                |                                       |             |        |   |  |
| Machine Overview                      |                     |                |                                       |             |        |   |  |
| Manage Config                         |                     |                |                                       |             |        |   |  |
| $\blacktriangleright$ Settings        |                     |                |                                       |             |        |   |  |
| $\blacktriangleright$ Files           |                     |                |                                       |             |        |   |  |
| ▶ User's Area                         |                     |                |                                       |             |        |   |  |

Figure 4-73 Files - User with administrator rights: rw

The File Manager consists of three areas:

- The path line at the top
- The directory tree on the left-hand side
- The directory and file list on the right-hand side

The path line shows which directory content is currently loaded on the right-hand side of the File Manager.

The directory tree shows only directories.

The directory and file list on the right-hand side is shown as a table. The width of the columns in this table is automatically adapted to the content. The unit of the file size in the **Size** column is shown as Bytes, KB, MB or GB depending on the file size.

# **Access rights**

Users with administrator rights have full access to the directories and files of the File Manager.

| <b>Username</b><br>Password<br>Login | <b>File manager</b> |             |                                       |               | ø           |  |
|--------------------------------------|---------------------|-------------|---------------------------------------|---------------|-------------|--|
| Home                                 | <b>/FILES</b>       |             |                                       |               |             |  |
|                                      | E & FILES           | <b>Name</b> | Date                                  | <b>Access</b> | <b>Size</b> |  |
| Device Info                          | El @ proc           |             | BASIC.MWSL.cms 2018-01-23 09:19:28 ro |               | 3.5 KB      |  |
| Diagnostics                          |                     |             | BASIC.MWSL.log 2018-01-23 09:19:28 ro |               | 2.6 KB      |  |
| Messages&Logs                        |                     |             |                                       |               |             |  |
| Machine Overview                     |                     |             |                                       |               |             |  |
| Manage Config                        |                     |             |                                       |               |             |  |
| $\blacktriangleright$ Settings       |                     |             |                                       |               |             |  |
| $\blacktriangleright$ Files          |                     |             |                                       |               |             |  |
| User's Area                          |                     |             |                                       |               |             |  |
|                                      |                     |             |                                       |               |             |  |

Figure 4-74 Files - User with restricted access rights: ro

The access rights displayed in the File Manager reflect the rights granted to the user. The  $r \circ$ access attribute in the above figure shows that only read rights to the files exist.

### **File Manager functions**

The File Manager can be operated with mouse, keyboard and the context menu.

Directories can be created, renamed and deleted. In directories, files can be uploaded, downloaded and deleted.

#### **Note**

**The following characters are permitted in directory and file names:**

 $(A-z, -, )$ 

### **Context menus**

The context menus change depending on whether a directory or a file is selected.

| /FILES/Data              |                                                  |             |            |                                                                  |                     |                        |                  |
|--------------------------|--------------------------------------------------|-------------|------------|------------------------------------------------------------------|---------------------|------------------------|------------------|
| $\Box$ $\ominus$ FILES   |                                                  |             |            | <b>Name</b>                                                      | <b>Date</b>         | <b>Access</b>          | ∣ Size           |
|                          | $\boxplus \not\rightarrow$ Data<br>Create folder |             |            | $\sim$                                                           |                     |                        |                  |
| $\boxplus \text{p}$ proc |                                                  | Upload file | user1.mwsl | 2001-01-02 00:37:28                                              | <b>TW</b>           | 74 Bytes               |                  |
|                          |                                                  | Rename      |            | user.mwsl<br>user1.mwsl.cms 2001-01-02 00:42:02<br>user.mwsl.cms | 2001-01-02 00:39:12 | <b>IW</b>              | 74 Bytes         |
|                          |                                                  | Delete      |            |                                                                  | 2001-01-02 00:42:02 | <b>TW</b><br><b>TW</b> | 2.2 KB<br>2.2 KB |
|                          |                                                  |             |            |                                                                  |                     |                        |                  |

Figure 4-75 Context menu - Directory

When deleting directories, ensure that they do not contain any files.

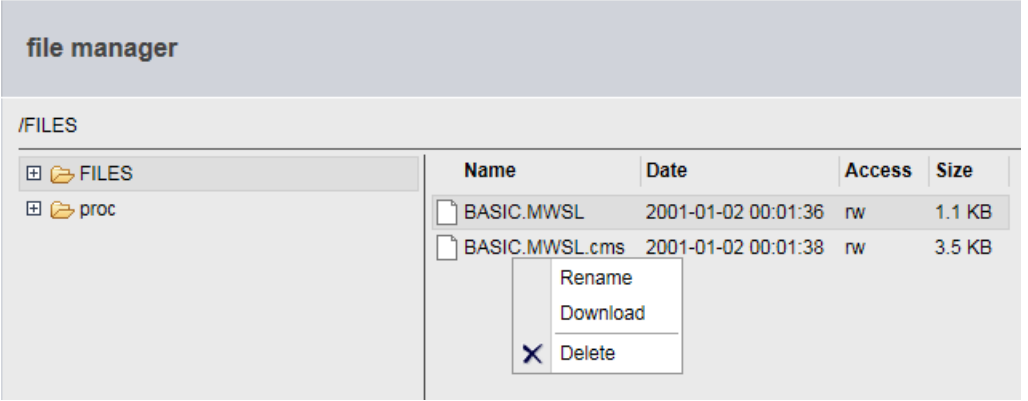

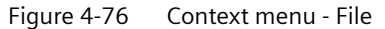

The context menu of a selected file allows this file to be downloaded and deleted. The upload of a file opens the context menu of the directory.

### **Uploading files to the SIMOTION controller**

The **Upload file** button transfers one or more files from the local file system to the SIMOTION controller. The **Download** button of the context menu transfers a file from the controller to the local file system.

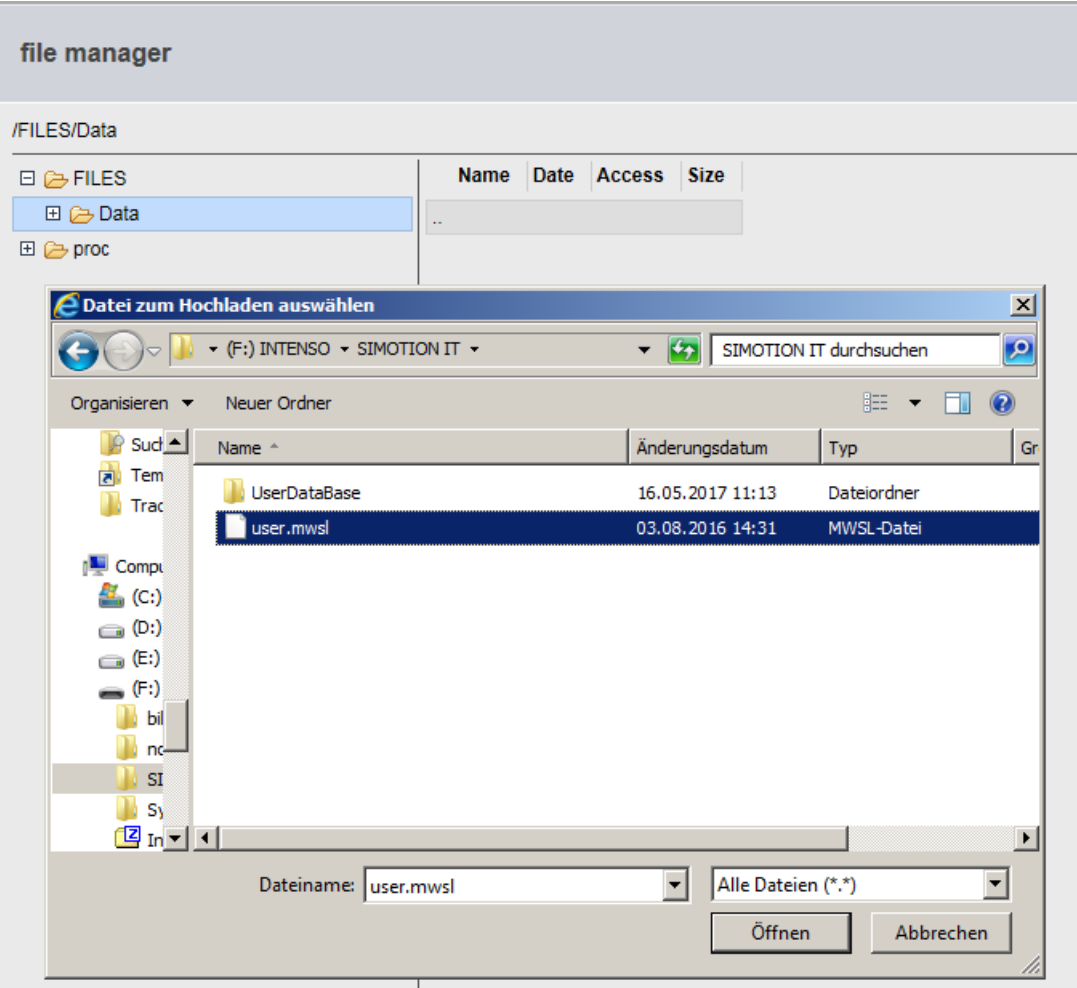

Figure 4-77 Context menu - "Upload file" file dialog

### **Note**

### **Overwriting existing files**

If you upload a file with the same name as one already saved in the SIMOTION controller, the existing file will be overwritten.

#### **Note**

### **Large files**

If files that are larger than the remaining space on the memory card are transferred, a different error message will be displayed depending on the browser used.

Browsers do not check prior to transfer whether there will be sufficient memory space on the card for the file. The server cannot compensate for this browser response.
## **Uploading files with drag-and-drop**

If one or more files have been selected, for example in the Explorer, they can be dragged to the desired directory of the File Manager. Because multiple files cannot be transferred concurrently, a queue is created that is processed in the background.

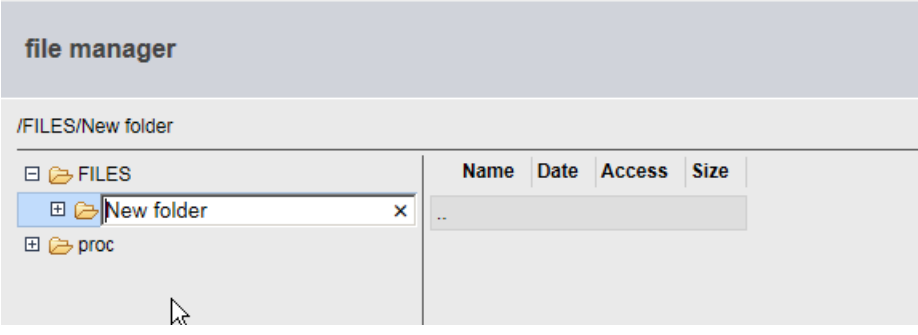

Figure 4-78 Renaming a directory

Appropriate confirmations or messages depending on the action are shown. For example, a confirmation is required when a file or directory is deleted.

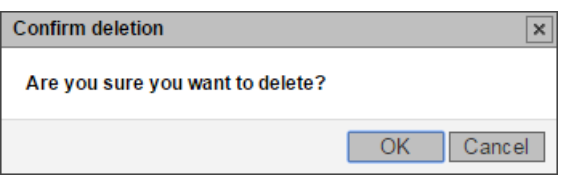

Figure 4-79 Delete file confirmation

#### **File Manager keyboard assignment**

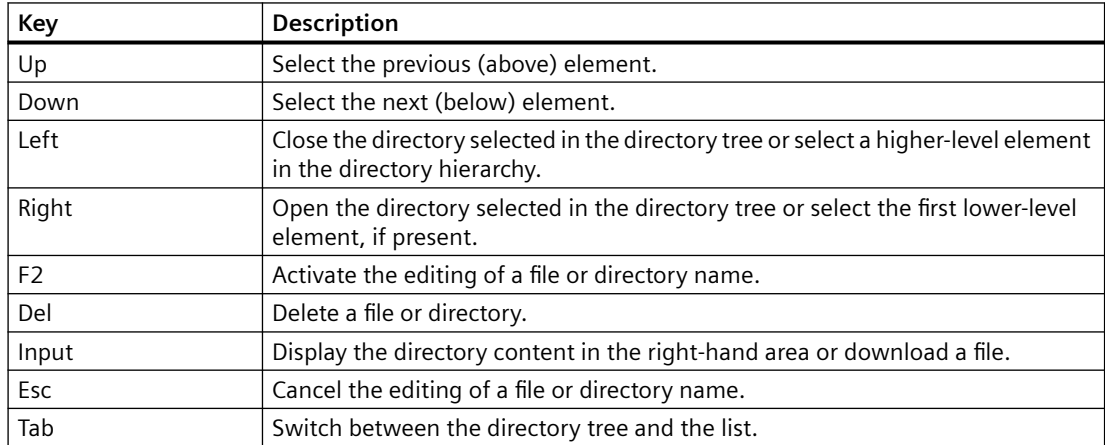

*4.3 Standard pages*

## **Device-specific directory paths**

The user-specific directories and files are stored in a separate directory. These directories differ depending on the SIMOTION devices. The information in the table refers to a default installation.

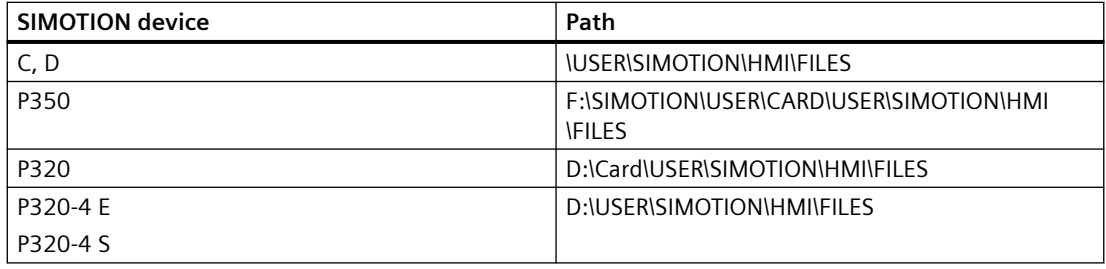

#### **Note**

#### **Available memory space on the card**

The memory available on the card is shown on the Diagnostics page in the "Memory Card" line. [\(Diagnostics](#page-48-0) (Page [49\)](#page-48-0)).

## **4.3.10.2 Proc**

## **Accessing the device variables using the Proc file system**

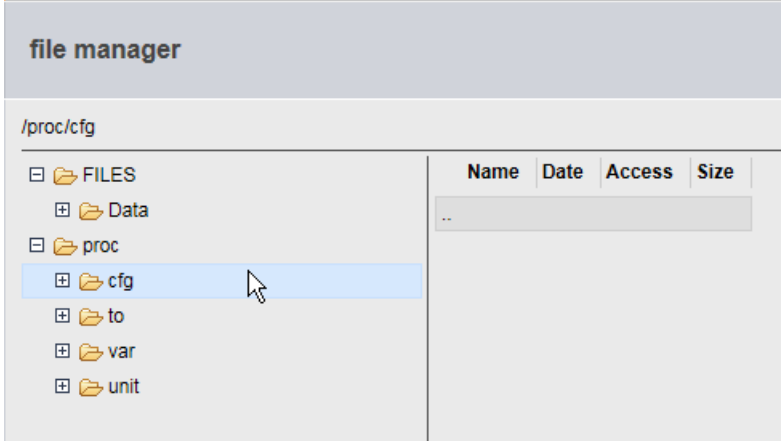

Figure 4-80 Proc file system

The Proc file system shows the device variables as a drive in the browser. This enables device variables to be read out via FTP, for example.

To give an FTP client access to the Proc drive of the controller, reassign the target drive to drive P:

*4.3 Standard pages*

Variables are accessed via a path specification and the addition of the extension "bin" to the name of the variable.

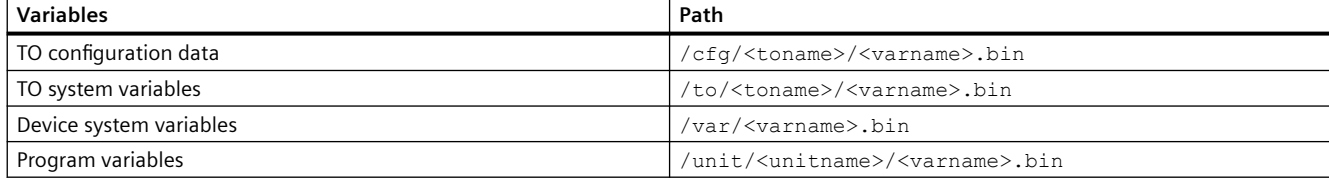

#### Arrays are also accessed via a path.

- Variable: unit/UnitName.StructName.StructCompSimple
- Path: /unit/UnitName/StructName/StructCompSimple.bin

#### **Access to arrays and structures**

- Variable: unit/UnitName.Array[5].StructName.StructCompSimple
- Path: /unit/UnitName/Array/5/StructName/StructCompSimple.bin

The files in the Proc file system comprise the contents of variables in binary format in the representation (Endianess) of the associated controller.

## **4.3.11 User's Area**

The User's Area displays user-defined pages. The manual *SIMOTION IT Programming and Web Services* describes the creation of user-defined pages.

| Logged in user: CutterAdmin<br>Logout | <b>User's Area - NewFile</b><br>ø |              |            |              |                |              |                           |               |
|---------------------------------------|-----------------------------------|--------------|------------|--------------|----------------|--------------|---------------------------|---------------|
| $\blacktriangleright$ Home            | <b>Messages</b>                   | StartupCheck | DQTopology | <b>BASIC</b> | <b>NewFile</b> | NewFileError | <b>DiagBufferExtended</b> | ApplDataTable |
| ▶ Device Info                         | State: STOP                       |              |            |              |                |              |                           |               |
| Diagnostics                           |                                   |              |            |              |                |              |                           |               |
| Messages&Logs                         |                                   |              |            |              |                |              |                           |               |
| Machine Overview                      |                                   |              |            |              |                |              |                           |               |
| Manage Config                         |                                   |              |            |              |                |              |                           |               |
| $\blacktriangleright$ Settings        |                                   |              |            |              |                |              |                           |               |
| $\blacktriangleright$ Files           |                                   |              |            |              |                |              |                           |               |
| User's Area                           |                                   |              |            |              |                |              |                           |               |

Figure 4-81 User's Area

# **4.4 5implified standard pages**

# **4.4.1 BASIC pages**

## **Showing SIMOTION IT Diagnostics pages on devices with small displays**

As of version 4.1.3, special pages are provided for the optimum display of SIMOTION IT Diagnostics pages on devices such as smartphones.

The following minimum configuration is recommended for the display of the basic SIMOTION IT Diagnostics pages:

- Mobile operating system with installed Web browser that supports the HTML 4 standard
- Minimum screen resolution of 320 x 240 pixels and color display
- Touch screen or stylus-operated device
- JavaScript (ECMA-262) is required if the full scope of functions is required.

You can access these pages via the http://<address>/BASIC/ address or https://<lP address>/ BASIC/.

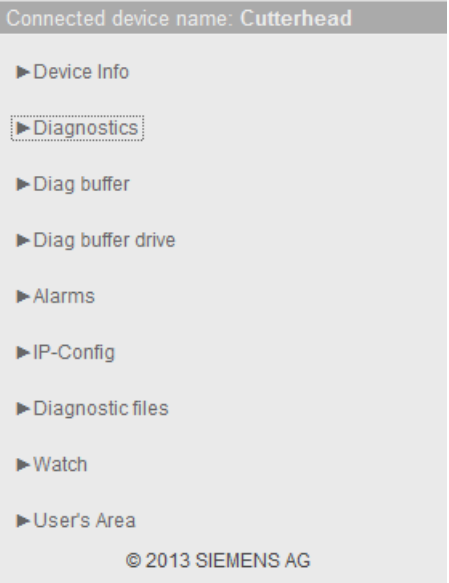

Figure 4-82 Start screen for simplified HTML pages

# **4.4.2 Device Info**

# **Hardware and firmware information**

The following up-to-date hardware and firmware information for the SIMOTION device is displayed on the **Device Info** page:

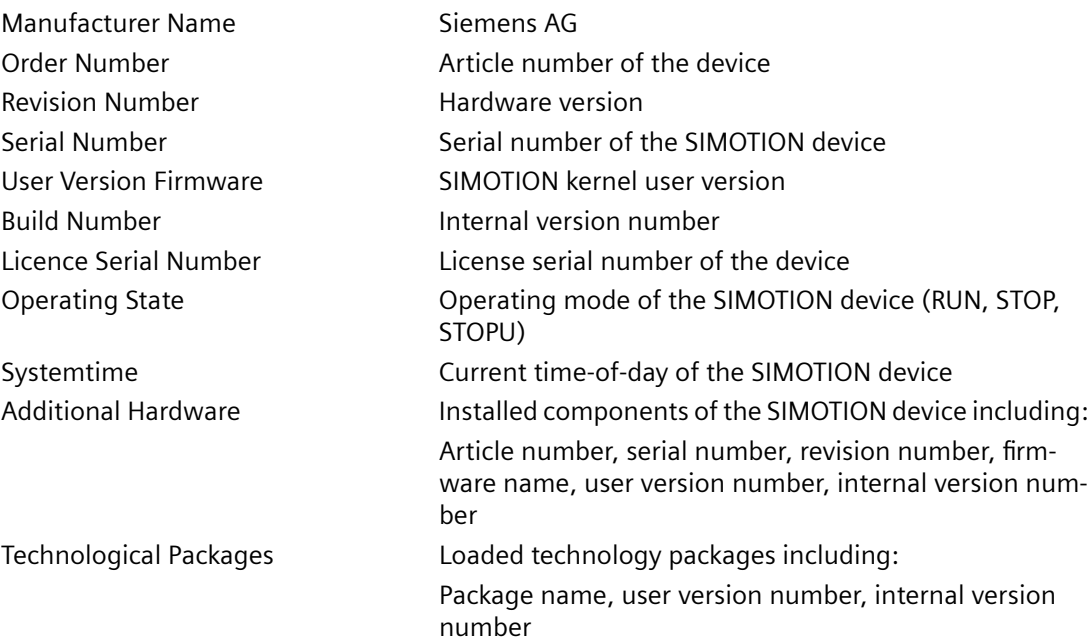

## *Operation (software)*

# *4.4 4JmplJfied standard pages*

| Connected device name:                 |                                        |                      |                                           |           |              |  |  |  |
|----------------------------------------|----------------------------------------|----------------------|-------------------------------------------|-----------|--------------|--|--|--|
|                                        |                                        | Menu                 |                                           |           |              |  |  |  |
| <b>Device Info</b>                     |                                        |                      |                                           |           |              |  |  |  |
| Manufacturer Name: SIEMENS AG          |                                        |                      |                                           |           |              |  |  |  |
| Order Number:                          |                                        | 6AU1 455-2AD00-0AA0  |                                           |           |              |  |  |  |
| Revision Number: D                     |                                        |                      |                                           |           |              |  |  |  |
| Serial Number:                         | ST-A82056045                           |                      |                                           |           |              |  |  |  |
| <b>User Version Firmware:</b>          | $V$ 4.5.0.0                            |                      |                                           |           |              |  |  |  |
| <b>Build Number:</b>                   | V 4.50.26.0 vm mw4510 0026.12.ef3voj00 |                      |                                           |           |              |  |  |  |
| Licence Serial Number:                 |                                        | 012119B1208J3911     |                                           |           |              |  |  |  |
| <b>Operating State:</b><br><b>STOP</b> |                                        |                      |                                           |           |              |  |  |  |
|                                        |                                        |                      |                                           |           |              |  |  |  |
| Systemtime:                            | Mon Mar 14 13:49:40 2016               |                      |                                           |           |              |  |  |  |
|                                        |                                        |                      |                                           |           |              |  |  |  |
| <b>Additional Hardware</b>             |                                        |                      |                                           |           |              |  |  |  |
| <b>MLFB</b>                            | Serial-Nr.                             | Revision-Nr. FW-Name |                                           | User-Ver. | Build-Nr.    |  |  |  |
| 6AU1400-2PA00-0AA0 012119B1208J3911    |                                        |                      |                                           | V0.0.0.0  | V0.0.0.0     |  |  |  |
|                                        |                                        |                      | SINAMICS integrated V 4.80.54.0 V 0.0.0.0 |           |              |  |  |  |
|                                        |                                        |                      | X150 pniokernel                           | V 2.3.0.0 | V 16.11.12.0 |  |  |  |
|                                        |                                        |                      | X150 pnioloader                           | V 2.3.0.0 | $V$ 1.0.0.0  |  |  |  |
| Bootloader                             | D4xx_BOOT_V03.04                       |                      |                                           | V 0.0.0.0 | V 0.0.0.0    |  |  |  |
| <b>BIOS</b>                            | V12.00.00.00                           |                      |                                           | V 0.0.0.0 | V 0.0.0.0    |  |  |  |

Figure 4-83 Device info on simplified HTML pages

# **4.4.3 Diagnostics**

## **Overview of the general state of the SIMOTION controller**

The **Diagnostics** page displays the following states of the SIMOTION controller:

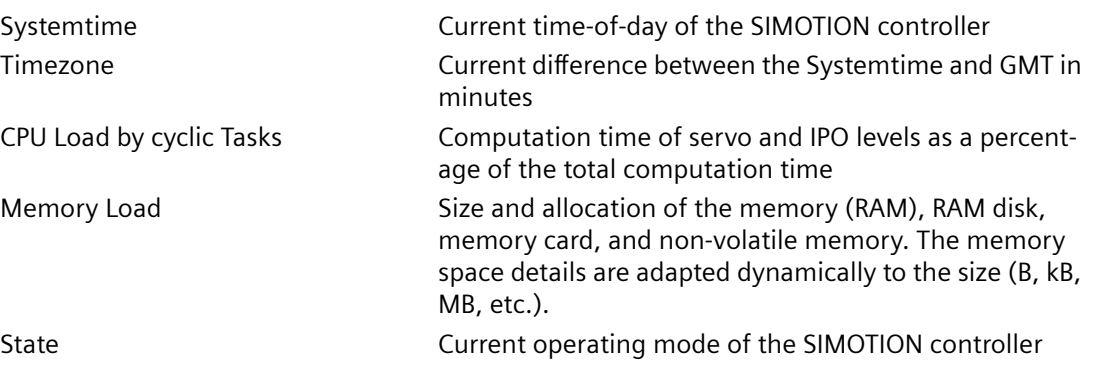

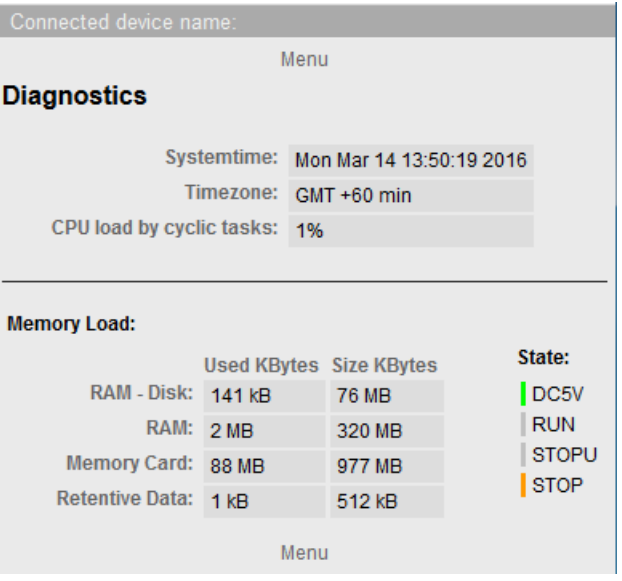

Figure 4-84 Diagnostics shown on simplified HTML pages

## **See also**

[Diagnostic files](#page-70-0) (Page [71](#page-70-0))

# **4.4.4 Diag buffer**

# **Diag buffer information**

The **Diag buffer** page shows the events in the diagnostics buffer.

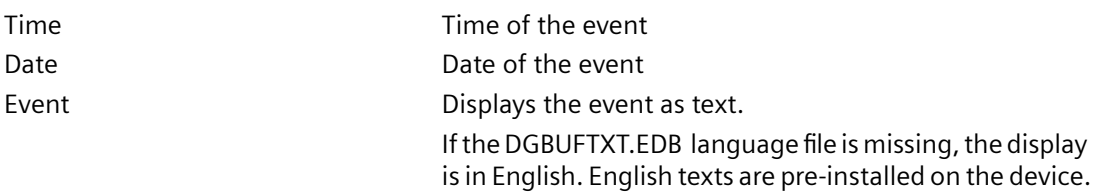

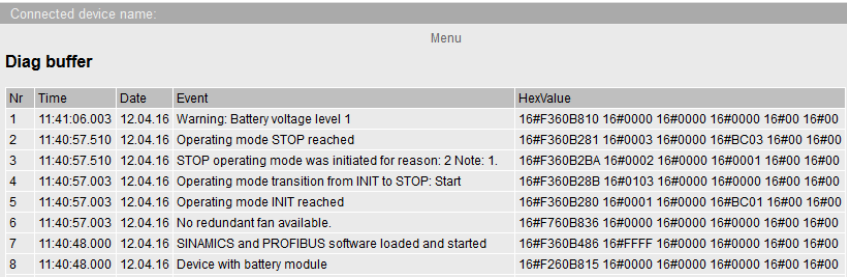

Figure 4-85 Diagnostics buffer shown in simplified format

**See also**

[Diag buffer](#page-71-0) (Page [72\)](#page-71-0)

# **4.4.5 Diag buffer drive**

## **Diag buffer drive information**

The **Diag buffer drive** page shows the events in the drive diagnostics buffer for the integrated drives.

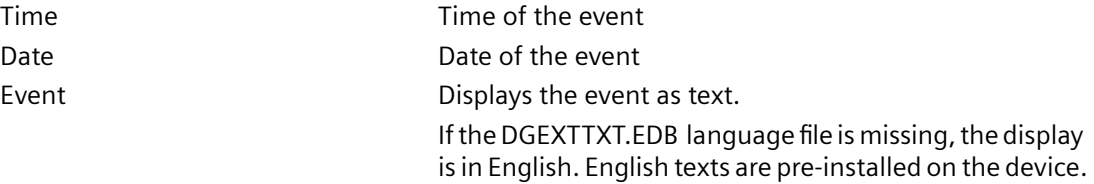

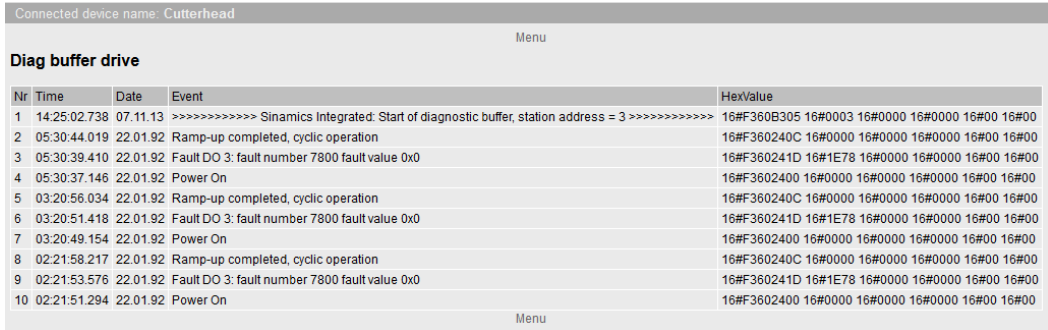

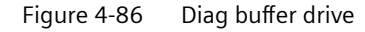

## **4.4.6 Alarms**

## **Information about alarms**

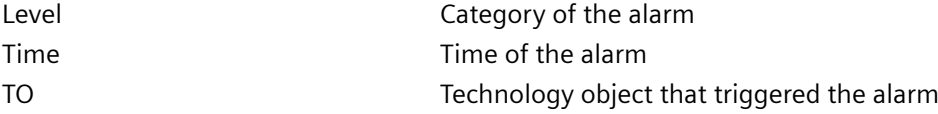

**4.4 Simplified standard pages** 

Nr Alarm number Text Text **Displays** the alarm message as text

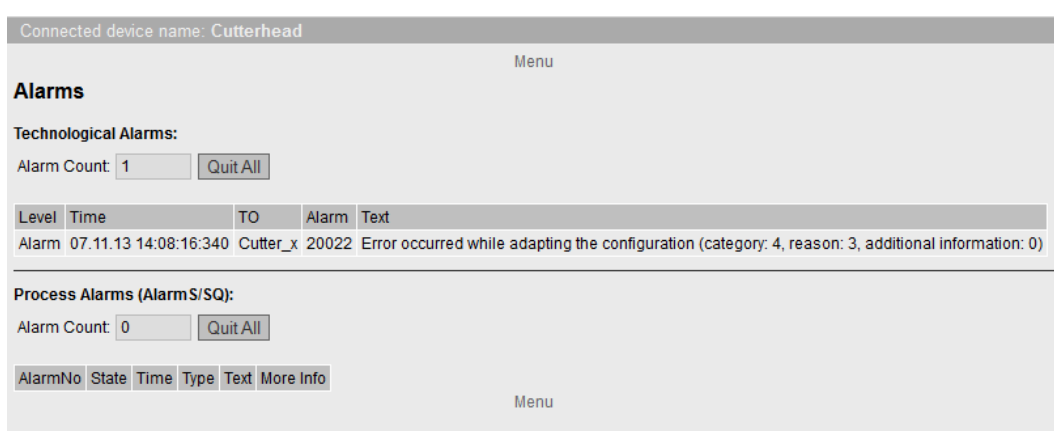

Figure 4-87 Alarms shown in simplified format

# **4.4.7** IP Config

## **Data of the SIMOTION controller Ethernet interface**

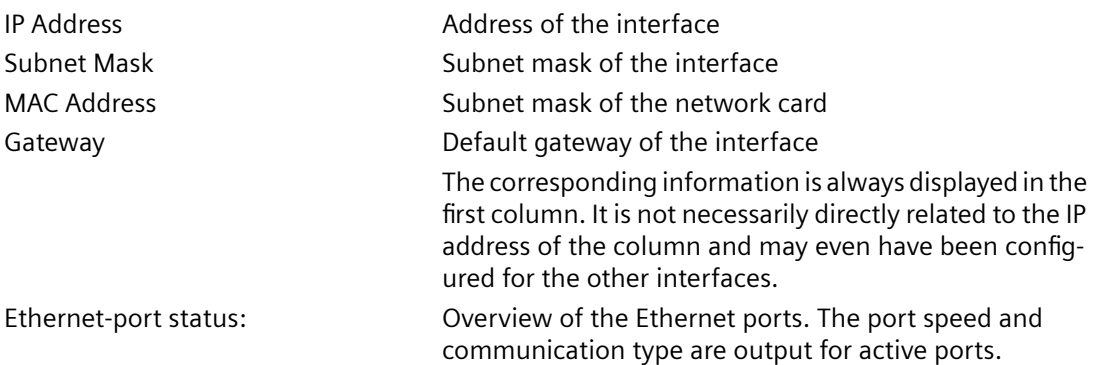

| Connected device name:                                             |                                           |              |                            |              |               |                 |              |              |              |                        |              |
|--------------------------------------------------------------------|-------------------------------------------|--------------|----------------------------|--------------|---------------|-----------------|--------------|--------------|--------------|------------------------|--------------|
|                                                                    |                                           |              |                            |              |               | Menu            |              |              |              |                        |              |
| <b>IP-Configuration</b>                                            |                                           |              |                            |              |               |                 |              |              |              |                        |              |
| <b>Current configuration of the Ethernet-interfaces:</b>           |                                           |              |                            |              |               |                 |              |              |              |                        |              |
|                                                                    | IP Address: 169.254.11.22<br>192.168.2.1  |              | 192.168.1.1                |              |               |                 |              |              |              |                        |              |
|                                                                    | Subnet Mask: 255.255.0.0<br>255.255.255.0 |              |                            |              | 255.255.255.0 |                 |              |              |              |                        |              |
| MAC Address: 00-1f-f8-02-2c-c4 00-1f-f8-02-2c-c3 00-1f-f8-02-2c-c5 |                                           |              |                            |              |               |                 |              |              |              |                        |              |
|                                                                    | Gateway:                                  |              |                            |              |               |                 |              |              |              |                        |              |
| <b>Ethernet-port status:</b>                                       |                                           |              |                            |              |               |                 |              |              |              |                        |              |
| <b>OUT</b><br><b>IN</b>                                            |                                           |              |                            |              |               |                 |              |              |              |                        |              |
| Port ID                                                            | <b>Link</b>                               | Speed        | <b>Duplex</b>              | Pakets       | <b>Bytes</b>  | Discards Errors |              | Pakets Bytes |              | <b>Discards Errors</b> |              |
| X127                                                               |                                           | down unknown | unknown                    | 133          | 133           | $\mathbf{0}$    | $\mathbf{0}$ | $\mathbf 0$  | 119          | $\mathbf{0}$           | $\mathbf{0}$ |
| X130                                                               |                                           | down unknown | unknown                    | $\Omega$     | $\Omega$      | $\Omega$        | $\Omega$     | $\Omega$     | $\Omega$     | $\Omega$               | $\Omega$     |
| X150 Port: 1 up                                                    |                                           |              | 100 MBit/s FullDuplex 4947 |              | 932753 0      |                 | $\mathbf{0}$ | 5850         | 3247856 0    |                        | $\mathbf{0}$ |
| X150 Port: 2 down unknown                                          |                                           |              | unknown                    | $\mathbf{0}$ | $\mathbf{0}$  | $\mathbf{0}$    | $\mathbf{0}$ | $\mathbf{0}$ | $\mathbf{0}$ | $\mathbf{0}$           | $\mathbf{0}$ |
| X150 Port: 3 down unknown                                          |                                           |              | unknown                    | $\Omega$     | $\mathbf{0}$  | $\Omega$        | $\Omega$     | $\mathbf 0$  | $\mathbf{0}$ | $\mathbf{0}$           | $\mathbf 0$  |
| Menu                                                               |                                           |              |                            |              |               |                 |              |              |              |                        |              |

Figure 4-88 IP Config

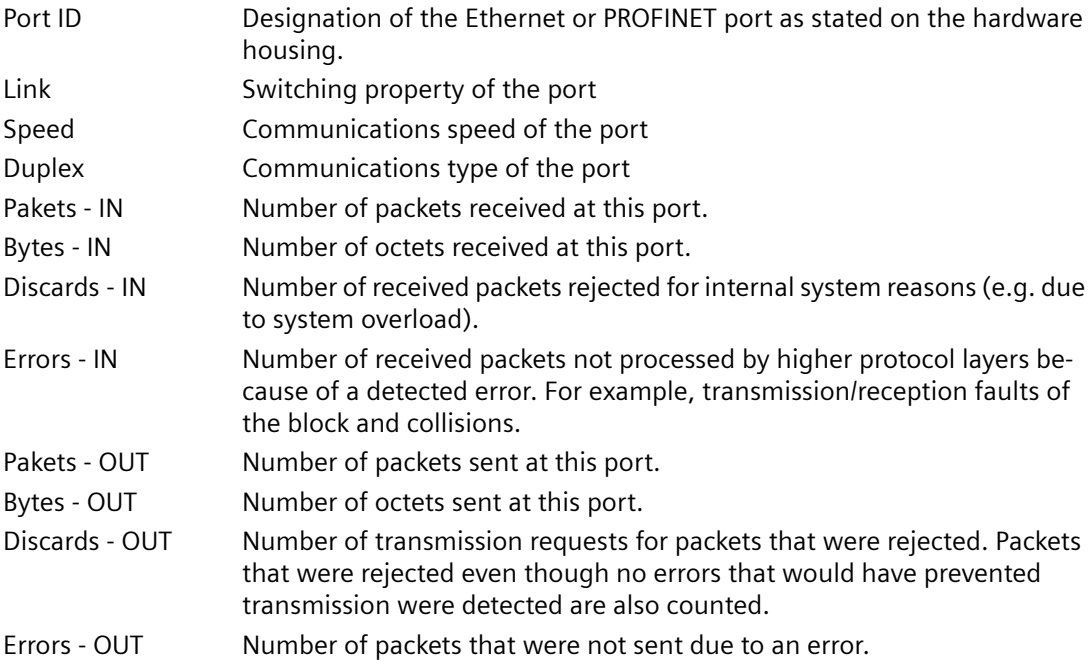

# **4.4.8 Diagnostic files**

# **Backing up diagnostic pages of the web server**

You can use this page to back up general diagnostic data and individual SIMOTION IT Diagnostics HTML pages.

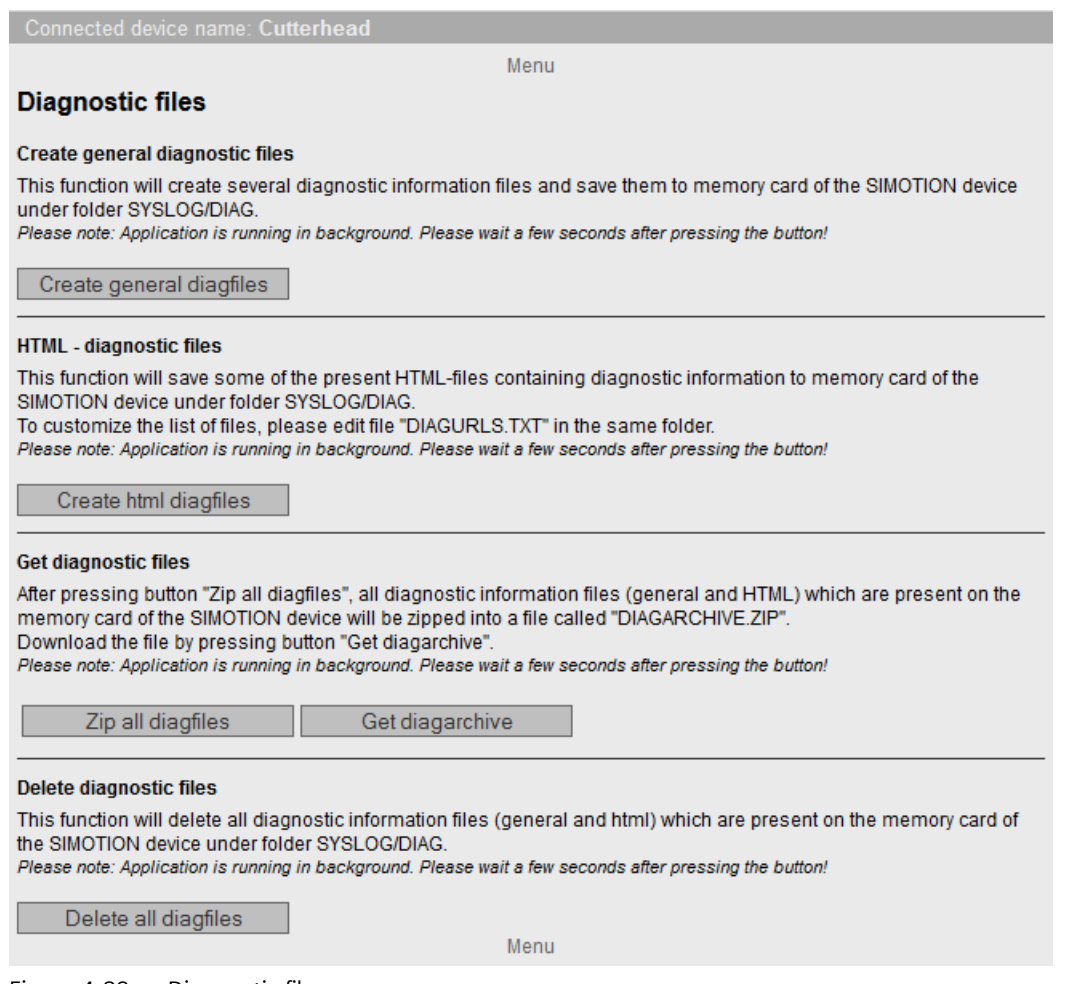

Figure 4-89 Diagnostic files

# **4.4.9 Watch tables**

# **Watchtables**

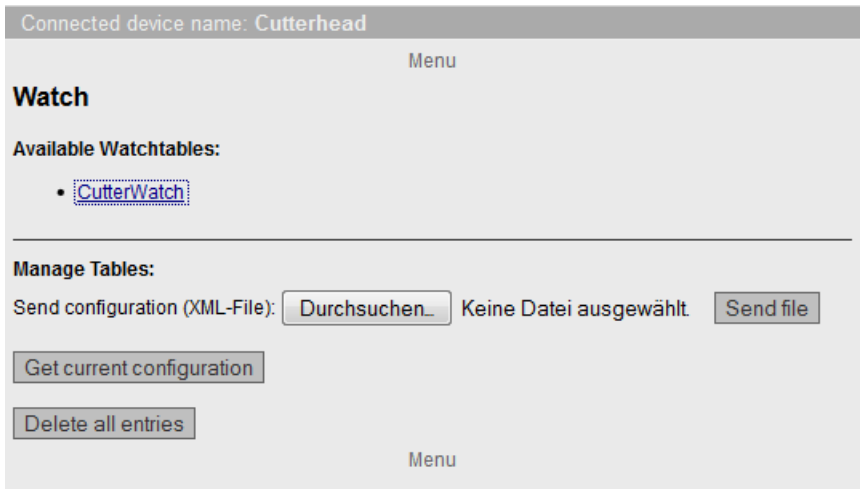

Figure 4-90 Watchtables

This page shows all created watch tables. These watch tables are identical with those on the standard SIMOTION IT Diagnostics page. They can be saved, deleted, and uploaded.

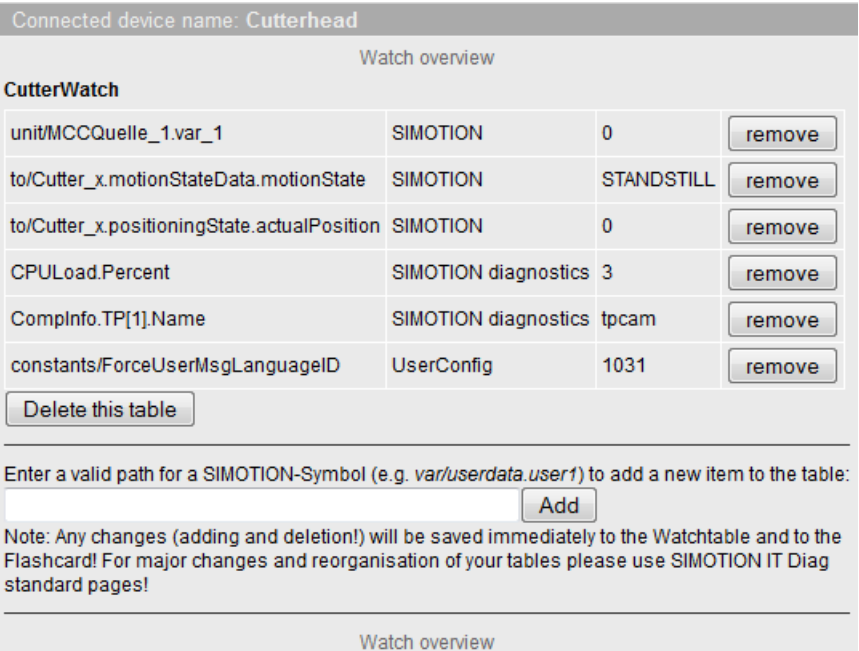

Figure 4-91 Display of a Watchtable

## **See also**

[Watch](#page-53-0) (Page [54](#page-53-0))

**4.4 Simplified standard pages** 

# **4.4.10 User's Area**

## **User's Area**

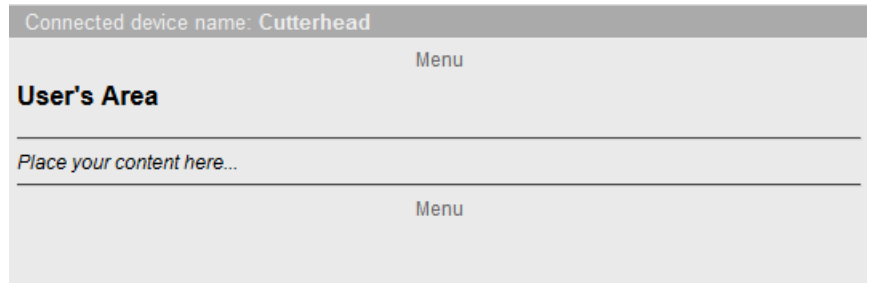

Figure 4-92 User's Area

User-defined pages are displayed in the User's Area .

# **4.5** SIMOTION IT configuration

## **4.5.1 Introduction**

The UserDataBase.xml and WebCfg.xml configuration files are used to make user-relevant settings in the Web server.

## **UserDataBase.xml**

File UserDataBase.xml contains user data of the controller. Access to the controller is controlled by the user administration. To back up a device, an administrator must be set up who can set up all other users and groups. See Section [Login administration](#page-122-0) (Page [123](#page-122-0)).

## **WebCfg.xml**

All non-user-specific settings are made in the WebCfg.xml file. The file is subdivided into several different sections, e.g. server options and virtual file system.

The WebCfg.xml can be reloaded during runtime that causes a restart of the Web server. The modified settings are available after the restart. The restart of the Web server also causes restart of the OPC UA and OPC XML-DA server. The Java VM is not restarted.

The Manage Config > SIMOTION IT standard pages can be used to safely modify entries in WebCfg.xml . See [SIMOTION IT File Access](#page-91-0) (Page [92](#page-91-0))

## **4.5.2** Structure of the webcfg.xml configuration data

The configuration file is divided into various areas:

- Virtual file system: Representation of the physical file system of the memory card in XML format.
- Server options: Replace the home page of the standard diagnostic pages with your own home page (see the *SIMOTION IT Programming and Web Services Manual, User-defined home page* section), port settings.
- Configuration area: Module-specific configuration data
- File types: Specification of the Mime type in the HTTP header.

The WebCfg.xml file can be found either on the SIMOTION controller memory card in the USER \SIMOTION\HMICFG\ directory or on the supplied DVD in the 3 Configuration directory (in the default state).

The individual tags of the [WebCfg.xml](#page-190-0) (Page [191](#page-190-0)) are listed with examples in the appendix.

## <span id="page-122-0"></span>**MiniWeb versions and WebCfg.xml**

The WebCfg.xml has been changed with SIMOTION Version 4.5. If this file exists in an older format, a migration strategy is deployed and any error messages will be entered in the diagnostic buffer.

- If a WebCfg.xml file in the older format with incompatible content is found, the diagnostic buffer entry has the form: "Web server: The WebCfg.xml configuration data exists in an older format and will be updated".
- If problems occur during the conversion that cause cancellation, the diagnostic buffer entry is, for example:

"Webserver: The WebCfg.xml configuration data text could not be updated! Reason: Insufficient memory space available".

- In earlier versions of the MiniWeb, missing READ-, WRITE- and REALM tags resulted in complete write and read authorization of the file and the directory. In the current MiniWeb version, all rights are taken for missing tags.
- To ensure compatibility during the upgrade from an earlier version and on absence of all tags, READ="Anyone" and WRITE="Anyone" are added. Consequently, it is possible that the file system is open after a migration. The administrator should restrict access to the file system.
- The migration strategy is deployed only for configuration files before version 4.5.
- If the READ and WRITE tags are missing in WebCfg.xml, no further access is possible as of Version 4.5.

Further information about the differences in the various versions of WebCfg.xml is contained in section [Updating the firmware to V4.4](#page-88-0) (Page [89\)](#page-88-0).

## **See also**

[<HEADER>](#page-197-0) (Page [198\)](#page-197-0)

## **4.5.3 Authentication and login administration**

## **4.5.3.1 Log-in administration**

## **Structure of the login administration**

SIMOTION IT uses a user database to safeguard access to a device. The UserDataBase.xml file contains this user data.

If the controller is started without a user database, a user database is automatically created when the controller starts up. This user database contains no users and is therefore empty.

If Web pages are called in this condition, the anonymous user Anonymous is active. This user has no special access rights.

The Web pages can only be used if the Web server has been activated via SCOUT or HW Config. If the Web server has not been activated, communication with the device is not possible. The services are activated by default when a new device is set up, and they must be explicitly deactivated to prevent access. In TIA Portal, the services are disabled by default.

The user administration is based on the Administrator user group. If no user who belongs to the Administrator user group exists in the UserDataBase.xml, no users can be set up, edited, or deleted via the User's & Passwords Web page.

There are many application cases related to the Web server and UserDataBase.xml that differ in terms of the individual files on the memory card.

#### **Empty memory card, no SCOUT project exists on the memory card and empty UserDataBase.xml**

The memory card only contains the firmware and the licenses.

In the as-delivered state, file UserDataBase.xml contains no users and is "empty" as far as the system is concerned.

In this case, the status of the controller is **Security Level Low**. To make it possible to perform commissioning via the Web server, all the Web pages can be used without login in this status. The FTP and Telnet can be accessed with any user name and password.

Users can be set up in the following ways to create a valid user database.

- 1. Call page Manage Config > SIMOTION IT > Users & Passwords. Add a user with Administrator group. As soon as the user is saved, the Web server switches to the **Security Level normal** condition because the user database now contains a valid entry.
- 2. Create a UserDataBase.xml file with content as described below. Upload via the Web page Manage Config > SIMOTION IT > Users & Passwords.
- 3. Create a **UserDataBase.xml** file with content as described below. Connect the CF card to the PC via a card reader and save the XML file at /USER/SIMOTION/HMICFG/USERDATABASE/.
- 4. Create a UserDataBase.xml file with content as described below. Use the device update tool and save the UserDataBase.xml file to the USERDATABASE folder in directory IT Config.

#### **SCOUT project exists on the memory card and empty UserDataBase.xml**

If a valid project exists on the card, the **Security Level normal** status applies to the Web server, in which the Web pages, FTP and Telnet are protected by a login. However, if the UserDataBase.xml file is in the as-delivered state, it contains no users. In this case, login will not be possible.

The user database can be edited in any of the following ways:

- 1. Delete project with **Delete user data on card** in SCOUT. The Web server assumes the **Security Level Low** status. The user database can be edited as described above.
- 2. Create a UserDataBase.xml file with content as described below. Connect the CF card to the PC via a card reader and save the XML file at /USER/SIMOTION/HMICFG/USERDATABASE/.
- 3. Create a UserDataBase.xml file with content as described below. Use the device update tool (but not via the Web pages) and store file UserDataBase.xml in a folder USERDATABASE in directory IT Config.
- 4. Service switch 8, simotion.ini or the PSTATE program can be used to reset to Security Level low and thus change the password.

#### **SCOUT project exists on the memory card and UserDataBase.xml contains valid users**

If a valid project exists on the card, the **Security Level normal** status applies to the Web server, in which the Web pages, FTP and Telnet are protected by a login.

The user database can be edited in any of the following ways:

- 1. Call page **Manage Config > SIMOTION IT > Users & Passwords**. After logging in successfully with administrator rights, new users can be created and existing users edited. This however assumes that at least one user who belongs to the Administrator group has already been set up.
- 2. Create a UserDataBase.xml file with content as described below. Connect the CF card to the PC via a card reader and save the XML file at /USER/SIMOTION/HMICFG/USERDATABASE/.
- 3. Create a UserDataBase.xml file with content as described below. Use of the device update tool (but not via the Web pages) and storage of the file UserDataBase.xml in a folder USERDATABASE in directory IT Config.

#### **Authentication**

The authentication is constructed as follows:

- There are USERs.
- Every USER has a password that can be entered as plain text before startup. After startup, the password exists as A1 Hash .
- Users belong to groups (GROUP).
- Web pages, directories, and applications are protected by secure realms (REALM) defined for each group.
- Only users that belong to the realm can access the protected page.
- Each realm has a group of users who are authorized for access.
- A user can belong to multiple groups.

If a login attempt fails, this is logged in the system log.

## **Note**

#### **Editing the UserDataBase.xml file**

- If the UserDataBase.xml file is not adapted, after the SCOUT project has been downloaded, it will no longer be possible to login to the Web pages or access with FTP and Telnet, because no valid user exists.
- The user database UserDataBase.xml must contain at least one user who is a member of group Administrator. Group Administrator is the REALM that the system expects for accessing protected applications, whose access rights cannot be set via WebCfg.xml.
- The editor used for editing UserDataBase.xml must be set to UTF-8 encoding.
- If file UserDataBase.xml contains illegal characters or the XML syntax contains errors, the file cannot be evaluated by the system. This makes login impossible.
- After startup, all plain text passwords are deleted and only exist in encrypted form. Neither can they be ascertained by the administrator. However, the administrator can assign a new password without knowing the old password.
- Since the password is no longer available in plain text in UserDataBase.xml, the password must be entered again each time a change is made to the groups of an existing user, otherwise the A1-Hash cannot be calculated.
- After loading via FTP, the controller must be restarted to transfer the UserDataBase.xml file. A restart the Web server does not suffice.

#### **Structure of the UserDataBase.xml file**

The user data is stored in UserDataBase.xml. UserDataBase.xml is located in directory /USER/ SIMOTION/HMICFG/USERDATABASE

#### **Sample configuration**

#### **UserDataBase.xml before startup**

```
<?xml version="1.0" encoding="UTF-8"?>
<UserDataBase>
   <USER NAME="service" 
    PASSWORD="a67 YjH"
     ChangePassword="never" 
     DESCRIPTION="Administrator with all rights" 
    REAL_NAME="">
       <GROUP NAME="Anyone"/>
       <GROUP NAME="Administrator"/>
   </USER>
   <USER NAME="user1" 
     PASSWORD="93!ujEa" 
     ChangePassword="allowed" 
     DESCRIPTION="Normal user" 
    REAL_NAME="">
       <GROUP NAME="Anyone"/>
  \langle/USER>
</UserDataBase>
```
#### **UserDataBase after startup**

```
<?xml version="1.0" encoding="UTF-8"?>
<UserDataBase>
   <USER NAME="service" 
    ChangePassword="never" 
     DESCRIPTION="Administrator with all rights"
    REAL_NAME="">
       <GROUP NAME="Anyone" A1="0302831a41b222c5f5bfc22e5ff80620"/>
       <GROUP NAME="Administrator" 
A1="fa712df9294b40baa1e7504f8dd2b0d5" /> 
  \langle/USER>
   <USER NAME="user1"
     ChangePassword="allowed" 
     DESCRIPTION="Normal user"
    REAL_NAME="">
       <GROUP NAME="Anyone" A1="c5a15667e4d0cadff85d35354ea0fbb6"/>
  \langle/USER>
</UserDataBase>
```
## *Operation (software)*

## **4.5 SIMOTION IT configuration**

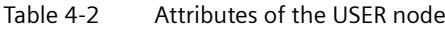

| <b>Attribute</b>   | Permissible values                                                                                  | Description                                                                       |  |
|--------------------|----------------------------------------------------------------------------------------------------|-----------------------------------------------------------------------------------|--|
| <b>NAME</b>        | Numerals, letters, special characters                                                               | Login name                                                                        |  |
|                    | but not: =, ", <,>, %, &, \, `,'                                                                    |                                                                                   |  |
| <b>PASSWORD</b>    | Numerals, letters, special characters                                                               | Password in plain text                                                            |  |
|                    | but not: =, $''$ , <,>, %, &, \, `,'                                                                |                                                                                   |  |
| CHANGEPASSWORD     | ALLOWED $\Rightarrow$ The password can be changed by the user in<br>the Web page (default setting). | Behavior when user logs in via Web pa-<br>ges. No effect when opening the file in |  |
|                    | NEVER $\Rightarrow$ The password cannot be changed by the user in<br>the Web page.                  | the file system                                                                   |  |
| <b>DESCRIPTION</b> | Numerals, letters, special characters                                                               | Description of the user                                                           |  |
|                    | but not: =, ", <,>, %, &, \, `,'                                                                    |                                                                                   |  |
| REAL NAME          | Numerals, letters, special characters                                                               | Actual name of the user                                                           |  |
|                    | but not: =, ", <, >, %, &, \, `,'                                                                   |                                                                                   |  |

Table 4-3 Attributes of the GROUP node

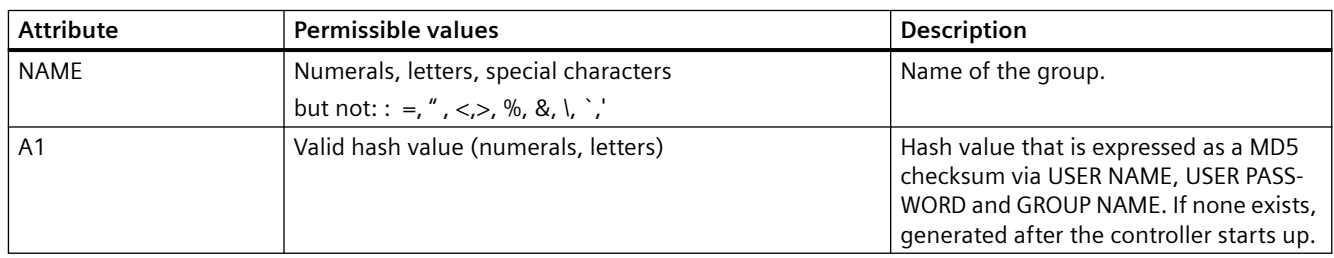

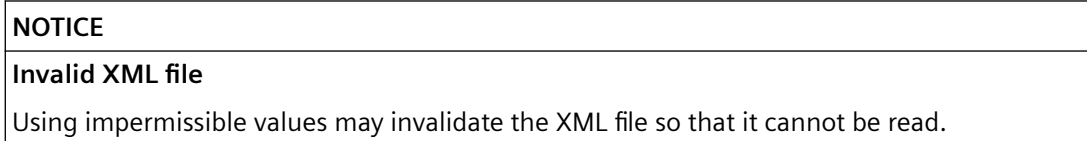

## **See also**

[SIMOTION IT Users & Passwords](#page-94-0) (Page [95](#page-94-0))

## **4.5.3.2 Login and WebCfg.xml**

## Differentiated protection of Web pages, directories, and applications with WebCfg.xml

The realms are assigned for individual Web pages, directories, and applications in configuration file WebCfg.xml. Content requiring protection is labeled REALM Administrator. The users belonging to this group are specified in file UserDataBase.xml.

Besides REALM Administrator used by the system, the user can create and apply his own realms to protect Web pages, etc.

## **Example**

…

…

…

Excerpt UserDataBase.xml:

```
<USER NAME="user1"
     PASSWORD="" 
     ChangePassword="allowed" 
     DESCRIPTION="Service with restricted rights"
     REAL_NAME="John Smith"> 
<GROUP NAME="Anyone" 
         A1="c5a15667e4d0cadff85d35354ea0fbb6"/>
<GROUP NAME="Servicegroup" 
         A1="45735fdcee4d0cdfafde825354ea0aa17"/>
\langle/USER>
```
Excerpt WebCfg.xml:

```
<settings.mwsl.cms ALIAS="html/standard/settings.mwsl.cms" 
REALM="Servicegroup" READ="Servicegroup" WRITE="Servicegroup" 
MODIFY="Servicegroup"/>
…
```
user1 has been inserted. This user belongs to the new group Servicegroup and has access to the settings.mwsl page. However, any user who wants to open the Settings page must belong to the Servicegroup group. It is therefore recommended that administrators belong to all the groups that exist in the user database.

#### **Realms for applications**

Besides the realms for individual MWSL pages and directories, the REALM of some of the applications of the Web server are also defined in the configuration file WebCfg.xml.

These realms can be adapted if necessary.

## **CAUTION**

#### **Deleting a REALM**

If you delete a REALM, the associated pages can be accessed without a login. So carefully check which pages were protected by the REALM.

• Web service for OPC-XML DA and therefore reading, writing, monitoring of the variables of all providers

<WEBSERVICE NAME="OpcXml" URL="/SOAP/OPCXML" REALM="Administrator" />

#### **Note**

### **As-delivered state without REALM**

In the as-delivered state, this value has no REALM to ensure downward compatibility reasons! It is therefore recommended to prepare the OPC-XML DA client currently being used for password and user name use and to set the REALM here.

- Application for writing variables in all providers on the HTML diagnostics pages: <VarApp REALM="Administrator" />
- Application for updating project and firmware <FWUpdtApp REALM="Administrator" />
- Application for reading and writing the user database UserDataBase.xml <UserDataBaseApp REALM="Administrator" />
- Application of Jamaica VM for calling servlets <JApp REALM="Administrator" />

In addition, there are system applications that require login of a user who belongs to the Administrator group.

## **4.5.3.3 A1 hash**

## **Composition of the A1 hash**

The A1 hash is formed by generating an MD5 hash value from a combination of user name, password, and REALM.

MD5 (Message-Digest Algorithm 5) is a cryptographic hash algorithm, which saves a character string requiring protection in the configuration but not as plain text.

Saving the password in plain text would have the disadvantage that a hacker could read it and use it to gain unauthorized access to the system. Instead, the password is saved as what is known as a Hash. The Hash is a fingerprint of the password.

To authenticate a user, the client (in this case the Web browser) sends the password to the server, which then generates the hash and the Hash. This Hash can be compared with the one saved in the configuration and the system can respond accordingly. This procedure is considered one of the most secure of its type. More information is available on the Internet, for example at: http:// de.wikipedia.org/wiki/Message-Digest\_Algorithm\_5

## **4.5.3.4 Delete password**

Deletion of a password in the user database depends on whether the user has administration rights.

#### **Deleting user passwords**

The Administrator can always overwrite user passwords. See [SIMOTION IT Users & Passwords](#page-94-0) (Page [95](#page-94-0)).

#### **Deleting Administrator passwords**

If the Administrator's password is no longer available, one of the methods described below can be used to modify the user database:

- Deleting UserDataBase.xml from the memory card. An empty UserDataBase.xml is created at startup.
- A password can be entered in plain text in UserDataBase.xml on the memory card. Example: <USER NAME="CutterAdmin" PASSWORD="New password" ....> The controller overwrites existing A1-Hashes if a PASSWORD attribute is found. A new A1- Hash is formed from the found PASSWORD.
- By setting the service selector switch to position "8", it is possible to send a UserDataBase.xml to the controller.

# **4.5.4 Configuration of the file system**

## **4.5.4.1 Links to the physical file system (ALIAS)**

Access to the physical file system of the memory card via the Web server is limited for security reasons.

To access a file via a URL, this file must be located in the so-called WWWRoot. In addition, the Web server recognizes the memory card area SystemRoot. The SystemRoot cannot be accessed via URLs and is used to store configuration files.

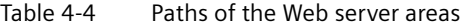

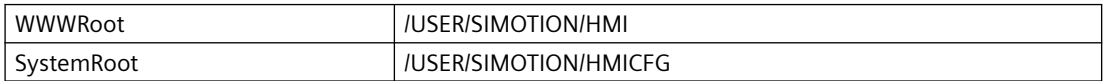

The URL of a file in the file system is always relative to the WWWRoot.

#### **Example**

The file mypage.mwsl is located in directory /USER/SIMOTION/HMI/FILES.

The URL for calling the file is: http://<IP-Address>/Files/mypage.mwsl

By making settings in file WebCfg.xml, it is possible to create references to individual files or directories in the physical file system. In addition, by assigning [REALMS](#page-133-0) (Page [134](#page-133-0)), the access rights to resources can also be assigned.

For that, the physical file system is mapped on XML data nodes. The node <BASE> corresponds to the WWWRoot - /USER/SIMOTION/HMI.

Each child node of <BASE> is a reference to a file or directory. Using these references, a direct call without specifying the entire path is possible. The tag name corresponds to the name of the file.

The optional ALIAS attribute creates a reference to a file that can be located in a different directory. The path specification of the ALIAS attribute is relative to WWWRoot. This allows the file to be accessed by several URLs. Each of these URLs must be saved individually.

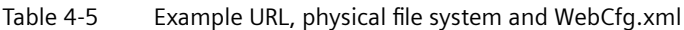

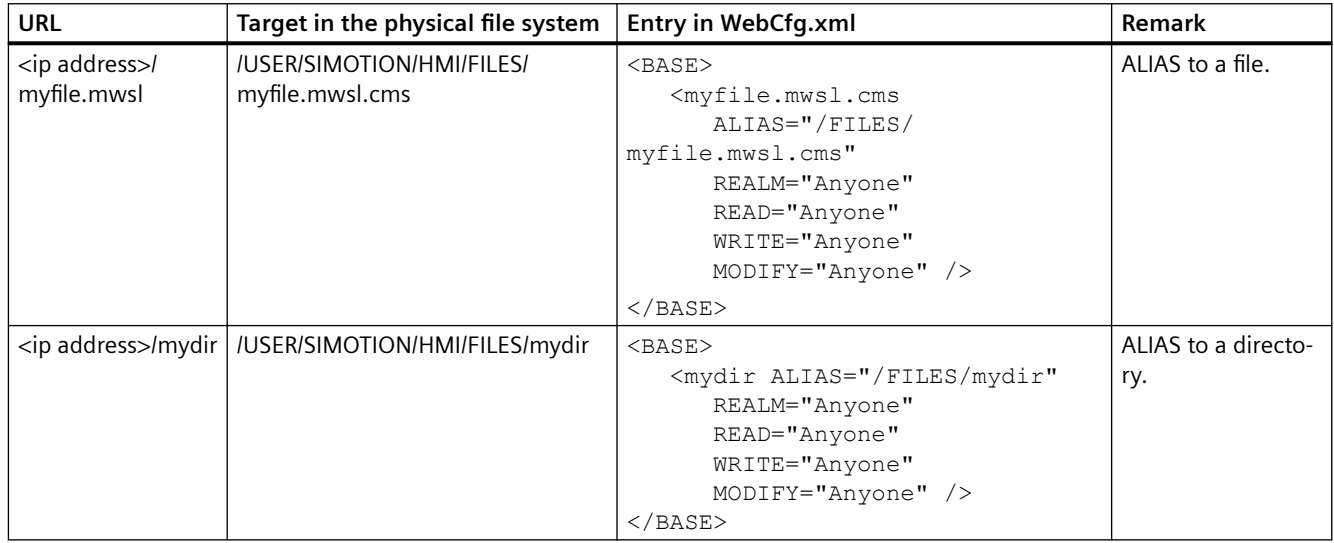

MWSL Files are located in the physical file system in a compiled format with file name extension .cms and must be referenced accordingly.

## **See also**

[ALIAS attribute](#page-191-0) (Page [192\)](#page-191-0)

## **4.5.4.2 Browsing of directories**

#### **Note**

## **Changed behavior as of Version 4.4**

As of version 4.4, the BROWSEABLE and MODIFY attributes no longer have any effect.

Browsing of directories can be activated or deactivated. This is controlled using the BROWSEABLE attribute. If the attribute is TRUE, a directory view is permitted.

Setting the value of the BROWSEABLE global tag to true enables the browsing of directories by default.

#### Table 4-6 Examples of paths

```
/
  /Datei1
  /Directory1/
```

```
 /Directory1/Datei2.mwsl
 /Directory1/Datei3.mwsl
 /Directory1/Directory2
```
/Datei4

The root directory / is the same as the FILES directory.

#### Table 4-7 WebCfg.xml:

```
<?xml version="1.0" standalone="yes"?>
<SERVERPAGES>
   [...]
   <BASE ALIAS="/">
     <www ALIAS="/" BROWSEABLE="true" .../>
  </BASE>
  [\ldots]</SERVERPAGES>
```
The client requests the URL http://<IP-Address>/www/Directory1.

In the XML file system, the parser searches for www in the root directory and finds ALIAS="/".

In the physical file system, the parser searches for  $/Directory1$ . The "/" forward slash in this path is retained, because this was specified in the ALIAS="/" tag. Directory1 refers to the path.

The Directory1 directory exists in the physical file system. Because Browseable = true and no default HTML page has been specified, the browse view of the directory is returned.

## **See also**

[<DEFAULTDOCUMENT>](#page-196-0) (Page [197\)](#page-196-0)

#### **4.5.4.3 Security concept of the file system**

Permission information in the form of attributes can be stored at each XML node of the XML file system:

- REALM (secure area)
- READ (reading rights)
- WRITE (writing rights)
- MODIFY (modification rights)

<span id="page-133-0"></span>REALM may only contain one group name, while READ, WRITE, and MODIFY may contain a list of group names separated by "," characters. No spaces or other Whitespace characters may be used.

A set of user groups is assigned to each user.

If a file is requested by a user, the XML file system is searched through for this file. The XML tree is run through corresponding to the file path. If several XML nodes are run through, the loggedin user must have rights for all of the "touched" nodes.

```
Example:
<?xml version="1.0" standalone="yes"?>
<SERVERPAGES>
  [\ldots] <BASE ALIAS="/">
     <FILES ALIAS="FILES/" BROWSEABLE="true" REALM="Anyone" 
            READ="Anyone" WRITE="Anyone" MODIFY="Anyone"> 
       <www ALIAS="/WebPages/" 
            BROWSEABLE="true"
            READ="Administrator" 
            WRITE="FileAdministrator" />
    \langleFILES> <Test.mwsl.cms ALIAS="/Tests/Test.mwsl.cms/"/>
     <XMLDir>
     </XMLDir>
  </BASE>
[...]
</SERVERPAGES>
```
Table 4-8 Types of file permissions

| URL                          | <b>Access</b> | <b>Groups</b> | Comment                                    |
|------------------------------|---------------|---------------|--------------------------------------------|
| / <file>.mwsl</file>         | Read          | None          |                                            |
| / <file>.mwsl</file>         | Write         | None          | Access not permitted                       |
| /MainDir/ <file>.mwsl</file> | Read          | <b>USER</b>   | Login mask if USER group is<br>not present |

#### **4.5.4.4 REALM**

#### **Setting up a security area**

Realm is used to designate a secure area in the WWW environment. If a directory is entered and the user is not a member of the specified Realm (or the user has not yet logged in), a login prompt appears (Authentication required).

If a file protected by REALM is accessed, the client must be authenticated. Web browsers usually display a login screen requiring users to enter their user name and password.

The REALM attribute can be used to enable or force a user login.

#### **Note**

Only one REALM can be specified for a directory. In a directory hierarchy, different REALM must be separate, not overlap.

Because the file objects are accessed on a hierarchical basis, different hierarchy levels may well have different security groups. In this case, no user can access the relevant files because it is not possible to change the realm during a request. An access is always connected to a maximum of one realm even if the user is a member of several security groups.

```
<?xml version="1.0" standalone="yes"?>
<SERVERPAGES>
   [...]
  <BASE> <Motion REALM="Operator">
       [...]
     </Motion>
     <Tests REALM="Tester" >
       [...]
    \langleTests >
  </BASE>
   [...]
</SERVERPAGES>
```
In this example, a user with the "Operator" and "Tester" security groups has access to Motion and Tests as well their subordinate objects.

#### **NOTICE**

#### **ALIAS and XML file system**

If you have linked a file or directory with an ALIAS and set the user rights, you must do the same for the XML file system!

```
<?xml version="1.0" standalone="yes"?>
<SERVERPAGES>
  [\ldots] <BASE ALIAS="/">
   <Test.mwsl.cms ALIAS="/Files/Test.mwsl.cms/" 
             BROWSEABLE="true" 
             READ="Administrator" 
             WRITE="Administrator" 
             MODIFY="Administrator" />
   [...]
  </BASE>
[\ldots]</SERVERPAGES>
```
With this configuration, the login window appears when you call

 http://<IP-Adresse>/Test.mwsl However, access to this page is still possible via: http://<IP-Adresse/Files/Test.mwsl

To prevent this, the configuration must be made as follows:

```
<?xml version="1.0" standalone="yes"?>
<SERVERPAGES>
  [\ldots] <BASE ALIAS="/">
     <FILES ALIAS="FILES/" 
            BROWSEABLE="true" 
            READ="Anyone" 
            WRITE="Anyone" 
            MODIFY="Anyone">
       <Test.mwsl.cms 
                 BROWSEABLE="true" 
                  READ="Administrator" 
                  WRITE="Administrator" 
                 MODIFY="Administrator" />
    \langle/FILES> <Test.mwsl.cms ALIAS="/Files/Test.mwsl/" 
                BROWSEABLE="true" 
                READ="Administrator" 
                WRITE="Administrator" 
                MODIFY="Administrator" />
       [...]
  </BASE>
   [...]
</SERVERPAGES>
```
## **Special features for the administrator**

A user with the Administrator group/realm can access all pages. The rules of other Realms that have been set up for security reasons do not apply for this user. A directory that has been set to BROWSEABLE="false", is also visible for a user with administrator rights.

#### **Note**

#### **Administrator rights prior to V4.4**

Prior to V4.4, the behavior for users with administrator rights was different. A user assigned to the Administrator user group could only access pages that had been released for this user via the group/Realm. The pages of the CPU were not visible for the user.

#### **See also**

[REALM attribute](#page-194-0) (Page [195](#page-194-0))

# **4.5.4.5 READ**

## **Creating read authorization with the READ attribute**

If the READ attribute is specified for a file or directory, the user must be a member of one of the groups specified for the READ-attribute. Several groups can be specified for READ; they must be separated with commas. Whitespace characters may not be used.

Example

<MyDir READ="User,Administrator" />

Users that belong to the User or Administrator group (or both) may read the content of the directory.

If users do not have read rights, i.e. they do not belong to any of the groups that are specified with READ , a FORBIDDEN message is generated. A login for the client is not initiated.

If no READ attribute is present for a directory, read access is always permitted.

## **See also**

[READ attribute](#page-193-0) (Page [194\)](#page-193-0)

## **4.5.4.6 WRITE**

#### **Setting write authorizations with the WRITE attribute**

If a file or directory has the WRITE attribute and the logged-in user is a member of one of the specified groups, this user may create new files only in this directory.

The user may:

- Not create any new directories
- Not overwrite any files
- Not delete any files
- Create new files

#### **Note**

To create files, the user also needs READ rights!

## **See also**

[WRITE attribute](#page-195-0) (Page [196](#page-195-0))

## **4.5.4.7 Creating directories and files**

If directories or files are created, they inherit the authorizations of the directory that contains them.

Rights cannot be changed via the directory browser. Rather, they can only be changed directly by modifying the WebCfg.xml file.

## **4.5.4.8 Browsing the file system**

The web server allows you to visualize a (physical) directory in the client.

For this purpose, the BROWSEABLE attribute for the ALIAS tag or the global <BROWSEABLE>tag must be set to true.

If a client accesses this link, a directory view of the directory is created. Navigation from this directory to subdirectories is also possible (also to higher-level directories if browsing is allowed for them).

Provided you have sufficient permissions, you can send, receive and delete files as well as create and delete directories. The appearance of the directory in the client can be freely configured.

If there is no authentication mechanism on the web server, write access is generally not permitted (see Security concept).

```
<?xml version="1.0" standalone="yes"?>
<SERVERPAGES>
   [...]
    <BASE>
       <www ALIAS="/UserData" BROWSEABLE="true"
            REALM="GuestUser"/>
       <Test.mwsl.cms LINK="/Tests/Test.mwsl.cms/"/>
  </BASE> [...]
</SERVERPAGES>
```
In this example, a directory view of the local directory "/UserData" (relative to WWWRoot!) would be returned to the client if it requests the URL /www and has been authenticated as a user of the REALM "GuestUser."

Write access to the directory is not possible because a WRITE or MODIFY attribute has not been specified for the directory entry.

# **4.5.4.9 File access via FTP/Telnet**

## **Access via FTP/Telnet**

The configuration of the interfaces can be found in Section [Configuring the SIMOTION device](#page-27-0)  [interface](#page-27-0) (Page [28\)](#page-27-0).

## **Note**

As of V4.1.2, HTTP/S, FTP and Telnet are activated in the delivery state. In TIA Portal, these services are disabled by default.

## **Security concept of HTTP/S, FTP, and Telnet access on the Web server**

As of version V4.4, access to the SIMOTION IT Web server is protected by a multi-level security concept.

The security state of the Web server is indicated by the security level on the website. This security level can have three different levels: Low, normal, high.

Further information on the safety concept of the connection via FTP/Telnet can be found Section [Security concept](#page-28-0) (Page [29](#page-28-0)).

## **Access within the user program**

Access within the user program can influence the FTP transfer. For example, write access is only possible when the user program has closed the relevant files.

## **Currently set state of FTP/Telnet**

You can see the currently set state of FTP/Telnet with a browser by clicking the arrow in the "Security Level" field when the Web server is active.

## **Securing FTP access**

In the UserDataBase.xml file, a user must be in the Administrator group in order to log in to the FTP. During the FTP login, the user name and password entered there must be authenticated.

# **WARNING**

#### **FTP access with security level low**

If the security level is low, the user name and password will not be checked. Any values can be entered.

# **4.5.5 CSRF protection**

## **4.5.5.1 Cross Site Request Forgery (CSFR)**

Cross Site Request Forgery is an attack scenario with which the attacker without knowledge of the authorized user reloads or forwards an HTTP request (GET/POST). The HTTP request can initiate damaging actions on the Web server or even the complete SIMOTION controller. To protect the SIMOTION IT Web pages and the Web server, proven techniques have been implemented that prevent unauthorized access to the data.

## **Example of a CSRF attack**

A logged in user is tempted to click a URL that executes an unwanted call in its user context. http://<mydevice>/stop

The reason for this behavior is that the HTTP is a state-less protocol. After a successful authentication, the browser stores the session data in a Cookie. For every subsequent request, the session data is also sent, which means the Web server always receives a valid call of a logged in user. Consequently, a manipulated link is not detected.

## **CSFR protection in the MiniWeb**

CSRF protects all applications or Web services for which it is potentially possible to generally impair the status of the Web server and/or of the controller. Examples are the provocation of STOP/RUN transitions, the manipulation of project data or the changing of Web server settings. Furthermore, unauthorized fetching of data is prevented. To achieve this, applications that only display information, but do not manipulate the status of the system, are also included in the CSFR protection.

#### **Note**

## **CSRF tokens and login**

After a login, CSRF tokens are available, because they are linked with the login data.

A token generated by MiniWeb is placed in Web pages that issue an endangered HTTP request (GET/POST). This token is sent as additional request parameter to the target application, and validated there. If the token is valid, the application is performed.

Where necessary, the standard pages have been extended with the token technology. No further processing of these pages is required.

# **4.5.5.2 CSRF protection settings**

To activate and deactivate the CSRF protection, the tag <CSRFProtection disabled="false|true" /> is added to the WebCfg.xml for the device ramp-up. The setting is displayed on the Manage Config SIMOTION IT Serveroptions Web page, and can be changed**.**

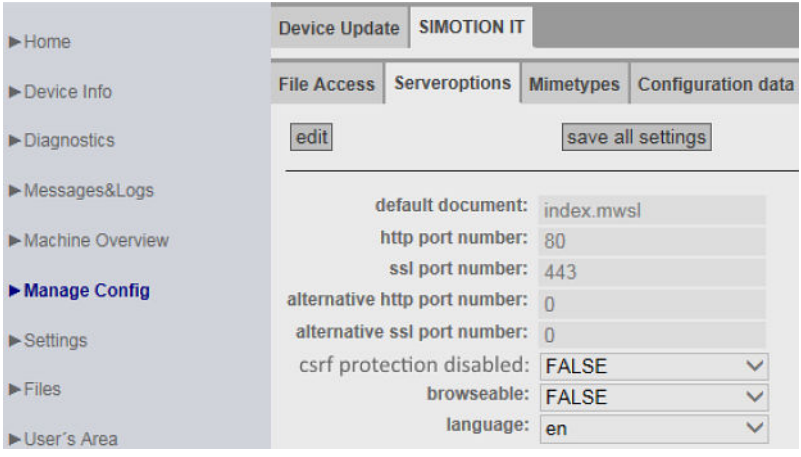

Figure 4-93 CSRF Serveroptions

CSRF protection is activated in the delivered state. The CSRF protection is deactivated for rampup with Security Level Low.

```
Activation of the CSRF protection in the WebCfg.xml: <CSRFProtection 
disabled="false" />
```
If CSRF protection is activated, all applications and services of the MiniWeb that receive GET/ POST requests, and are considered to be protection-worthy with regard to a CSRF attack, respond correctly only when the appropriate tokens were also sent.

#### **Note**

#### **CSRF protection and individually-created pages**

Users who have created and programmed their own pages must customize these pages or deactivate the CSRF protection.

The following table provides an overview of which applications relevant for the user must be customized for the CSRF protection.

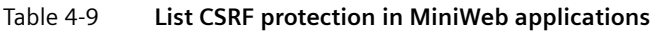

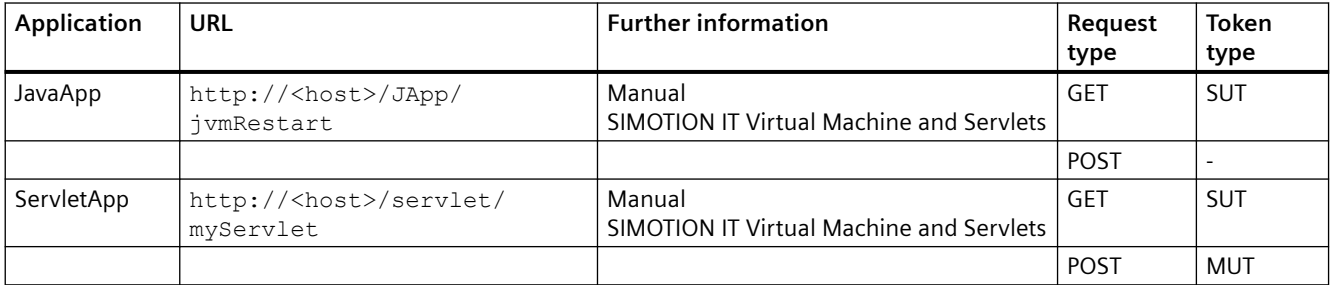

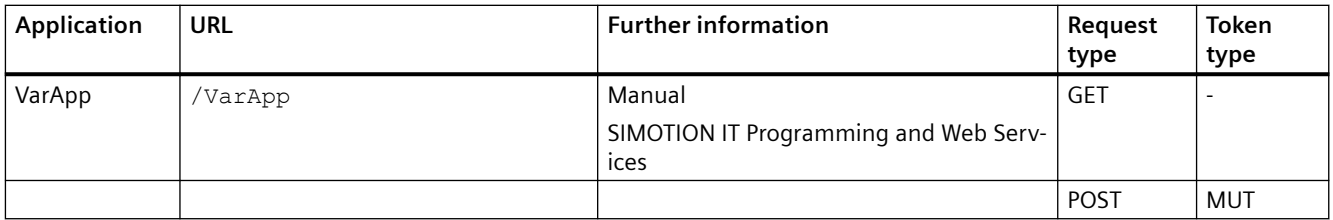

MUT = Multi Use Token SUT = Single Use Token

> Users must change any user-implemented Web pages in which the above mentioned URLs are called. The affected Web pages must be extended by passing the appropriate token.

Multi Use Tokens can be used more than once. Single Use Tokens are valid just once.

The aspect that an attacker "eavesdrops" the connection, and so also determines the multiplevalid tokens, is not considered. Because a Man-In-The-Middle attack is not a protection goal of the CSRF protection. This must be guaranteed, for example, by using HTTPS.

Single Use Tokens are recommended for deployment with all GET requests to be protected, because the token as parameter, is part of the URL. Because popular Web servers or appropriate company-internal security guidelines store this URL in log files, the use of tokens that lose validity immediately after deployment is recommended. Although the MiniWeb server does not maintain such logs, this criterion is adopted for the selection of the tokens.

# **4.6 Variable providers**

## **4.6.1 Overview**

### **Variable providers**

The data of the SIMOTION device can be accessed via the "variable providers". Each provider enables access to certain variables.

At present there are five variable providers; these are described in the section below.

- SIMOTION
- SIMOTION diagnostics
- UserConfig
- MiniWeb
- ITDiag

You can access the data supplied by the variable providers from SIMOTION IT OPC XML-DA, OPC UA, SIMOTION IT Diagnostics standard pages, or, if necessary, from user-defined HTML pages.

## **4.6.2 SIMOTION**

You can access SIMOTION process variables via the "SIMOTION" provider. As of V4.1, you can also change the operating status, initiate backups with RamToRom and ActiveToRam, and access drive parameters and technological alarms.

#### **Note**

You will find a description of the storage concept in the online help of SIMOTION SCOUT in section "SIMOTION storage concept (in the target device)".

## **Variables syntax of the "SIMOTION" provider**

With OPC XML DA V1.0, access to the variables of the SIMOTION device is via the terms "ItemPath" and "ItemName". In MWSL functions, they are accessed via the "ItemName".

#### **ItemPath**

The name for "ItemPath" is always "SIMOTION" for SIMOTION process variables for use in the MWSL and SSI. It is not necessary to specify the ItemPath with MWSL and SSI.

ItemPath="SIMOTION"

## *4.6 Variable providers*

#### **Note**

The "ItemPath" is only required for accessing via OPC XML-DA. None of the other SIMOTION IT accesses to the variable provider "SIMOTION" use "ItemPath".

# **Overview of variable access**

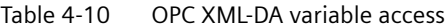

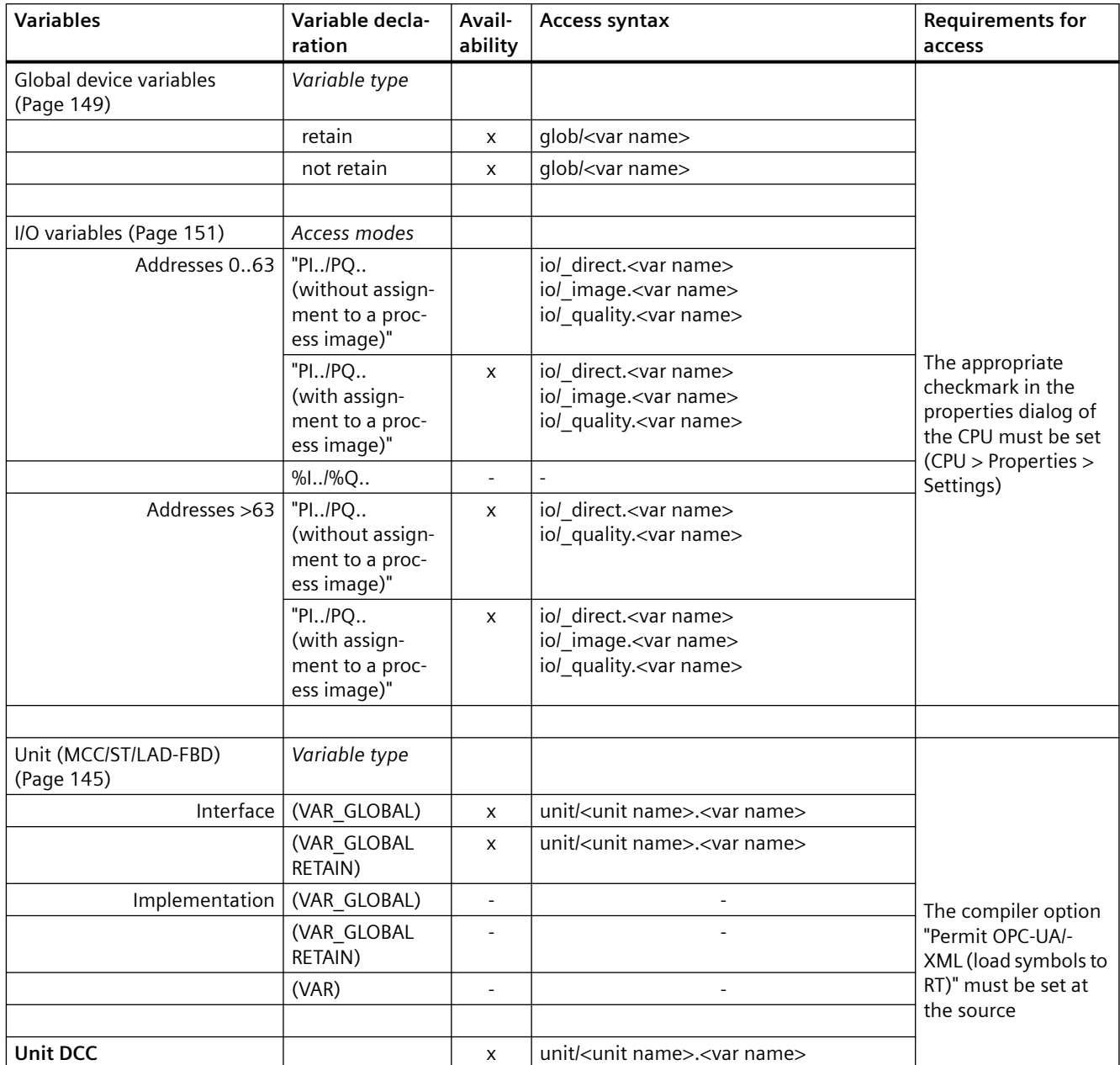
## **Internal functionality**

The SIMOTION variables provider contains variables that can be used to implement internal functionality.

- diag/ (komplett)
- dev/Device
- dev/DiagIfc
- dev/Licence
- dev/PNDiag
- dev/Service/HTTPDiag
- dev/Service/ManageConfig
- dev/Service/SecLev
- dev/Service/Tasktrace
- dev/Special
- dev/Trace
- dev/dTrace

#### **4.6.2.1 Accessing system variables/technology object system variables**

For **system variables**, the **ItemName** syntax is:

ItemName="var/name" Example: ItemName="var/userData.user3"

For **TO system variables**, the **ItemName** syntax is:

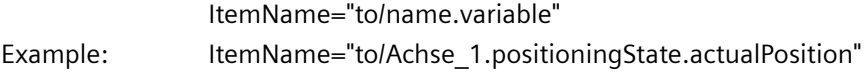

#### **Note**

The names of the system variables and technology object system variables to be used can be found in the online help for SIMOTION SCOUT in "System Functions, System Variables and Configuration Data".

## **4.6.2.2 Access to unit variables (as of V4.1)**

For **unit variables** in the interface, the **ItemName** syntax is:

ItemName="unit/name.variable"

Example: ItemName="unit/prog\_1.var\_1"

#### **Note**

The names to be used for the unit variables in the interface correspond to the program and variable names **in lower case characters**.

## 4.6.2.3 Accessing technology object configuration data (V4.1 and higher)

For **technology object configuration data**, the **ItemName** syntax is:

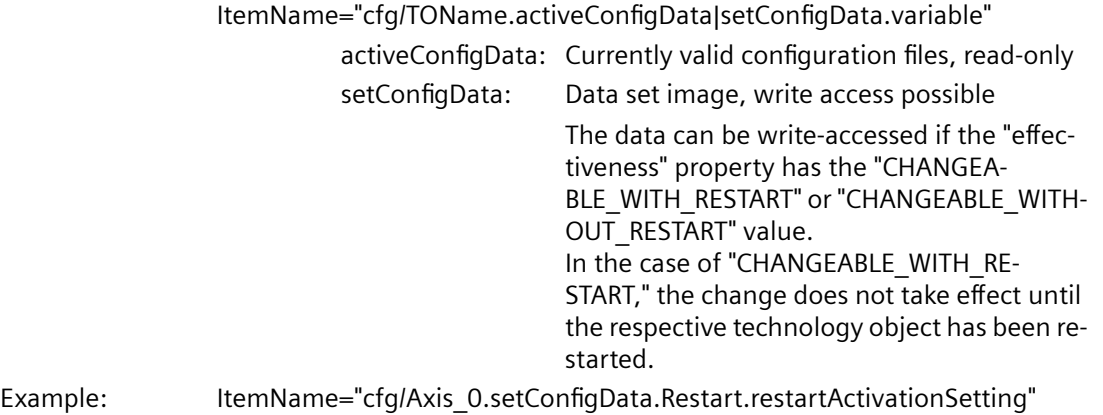

**Note**

The names of the TO configuration data to be used can be found in the online help for SIMOTION SCOUT in "System Functions, System Variables and Configuration Data".

# **4.6.2.4 Accessing drive parameters (V4.1 and higher)**

For **drive parameters**, the **ItemName** syntax is:

ItemName="drv/TOName|LogAddr.Params.ParamNo"

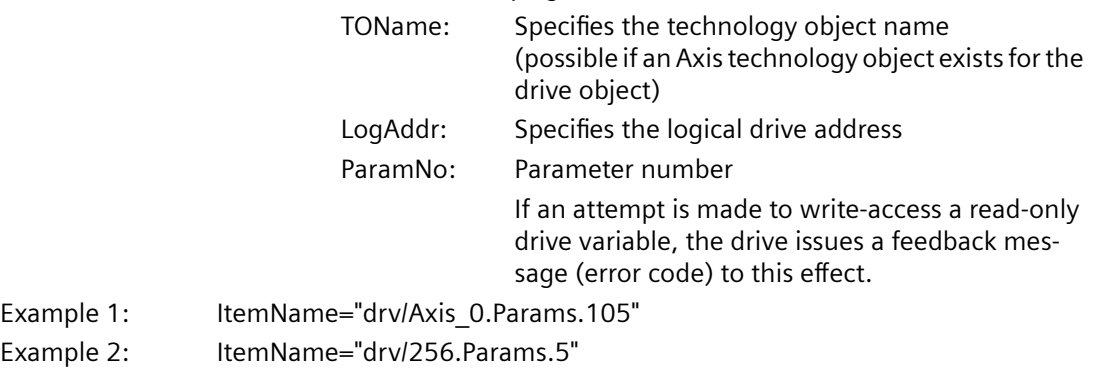

# **4.6.2.5 Accessing technological alarms (V4.1 and higher)**

For **technological alarms**, the **ItemName** syntax is:

ItemName="dev/Alarm.Variable|Values-Array

- Variable: State
	- Status of query: READY BUSY ERROR
	- Version Incremented each time the alarm buffer is modified. By entering this variable in a sub‐ scription, you can be notified each time a change is made to the alarm buffer.
	- EventCount Number of currently pending alarms
	- QuitAll Acknowledges all pending alarms

Values array: Array with the currently pending alarms

This array contains as many elements as are en‐ tered in EventCount.

Example: ItemName="dev/Alarm.Version"

For a currently pending alarm, the **ItemName** syntax is:

ItemName="dev/Alarm.Values[ValueNumber].ArrayElement"

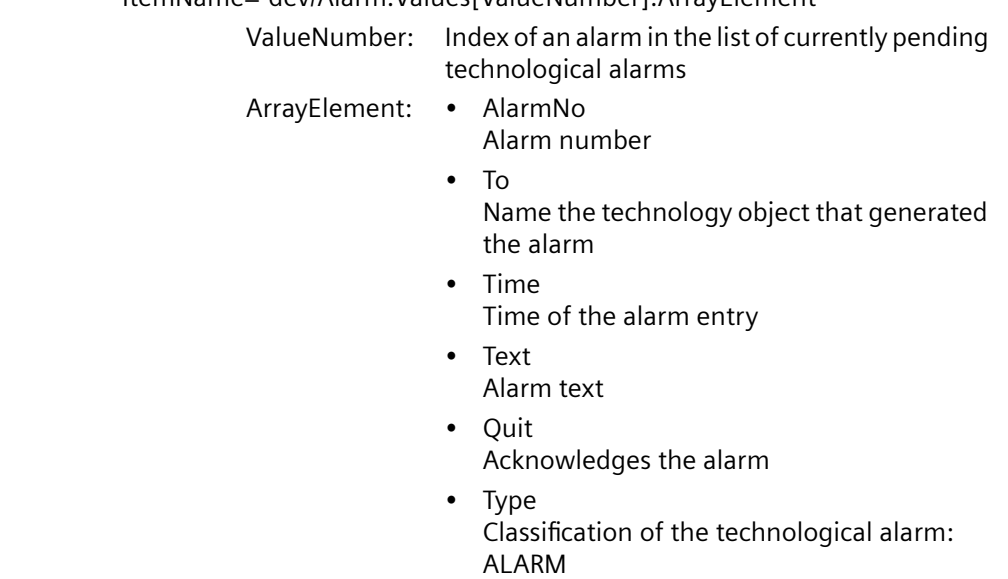

**WARNING** 

INFORMATION

Example: ItemName="dev/Alarm.Values[0].AlarmNo"

# **4.6.2.6 Changing the operating mode (V4.1 and higher)**

For setting the operating mode, the **ItemName** syntax is:

ItemName="dev/Service.BZU.Variable"

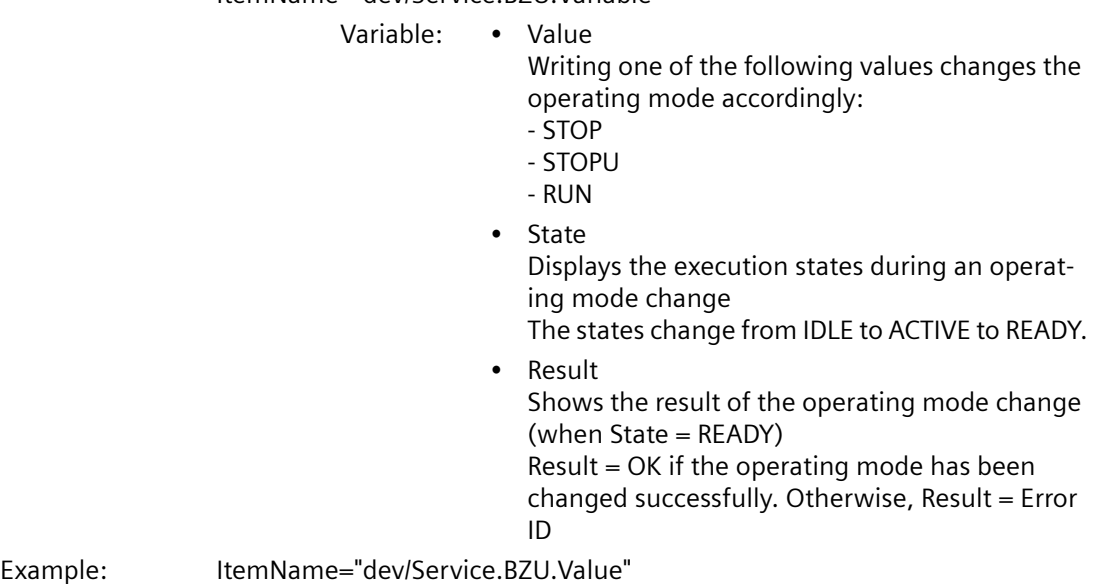

# **4.6.2.7 RamToRom (V4.1 and higher)**

For execution of **RamToRom**, the **ItemName** syntax is:

ItemName="dev/Service.RamToRom.Variable"

Variable: • Value Save operation starts with Value  $= 0$ • State Displays the status of the save operation The display starts with 0% and continues to 100%. • Result Shows the result of the save operation (when State = 100%) Result = OK if the save operation has been com‐ pleted successfully. Otherwise, Result = Error ID Example: ItemName=" dev/Service.RamToRom.Value"

#### **Note**

Ram ToRom only works with the configuration data. System variables have their download **value again after a 'Power on/off.**

# **4.6.2.8 ActiveToRam (V4.1 and higher)**

For execution of **ActiveToRam** (after changing the configuration data), the **ItemName** syntax is:

ItemName="dev/Service.ActToRam.Variable"

Variable: • Value

Save operation starts with Value  $= 0$ 

• State Displays the status of the save operation The display starts with 0% and continues to 100%. • Result Shows the result of the save operation (when State = 100%)

Result = OK if the save operation has been com‐ pleted successfully. Otherwise, Result = Error ID

Example: ItemName=" dev/Service.ActToRam.Value"

## **4.6.2.9 Accessing the global variables (V4.2 and higher)**

The way to access the control's "global device variables" created by the user in SCOUT is via /glo/. For the **global device variables**, the **ItemName** syntax is:

ItemName="glob/name"

To make these variables visible, the symbol information must be

downloaded to the control. For this purpose, the relevant checkmark must be made under **Device > Properties > Settings** in SCOUT.

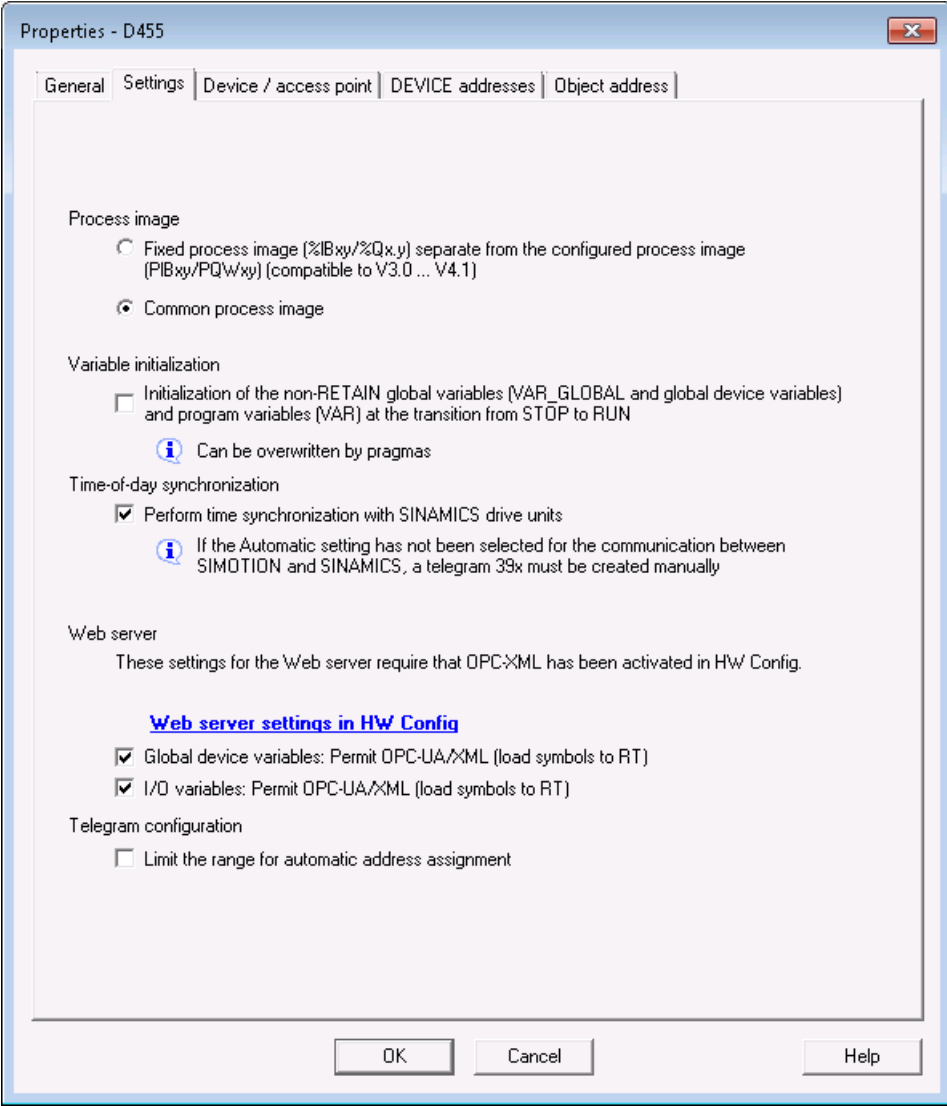

Figure 4-94 SCOUT setting global variables

# **4.6.2.10 Accessing the IO variables (V4.2 and higher)**

There are three different ways to access the address list of the control's I/O variables that have been created in SCOUT:

• *liol* direct/

addresses the direct I/O access (current value) of the I/O variables. This form of access is offered for all I/O variables.

• *liol* image/

Addresses the process image of I/O variables.

Only the I/O variables assigned to a process image are displayed. This applies for I/O variables in the address range 0 to 63 that are accessed via PI... /PQ... I/O variables in this address range that are accessed with %I... /%Q... cannot be displayed via /io/\_image.

All I/O variables outside the address range of 0-63 that are explicitly assigned to a process image in the address list are also displayed.

liol quality

addresses the quality of I/O variables, i.e. the I/O status of the subslot (from HW Config) which contains this I/O variable.

This is a 32-bit pattern. An overview of the possible bit pattern values can be found in the *SIMOTION ST Structured Text* manual, in the section entitled 'Access to I/O variables (as of V4.2)'.

The quality is the same for all I/O variables in a subslot. The quality is given as an integer for the individual I/O variables of the basic data types (BIT, BYTE, WORD, DWORD) and for arrays. It is not given for array elements (i.e. arrays cannot be expanded).

For the IO **variables**, the **ItemName** syntax is:

ItemName="io/\_direct|\_image|\_quality/name"

The symbol information must be loaded to the control in order to make these variables visible. For this purpose, the relevant checkmark must be made under **Device > Properties > Settings**  in SCOUT.

# **4.6.2.11 Accessing the AlarmS messages (V4.2 and higher)**

Access to the AlarmS messages created by the user in SCOUT and triggered by the controller.

For **AlarmS messages**, the **ItemName** syntax is:

ItemName="dev/AlarmS.Values[ValueNumber].ArrayElement"

ValueNumber: Index of an AlarmS in the list of currently pend‐ ing technological alarms

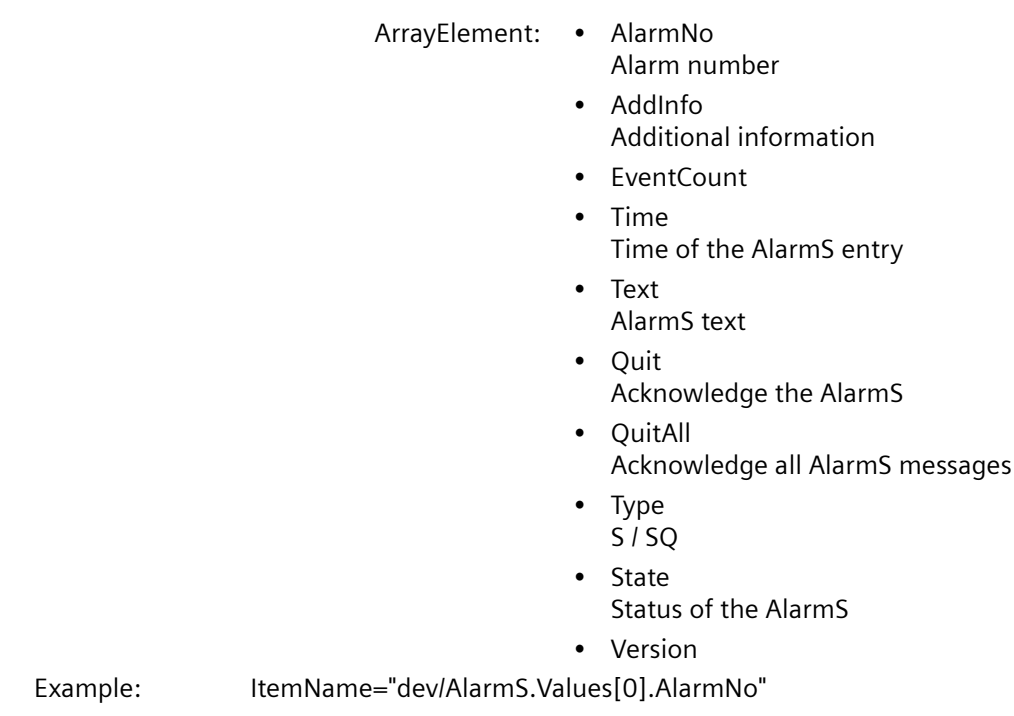

# **4.6.3 SIMOTION diagnostics**

# **4.6.3.1 Introduction**

## **Access to diagnostics variables**

The diagnostics variables of a SIMOTION control can be accessed via the "SIMOTION diagnostics" provider.

Most of the variables have read-only access and a few (e.g. operating mode) also have write access. All variables are of the string type. Therefore, numerical values are converted into strings by the provider.

The variable management area is dynamic and depends on the current configuration of the SIMOTION control. The provider supports browsing via OPC XML DA V1.0, meaning that the current variable management area can be viewed.

#### **Variables groups of the "SIMOTION diagnostics" provider**

The diagnostics variables of the "SIMOTION diagnostics" provider are combined into groups.

A variable name is made up of the group name and variable name:

For example: Group.Variable

# **4.6.3.2 DeviceInfo group**

# **General information about the SIMOTION device**

The DeviceInfo group contains general information about the SIMOTION device. The 10 variables of this group are always available.

| Variable                                 | <b>Description</b>                                                                                                    |
|------------------------------------------|----------------------------------------------------------------------------------------------------|
| DeviceInfo.Board                         | Specifies the system being used, read only                                                                                                    |
| DeviceInfo.Licence-Serial-Nr             | License serial number for this device, read-only                                                                                                    |
| DeviceInfo.BZU                           | Access to the operating state, read and write, valid values for<br>writing: STOP, STOPU, RUN                                                                                    |
| DeviceInfo.Systemtime                    | Access to the system time, read and write, the time must al-<br>ways be specified as in the following example:<br>"Tue Aug 05 17:00:00 2003", any other format is not accepted. |
| DeviceInfo.Timezone                      | Time offset in minutes, read and write, valid values are -720 to<br>$+720$                                                                                                    |
| DeviceInfo.Active-MAC-0, -1, -2, -3      | Active MAC address, read-only                                                                                                    |
| DeviceInfo.Remanent-MAC-0, -1, -2,<br>-3 | Retentive MAC address, read-only                                                                                                    |
| DeviceInfo.IP-Address-0, -1, -2, -3      | IP configuration data (address, subnet mask and gateway),                                                                                                    |
| DeviceInfo.Subnet-Mask-0, -1, -2, -3     | read-only                                                                                                    |
| DeviceInfo.Gateway                       |                                                                                                    |

Table 4-11 Variables of the DeviceInfo group

# **4.6.3.3 CompInfo group**

This group supplies information about the components of the device. The number of variables varies in this group depending on the number of technology packages or additional hardware components.

All variables are read-only.

#### **Information about the CPU**

The following variables of the CompInfo group supply information about the CPU.

Table 4-12 Variables of the CompInfo group

| <b>Variable</b>           | <b>Description</b>        |  |  |
|---------------------------|---------------------------|--|--|
| Complnfo.Cpu.MLFB         | CPU MLFB / article number |  |  |
| CompInfo.Cpu.Serial-Nr    | CPU serial number         |  |  |
| CompInfo.Cpu.Revision-Nr  | Revision number           |  |  |
| CompInfo.Cpu.Kernelname   | Kernel name               |  |  |
| Complnfo.Cpu.Build-Nr     | Build number              |  |  |
| CompInfo.Cpu.User-Version | User version (firmware)   |  |  |

#### **Information about the technology packages (TPs) and hardware**

The number of available TPs or hardware components can be determined with the following variables.

Table 4-13 Variables of the CompInfo group

| Variable          | <b>Description</b>                                                                                                    |
|-------------------|----------------------------------------------------------------------------------------------------|
| Complnfo.TP-Count | Number of available technology packages                                                                                               |
| Complnfo.HW-Count | Number of components from HW Config without TPs and CPU itself, $\Rightarrow$ quantity  <br>of Additional Hardware on DeviceInfo.mwsl |

| <b>MLFB</b>        | Serial-Nr.       | Revision-Nr. | <b>FW-Name</b>      | User-Ver.  | Build-Nr.     |                 |
|--------------------|------------------|--------------|---------------------|------------|---------------|-----------------|
| 6AU1400-2PA00-0AA0 | 019308B1608F4502 |              |                     | V 0.0.0.0  | V 0.0.0.0     |                 |
|                    |                  |              | SINAMICS integrated | V4.50.21.0 | V0.0.0.0      |                 |
| 6FC5312-0FA00-2AA0 | ST-B12051166     |              | X1400 pniokemel     | V2200      | $V$ 13.1.18.0 |                 |
|                    |                  |              | X1400 pnioloader    | V2.2.0.0   | V53000        |                 |
|                    |                  |              | X150 pnickemel      | V2.2.0.0   | $V$ 13.1.18.0 | $HW$ -Count = 9 |
|                    |                  |              | X150 pnioloader     | V2.2.0.0   | V 1.0.0.0     |                 |
| <b>Bootloader</b>  | D4xx BOOT V03.00 |              |                     | V0.0.0.0   | V0000         |                 |
| <b>BIOS</b>        | V16.00.00.00     |              |                     | V 0.0.0.0  | V 0.0.0.0     |                 |
| <b>FPGA</b>        | A.5.18           |              |                     | V 0.0.0.0  | V 0.0.0.0.    |                 |

Figure 4-95 Example of CompInfo.HW-Count

When TPs are available, information about the individual TPs can be obtained with CompInfo.TP[x].<variable> (whereby x stands for the TP number).

The first TP is allocated the number 1 (not 0), for example: CompInfo.TP1.Name

The following information is available:

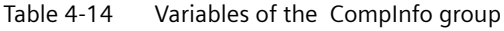

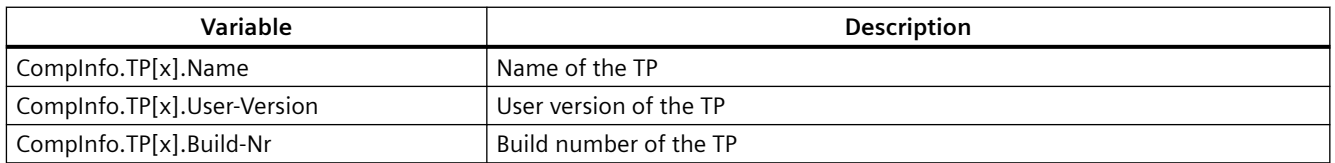

If additional hardware components are available, information about the individual hardware components can be obtained with CompInfo.HW[x].<variable> (whereby x stands for the HW number).

The first hardware component is allocated the number 1 (not 0), for example: CompInfo.HW1.Firmwarename

The following information is available:

Table 4-15 Variables of the CompInfo group

| Variable                    | <b>Description</b>    |
|-----------------------------|-----------------------|
| Complnfo.HW[x].MLFB         | MLFB / article number |
| CompInfo.HW[x].Serial-Nr    | Serial number         |
| Complnfo.HW[x].Revision-Nr  | Revision number       |
| Complnfo.HW[x].Firmwarename | Firmware name         |
| Complnfo.HW[x].Build-Nr     | Build number          |
| CompInfo.HW[x].User-Version | User version          |

As the information is dynamic and the scope is not known beforehand, the following variables also exist to simplify the display of hardware components and TPs in HTML:

Table 4-16 Variables of the CompInfo group

| Variable              | Description                                                                                                    |              |            |              |           |           |           |
|-----------------------|----------------------------------------------------------------------------------------------------|--------------|------------|--------------|-----------|-----------|-----------|
| CompInfo.TableHead.TP | Supplies the header of an HTML table with all information about the TPs,<br>e.g. " <tr><th>TP name</th><th>User ver.</th><br/><th>Build no.</th></tr> "                                                                                    | TP name      | User ver.  | Build no.    |           |           |           |
| TP name               | User ver.                                                                                                    | Build no.    |            |              |           |           |           |
| CompInfo.Table.TP     | Supplies an HTML table with all the information about all the available TPs                                                                                                    |              |            |              |           |           |           |
| CompInfo.TableHead.HW | Supplies the header of an HTML table with all the information about the hard-<br>ware components,<br>e.g. " <tr><th>MLFB</th><th>Serial no.</th><br/><th>Revision no.</th><th>FW name</th><br/><th>User ver.</th><th>Build no.</th></tr> " | MLFB         | Serial no. | Revision no. | FW name   | User ver. | Build no. |
| MLFB                  | Serial no.                                                                                                    | Revision no. | FW name    | User ver.    | Build no. |           |           |
| CompInfo.Table.HW     | Supplies an HTML table with all the information about all the available hardware<br>components                                                                                                    |              |            |              |           |           |           |

**Note**

Separate access to the table and the table header enables separate formatting.

## **4.6.3.4 CPULoad group**

#### **Information on CPU load**

The CPULoad group supplies information on the load of the CPU. Access to all variables is readonly.

Table 4-17 Variables of the CPULoad group

| Variable        | Description                                                                        |
|-----------------|------------------------------------------------------------------------------------|
| CPULoad.Percent | CPU load in percent                                                                |
| CPULoad.Mintime | Minimum runtime of the Background Task (free cycle) in ms with<br>5 decimal places |
| CPULoad.Acttime | Actual runtime of the BackgroundTask (free cycle) in ms with 5<br>decimal places   |
| CPULoad.Maxtime | Maximum runtime of the Background Task (free cycle) in ms with<br>5 decimal places |

# **4.6.3.5 MemoryLoad group**

#### **Information about memory load**

The MemoryLoad group supplies information on the load of the storage media. The unit of the memory details is variable and determined by the \_sunit value.

Access to all variables is read-only.

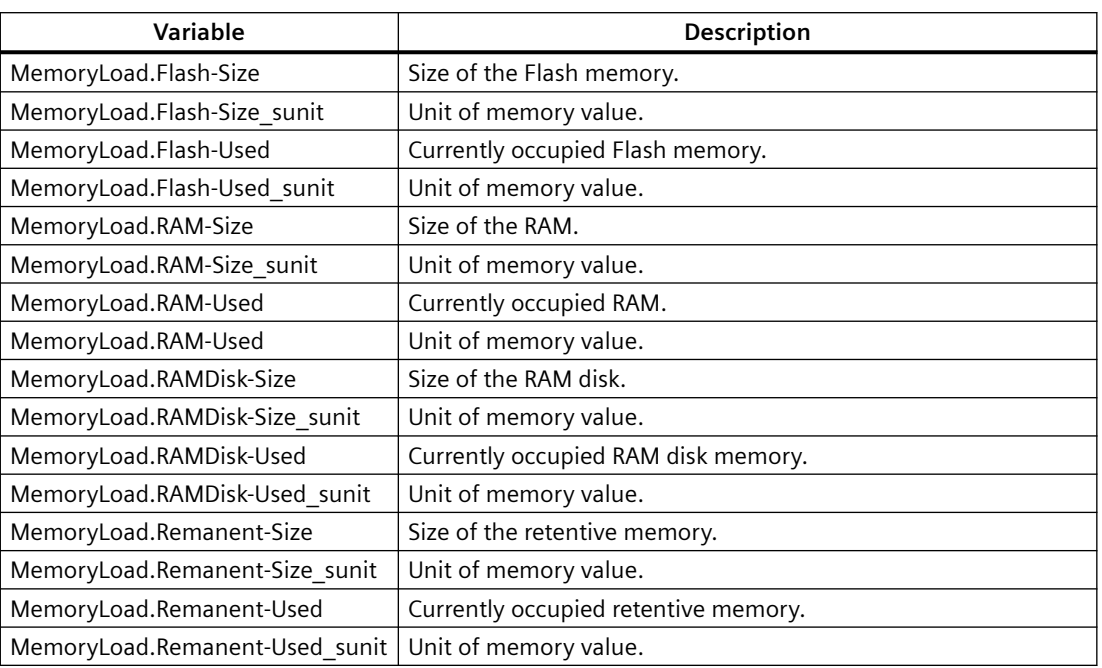

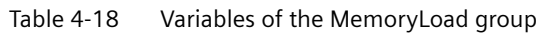

# **4.6.3.6 TaskRT group**

# **Variables of the TaskRT group**

The TaskRT group supplies information about the task runtimes and the task states of the SIMOTION device. The same values are supplied as in the SIMOTION SCOUT under device diagnostics, task runtimes. Access to all values is read-only. The number of variables varies and depends on the current configuration of the execution system in SIMOTION SCOUT.

Table 4-19 Variables of the TaskRT group

| Variable       | <b>Description</b>                               |
|----------------|--------------------------------------------------|
| TaskRT.TaskCnt | Supplies the number of currently available tasks |

# **Task names**

The following information can be obtained for the individual tasks via TaskRT.Taskname.Variable-Name. The tasks have the same name in SIMOTION IT and SCOUT .

The same information can be obtained for every task; here is an example of the first MotionTask.

# **Example:**

TaskRT.MotionTask\_1.Status

Current task status, can be an appropriate combination of the following values: STOP\_PENDING, STOPPED, RUNNING, STOP\_UNCOND, WAITING, SUSPENDED,

WAITING FOR NEXT CYCLE, WAITING FOR NEXT INTERRUPT, LOCKED, SUSPENDED\_BY\_DEBUG\_MODE

#### **Additional variables of the TaskRT group**

Table 4-20 Variables of the TaskRT group

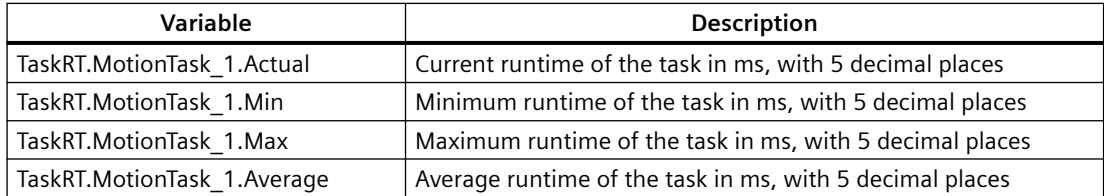

As the information is dynamic and the scope is not known beforehand, the following variables also exist to simplify the display of task information in HTML:

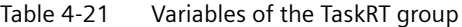

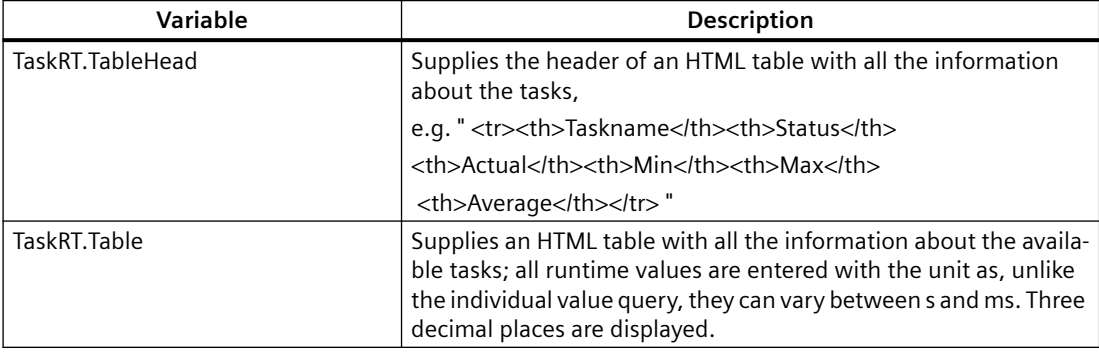

#### **4.6.3.7** DiagBuffer group

The DiagBuffer group supplies information about the events in the DiagBuffer . Access to all variables is read-only.

Events can be output in English, French, German, Italian, and Spanish text.

#### **Requirement**

Text is output in English by default. To display event text in a different language, a file in the relevant language must be downloaded to the SIMOTION controller memory card.

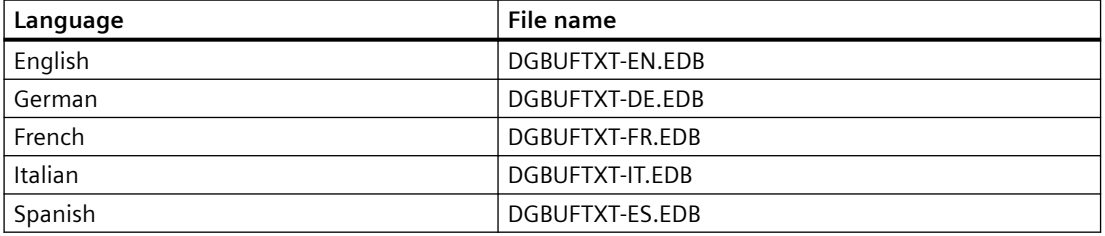

Language-specific file names of the DiagBuffer texts

## **Procedure SIMOTION D,C**

- 1. Open the \3 Diag\_Buf\_Messages\Diag\_Buf\_Messages directory on the SIMOTION IT DVD.
- 2. Insert the SIMOTION controller memory card in a reader/writer.
- 3. Copy the DGBUFTXT-XX.EDB file for the required language to the \USER\SIMOTION\HMICFG directory. You must create the directory if it does not already exist.
- 4. Insert the memory card in the SIMOTION device again.

#### **Procedure for SIMOTION P350**

- 1. Shut down the SIMOTION P controller.
- 2. Open the AddOn\4 Accessories\SIMOTION\_IT\3\_Diag\_Buf\_Messages \Diag\_Buf\_Messages directory on the SIMOTION SCOUT Add-Ons DVD.
- 3. Copy the DGBUFTXT-XX.EDB file for the required language to the F:\SIMOTION\USER\CARD \USER\SIMOTION\HMICFG directory (for the default installation).
- 4. Start the SIMOTION P controller.

#### **Procedure for SIMOTION P320**

- 1. Shut down the SIMOTION P controller.
- 2. Open the AddOn\4 Accessories\SIMOTION\_IT\3\_Diag\_Buf\_Messages \Diag\_Buf\_Messages directory on the SIMOTION SCOUT Add-Ons DVD.
- 3. Copy the DGBUFTXT-XX.EDB file for the required language to the D:\Card\USER\SIMOTION \HMICFG directory (for the default installation).
- 4. Start the SIMOTION P controller.

## **Procedure for SIMOTION P320-4 E, P320-4 S**

- 1. Shut down the SIMOTION P controller.
- 2. Open the AddOn\4 Accessories\SIMOTION\_IT\3\_Diag\_Buf\_Messages \Diag\_Buf\_Messages directory on the SIMOTION SCOUT Add-Ons DVD.
- 3. Copy the DGBUFTXT-XX.EDB file for the required language to the D:\USER\SIMOTION\HMICFG directory (for the default installation).
- 4. Start the SIMOTION P controller.

#### **Note**

On delivery and following a firmware update, the English version will be present on the device in all cases.

If the English language version is deleted and a different language version stored on the memory card, the English language version will be recreated at the next startup. The stored (non-English) language version is activated.

For reasons of compatibility, a DGBUFTXT.EDB file is recognized, even if no DGBUFTXT-XX.EDB file is found. If both files are present, priority is given to DGBUFTXT-XX.EDB.

# **Variables of the DiagBuffer group**

The following variables are available for enhancing the display:

| Variable                         | <b>Description</b>                                                                                                    |                             |                           |                             |                           |
|----------------------------------|----------------------------------------------------------------------------------------------------|-----------------------------|---------------------------|-----------------------------|---------------------------|
| DiagBuffer.TableHead             | Supplies the header of an HTML table with all events. The con-<br>tents are:                                                                                 |                             |                           |                             |                           |
|                                  | <tr><th>Nr</th><th>Time</th><th>Date</th><th>Event<!--<br--><math>th &gt; &lt;</math>/<math>tr</math></th></tr>                                              | Nr                          | Time                      | Date                        | Event <br $th > <$ / $tr$ |
| Nr                               | Time                                                                                                    | Date                        | Event <br $th > <$ / $tr$ |                             |                           |
| DiagBuffer.Table                 | Supplies the contents of an HTML table with all events. The<br>structure of each row is as follows:                                                          |                             |                           |                             |                           |
|                                  | <tr><td>NUMBER</td><td>TIME</td><td>DATE<!--<br-->td&gt;<td>EVENT</td></td></tr>                                                                             | NUMBER                      | TIME                      | DATE <br td> <td>EVENT</td> | EVENT                     |
| NUMBER                           | TIME                                                                                                    | DATE <br td> <td>EVENT</td> | EVENT                     |                             |                           |
|                                  | Note: The NUMBER, TIME, DATE, and EVENT texts specified in<br>this format are replaced with the corresponding value of each<br>event.                        |                             |                           |                             |                           |
| DiagBuffer.ExtendedTable         | Supplies the contents of the HTML table with all events, includ-<br>ing the extended entries displayed via the Info button.                                  |                             |                           |                             |                           |
| DiagBuffer.ExtendedTableStatic   |                                                                                                    |                             |                           |                             |                           |
| DiagBuffer.HexValue[]            |                                                                                                    |                             |                           |                             |                           |
| DiagBuffer.HexValuesCloak        |                                                                                                    |                             |                           |                             |                           |
| DiagBuffer.PlainDataJScript      |                                                                                                    |                             |                           |                             |                           |
| DiagBuffer.ExtendedBufferJScript | Supplies the dynamically generated JavaScript fragment re-<br>quired to display the table.                                                                   |                             |                           |                             |                           |
| DiagBuffer.LText[]               | Supplies an array that enables access to the entire text of the<br>diagnostics buffer entry. The index matches the index of the<br>diagnostics buffer entry. |                             |                           |                             |                           |
|                                  | The individual elements of a diagnostics buffer entry (time, date,<br>text, extended entry text) are separated by "/@@/".                                    |                             |                           |                             |                           |

Table 4-22 Variables of the DiagBuffer group

The following variables can be used for direct access to the data of certain events in the diagnostics buffer:

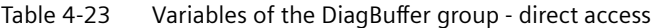

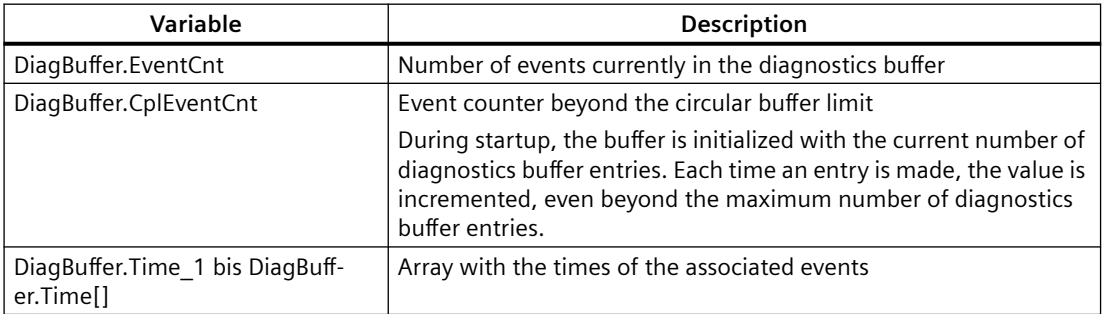

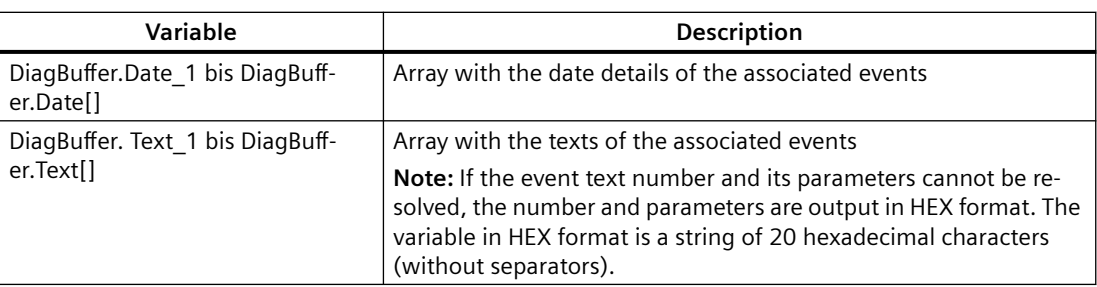

## **Example of an HTML page**

```
<html> <head>
  <title>SIMOTION <%=DeviceInfo.Board%> - Diagnostics</title>
  <script type="text/javascript">
   <%=DiagBuffer.ExtendedBufferJScript%>
  </script>
 </head>
 <body style="font-family: Arial">
  <h2>Diag Buffer (extended)</h2>
  <table border="2" cellspacing="1" cellpadding="5">
   <font size="4">
    <%=DiagBuffer.TableHead%>
    <%=DiagBuffer.ExtendedTable%>
   </font>
   </table>
 </body>
\langle/html>
```

| Security Level: normal                                        |                 | Connected device name: Cutterhead     |                   |                                                     |                     |                                                    |  |                                                    | Thu Nov 07 2013 14:54:52 |   |
|---------------------------------------------------------------|-----------------|---------------------------------------|-------------------|-----------------------------------------------------|---------------------|----------------------------------------------------|--|----------------------------------------------------|--------------------------|---|
| Logged in user: CutterAdmin<br>Logout                         |                 | ø<br>User's Area - DiagBufferExtended |                   |                                                     |                     |                                                    |  |                                                    |                          |   |
| $\blacktriangleright$ Home                                    | <b>Messages</b> | <b>StartupCheck</b>                   | <b>DQTopology</b> | <b>BASIC</b> NewFile                                | <b>NewFileError</b> | <b>DiagBufferExtended</b>                          |  | ApplDataTable                                      |                          |   |
| Device Info                                                   |                 | Diag Buffer (extended)                |                   |                                                     |                     |                                                    |  |                                                    |                          | E |
| Diagnostics                                                   | <b>Nr</b>       | <b>Time</b>                           | <b>Date</b>       |                                                     | <b>Event</b>        |                                                    |  | <b>HexValue</b>                                    |                          |   |
| Messages&Logs<br>Machine Overview                             | 1               | 14:08:16.322                          | 07.11.13          | PROFIBUS DP 3: Station return,<br>node <sub>3</sub> |                     |                                                    |  | 16#F260B410 16#0003 16#0000<br>16#0003 16#00 16#00 |                          |   |
| Manage Config                                                 | $\overline{2}$  | 14:08:08.722 07:11:13                 |                   | Module OK<br>more info                              |                     | 16#38420000 16#3FF9 16#0013<br>16#0000 16#00 16#00 |  |                                                    |                          |   |
| $\blacktriangleright$ Settings<br>$\blacktriangleright$ Files | 3               | 14:08:06.952 07.11.13                 |                   | <b>PROFINET IO: station return</b><br>more info     |                     |                                                    |  | 16#38CB0000 16#3FFA 16#3FEB<br>16#85FF 16#00 16#00 |                          |   |
| User's Area                                                   | 4               | 14:08:06.822 07:11:13                 |                   | Module problem or maintenance<br>necessary          | more info           |                                                    |  | 16#39420000 16#3FF9 16#0D33<br>16#0000 16#00 16#00 |                          |   |

Figure 4-96 Example code result

# **4.6.3.8** DiagBufferDrv group

The DiagBufferDrv group provides information about the drive diagnostics buffer. Access to all variables is read-only.

# **Variables of the DiagBufferDrv group**

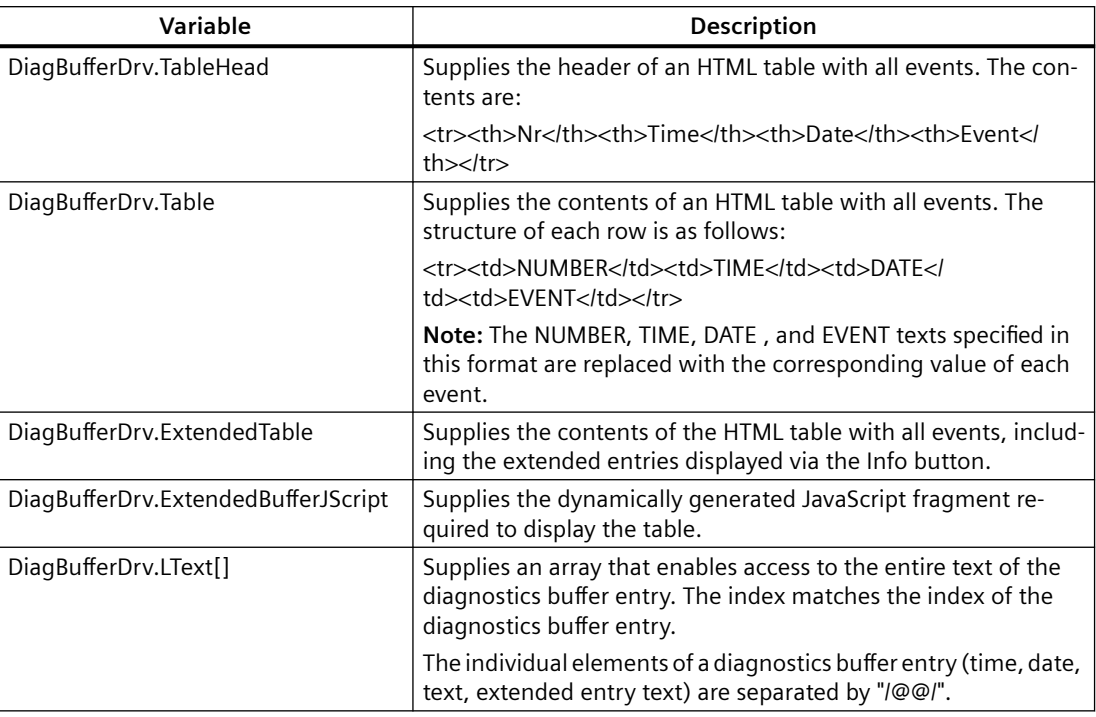

The following variables can be used for direct access to the data of certain events in the drive diagnostics buffer:

| Variable                                             | Description                                                                                                    |
|------------------------------------------------------|----------------------------------------------------------------------------------------------------|
| DiagBufferDrv.EventCnt                               | Number of events currently in the drive diagnostics buffer                                                                                                    |
| DiagBufferDrv.CplEventCnt                            | Event counter beyond the circular buffer limit                                                                                                    |
|                                                      | During ramp-up, the counter is initialized with the current number<br>of drive diagnostics buffer entries. Each time an entry is made, the<br>value is incremented, even beyond the maximum number of drive<br>diagnostics buffer entries. |
| DiagBufferDrv.Time[1] bis DiagBuf-<br>ferDrv.Time[n] | Time of each event                                                                                                    |
| DiagBufferDrv.Date[1] bis DiagBuf-<br>ferDrv.Date[n] | Date of each event                                                                                                    |
| DiagBufferDrv. Text[1] bis DiagBuf-                  | Text of each event                                                                                                    |
| ferDrv.Text[n]                                       | Note: If the event text number and its parameters cannot be re-<br>solved, the number and parameters are output in HEX format. The<br>variable in HEX format is a string of 20 hexadecimal characters<br>(without separators).             |

Table 4-24 Variables of the DiagBufferDrv group - direct access

# **4.6.3.9 Alarms group**

# **Information about alarm table**

The Alarms group provides information about the pending alarms. Access to all variables is readonly.

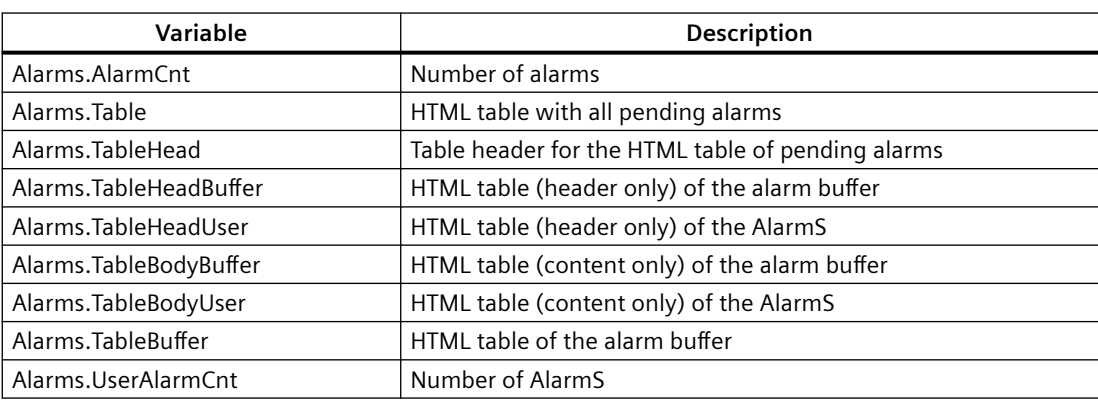

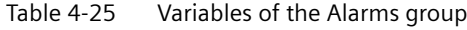

# **4.6.3.10 AlarmsDrv group**

# **Information about drive alarm table**

The AlarmsDrv group provides information about the active drive alarms. Access to all variables is read-only.

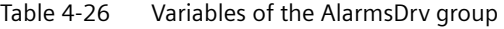

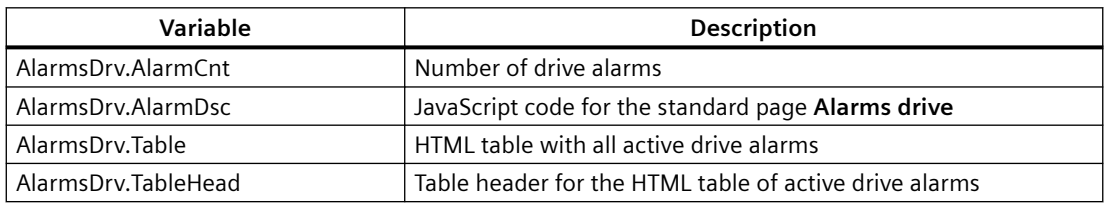

The SIMOTION C and P do not support the AlarmsDrv group.

# **4.6.3.11 Comparison with the device diagnostics of SIMOTION SCOUT**

# **Comparison with device diagnostics in SIMOTION SCOUT**

The variables described in this section are based on the view of the device diagnostics in SIMOTION SCOUT. The following figures show the connection between the "SIMOTION diagnostics" variables and the device diagnostics in SIMOTION SCOUT.

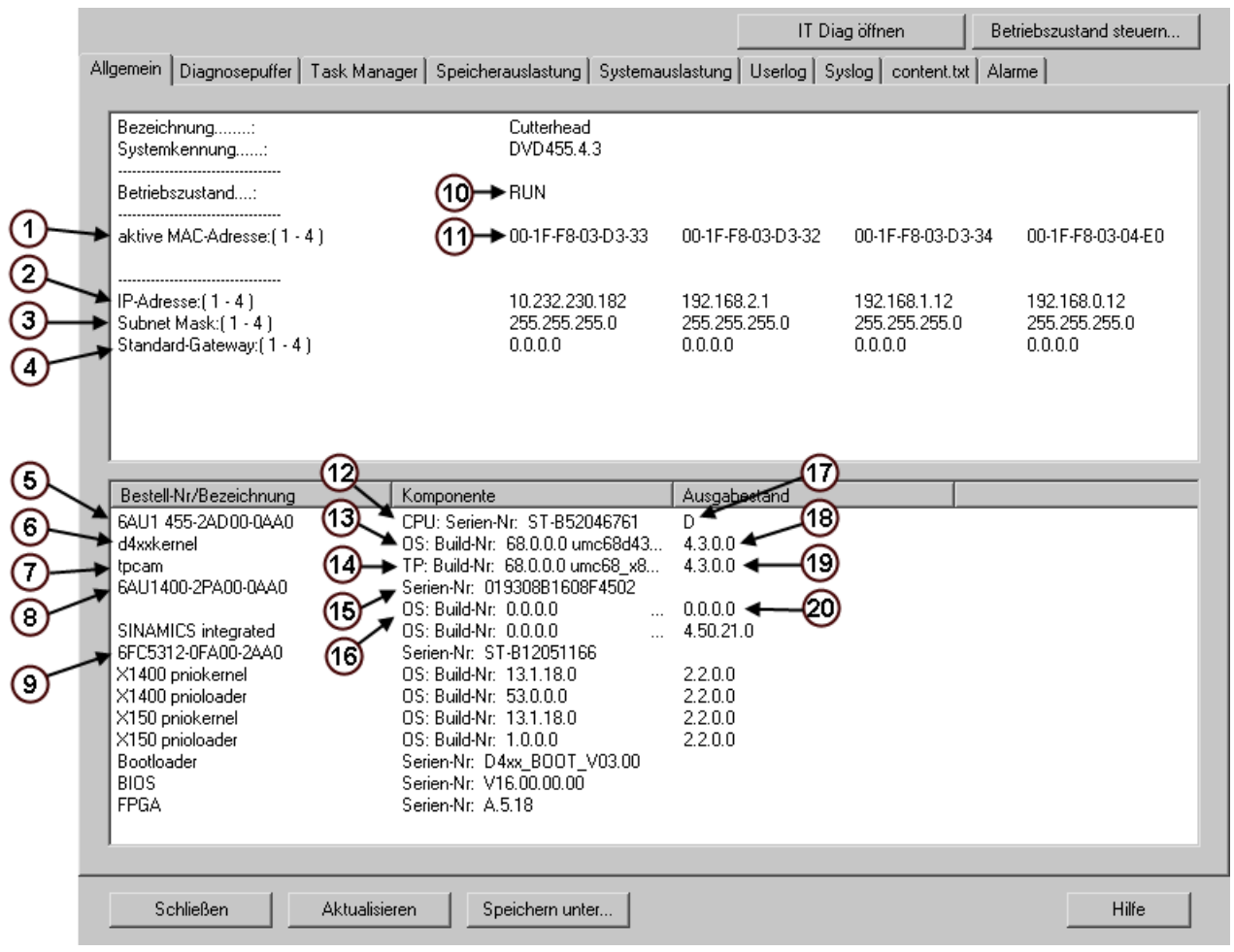

Figure 4-97 "General" device diagnostics

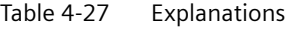

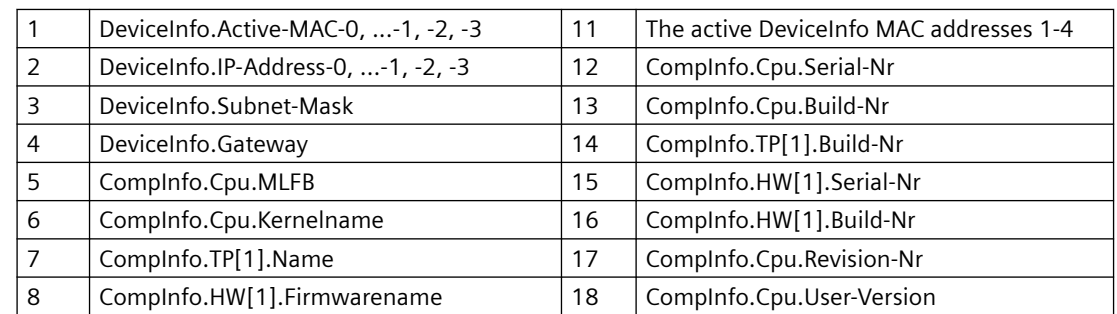

## *Operation (software)*

#### *4.6 Variable providers*

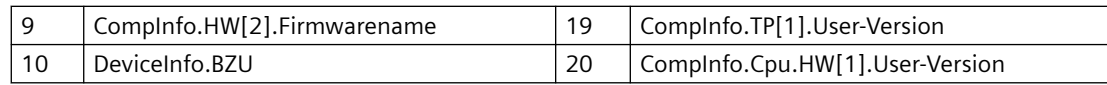

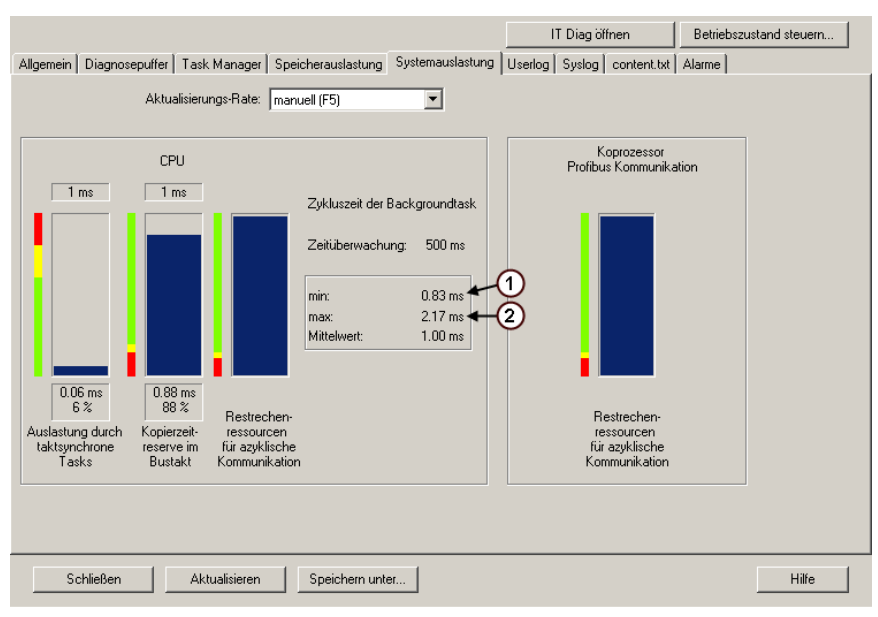

Figure 4-98 "System load" device diagnostics

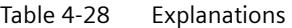

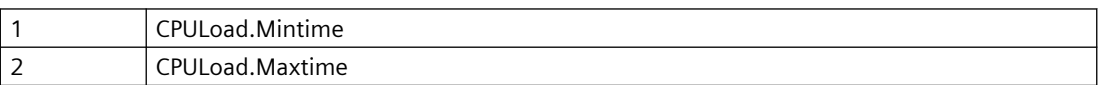

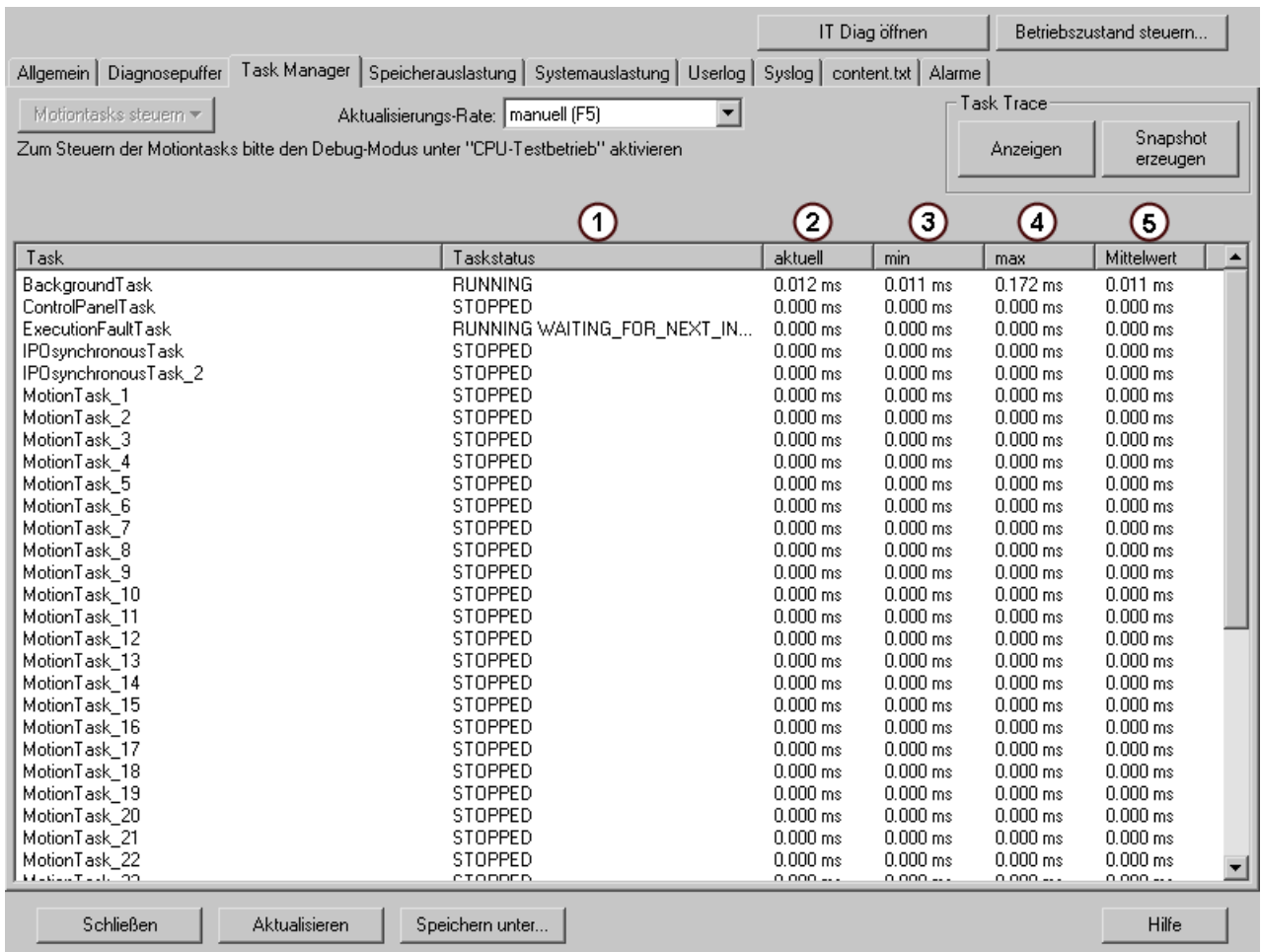

Figure 4-99 "Task runtimes" device diagnostics

Table 4-29 Explanations

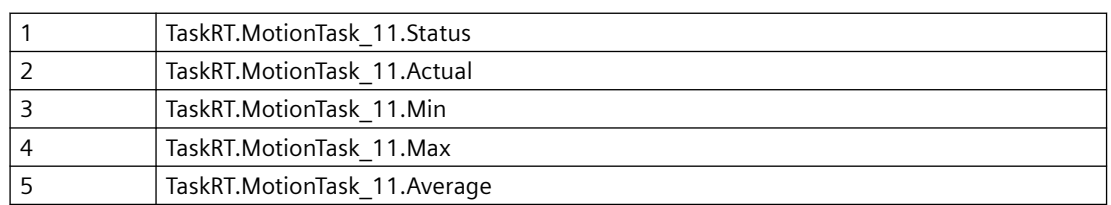

# **4.6.4 UserConfig**

# **4.6.4.1 6ser-defined variables**

User-defined variables are declared in the UserConfig tag in the <USERCONFIG> file and can be read with the variable provider WebCfg.xml.

Some constant variables are predefined in the <USERCONFIG> tag. These variables are accessed via the **variable provider** UserConfig/constants.

Table 4-30 Overview of the predefined constant variables

| <b>Name</b>               | Type                             | <b>Description</b>                                                                                                    |
|---------------------------|----------------------------------|----------------------------------------------------------------------------------------------------|
| ForceUserMsgLanguageID    | Integer (LCID)                   | Specifies the language to be used when im-<br>porting user-defined messages (diagnostics<br>buffer or AlarmS). Setting the language for<br>AlarmS and user-defined diagnostics buffer<br>messages (Page 38) |
| WatchWritable             | YES / NO<br>Default setting: YES | Specifies whether watch tables may be edited<br>and deleted on the standard pages.                                                                                                    |
| <b>BasicWatchWritable</b> | YFS / NO<br>Default setting: YES | Specifies whether watch tables may be edited<br>and deleted on the basic pages.                                                                                                    |
| IncludeScriptsDirectly    | YES / NO<br>Default setting: YES |                                                                                                    |

## **See also**

[SIMOTION IT Configuration data](#page-93-0) (Page [94](#page-93-0)) [<CONFIGURATION\\_DATA>](#page-196-0) (Page [197\)](#page-196-0)

# **4.6.5 MiniWeb**

## **4.6.5.1 Variable provider MiniWeb**

The variable provider MiniWeb contains variables of the basic settings of the Web server. Cannot be configured by the user:

- MiniWeb\_Build
- MiniWeb Version
- Plattform
- SystemRoot
- Time
- UpTime
- WWWRoot

Can be configured in WebCfg.xml and via Manage Config > SIMOTION IT > Serveroptions:

- HTTP\_PORT
- ALTERNATIVE\_HTTP\_PORT
- SSL\_PORT
- ALTERNATIVE\_SSL\_PORT

Configurable in the HW Config dialog: **Device > Object properties > Ethernet extended / Web server** or **Settings**:

- SystemTime
- Date
- TIMEZONE

## **4.6.6 ITDiag**

#### **4.6.6.1 Variable provider ITDiag**

# **Representation of Web server contents**

The ITDiag provider represents the connection data of the Web server. The variables have mostly a diagnostic function, and are used by software developers and service personnel for performance and fault analysis.

| Name                                    | Description                                                                                                    |
|-----------------------------------------|----------------------------------------------------------------------------------------------------|
| <b>ActiveConnections</b>                | The number of connections on which data is currently being<br>transferred (Request or Response).                                                                 |
| <b>MaxConnections</b>                   | Maximum total number of possible connections for clients and<br>servers. Remark: Client and server connections are each limited<br>to a separate maximum number. |
| MaxConnectionsUsed                      | Maximum number of connections that have been open since the<br>controller was switched on.                                                                       |
| MaxIndisposableConnectionsUsed          | Maximum number of simultaneously open connections without<br>"SleepingConnections".                                                                              |
| <b>MaxSimultaneousConnections</b>       | Maximum number of connections that can be managed in the<br>Select mechanism of the protocol stack.                                                              |
| OpenConnections                         | Number of connections that are currently open.                                                                                                    |
| Overflows                               | Number of failed connection attempts since controller power-on.                                                                                                  |
| SimultaneusConnections                  | Number of connections that are currently being managed in the<br>Select mechanism of the protocol stack.                                                         |
| SleepingConnections                     | Number of connections that are still open because of a connec-<br>tion marked as "Keep-Alive". They are closed by the Web server as<br>required.                 |
| WaitingConnections                      | The number of connections through which a complete Request,<br>but not yet any response, have been transferred.                                                  |
| resetMaxUsedConnections                 | By writing "true" to this variable, the statistics variables can be<br>reset.                                                                                    |
| MaxIndisposableConnectionsUsed-<br>Time | The time when the MaxIndisposableConnectionsUsed occurred.                                                                                                    |
| OverflowTime                            | Instant at which the last overflow occurred.                                                                                                    |

Table 4-31 Overview of the variables provided by ITDiag

The information relevant to the user is shown on the [Diagnostics](#page-48-0) (Page [49\)](#page-48-0) Web page.

# **4.6.7 Making unit variables available**

To make variables available on the SIMOTION IT OPC XML DA server, you must declare them as VAR\_GLOBAL.

# **Declaring unit variables in the interface**

In the declaration table, you define the data type for each variable. Only variables declared as VAR\_GLOBAL are available for OPC XML-DA.

The following figure shows an example of unit variable declarations in an MCC program.

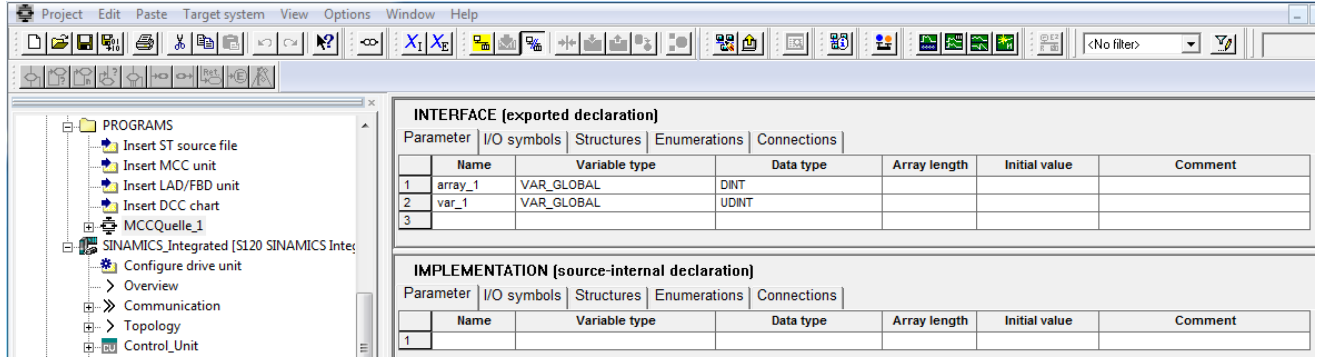

Figure 4-100 Declaring global variables

## **Permit OPC XML**

To activate the variables for OPC XML DA, proceed as follows:

- 1. Open the **Properties** of the unit/source.
- 2. Select the **Compiler** tab.
- 3. Activate **Permit OPC-UA/-XML**, if it is not already activated (standard setting).

The following figure shows how to activate the unit variables from an MCC source.

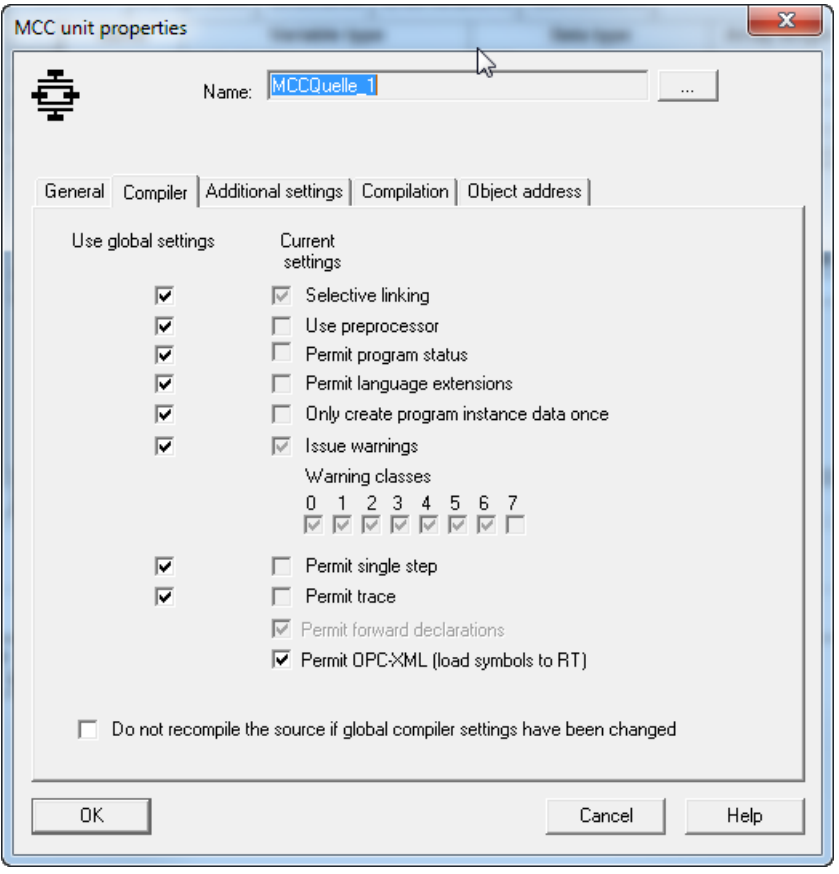

Figure 4-101 Making variables available for OPC XML DA

#### **Note**

The OPC XML activation applies also to variables in LAD/FBD and ST programs. To make variables available for OPC XML-DA in an ST program, they must be defined in a global variable block (VAR\_GLOBAL and VAR\_GLOBAL\_RETAIN). This must be located in the interface section.

# **4.7 Secure Socket Layer**

# **Introduction**

The Secure Socket Layer protocol (SSL) enables encrypted data transmission between a client and SIMOTION. HTTPS access between the browser and the SIMOTION control is based on the Secure Socket Layer protocol.

Encrypted access to SIMOTION can take place via both SIMOTION IT OPC XML-DA and SIMOTION IT user-defined pages.

This section tells you which steps you need to follow to enable encrypted data communication between a client and SIMOTION. The possibilities are as follows:

- 1. You use the default configuration of the as-delivered condition.
- 2. You have a Certification Authority (CA) in your organization and the necessary key files are available.
- 3. You do not have a CA in your organization. In this case, you will need to create the key files yourself.

#### **Note**

HTTPS connections are supported in SIMOTION V3.2 and higher.

## **See also**

[Key files \(V4.1 and higher\)](#page-170-0) (Page [171\)](#page-170-0)

# **4.7.1 Encryption methods**

You need two key files for the encryption method used by the Secure Socket Layer protocol. You need a public certificate and a private key. The pair of keys is created individually for each SIMOTION control. This ensures that the address requested matches the SIMOTION control accessed during HTTPS communication.

#### **Note**

Encrypted access to the SIMOTION control is only possible with the control identifier (name/IP address) specified when the key was created.

You can find further information about Secure Socket Layer certificates at http:// www.verisign.de (<http://www.verisign.de>).

# <span id="page-170-0"></span>**4.7.2 Key files (V4.1 and higher)**

## **4.7.2.1 As delivered**

So that you can access the SIMOTION controller via HTTPS in the delivery state of the SIMOTION IT diagnostics standard pages, a server certificate and a private key are supplied as a file on the device.

When you attempt HTTPS access using the key files supplied with the system, you will be warned that the certificate is unknown and that the current address of the controller does not match the name of the controller in the certificate.

#### **Note**

#### **Secure data transmission**

A HTTPS connection via the preinstalled certificate is not the most secure way of accessing the controller. The preinstalled certificate should therefore only be used if no self-created or purchased certificate can be used.

# **4.7.2.2 Creating key files with the script cert.pl (V4.1 and higher)**

#### **Overview**

#### **Note**

HTTPS connections are supported as of SIMOTION V3.2.

If no Certification Authority (CA) is available in your organization, we recommend that you follow the steps described in the following section. The certificate and the key files are created with the OpenSSL tool and a Perl script cert.pl

Carry out the following steps:

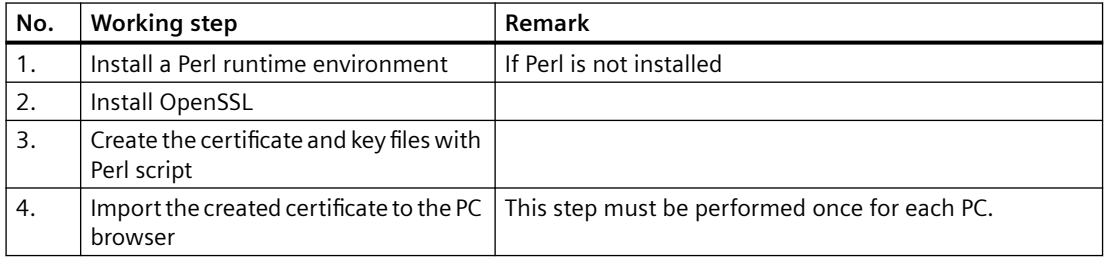

HTTPS access is available after the SIMOTION controller ramps up.

#### **Installation of a Perl runtime environment**

Install Perl if the Perl runtime environment is not present on your PC. You can download a free setup for Windows from the following websites, for example:

- <http://www.activestate.com> (http://www.activestate.com)
- http://www.perl.org [\(http://www.perl.org](http://www.perl.org))

#### **Installation of OpenSSL**

You can download a free OpenSSL setup for Windows, for example, from the following website:

• http://slproweb.com/products/Win32OpenSSL.html [\(http://slproweb.com/products/](http://slproweb.com/products/Win32OpenSSL.html) [Win32OpenSSL.html](http://slproweb.com/products/Win32OpenSSL.html))

#### **Application cert.pl**

The cert.pl Perl script generates certificates for the controller. The script is on the AddOn-DVD in the \Addon\4\_Accessories\SIMOTION\_IT\6\_Tools directory.

First, create a new directory  $\langle \text{CertDir} \rangle$  (e.g. C: / cert) on your PC and copy the cert.pl file into it.

#### **Call syntax cert.pl**

```
Usage: perl cert.pl [-h][-?][-cert CertPath][-site <Site name>][-cpu 
<CPU name>]
```
[-ip <IPAddr>[,<IPAddr>,...]][-ossl <path>][-tools

<path>]

[-d <duration>][-img <path>][-wcfg <WebCfgPath>]

[-ca][-srvn][-srvu][-ksize size]

Options:

-cert <certpath>: Directory used for the creation of certificates; must be given as absolute path e.G. C:\cert (default: current directory)

-site <site name>: Name of the site the cpu is belonging to

-cpu <CPU name>: Name of the cpu

 -ip <IPAddr>[,<IPAddr>,...]: List of IP addresses belonging to 1 cpu (no spaces allowed)

-ca: Create new root CA

-srvrn: Create new server certificate

-srvru: update existing server certificate

-d <duration>: Duration of validity (in days)

-tools <path>: Absolute Path to the tools dir containg eg. 7z.exe

-img <path>: Path to the output dir (default: <certpath>)

 -e: Export the certificates of 1 cpu to the path specified by the img option

-ossl <path>: Absolute Path to an openssl installation (eg. C:/ OpenSSL-Win64)

-ksize <size>: Key size (default: 2048)

-h: Print this help

-?: Print this help

-wcfg WebCfgFile: Use <WebCfgFile> as a template

The path to the OpenSSL installation is determined via the "OPENSSL\_CONF" environment variable from the program. This environment variable is created during the installation of OpenSSL with a setup program. If the environment variable is not set, then the "-ossl" option must be used.

#### **Creating a ZIP file for upload**

If the created certificates are to be loaded into the controller afterwards via the standard page "Manage Config -> SIMOTION IT -> Certificates", the ZIP tool 7-Zip must be installed in addition. Download the program from the Internet (http://www.7-zip.org/download.html). After unpacking, copy the  $7z$ , exe program  $(7za$ , exe in older versions) to the  $\leq$  extents directory. Alternatively, when you call cert.pl , you can transfer the installation directory containing the  $7z$  exe file with the option -tools  $\lt$ toolpath>.

## **See also**

[Importing the SSL certificate into the browser](#page-175-0) (Page [176](#page-175-0))

## **4.7.2.3** Creating a SSL certificate yourself

The cert.pl Perl tool can be used to generate the certificates required for customer systems (sites) and combine them into packages for loading.

#### **Generation of root and server certificates**

As of SIMOTION Version 4.4, there are two applications for which the tool can be used:

#### **Automatic generation of the certificate**

In the first application, the required server certificates and their private keys are generated automatically on first access to the controller via HTTPS. A root certificate and the associated private key are required for this purpose.

The root certificate and the associated private key are generated using the Perl tool.

Call: perl cert.pl -ca -ossl C:/OpenSSL-Win64

Name of the server certificate: ITDiagRootCA.crt Name of the private key: ITDiagRootCA.key Storage location in the file system: <certpath>/CA

#### **Note**

#### **UaExpert**

Version 1.4.4 of the UaExpert functions only with a binary certificate in DER format. The certificate in DER format is stored in the /USER/SIMOTION/HMICFG/CERTSTORE/CA path in the "ITDiagRootCA.zip" ZIP file on the memory card of the controller.

The data of the certification institution is queried:

- Country (2-character code, e.g. DE)
- State (e.g. Bavaria)
- City (e.g. Erlangen)
- Company (e.g. MyCompany Corp.)
- Department (e.g. IT Development)
- Common name (e.g. ITDiagRootCA)
- E-mail (e.g. sepp@MyCompany.com)

#### **Self-generated certificates**

In this case, the required server certificates must be generated in addition to the root certificate. Call:

```
perl cert.pl [-ca] [-cert <certpath>] [-site <sitename>] -cpu 
<cpuname> -ip <IP-Addr1>,<IP-Addr2>,.... -srvn -ossl <opensslpath>
or
perl cert.pl [-ca] [-cert <certpath>] [-site <sitename>] -cpu 
<cpuname> -ip <IP-Addr1>,<IP-Addr2>,.... -opcuacert -ossl 
<opensslpath>
```
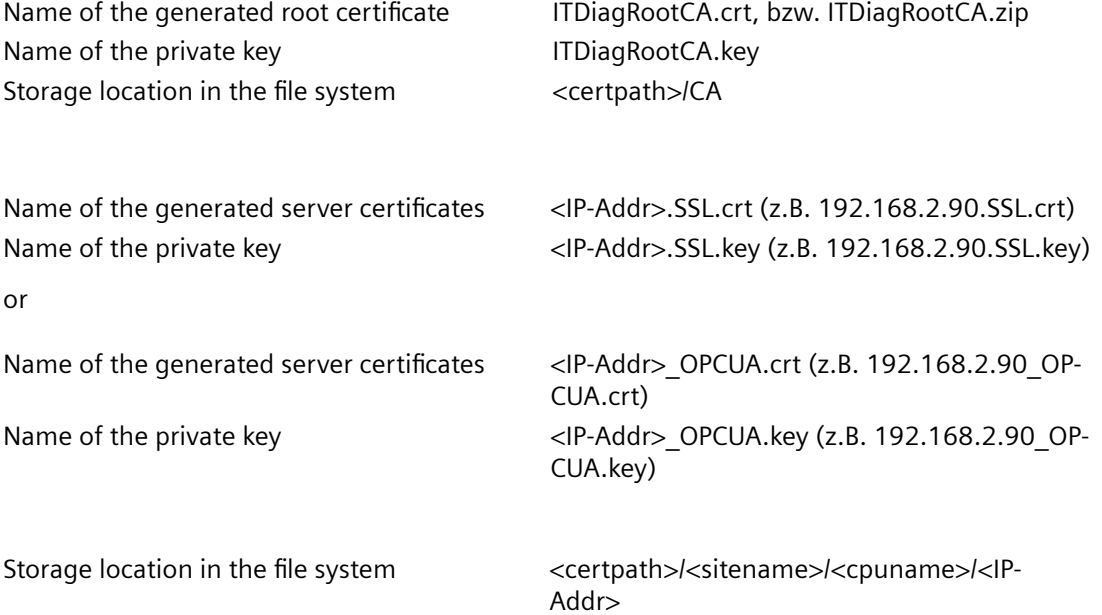

The root certificate will only be generated if none already exists. For all subsequent calls, the existing root certificate is used to sign the newly generated server certificates. The generation of a new root certificate can be forced with the -ca option.

The list of IP addresses (<IP-Addr1>, <IP-Addr2>) must not contain any blanks. This also applies to all other parameters.

The data of the applicant is queried when creating the first server certificate of a site. If  $\text{-site}$ was not specified, of a CPU, the applicant data is queried:

- Country (2-character code, e.g. DE)
- State (e.g. Bavaria)
- City (e.g. Erlangen)
- Company (e.g. MyCompany Corp.)
- Department (e.g. IT Development)
- E-mail (e.g. sepp@MyCompany.com)

#### **Note**

#### **Validity duration of the certificates**

The default validity is 30 years (effectively infinite).

The d option generates certificates with a shorter validity. In this case, HTTPS communication will no longer function after the validity has expired.

The user is responsible for installing the new valid certificates on all affected controllers.

#### **Update of existing server certificates**

If one of the parameters essential for the generation of the server certificates (e.g. the server certificate, the lifetime or the configuration) changes, an update can be started for the server certificates.

```
Call: perl cert.pl [-cert <certpath>] [-site <sitename>] [-cpu 
<cpuname>] -srvu -ossl <opensslpath>
```
This call also affects the certificates for OPC UA.

If the -cpu parameter is missing, all certificates of the CPUs belonging to the site are renewed.

If the -site parameter is also missing, all certificates are renewed.

#### **Deletion of existing server certificates**

Server certificates can be deleted:

```
Call: perl cert.pl [-cert <certpath>] [-site <sitename>] [-cpu 
<cpuname>] [-ip <IP-Addr1>,<IP-Addr2>,....] -svrr -ossl <opensslpath>
```
#### **Export of existing server certificates**

The generated certificates can be exported for each CPU.

```
Call: perl cert.pl [-cert <certpath>] [-img <path>] [-site <sitename>]
-cpu <cpuname> [-ip <IP-Addr1>,<IP-Addr2>,....] -e -ossl 
<opensslpath>
```
The path to the exported images can be specified with the  $-\text{img}$  option.

Storage location in the file system: <path>/images/<sitename>/<cpuname>

A directory structure can be found at <imgpath>/images/<sitename>/<cpuname>/ image which can be copied to the /USER/SIMOTION/HMICFG directory of the CF card. An

<span id="page-175-0"></span>upload-capable ZIP archive (<cpuname>.zip) is also generated under <imgpath>/images/ <sitename>/<cpuname> if the zipper 7z.exe (7za.exe in older versions) is in <toolspath> (option -tools <toolspath>).

- The archive can be unpacked in the HMICFG directory. Any existing server certificates have to be removed. To do this, the complete /USER/SIMOTION/HMICFG/certstore/ servercerts directory is deleted. The controller then has to be restarted.
- The server certificates can also be loaded to the CPU via the **CertJficates** website at **Manage Config.** Unnecessary files and directories are deleted and a restart of the Web server triggered.

#### **SIMOTION versions prior to Version 4.4**

For SIMOTION versions prior to Version 4.4, the functionality of the tool is retained.

Generated server certificates are entered in a copy of a template of the WebCfg.xml file.

The template is sought in one of the following directories in the specified order:

- -wcfg Option
- <certpath>/<sitename>/<cpuname>/<ipaddr>
- <certpath>/<sitename>/<cpuname>
- <certpath>/<sitename>
- <certpath>

#### **See also**

7-Zip Download [\(http://www.7-zip.org/download.html\)](http://www.7-zip.org/download.html)

## **4.7.2.4** Importing the SSL certificate into the browser

If you use SSL with your own certification authority, you will need to prepare your PCs for communication with the SIMOTION controller. To do this, the "ITDiagRootCA.crt" root certificate must be included in the list of certificates in your browser.

Please follow the instructions of your browser when importing the certificate.

## **Various types of certificate use:**

- 1. Browser import of the "ITDiagRootCA.crt" root certificate (e.g. from the "<certpath>\images \<site>\<cpu>\image\certstore\CA" directory).
- 2. If an HTTP connection is established to the device, the root certificate can be saved via the **Manage Config > Certificates** page with the Get root certificate button.
- 3. During HTTPS access to a device without previous import of the root certificate, a prompt appears in the browser as to whether the associated server certificate is to be imported. This import enables the secure connection to **one** device and must be repeated for all other devices. For this reason, import of the root certificate is always preferred.

# **4.8 Trace Viewer**

# **4.8.1 Trace display**

SIMOTION IT allows traces to be displayed on the [Trace Viewer](#page-66-0) (Page [67\)](#page-66-0) Web page. Alternatively, you can use the [WebTraceViewer](#page-185-0) (Page [186\)](#page-185-0) external program to display traces.

The Trace Viewer shows only completed measurements. Measurements are imported directly from the device or a file.

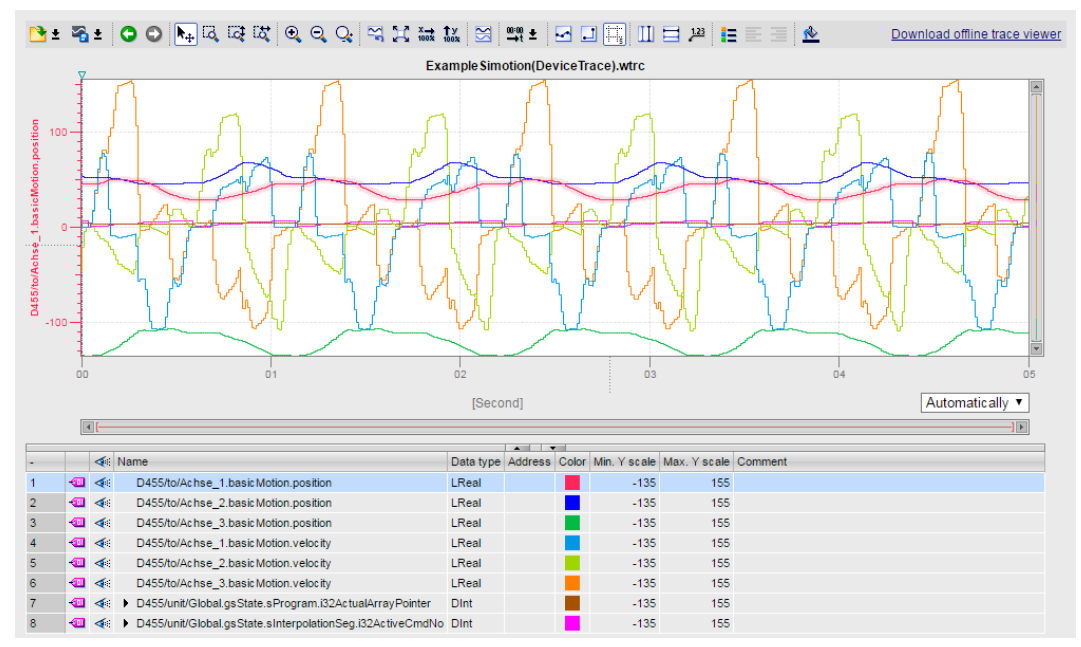

Figure 4-102 Trace Viewer working area

The working area of the Trace Viewer is divided into two areas. The upper area shows the [curve](#page-177-0)  [diagram](#page-177-0) (Page [178\)](#page-177-0); the lower area shows the [signals table](#page-183-0) (Page [184\)](#page-183-0).

## **Data import**

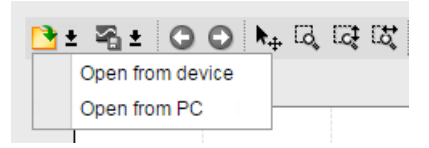

Figure 4-103 Trace Viewer data import selection

**Open from device** imports data directly from the device in WTRC format.

**Open from PC** imports data from a file in WTRC or CSV format. The Device Trace and System Trace Web pages provide with the **Get trace data** button the possibility to save trace data in WTRC format.

Trace files exported in CSV format from the TIA Portal can also be imported.

# <span id="page-177-0"></span>*4.8 Trace Viewer*

Conversion of trace data

1. WTRC data loaded in Trace viewer can be saved locally as CSV and WTRC.

2. CSV data loaded in Trace viewer can be saved only as CSV (copy).

The WTRC format is identical with that of the [WebTraceViewer](#page-185-0) (Page [186\)](#page-185-0). The CSV format can be displayed only with the Trace Viewer.

Files can be imported by drag-and-drop to the working area of the Trace Viewer.

# **4.8.2 Curve diagram**

The curve diagram displays the selected signals of a recording. Bits are shown in the lower diagram as a bit track. You can adjust the display of the signals in the signal table and with the toolbar of the curve diagram.

# **Setting options and displays in the curve diagram**

The following figure shows a sample representation in SIMOTION IT.

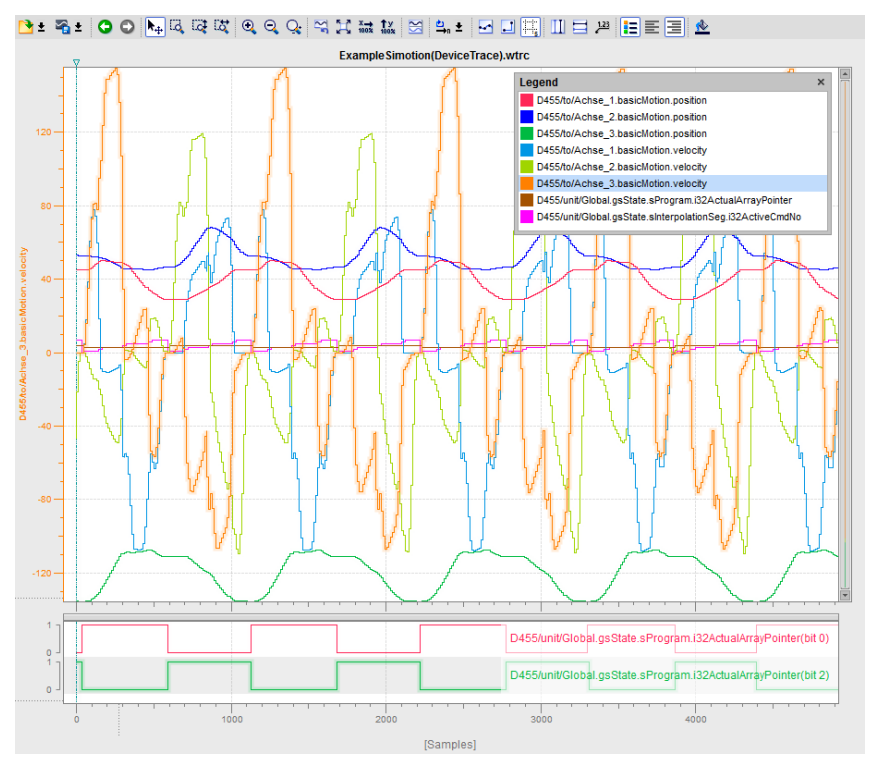

Figure 4-104 Trace Viewer legend

The scale in the diagram applies to the selected (orange background) signal in the legend. The vertical scale is also displayed in the color of the selected signal. The legend can be moved and its size can be adjusted with the mouse. Only signals, but no bits, are displayed in the legend.

The  $\nabla$  symbol shows with a vertical line the trigger instant with the trigger time of the device. The trigger time is displayed in a tooltip when hovering with the mouse.

#### **Shortcut menus**

A signal in the curve diagram can be selected with the cursor when **Move view** is activated in the toolbar. A right-click opens the shortcut menu that allows the curve to be zoomed or hidden automatically for the Y axis.

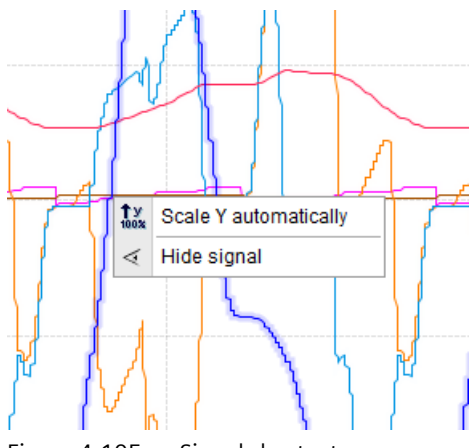

Figure 4-105 Signal shortcut menu

Further shortcut menus are provided in legends, in the signal table (depending on the signal type) and in the curve diagram.

## **Functions using the mouse wheel**

The following table shows which functions are possible in the curve diagram using the mouse wheel:

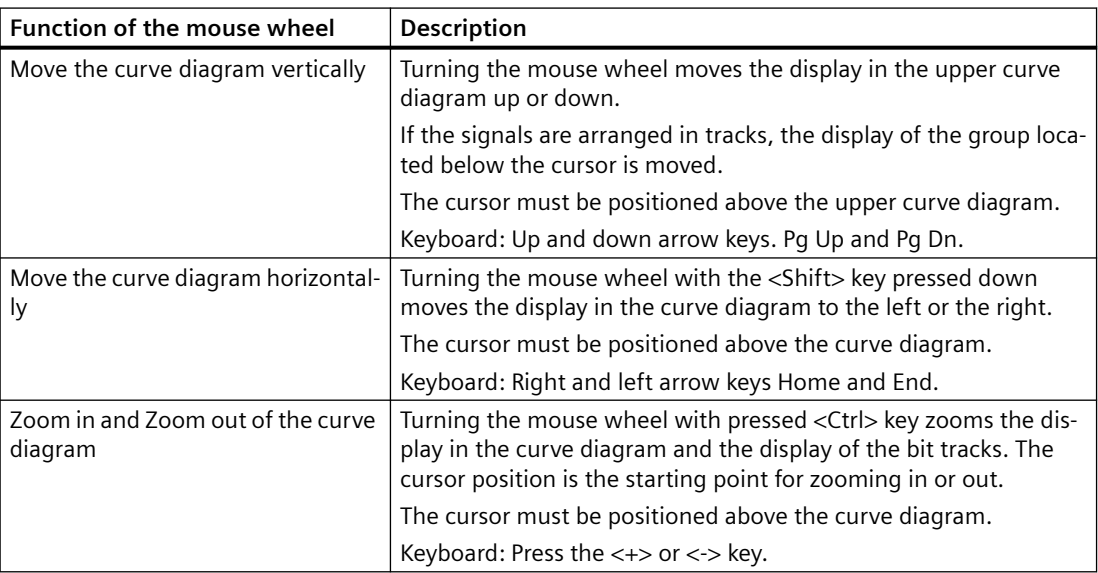

*4.8 Trace Viewer*

# **Functions in the vertical scale**

The following table shows which mouse actions are possible in the vertical scale:

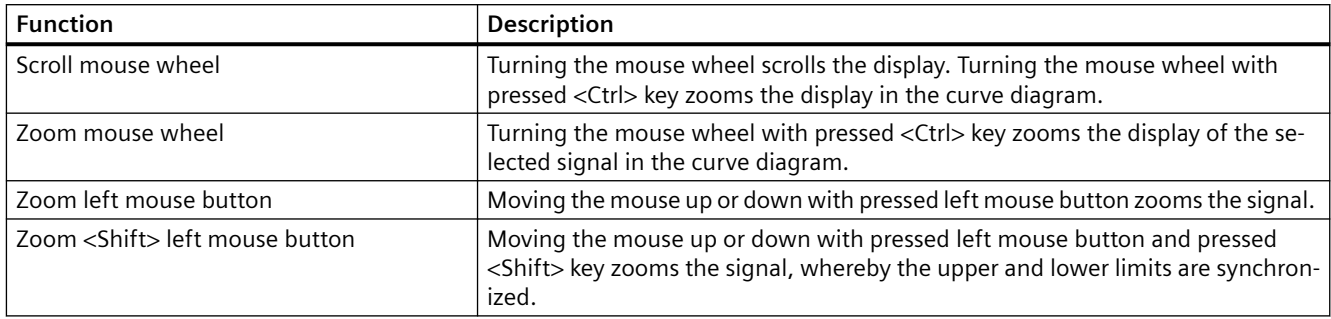

# **Toolbar of the curve diagram**

Tools are available for adapting the display via buttons.

The following table shows the functions of the buttons:

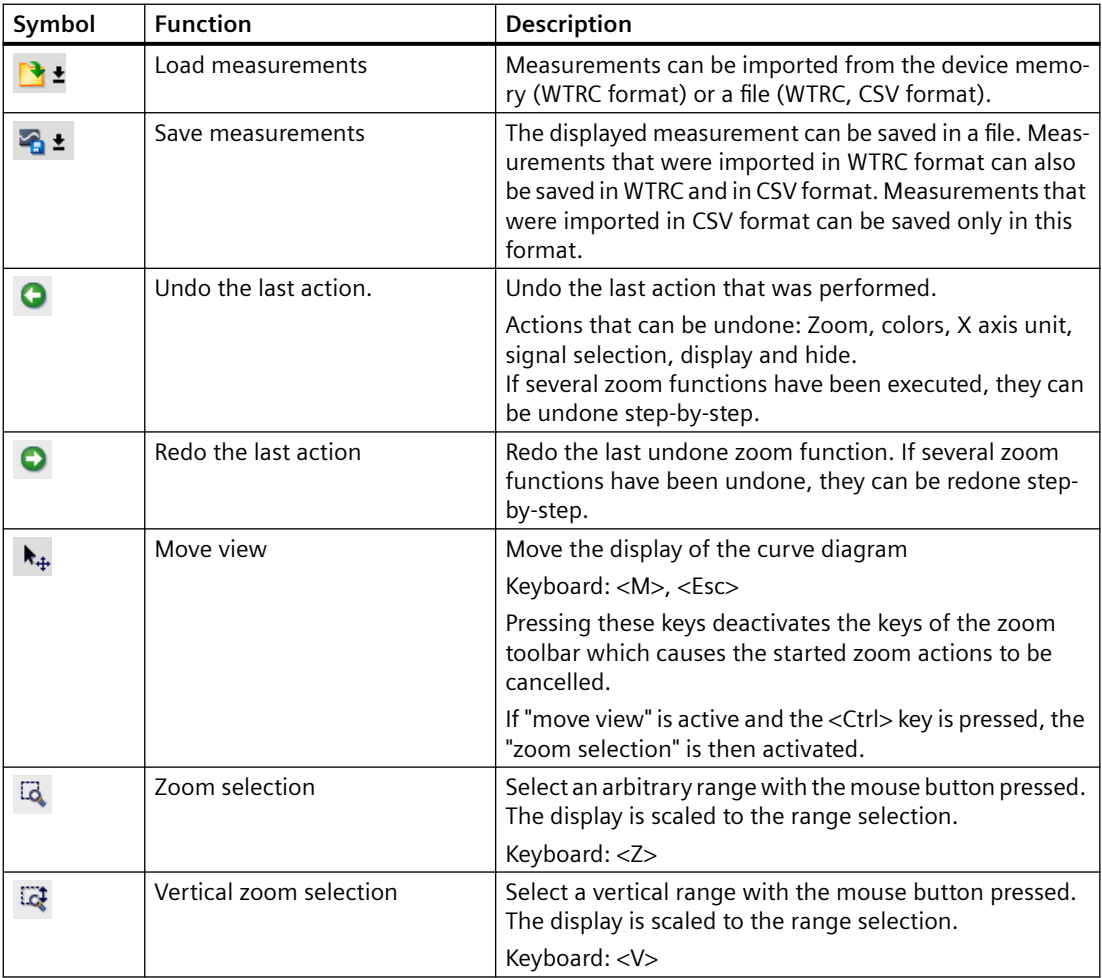
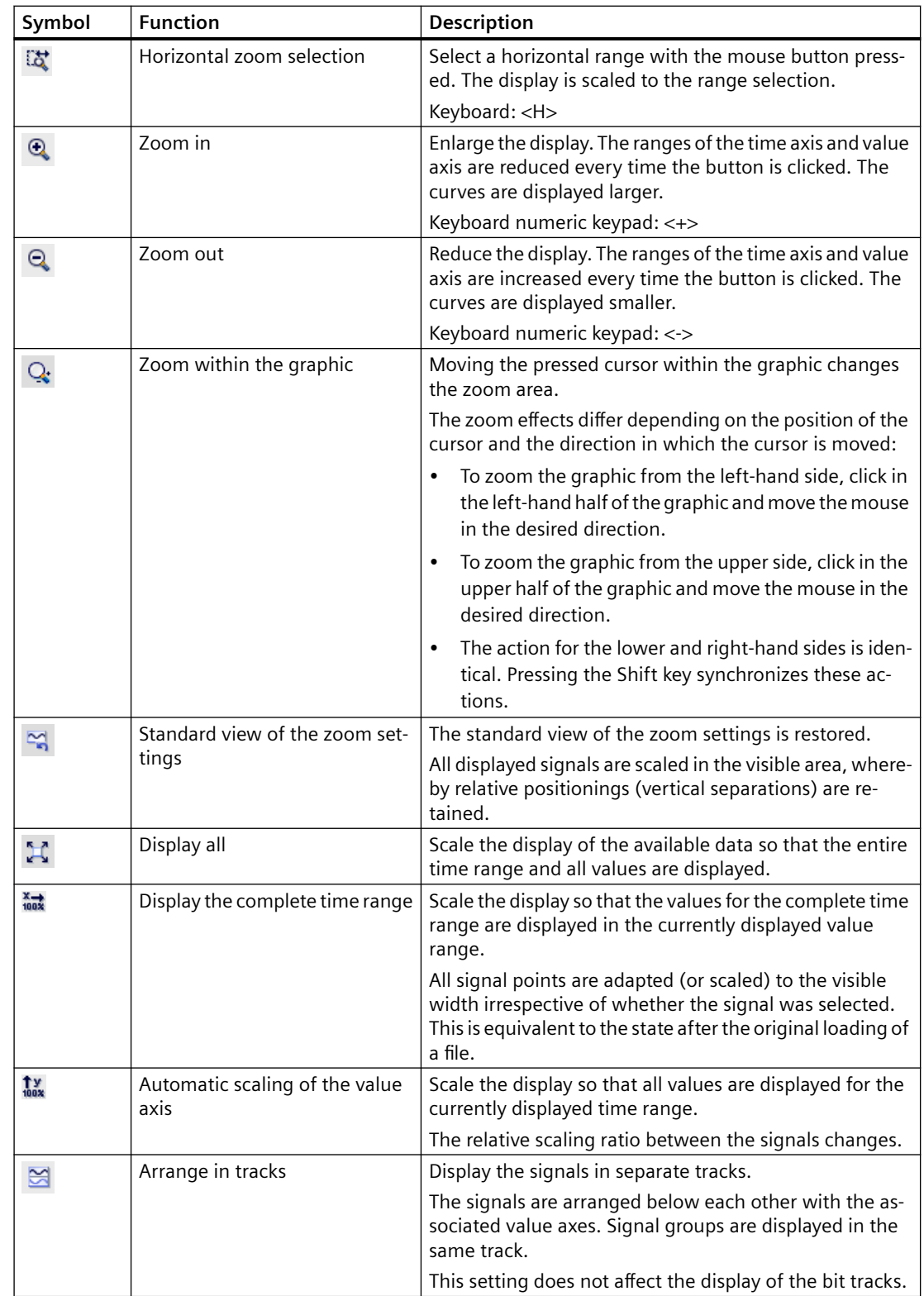

#### <span id="page-181-0"></span>*Operation (software)*

#### *4.8 Trace Viewer*

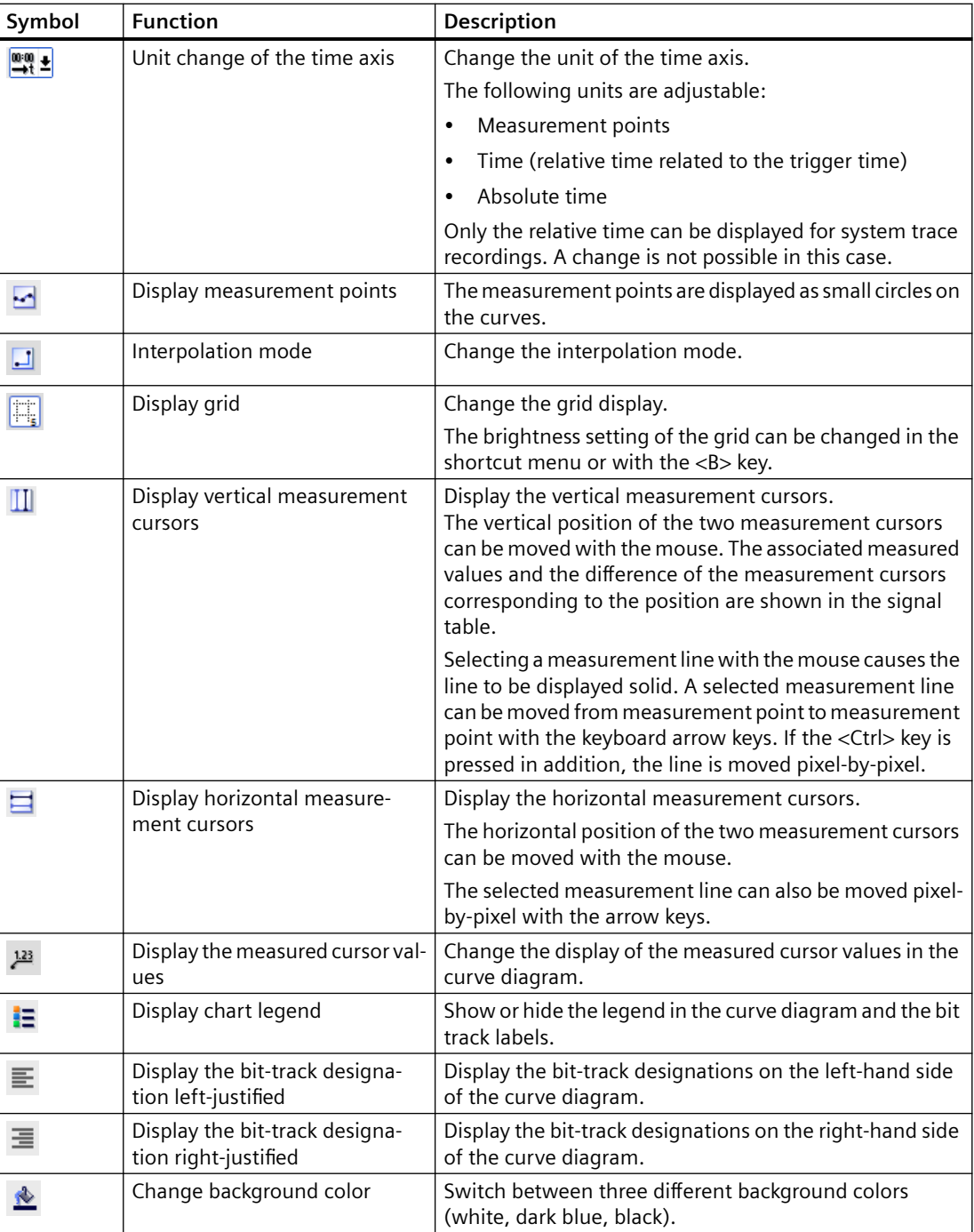

## **4.8.3 Measurement cursor pane**

The "Measurement cursor" pane shows the position of the measurement cursor in the curve diagram and the values at the intersection points.

## **Setting options and displays of the "Measurement cursor" pane**

The figure below shows the "Measurement cursor" pane:

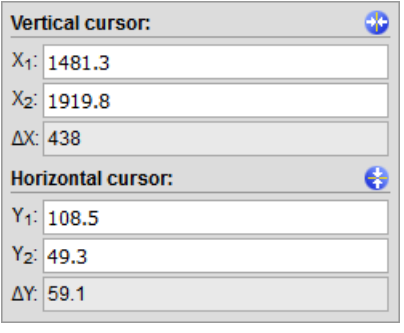

Figure 4-106 "Measurement cursor" pane

The blue buttons at the top right return the measurement cursor to the visible area.

The following table describes the settings and displays:

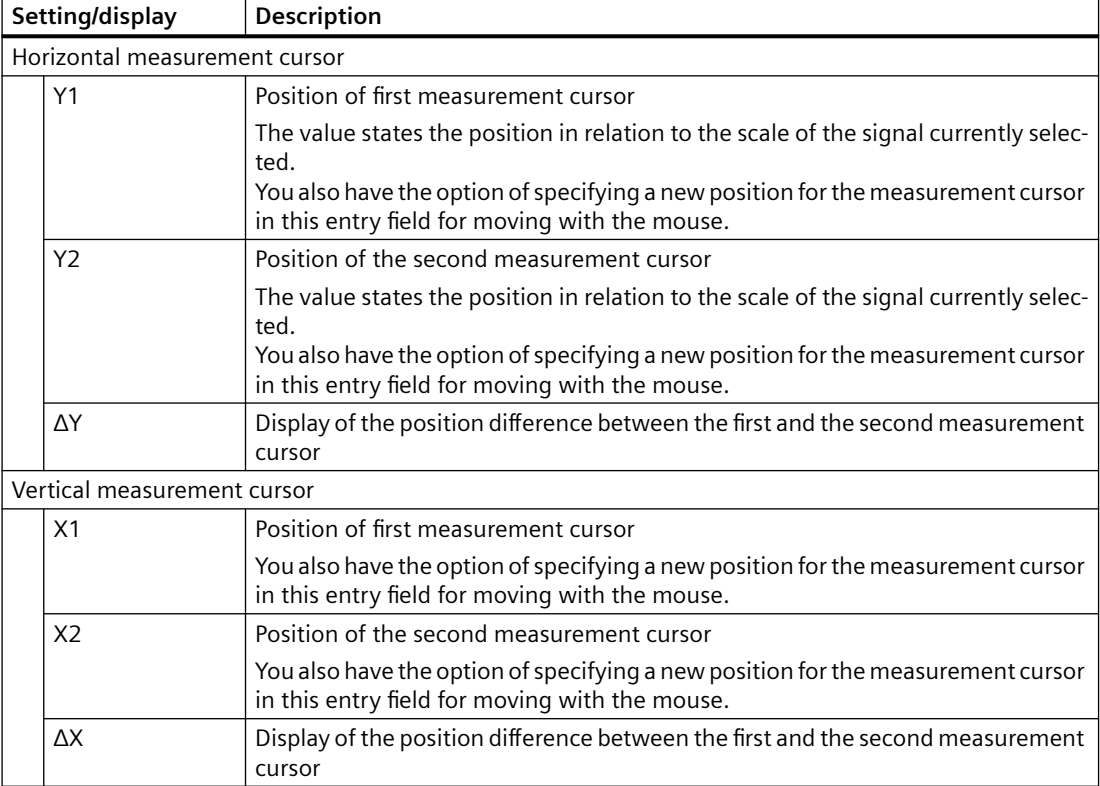

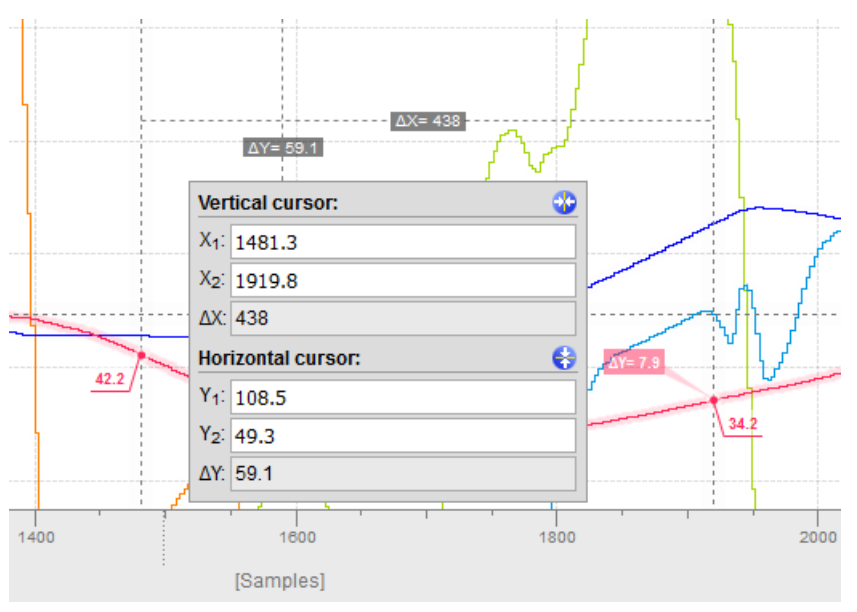

#### <span id="page-183-0"></span>**Measurement cursor and curve diagram example**

Figure 4-107 Measurement cursor and curve diagram pane

#### **4.8.4 Signal table**

The signal table lists the signals of the selected measurement and provides setting options for some properties.

#### **Setting options and displays in the signal table**

The following figure shows a sample representation of the signal table:

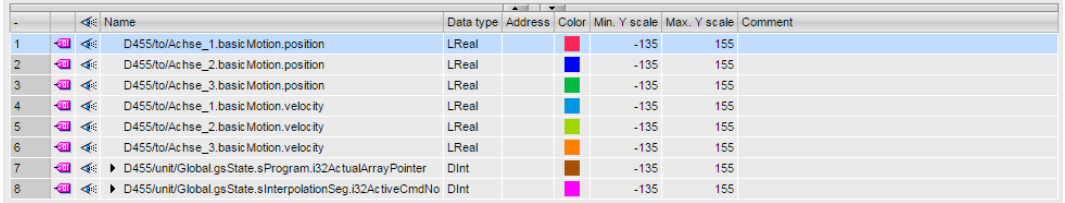

Figure 4-108 Trace viewer Signal table

Clicking the  $\leq$  symbol in the table header shows or hides the signals and bit tracks.

The following table shows the settings and displays of the recorded signals:

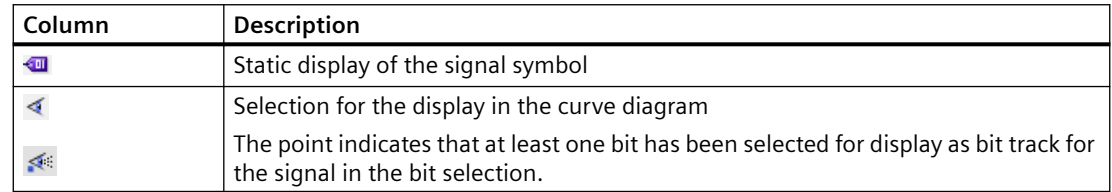

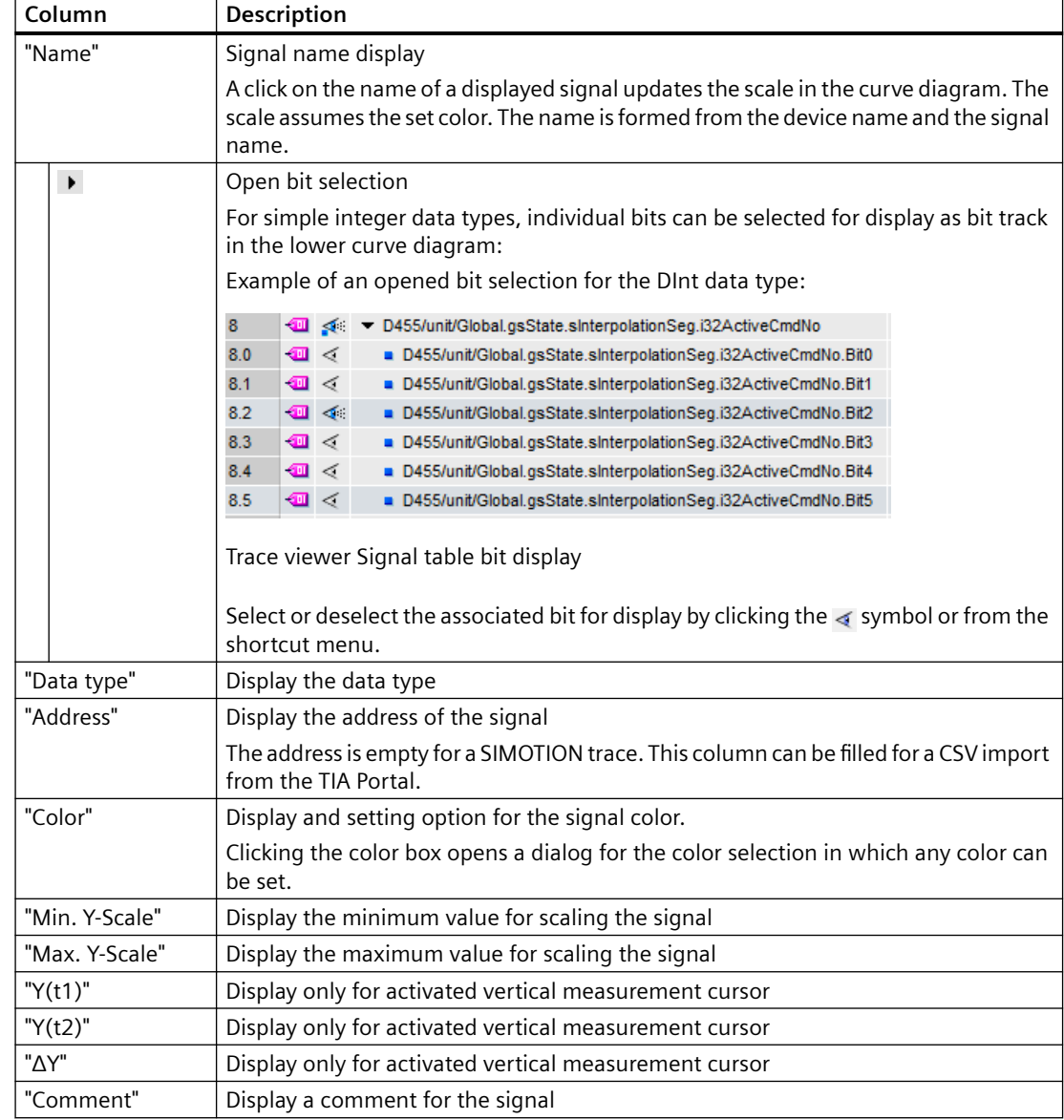

#### **Shortcut menu commands**

The following table shows the shortcut menu commands of the signal table:

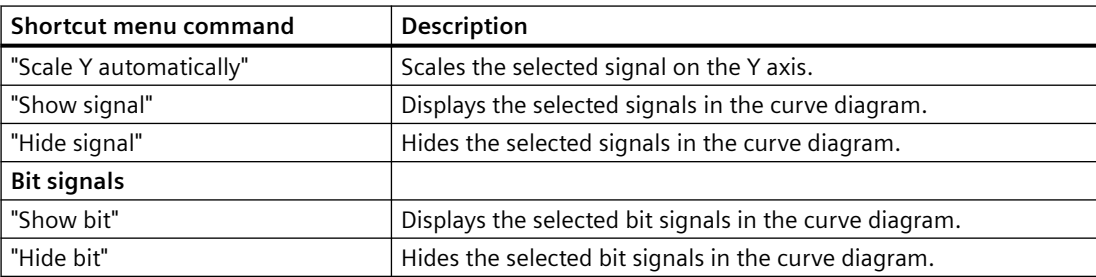

#### <span id="page-185-0"></span>**4.8.5 WebTraceViewer**

The WebTraceViewer PC program enables the trace data to be displayed. The **GetWebTraceViewer** link can be used to save the WebTraceViewer on the PC. This link is not available with SIMOTION C modules. Alternatively, you can copy the WebTraceViewer from the Addon DVD.

This program is able to graphically display the data saved in a WTRC file.

As of SIMOTION V4.4, you can also load and display WTRC files in SIMOTION SCOUT.

#### **Functions**

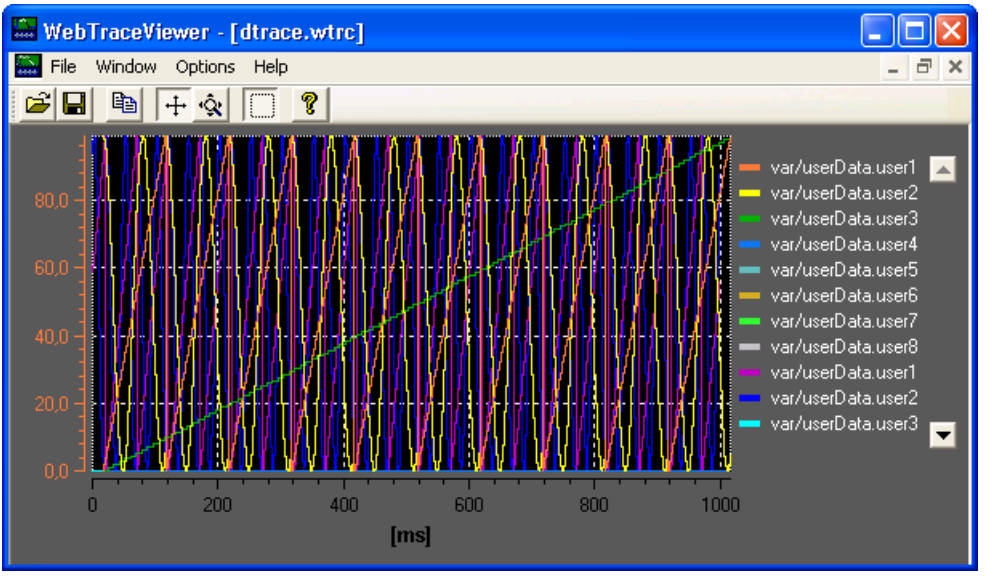

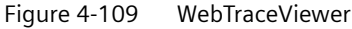

#### **Functions of the buttons**

- 1. Open file: Enables you to open WTRC files.
- 2. Save file: Enables you to save WTRC files.
- 3. Copy: Copies the content of the current WTRC window to the clipboard in bitmap format. This enables the graphic to be copied to a word processing program, for example.
- 4. Scroll mode: Enables you to shift the visible area of the graphic using the mouse.
- 5. Zoom mode: Enables you to expand and compress the graphic using the mouse.
- 6. Selection mode: If this button is pressed, only a rectangular area of the graphic can be selected. Buttons 4 and 5 can then no longer be used.

#### **Files**

The **File Export** menu item allows you to save the trace data in CSV format so you can import it into a spreadsheet, for example.

#### <span id="page-186-0"></span>**Defective WTRC files**

If WebTraceViewer imports a defective file, it provides information about the error.

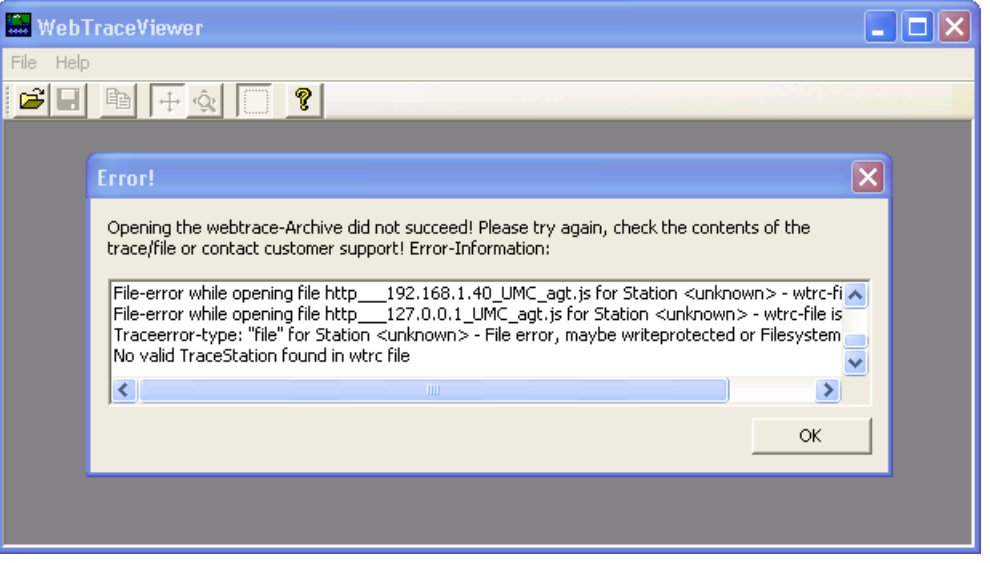

Figure 4-110 WebTraceViewer with faulty WTRC file

#### **Note**

The WebTraceViewer requires the "MS Visual C++ 2008 Redistributable Package" or an installed MS Visual Studio 2008 for program execution.

The "MS Visual C++ 2008 Redistributable Package" can be downloaded from the Microsoft Web page. It can also be found on the SIMOTION SCOUT Installation DVD "VOL1\Disk1\Setup \vcredist\_2008".

*Operation (software)*

*4.8 Trace Viewer*

# <span id="page-188-0"></span>**List of abbreviations/acronyms 5**

## **Abbreviations**

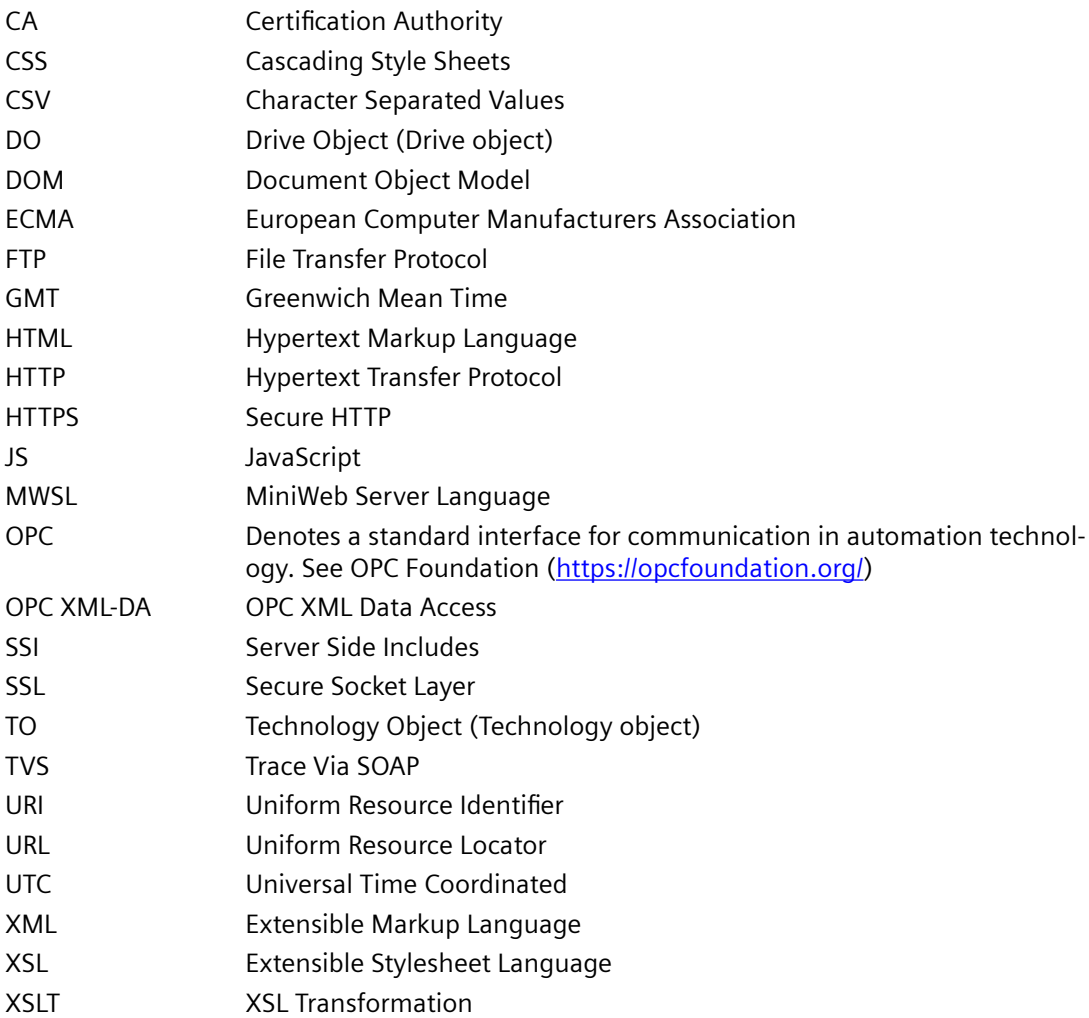

# <span id="page-190-0"></span>**Appendix 6**

# **6.1 WebCfg.xml tags and attributes**

- **6.1.1 SIMOTION IT diagnostics files**
- **6.1.1.1 DIAGURLS.TXT**

#### **Structure of the DIAGURLS.TXT file**

DIAGURLS.TXT contains the names of the SIMOTION IT diagnostics pages that are backed up when the diagnostics button is pressed or the pages are requested via **Diagnostics >**  Diagnostics files > Create general diagfiles. The file is in directory /HMI/SYSLOG/DIAG and can be expanded with further URLs if necessary.

Here is an example of how this file might look like in the delivery state:

```
alarms.mwsl
alarmsdrvifrm.mwsl
alarmbufifrm.mwsl
devinfo.mwsl
basic/b_extdiag.mwsl
basic/b_diagbufdrv.mwsl
diagnost.mwsl
ipconfig.mwsl
mempool.mwsl
start.mwsl
taskrunt.mwsl
timezone.mwsl
```
Content of the file DIAGURLS.TXT

#### **See also**

[Diagnostic files](#page-70-0) (Page [71](#page-70-0))

## **6.1.2 BASE**

## **6.1.2.1 <BASE>**

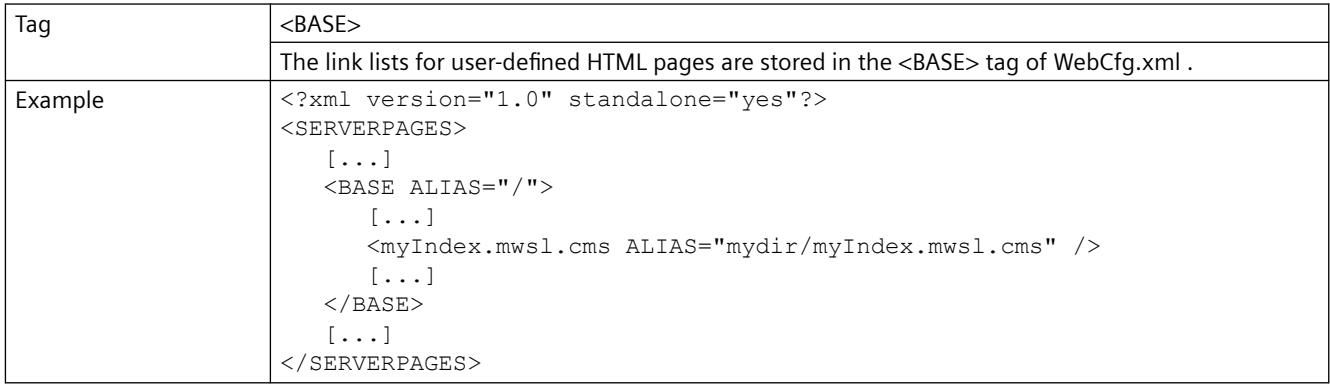

## **6.1.2.2 ALIAS attribute**

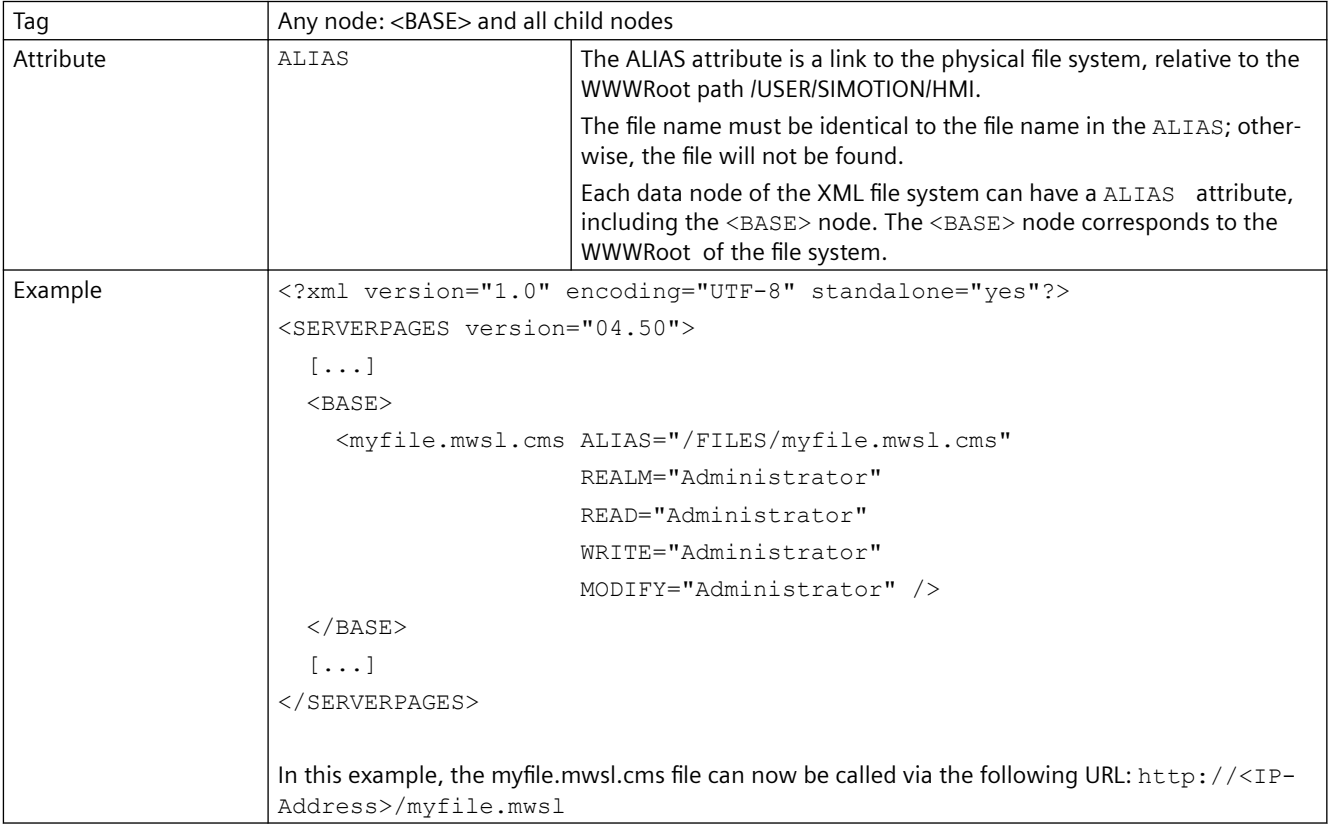

## **6.1.2.3 BROWSEABLE attribute**

#### **Note**

#### **Changed behavior as of Version 4.4**

As of version 4.4, the BROWSEABLE attribute no longer has any effect.

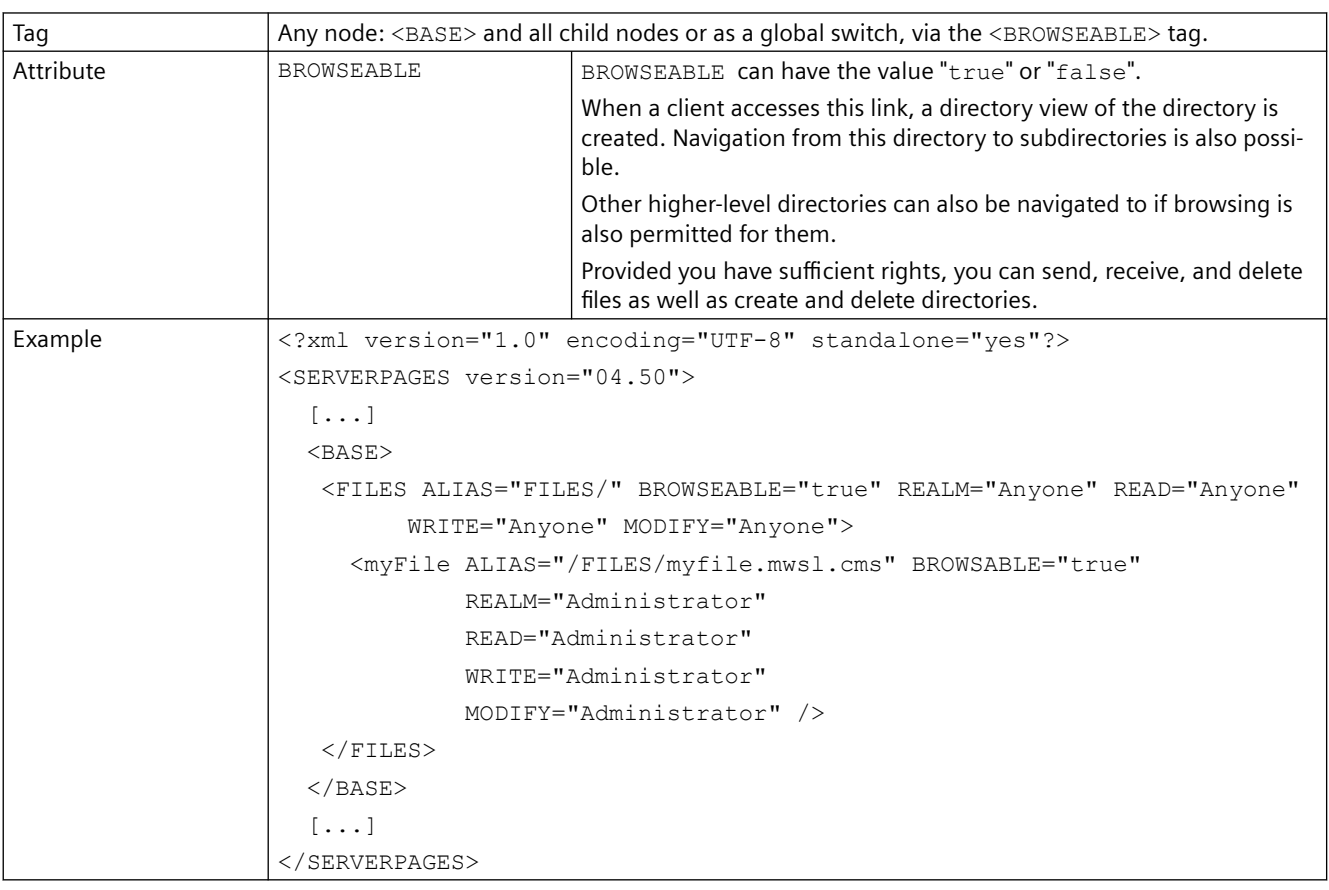

#### **6.1.2.4 MODIFY attribute**

**Note**

#### **Changed behavior as of Version 4.4**

As of version 4.4, the MODIFY attribute no longer has any effect.

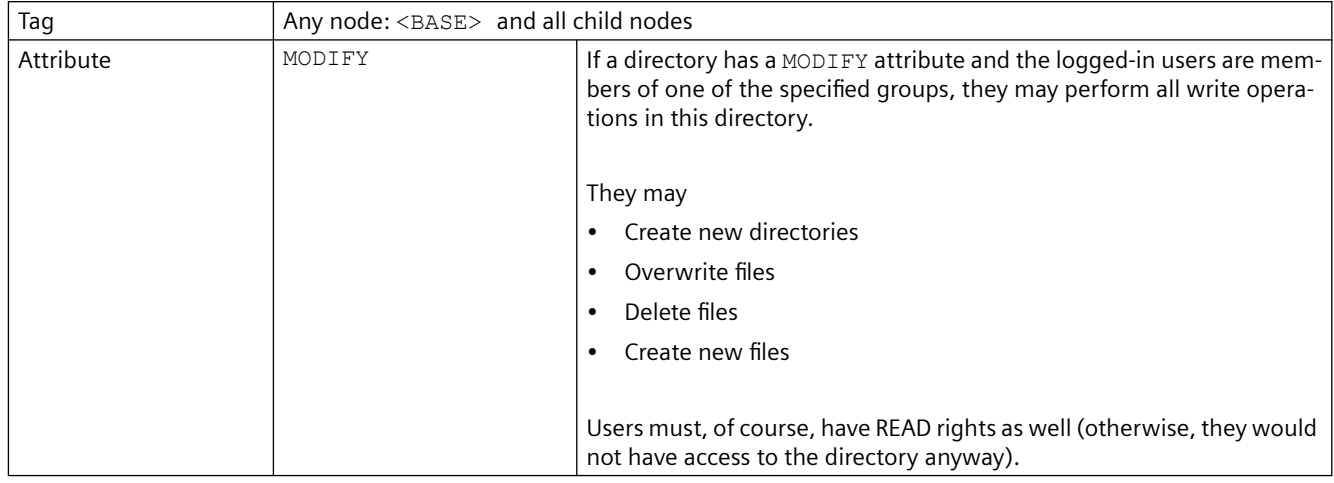

## **6.1.2.5 READ attribute**

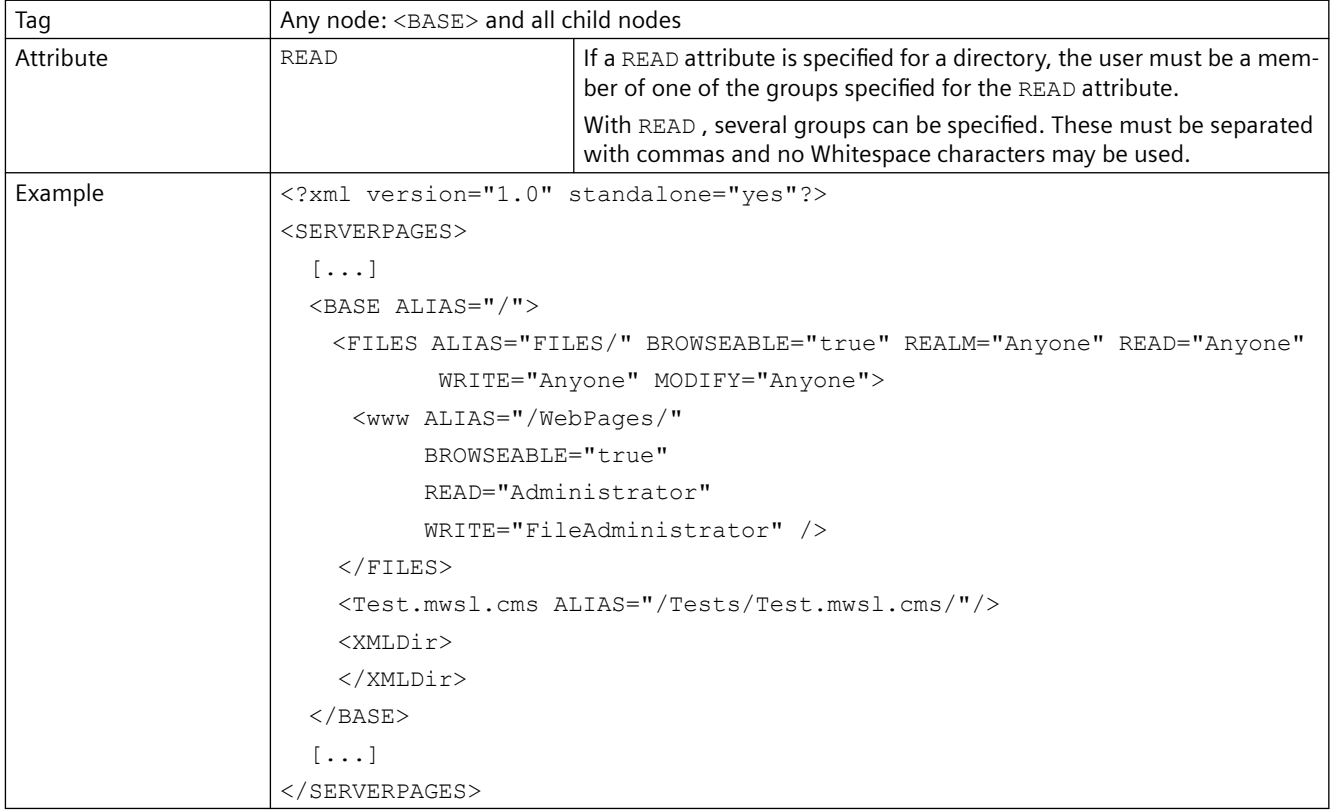

## **6.1.2.6 REALM attribute**

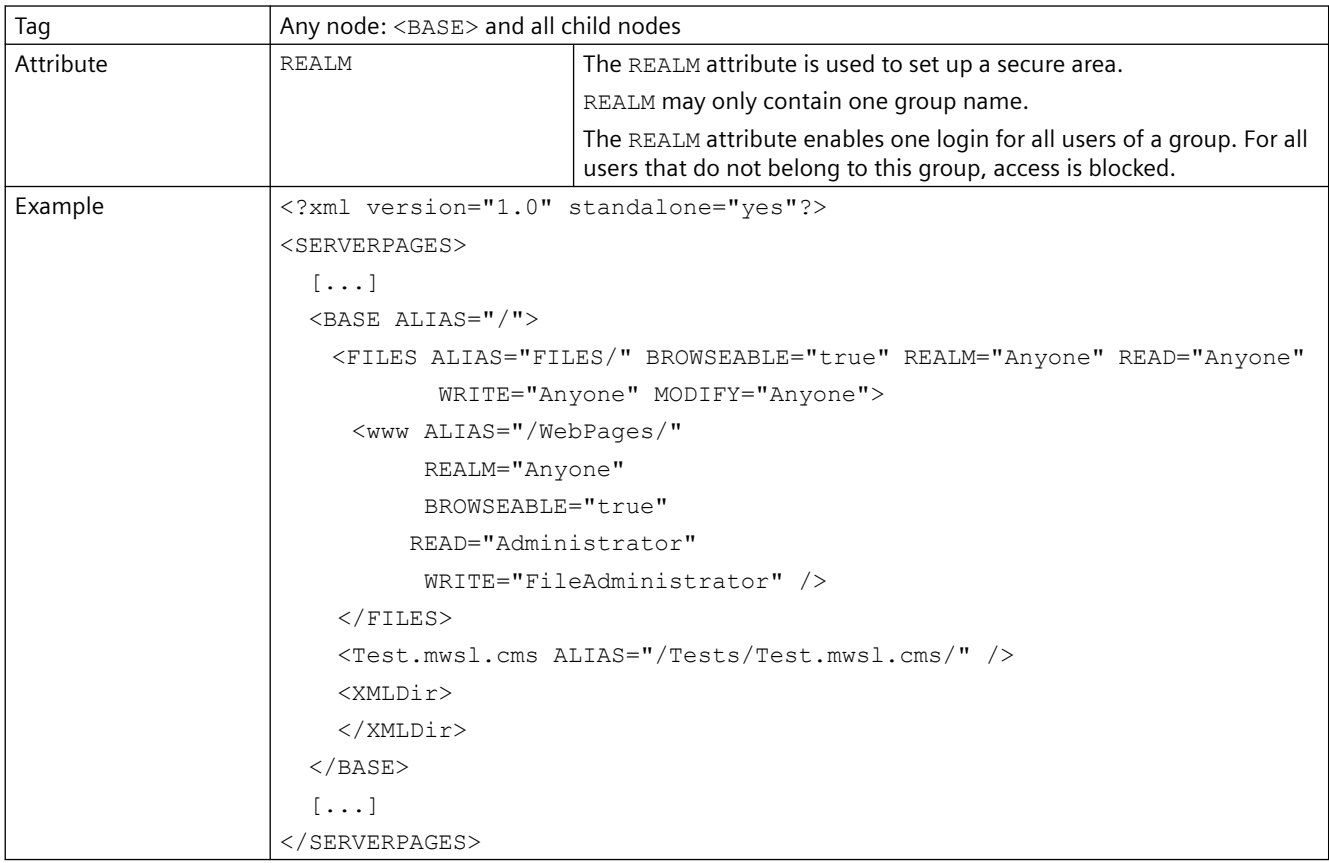

## **6.1.2.7 WRITE attribute**

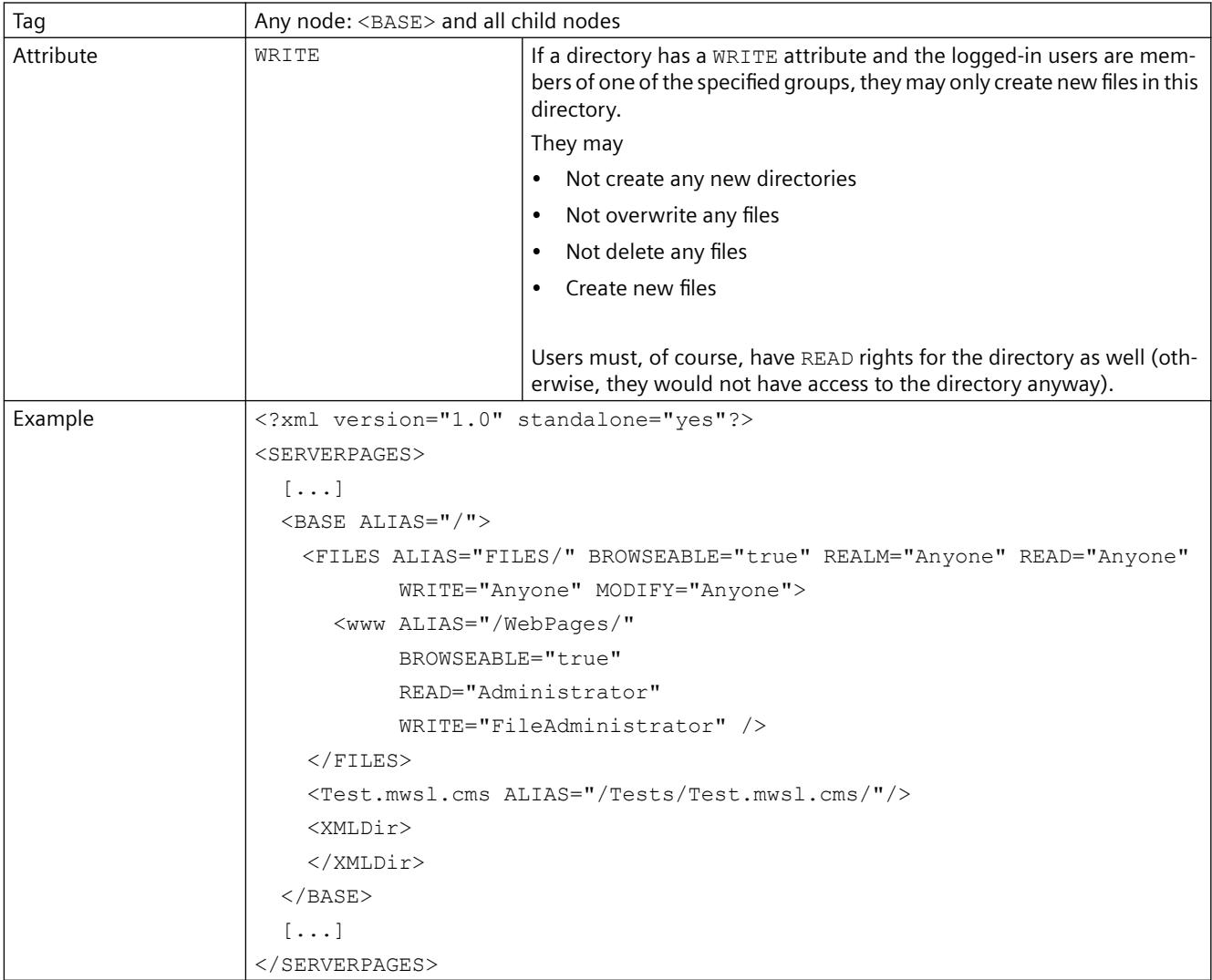

## **6.1.3 <CONFIGURATION\_DATA>**

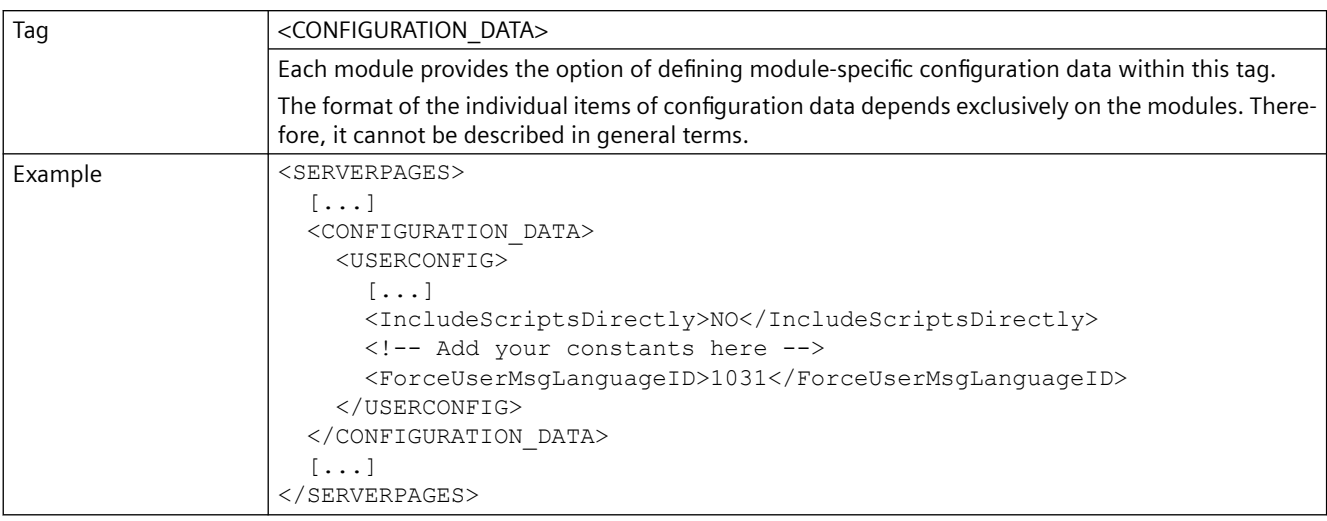

## **6.1.4 <DEFAULTDOCUMENT>**

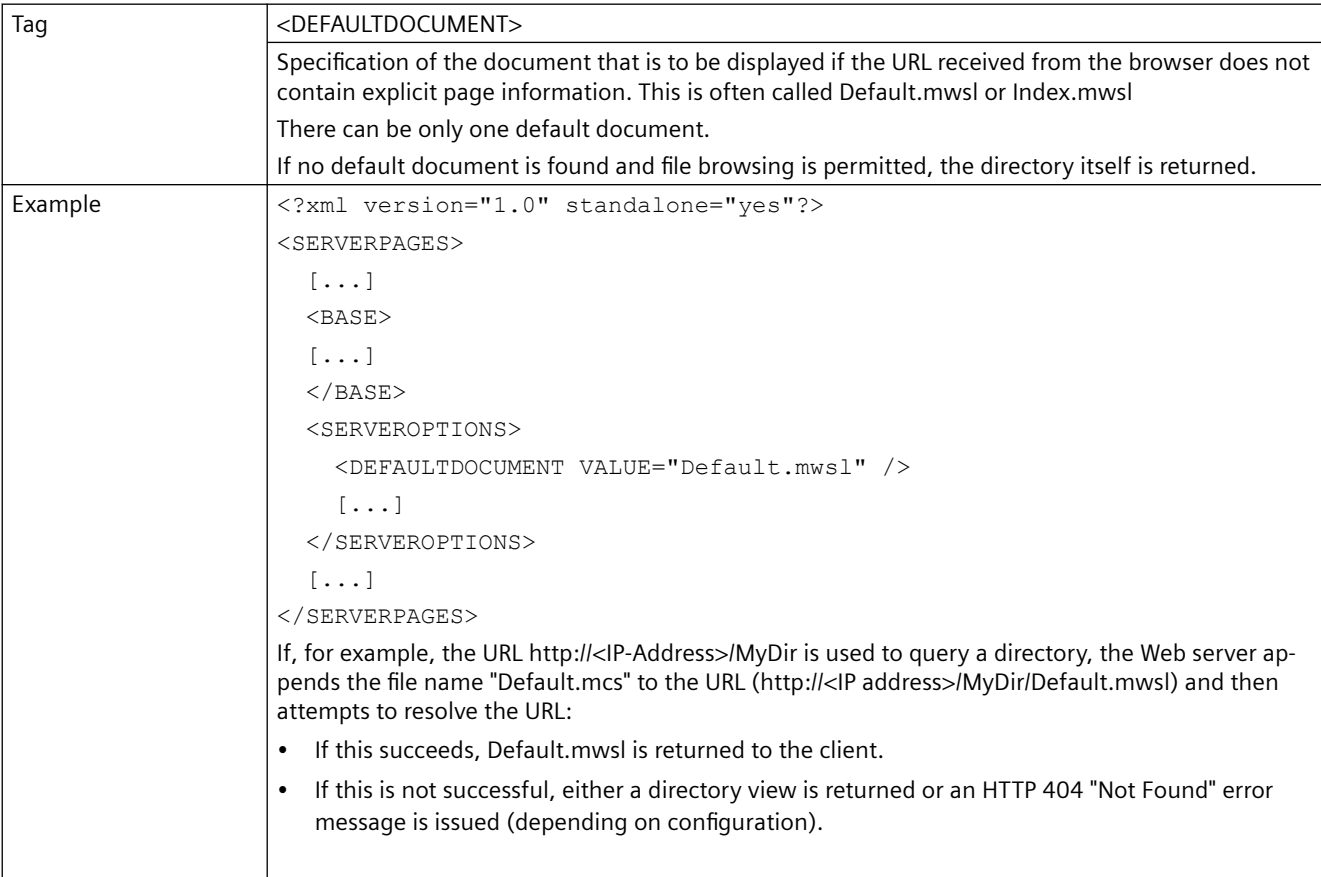

## **6.1.5 <HEADER>**

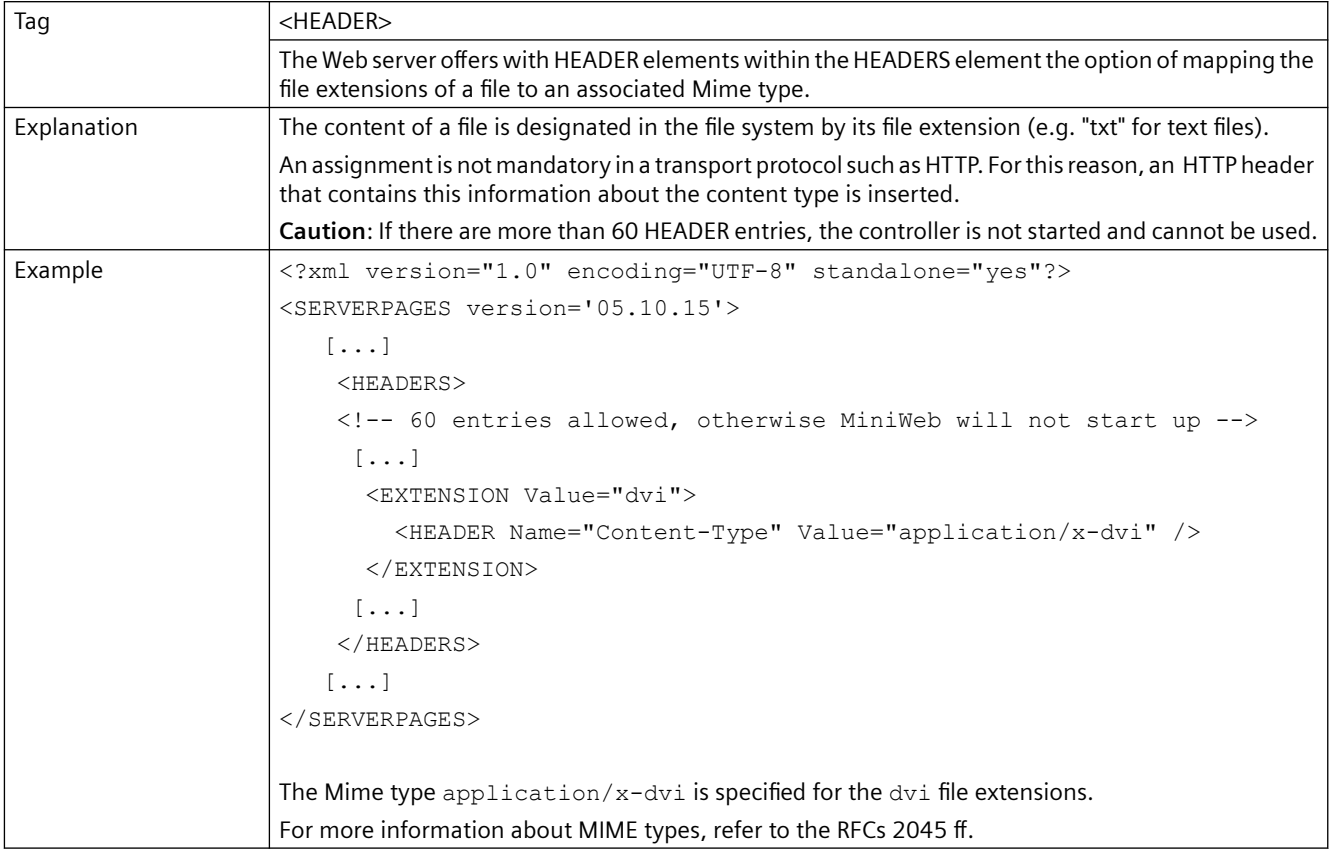

## **6.1.6 <LANGUAGE>**

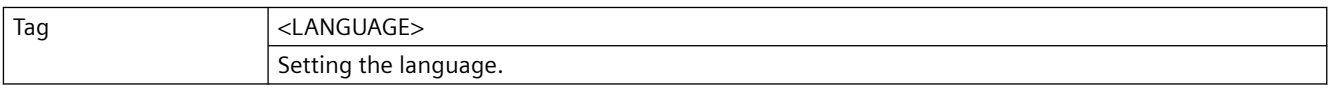

## **6.1.7 <MWSL2>**

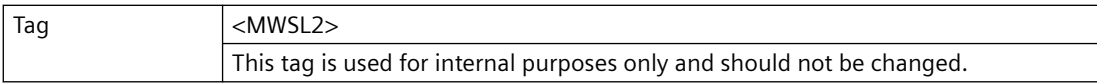

# **6.1.8 <LISTEN> Primary HTTP port**

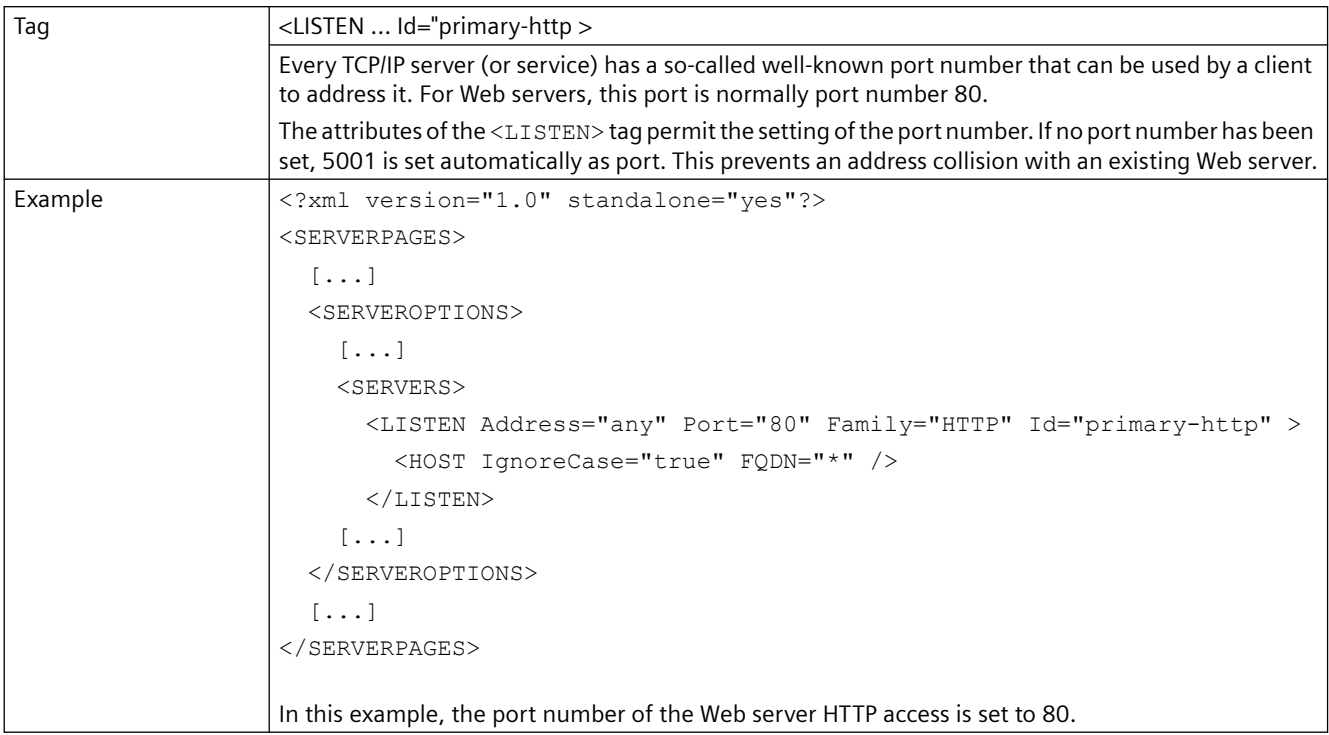

# **6.1.9 <LISTEN> Alternative HTTP port**

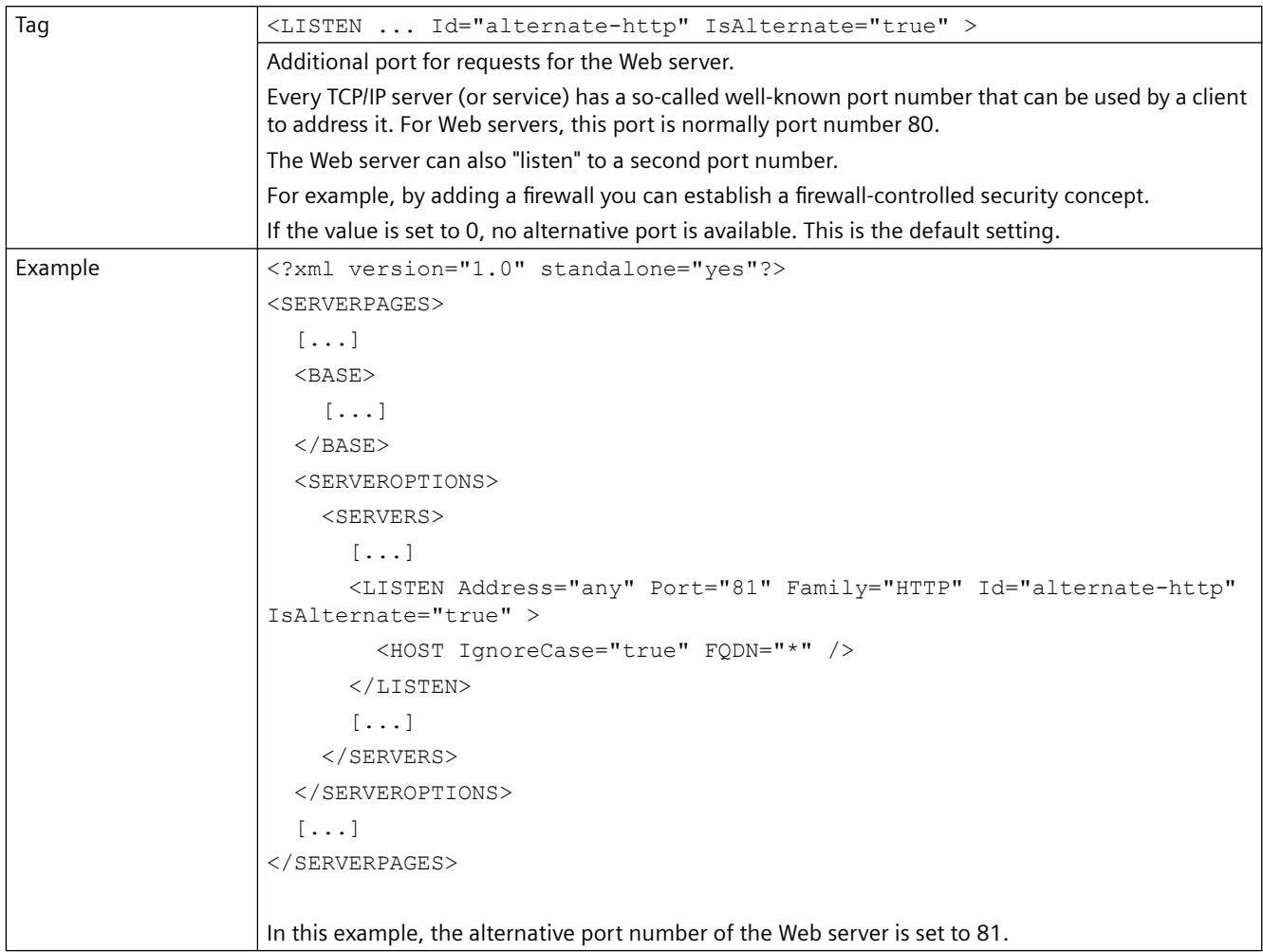

# **6.1.10 <LISTEN> Primary HTTPS port**

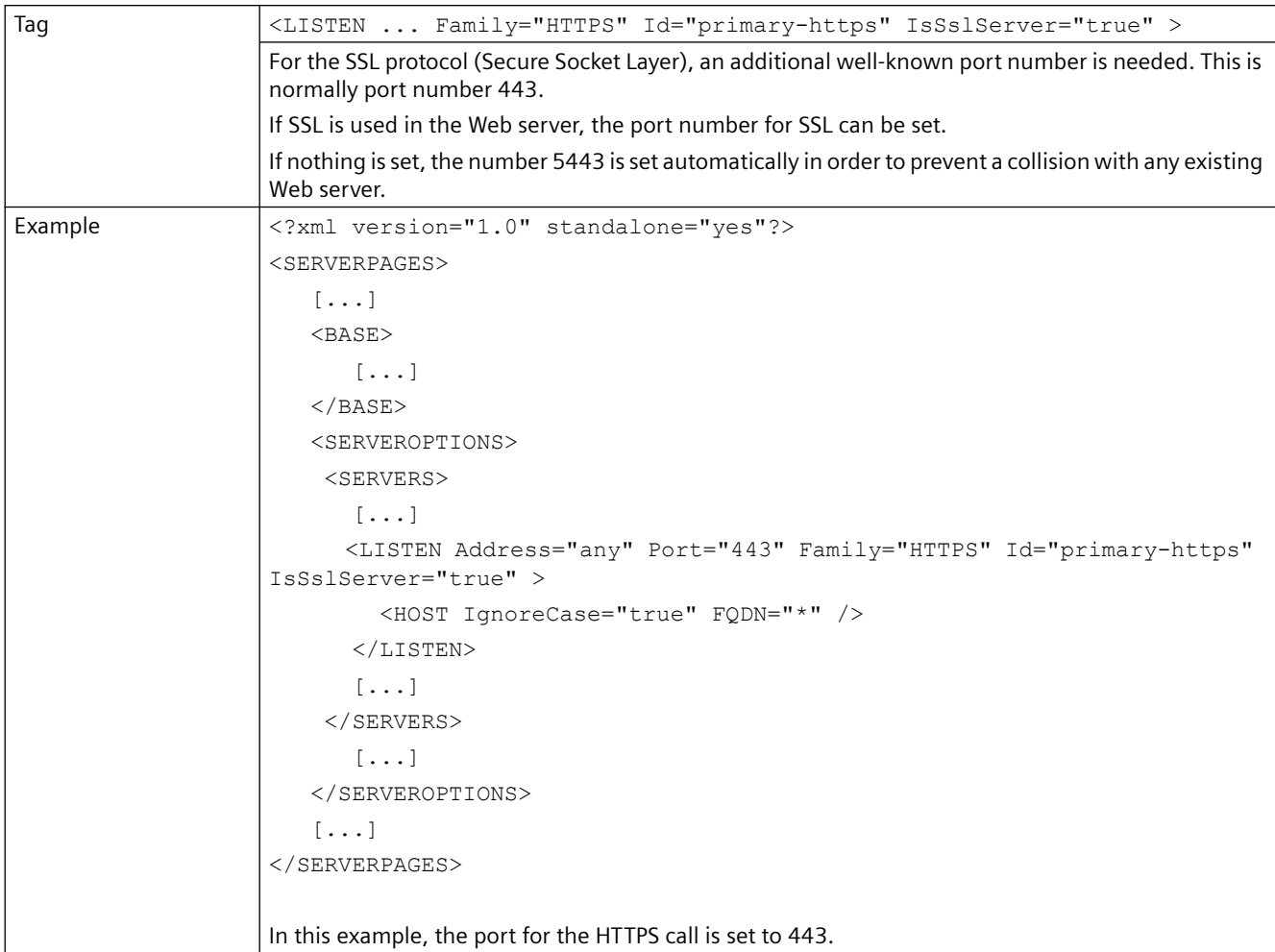

# **6.1.11 <LISTEN> Alternative HTTPS port**

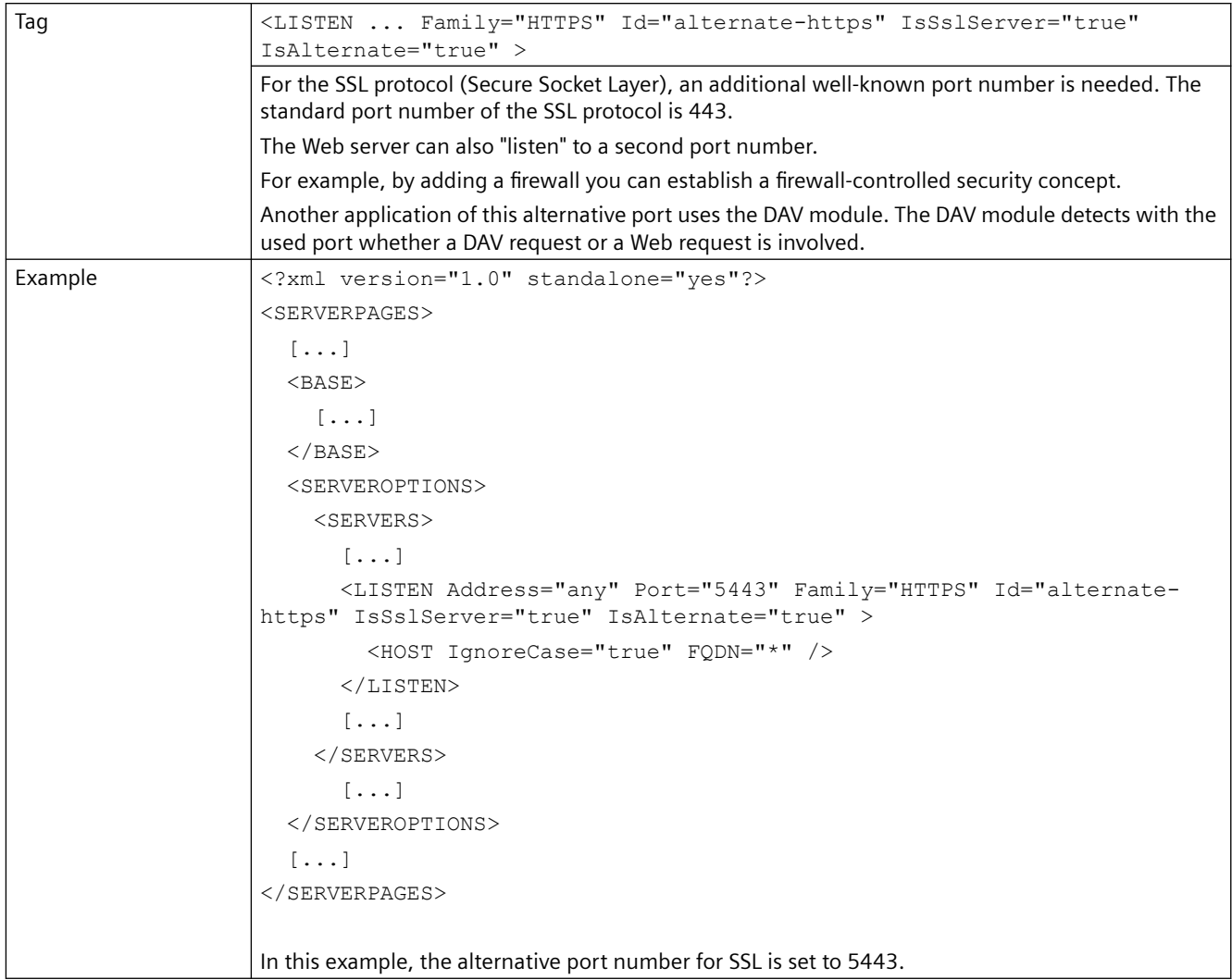

## **6.1.12 <SERVEROPTIONS>**

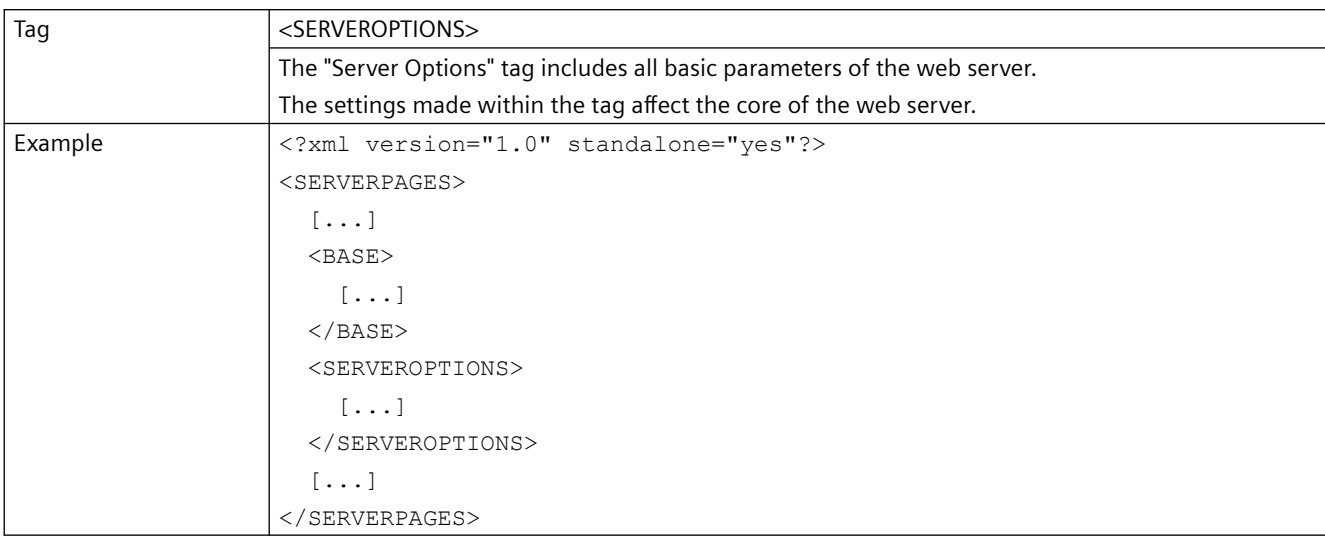

## **6.1.13 <TIMEZONE>**

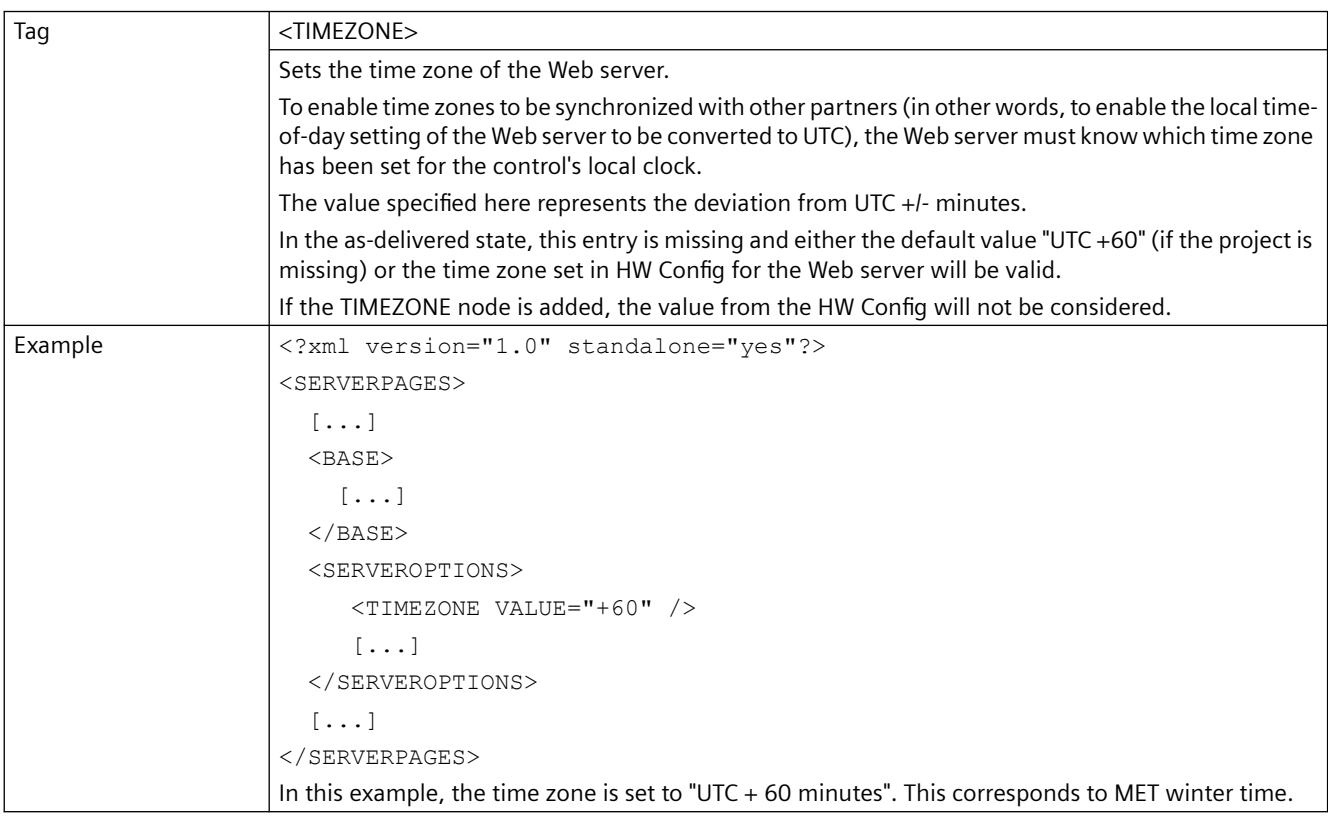

<span id="page-203-0"></span>*6.2 SIMOTION IT diagnostics files*

## **6.2 SIMOTION IT diagnostics files**

#### **6.2.1 DIAGURLS.TXT**

#### **Structure of the DIAGURLS.TXT file**

DIAGURLS.TXT contains the names of the SIMOTION IT diagnostics pages that are backed up when the diagnostics button is pressed or the pages are requested via **Diagnostics > Diagnostics files > Create general diagfiles**. The file is in directory /HMI/SYSLOG/DIAG and can be expanded with further URLs if necessary.

Here is an example of how this file might look like in the delivery state:

```
alarms.mwsl
alarmsdrvifrm.mwsl
alarmbufifrm.mwsl
devinfo.mwsl
basic/b_extdiag.mwsl
basic/b_diagbufdrv.mwsl
diagnost.mwsl
ipconfig.mwsl
mempool.mwsl
start.mwsl
taskrunt.mwsl
timezone.mwsl
```
Content of the file DIAGURLS.TXT

#### **See also**

[Diagnostic files](#page-70-0) (Page [71](#page-70-0))

# **6.3 LCID country codes**

## **6.3.1 LCID table**

#### **Country-specific codes**

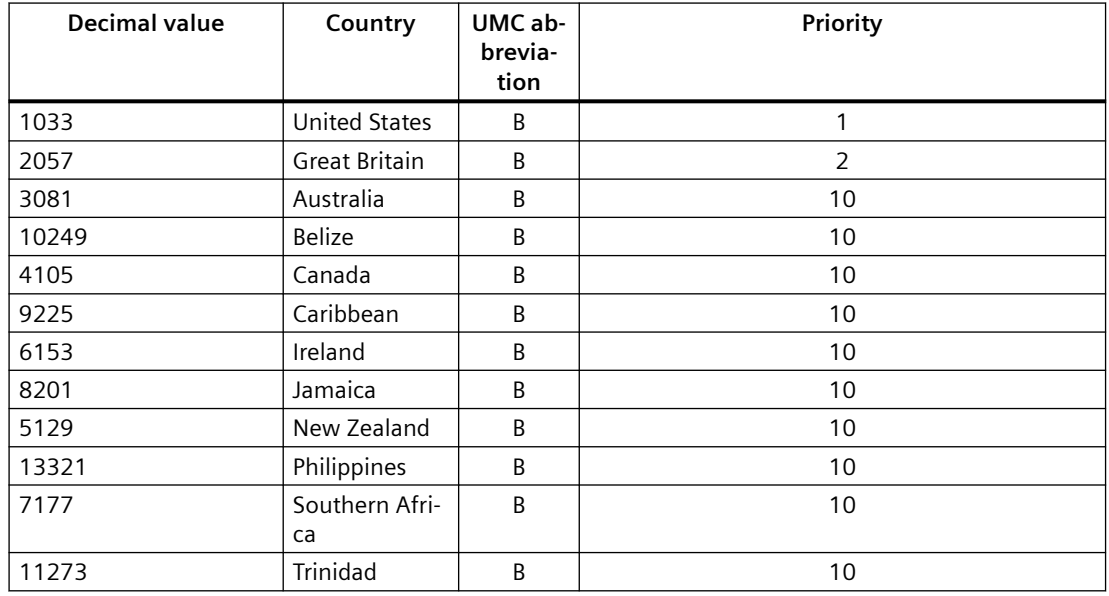

#### Table 6-1 English LCID

#### Table 6-2 German LCID

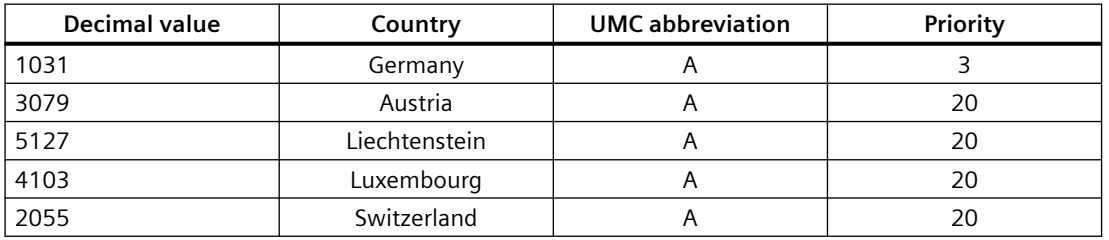

#### Table 6-3 French LCID

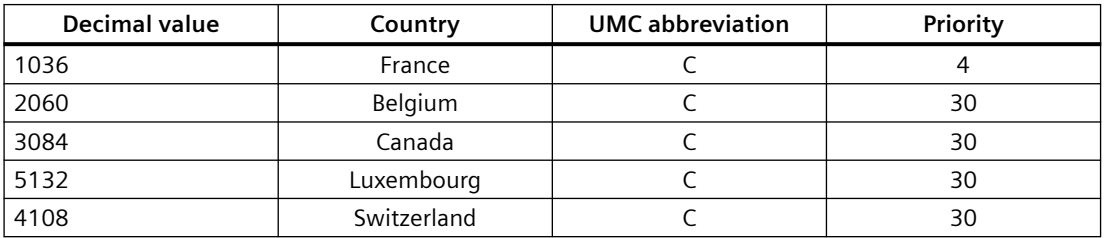

#### *Appendix*

*6.3 LCID country codes*

| <b>Decimal value</b> | Country        | <b>UMC</b> abbreviation | Priority |
|----------------------|----------------|-------------------------|----------|
| 1034                 | Spain (trad.)  | D                       | 5        |
| 11274                | Argentina      | D                       | 40       |
| 16394                | <b>Bolivia</b> | D                       | 40       |
| 13322                | Chile          | D                       | 40       |
| 9226                 | Colombia       | D                       | 40       |
| 5130                 | Costa Rica     | D                       | 40       |
| 7178                 | Dominican Rep. | D                       | 40       |
| 12298                | Ecuador        | D                       | 40       |
| 17418                | El Salvador    | D                       | 40       |
| 4106                 | Guatemala      | D                       | 40       |
| 18442                | Honduras       | D                       | 40       |
| 2058                 | Mexico         | D                       | 40       |
| 19466                | Nicaragua      | D                       | 40       |
| 6154                 | Panama         | D                       | 40       |
| 15370                | Paraguay       | D                       | 40       |
| 10250                | Peru           | D                       | 40       |
| 20490                | Puerto Rico    | D                       | 40       |
| 14346                | Uruguay        | D                       | 40       |
| 8202                 | Venezuela      | D                       | 40       |

Table 6-4 Spanish LCID

Table 6-5 Italian LCID

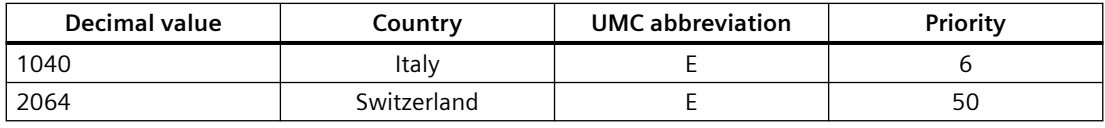

#### **FurtherLCID**

Decimal value of country

```
==========================
```
1078 Afrikaans 1052 Albanian 14337 Arabic - United Arab Emirates 15361 Arabic - Bahrain 5121 Arabic - Algeria 3073 Arabic - Egypt 2049 Arabic - Iraq 11265 Arabic - Jordan 13313 Arabic - Kuwait 12289 Arabic - Lebanon 4097 Arabic - Libya 6145 Arabic - Morocco 8193 Arabic - Oman 16385 Arabic - Qatar

#### *Appendix*

*6.3 LCID country codes*

```
1025 Arabic - Saudi Arabia 
10241 Arabic - Syria 
7169 Arabic - Tunisia 
9217 Arabic - Yemen 
1067 Armenian 
1068 Azeri - Latin 
2092 Azeri - Cyrillic 
1069 Basque 
1059 Belarusian 
1026 Bulgarian 
1027 Catalan 
2052 Chinese - China 
3076 Chinese - Hong Kong SAR 
5124 Chinese - Macau SAR 
4100 Chinese - Singapore 
1028 Chinese - Taiwan 
1050 Croatian 
1029 Czech 
1030 Danish 
1043 Dutch - Netherlands 
2067 Dutch - Belgium 
1061 Estonian 
1065 Farsi 
1035 Finnish 
1080 Faroese 
2108 Gaelic - Ireland 
1084 Gaelic - Scotland 
1032 Greek 
1037 Hebrew 
1081 Hindi 
1038 Hungarian 
1039 Icelandic 
1057 Indonesian 
1041 Japanese 
1042 Korean 
1062 Latvian 
1063 Lithuanian 
1071 F.Y.R.O. Macedonia 
1086 Malay - Malaysia 
2110 Malay – Brunei 
1082 Maltese 
1102 Marathi 
1044 Norwegian - Bokml 
2068 Norwegian - Nynorsk 
1045 Polish 
2070 Portuguese - Portugal 
1046 Portuguese - Brazil 
1047 Raeto-Romance 
1048 Romanian - Romania 
2072 Romanian - Republic of Moldova 
1049 Russian 
2073 Russian - Republic of Moldova
```
*6.3 LCID country codes*

```
1103 Sanskrit 
3098 Serbian - Cyrillic 
2074 Serbian - Latin 
1074 Setsuana 
1060 Slovenian 
1051 Slovak 
1070 Sorbian 
1072 Southern Sotho 
1089 Swahili 
1053 Swedish - Sweden 
2077 Swedish - Finland 
1097 Tamil 
1092 Tatar 
1054 Thai 
1055 Turkish 
1073 Tsonga 
1058 Ukrainian 
1056 Urdu 
2115 Uzbek - Cyrillic 
1091 Uzbek – Latin 
1066 Vietnamese 
1076 Xhosa 
1085 Yiddish 
1077 Zulu
```
# **Index**

## **A**

Abbreviations, [189](#page-188-0) Access rights to the file system, [133](#page-132-0) Alarm buffer, [77](#page-76-0)

## **B**

BASIC HTML pages, [112](#page-111-0) BROWSEABLE, [132](#page-131-0)

## **C**

cert.pl, [172](#page-171-0), [173](#page-172-0) Certificates, [36,](#page-35-0) [100](#page-99-0) Compile, [105](#page-104-0) CompInfo group, [153](#page-152-0) Configuration load, [87](#page-86-0) Old configuration data, [89](#page-88-0) Restore device data, [88](#page-87-0) save, [87](#page-86-0) Update, [88](#page-87-0) Configuration constants, [94](#page-93-0) Constant variables USERCONFIG, [166](#page-165-0) Copy Link, [44](#page-43-0) Creating SSL certificates with Perl, [172](#page-171-0) Cross Site Request Forgery, [140](#page-139-0) CSFR, [140](#page-139-0) CSFR protection Login, [140](#page-139-0) CSRF protection, [141](#page-140-0) Multi Use Token, [142](#page-141-0) Server options, [141](#page-140-0) Single Use Token, [142](#page-141-0) WebCfg.xml, [141](#page-140-0)

## **D**

Device trace, [60](#page-59-0) Diagnostic files, [71](#page-70-0) DIAGURLS.TXT, [191](#page-190-0), [204](#page-203-0) Drive diagnostic buffer, [73](#page-72-0) Drive faults, [76](#page-75-0)

## **E**

Encrypted data transmission, [170](#page-169-0) Event Language output, [73](#page-72-0)

## **F**

File and directory accesses, [92](#page-91-0) File transfer Device paths, [110](#page-109-0) Large files, [108](#page-107-0) Firmware Upgrading the device, [87](#page-86-0) Form of delivery, [18](#page-17-0)

## **H**

HTML pages Access to drive parameters, [58](#page-57-0) Alarm buffer, [77](#page-76-0) AlarmS/SQ, [74](#page-73-0) Device Info, [47](#page-46-0) Diag buffer, [72](#page-71-0) Diag Buffer Drive, [73](#page-72-0) Diagnostic files, [71](#page-70-0) Diagnostics, [49](#page-48-0) Drive alarms, [76](#page-75-0) Editing functions, [91](#page-90-0) Files, [106](#page-105-0) General links, [43](#page-42-0) Home, [45](#page-44-0) Home page, [45](#page-44-0) IP Config, [48](#page-47-0) Manage Config, [87](#page-86-0) More Options, [53](#page-52-0) Service overview, [51](#page-50-0) Settings, [104](#page-103-0) Syslog, [78](#page-77-0) System trace, [63](#page-62-0) Task runtime, [50](#page-49-0) Tasktrace, [69](#page-68-0) Trace, [60](#page-59-0) Trace Viewer, [67](#page-66-0) Watch table, [54](#page-53-0) HTTPS, [170](#page-169-0)

HW Config Downloading, [86](#page-85-0)

#### **I**

Installation of SIMOTION IT Ethernet interface, [28](#page-27-0) Hardware/software requirements, [23](#page-22-0) Language settings, [38](#page-37-0) IP address, [28](#page-27-0) ItemName ActToRam, [149](#page-148-0) Drive parameters, [146](#page-145-0) Operating mode, [148](#page-147-0) RamToRom, [148](#page-147-0) System variables, [145](#page-144-0), [151](#page-150-0) technological alarms, [147](#page-146-0) to, [145](#page-144-0) TO configuration data, [146](#page-145-0) unit, [145](#page-144-0) var, [145](#page-144-0) ItemPath, [143](#page-142-0)

## **J**

JavaScript, [21](#page-20-0)

## **M**

MIME types, [94](#page-93-0) MiniWeb Server Language, [21](#page-20-0) MWSL, [21](#page-20-0)

## **O**

Operating state, [104](#page-103-0) RUN/STOP, [104](#page-103-0) Overview Link, [44](#page-43-0)

## **P**

Password, [99](#page-98-0) Possible uses Standard pages, [19](#page-18-0) User-defined page, [20](#page-19-0)

#### **R**

READ, [137](#page-136-0)

REALM, [134](#page-133-0) References, [3](#page-2-0) Resetting the security level, [31](#page-30-0) Root certificate, [173](#page-172-0) Runtime license, [18](#page-17-0)

## **S**

SCOUT language export, [101](#page-100-0) SCOUT TIA Activating the Web server, [26](#page-25-0) Security concept of the Web server, [29](#page-28-0) Security Level High, [30](#page-29-0) Security Level Low, [29](#page-28-0) Security Level Normal, [30](#page-29-0) Server certificate, [100,](#page-99-0) [173](#page-172-0) Changing, [175](#page-174-0) Deleting, [175](#page-174-0) Exporting, [175](#page-174-0) Server settings, [93](#page-92-0) Service selector switch "8", [31](#page-30-0) Disconnect time, [31](#page-30-0) **Settings** System time / time zone, [105](#page-104-0) SIMOTION P PSTATE, [32](#page-31-0) simotion.ini, [32](#page-31-0) Simplified HTML pages Alarms, [116](#page-115-0) Device Info, [113](#page-112-0) Diag buffer, [115](#page-114-0), [116](#page-115-0) Diagnostic files, [119](#page-118-0) Diagnostics, [114](#page-113-0) Home page, [112](#page-111-0) IP Config, [117](#page-116-0) SSL, [170](#page-169-0) Browser import certificate, [176](#page-175-0) Delivery state, [171](#page-170-0) Private key, [170](#page-169-0) Public certificate, [170](#page-169-0) System time / time zone, [105](#page-104-0) System trace, [63](#page-62-0)

## **T**

TaskRT group, [156](#page-155-0) Tasktrace, [69](#page-68-0) tasktrace\_viewer.zip, [70](#page-69-0) **Trace** Bit track, [178](#page-177-0) Curve diagram, [178](#page-177-0)

Measurement cursor pane, [182](#page-181-0) Signal table, [184](#page-183-0) System trace, [63](#page-62-0) Trace settings, [70](#page-69-0) Trace viewer Curve diagram toolbar, [180](#page-179-0) Mouse wheel, [179](#page-178-0) Vertical scale, [180](#page-179-0) Trace Viewer, [67](#page-66-0) Transmission of user-defined messages, [101](#page-100-0)

## **U**

UaExpert DER certificate, [173](#page-172-0) Update Firmware, [87](#page-86-0) WebCfg.xml firmware, [90](#page-89-0) User database, [95](#page-94-0) Login administration, [123](#page-122-0) UserDataBase.xml, [123](#page-122-0) UserDataBase.xml, [95](#page-94-0) Import, [95](#page-94-0)

#### **V**

Variable providers SIMOTION, [143](#page-142-0) SIMOTION diagnostics, [152](#page-151-0) Variables groups, [152](#page-151-0)

#### **W**

Warnings, [76](#page-75-0) Watch link, [43](#page-42-0) Watch table, [54](#page-53-0) WebCfg.xml BROWSEABLE, [132](#page-131-0) Display of directories, [138](#page-137-0) Inheriting authorizations, [138](#page-137-0) Loading and saving, [100](#page-99-0) READ, [137](#page-136-0) REALM, [134](#page-133-0) Security concept, [133](#page-132-0) Settings, [122](#page-121-0) WRITE, [137](#page-136-0) WebTraceViewer, [186](#page-185-0) WTRC files, [187](#page-186-0) WRITE, [137](#page-136-0)